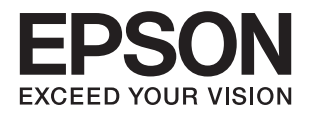

# XP-4150 Series **מדריך למשתמש**

# **זכויות יוצרים**

<span id="page-1-0"></span>איןלשכפל, לאחסן במערכת אחזור, אולשדר פרסום זה בכל צורה שהיא או בכל אמצעי שהוא, בין אלקטרוני, בין מכני, בין בצילום, הקלטה או כל דרך אחרת, בלא הסמכה בכתב מראש של חברת Epson Seiko. אין הנחה של חבות פטנט כלשהי ביחס לשימוש במידה הכלול כאן. אף אין הנחה של חבות כלשהי בגין נזקים שמקורם בשימוש במידע הכלול כאן. המידע הכלול כאן נועד אך ורק לשימוש עם מוצר Epson זה. Epson אינה אחראית לשימוש<br>כלשהו במידע זה ביחס למוצרים אחרים.

חברת Epson Seiko והחברות המסונפות לה לא תישאנה בכל חבות כלפי רוכש מוצר זה או צד שלישי כלשהו בגין נזקים, אובדן, עלויות או הוצאות שנגרמולרוכש אולצד שלישי כלשהו כתוצאה מתאונה, שימוש שגוי, או שימוש לרעה במוצר זה או ביצוע שינויים בלתי מורשים, תיקונים או שינויים אחרים במוצר זה, או (לא כולל ארה"ב) אי<br>הקפדה על ציות להוראות התפעול והתחזוקה של חברת Seiko Epson.

חברת Epson Seiko והחברות המסונפות לה לא תשאנה בכל חבות בגין נזקים או בעיות שמקורם בשימוש באפשרות כלשהי או במוצרי צריכה אחרים כלשהם פרט לאלו שהוגדרו כמוצרי Epson מקוריים או מוצרי Epson<br>מאושרים על ידי חברת Seiko Epson.

חברת Seiko Epson לא תישא בכל חבות בגין נזק שמקורו בהפרעות אלקטרומגנטיות המתרחשות כתוצאה<br>מהשימוש בכבלי ממשק כלשהם מחוץ לאלא שהוגדרו כמוצרי Epson מאושרים על ידי חברת Seiko Epson.

Seiko Epson Corporation 2021 ©

תוכן מדריך זה ומפרטי מוצר זה נתונים לשינויים ללא הודעה מראש.

# **סימנים מסחריים**

<span id="page-2-0"></span>EPSON ❏® EXCEED או EPSON EXCEED YOUR VISION והביטויים רשום מסחרי סימן הוא .Seiko Epson Corporation של מסחריים סימנים הם YOUR VISION

Epson Scan 2 software is based in part on the work of the Independent JPEG Group.❏

libtiff❏

Copyright © 1988-1997 Sam Leffler

Copyright © 1991-1997 Silicon Graphics, Inc.

Permission to use, copy, modify, distribute, and sell this software and its documentation for any purpose is hereby granted without fee, provided that (i) the above copyright notices and this permission notice appear in all copies of the software and related documentation, and (ii) the names of Sam Leffler and Silicon Graphics may not be used in any advertising or publicity relating to the software without the specific, prior written permission of Sam Leffler and Silicon Graphics.

THE SOFTWARE IS PROVIDED "AS-IS" AND WITHOUT WARRANTY OF ANY KIND, EXPRESS, IMPLIED OR OTHERWISE, INCLUDING WITHOUT LIMITATION, ANY WARRANTY OF MERCHANTABILITY OR FITNESS FOR A PARTICULAR PURPOSE.

IN NO EVENT SHALL SAM LEFFLER OR SILICON GRAPHICS BE LIABLE FOR ANY SPECIAL, INCIDENTAL, INDIRECT OR CONSEQUENTIAL DAMAGES OF ANY KIND, OR ANY DAMAGES WHATSOEVER RESULTING FROM LOSS OF USE, DATA OR PROFITS, WHETHER OR NOT ADVISED OF THE POSSIBILITY OF DAMAGE, AND ON ANY THEORY OF LIABILITY, ARISING OUT OF OR IN CONNECTION WITH THE USE OR PERFORMANCE OF THIS SOFTWARE.

- QR Code is a registered trademark of DENSO WAVE INCORPORATED in Japan□ and other countries.
	- Intel<sup>®</sup> is a registered trademark of Intel Corporation.  $\Box$
- Microsoft<sup>®</sup>, Windows<sup>®</sup>, and Windows Vista<sup>®</sup> are registered trademarks of Microsoft $\Box$ Corporation.
- Apple, Mac, macOS, OS X, Bonjour, ColorSync, Safari, AirPrint, iPad, iPhone, iPod❏ touch, and iTunes are trademarks of Apple Inc., registered in the U.S. and other countries.
- Use of the Works with Apple badge means that an accessory has been designed to❏ work specifically with the technology identified in the badge and has been certified by the developer to meet Apple performance standards.
- Google Cloud Print, Chrome, Google Play, and Android are trademarks of Google❏ LLC.
- Adobe and Reader are either registered trademarks or trademarks of Adobe in the❏ United States and/or other countries.
- בח הערה כללית: שמות מוצרים אחרים הנזכרים כאן נועדו לשם זיהוי בלבד וייתכן שהם יהיו סימנים מסחריים של ∏<br>בעליהם Epson מתנערת מכל זכות בסימנים אלה.

## *תוכן עניינים*

#### *זכויות [יוצרים](#page-1-0)*

#### *סימנים [מסחריים](#page-2-0)*

## *אודות הוראות [למשתמש](#page-7-0) אלה*

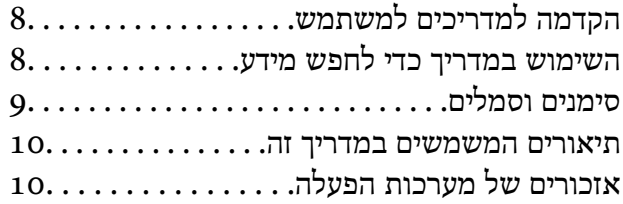

#### *הוראות [חשובות](#page-10-0)*

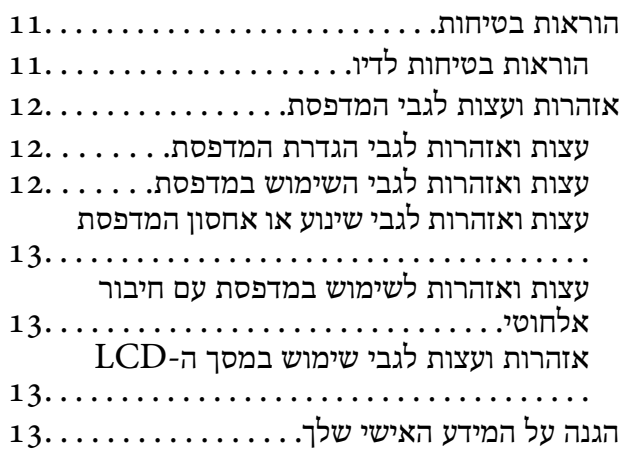

#### *יסודות [המדפסת](#page-13-0)*

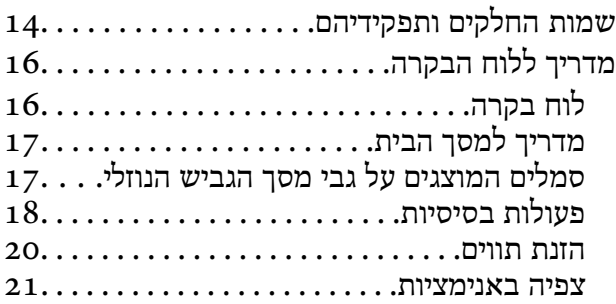

#### *[הגדרות](#page-22-0) רשת*

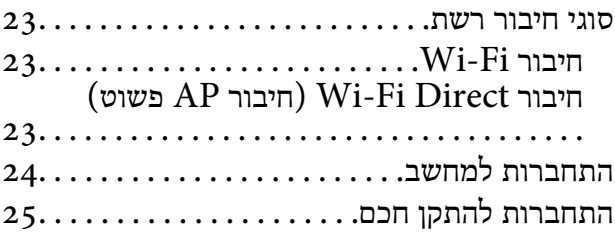

התחברות להתקן חכם [באמצעות](#page-24-0) נתב אלחוטי

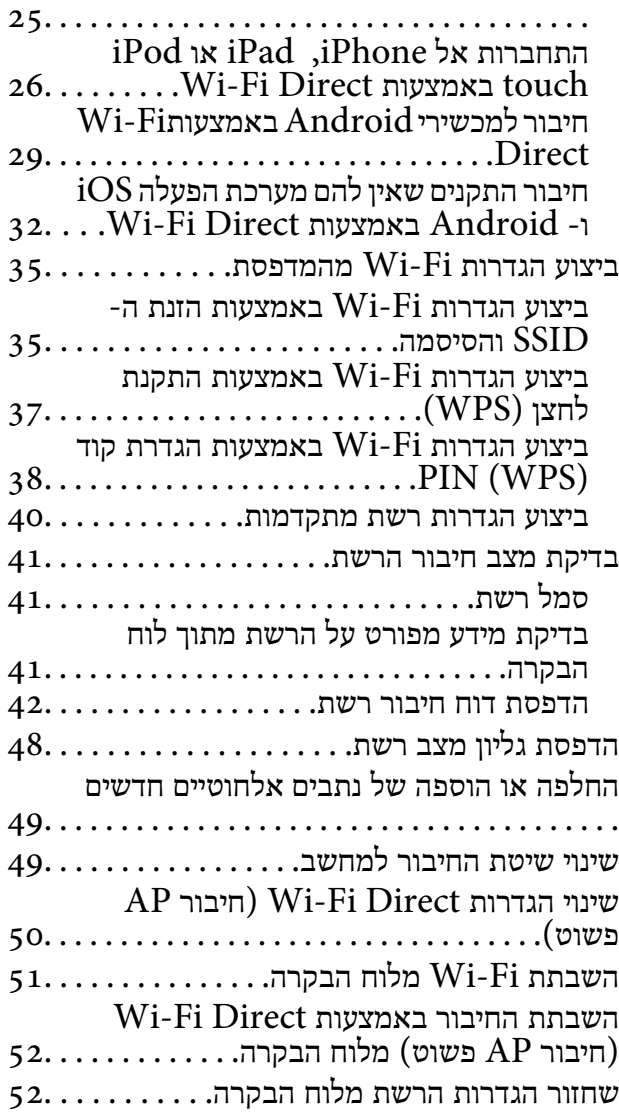

## *[טעינת](#page-53-0) נייר*

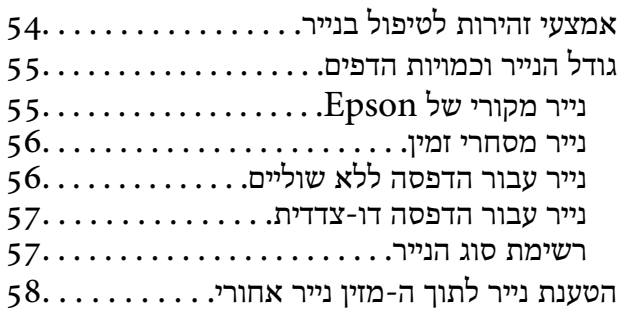

#### *הנחת [המסמכים](#page-60-0) המקוריים*

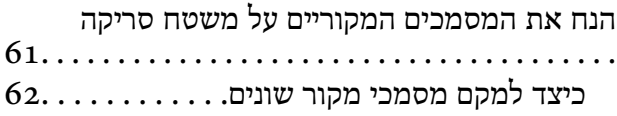

#### *[הדפסה](#page-63-0)*

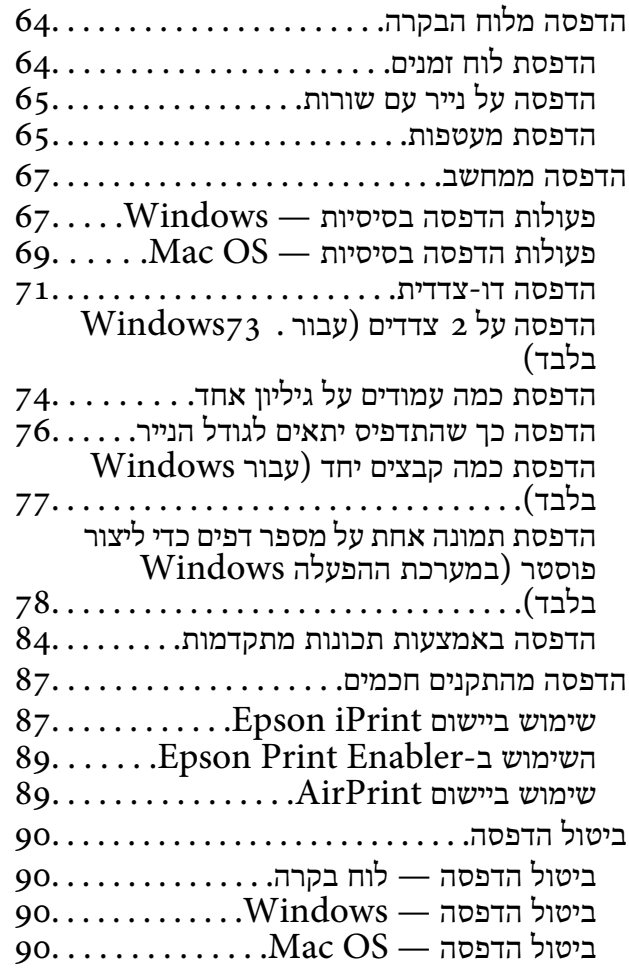

#### *[העתקה](#page-91-0)*

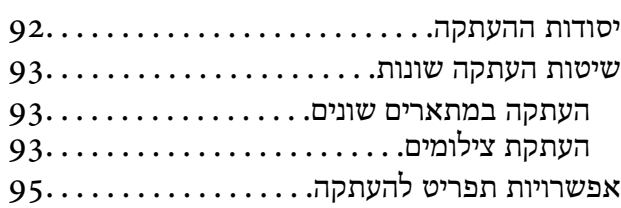

## *[סריקה](#page-96-0)*

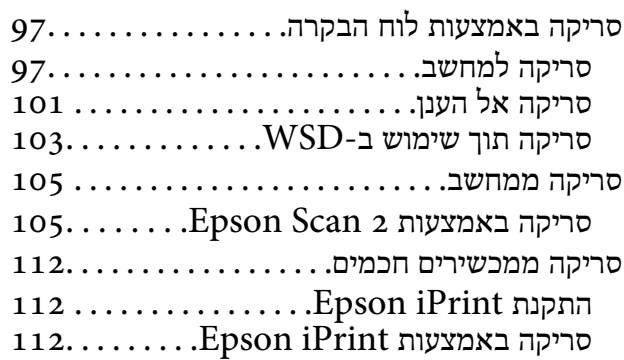

## *החלפת [מחסניות](#page-113-0) דיו וחומרים מתכלים [אחרים](#page-113-0)*

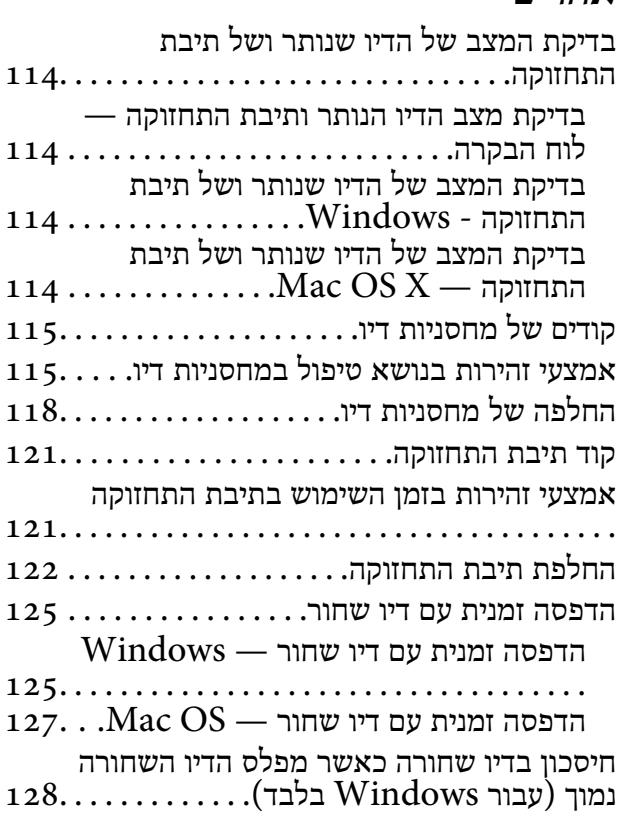

## *תחזוקת [המדפסת](#page-128-0)*

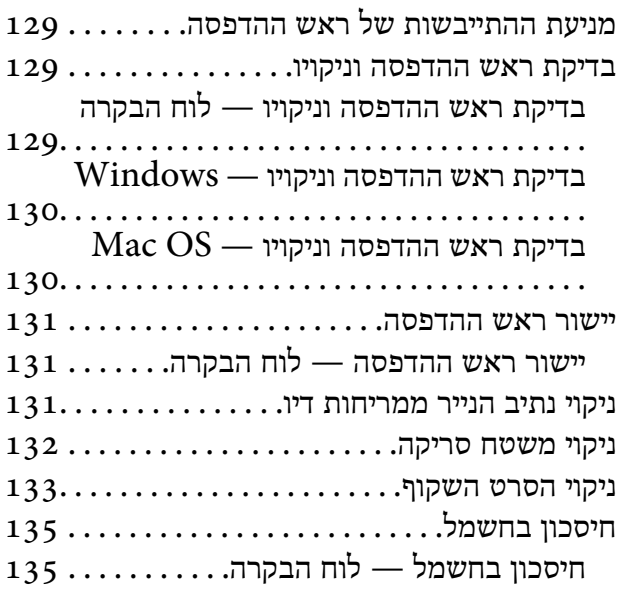

## *[אפשרויות](#page-135-0) תפריט עבור הגדרות*

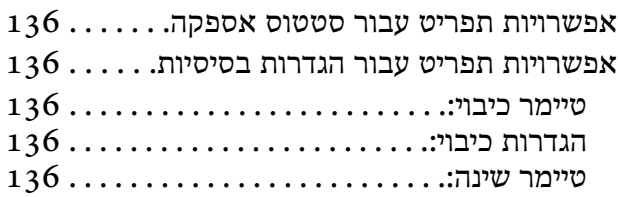

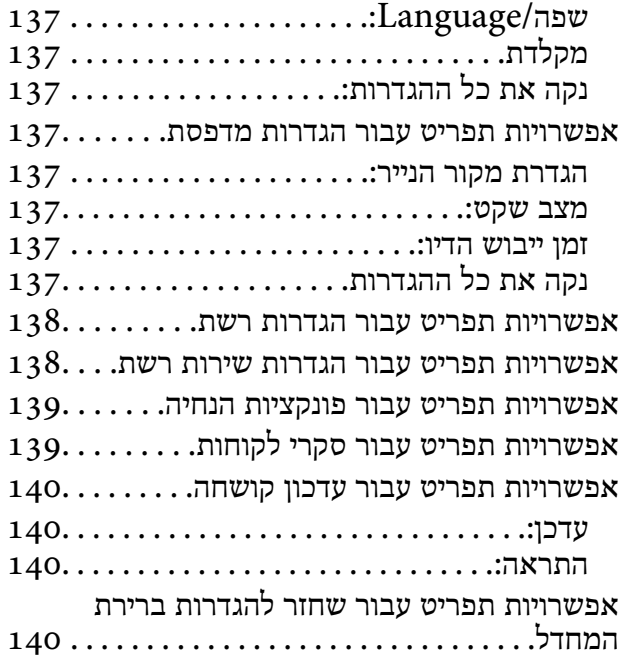

#### *שירותי רשת ופרטי [התוכנה](#page-140-0)*

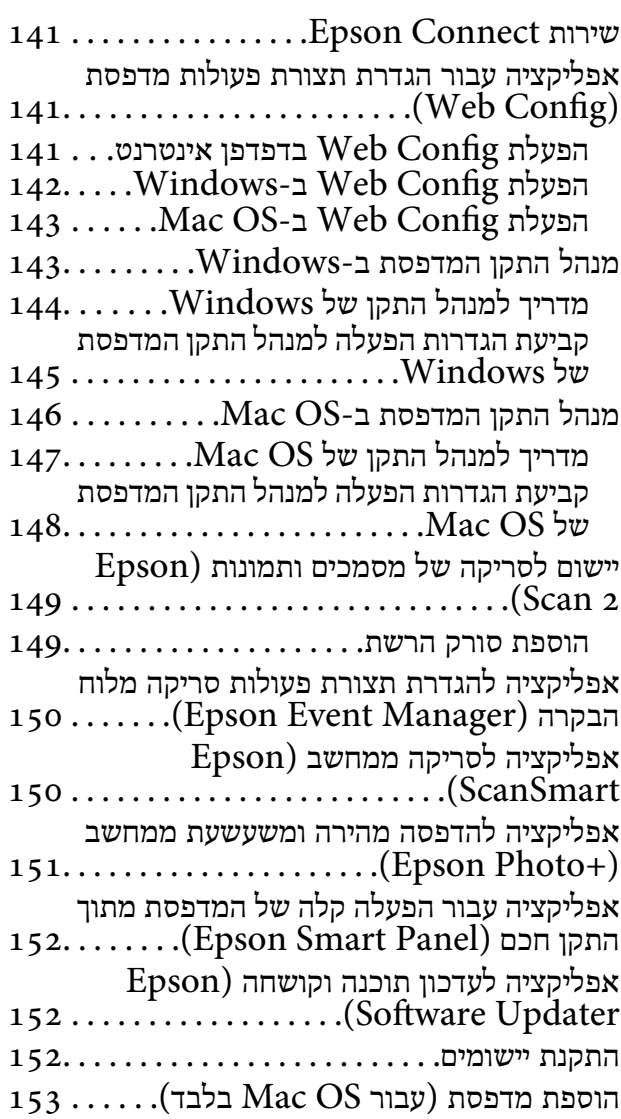

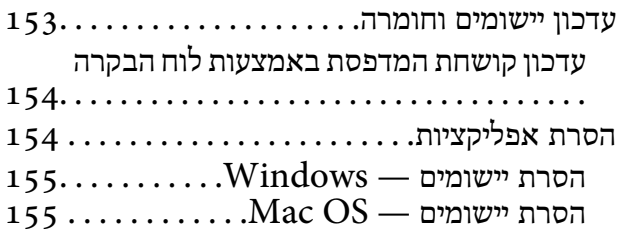

## *פתרון [בעיות](#page-156-0)*

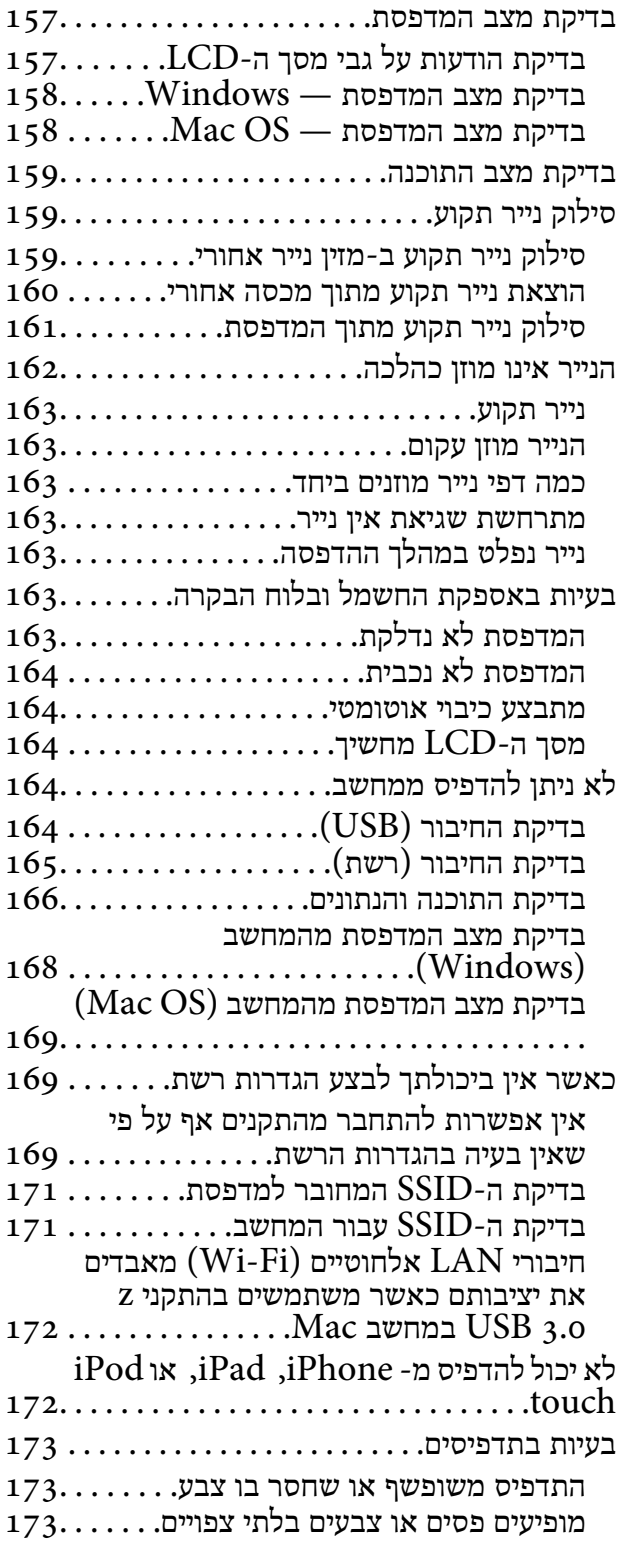

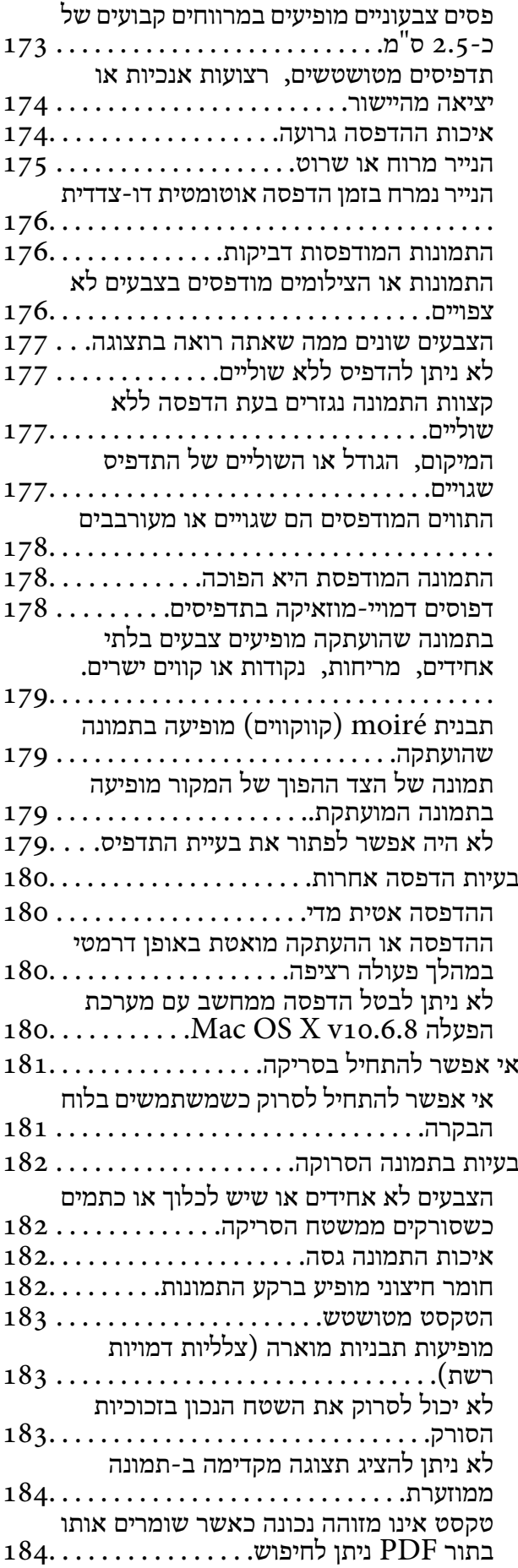

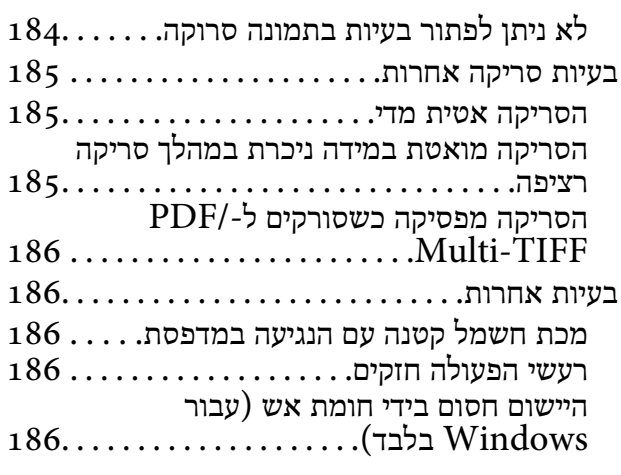

#### *[נספח](#page-186-0)*

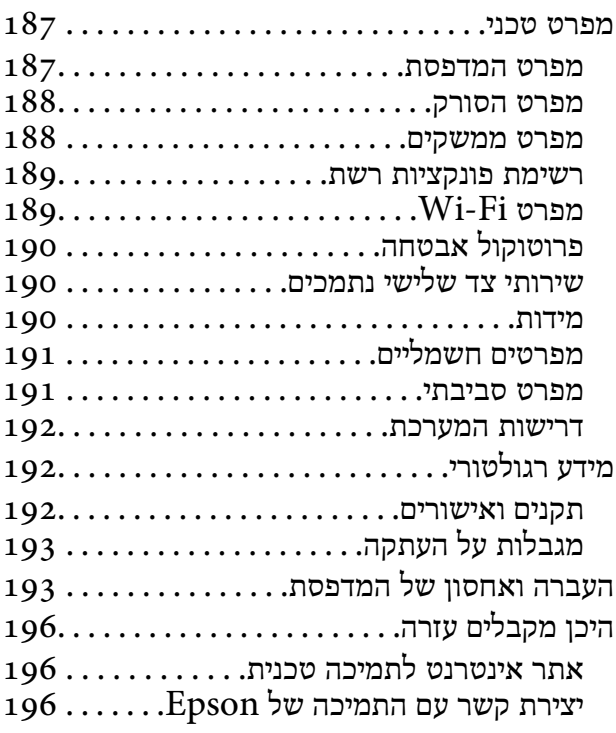

# **אודות הוראות למשתמש אלה**

# **הקדמה למדריכים למשתמש**

<span id="page-7-0"></span>המדריכים הבאים מצורפים למדפסת Epson. בנוסף למדריכים, בדוק את הסוגים השונים של מידע עזרה שניתן<br>למצוא במדפסת עצמו או באפליקציות תוכנה של Epson.

```
❏התחל כאן (מדריך מודפס)
```
מספק מידע על הגדרת המדפסת, התקנת התוכנה, שימוש במדפסת, פתרון בעיות וכן הלאה.

❏מדריך למשתמש (מדריך דיגיטלי)

מדריך זה. מספק מידע כללי והוראות ביחס לשימוש במדפסת, להגדרות הרשת המתאימות לשימוש במדפסת<br>ברשת, ולפתרון בעיות.

ניתן להשיג את הגרסאות העדכניות של המדריכים הנ"ל בדרכים הבאות.

❏מדריך נייר

בקר באתר התמיכה של Epson אירופה בכתובת http://www.epson.eu/Support, באתר התמיכה<br>העולמי של Epson בכתובת http://support.epson.net/

❏מדריך דיגיטלי

פתח את EPSON Software Updater במחשב. EPSON Software Updater יבדוק אם יש עדכונים<br>לתוכנות של Epson ולמדריכים הדיגיטליים ויאפשר להוריד את הגרסאות העדכניות.

**מידע קשור**

ו בעמוד 272 "אפליקציה לעדכון תוכנה וקושחה (Epson Software Updater "אפליקציה לעדכון מוכנה ו

# **השימוש במדריך כדי לחפש מידע**

מדריך ה -PDF מאפשר לך לחפש את המידע שאתה מבקש באמצעות מילת מפתח, או לקפוץ ישירות לסעיפים ספציפיים באמצעות הסימניות.תוכל גם להדפיס רק את העמודים שאתה זקוק להם.סעיף זה מסביר כיצד להשתמש<br>במדריך ה-PDF שנפתח ב-Adobe Reader X במחשב שלך.

**חיפוש על פי מילת מפתח**

**Search** click.הערכים המתאימים מוצגים כרשימה.לחץ על אחד הערכים שהוצגו כדי לעבור לאותו עמוד. לחץ **ערוך** <sup>&</sup>gt; **חיפוש מתקדם**.הזן את מילת המפתח (כיתוב) עבור המידע שברצונך למצוא בחלון החיפוש, ואז לחץ

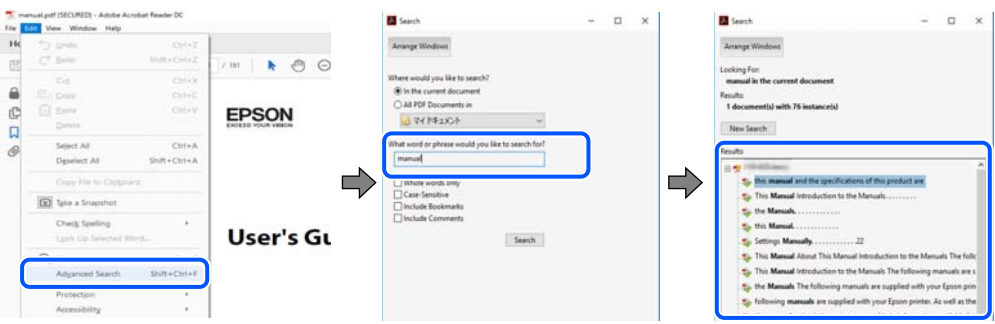

**קפיצה ישירה אל הסימניות**

<span id="page-8-0"></span>לחץ על כותרת כדי לקפוץ לאותו עמוד.לחץ + או > כדי לצפות בכותרים ברמה יותר נמוכה באותו סעיף.כדי לשוב<br>לעמוד הקודם, בצע את הפעולה הבאה במקלדתך.

❏Windows: לחץ והחזק **Alt**, ואז לחץ **←**.

❏OS Mac: לחץ והחזק את מקש command, ואז לחץ **←**.

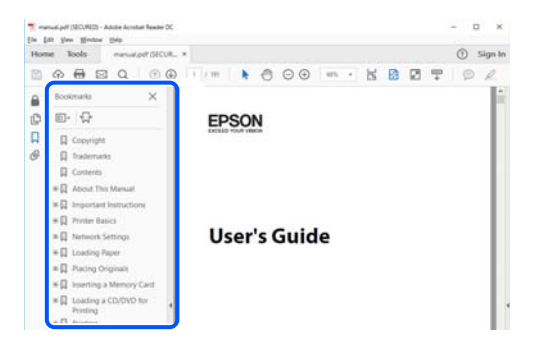

**הדפסה רק על העמודים שאתה זקוק להם**

תוכל גם לשלוף ולהדפיס רק את העמודים שאתה זקוק להם.לחץ <mark>הדפס</mark> בתפריט קובץ, ואז ציין את העמודים שברצונך<br>להדפיס בעמודים בתוך עמודים להדפסה.

כדי לציין סדרה של עמודים, הזן מקף בין עמוד ההתחלה לעמוד הסיום.  $\Box$ 

דוגמה: 20–25

כדי לציין עמודים שאינם מסודרים בסידרה,  $\Box$ כדי לציין עמודים בפסיקים.

לדוגמה: ,5 ,10 15

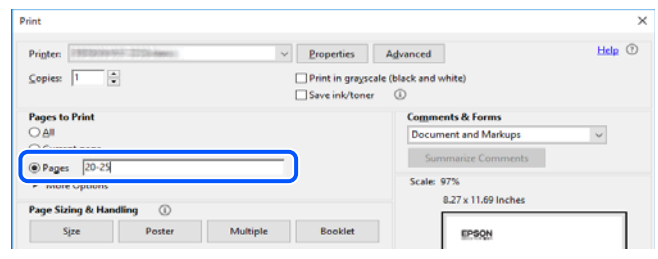

## **סימנים וסמלים**

*הוראות שיש לקיים בזהירות כדי למנוע פגיעה גופנית.* !*זהירות:*

## *חשוב:* c

*הוראות שיש לקיים כדי למנוע נזק לציוד שלך.*

*מספק מידע משלים ומקורות לעיון. לתשומת לבך:*

**מידע קשור**

| קישורים לסעיפים קשורים.

## **תיאורים המשמשים במדריך זה**

- <span id="page-9-0"></span><sup>10</sup> או מ-Mojave macOS. התוכן המוצג על המסך משתנה, תלוי בדגם ובמצב. ❏צילומי מסך של מנהל התקן המדפסת ושל 2 Scan Epson) מנהל ההתקן של הסורק) לקוחים מ-Windows
- האיורים המשמשים במדריך זה הם להמחשה בלבד. אמנם יכולים להיות הבדלים קלים בתפעול, תלוי בדגם, אולם G<br>שיטת התפעול היא אותה השיטה.

ם פריטי תפריט מסוימים במסך ה-LCD משתנים, תלוי בדגם ובהגדרות.  $\Box$ 

ם תוכל לקרוא את קוד הקודר באמצעות אפליקציה ייעודית.  $\Box$ 

## **אזכורים של מערכות הפעלה**

#### **Windows**

במדריך זה, מונחים כגון "10 Windows"," 8.1 Windows"," 8 Windows"," 7 Windows", "Windows XPWindows Vista" "" מתייחסים למערכות ההפעלה הבאות. כמו כן, המונח Windows<br>משמש לציון כל הגרסאות.

10 RWindows❏ ® מערכת ההפעלה Microsoft

8.1 RWindows❏ ® מערכת ההפעלה Microsoft

8 RWindows❏ ® מערכת ההפעלה Microsoft

7 RWindows❏ ® מערכת ההפעלה Microsoft

 $Microsoft$ ® Windows Vista® המפעלה ⊡

 $Microsoft$ <sup>®</sup> Windows® XP מערכת ההפעלה Microsoft®

 $\rm{Microsoft} @$  Windows® XP Professional x64 Edition ההפעלה ⊡

#### **Mac OS**

<sup>11</sup> או גירסה מאוחרת יותר. במדריךזה, "OS Mac "משמש כדילהתייחס אל 10.6.8v X OS Mac או גירסה מאוחרת יותר, ואף macOS

# **הוראות חשובות**

## **הוראות בטיחות**

<span id="page-10-0"></span>קרא את ההוראות להלן ומלא אותן כדי להבטיח שהשימוש במדפסת זאת יהיה בטיחותי.הקפד לשמור את המדריך<br>לעיון בעתיד.כמו כו, הקפד למלא את כל ההוראות והאזהרות המסומנות על גבי המדפסת.

⊡ חלק מהסמלים שמוצגים במדפסת נועדו להבטיח בטיחות ושימוש נאות במדפסת. בקר באתר האינטרנט שלהלן<br>כדי ללמוד על משמעות הסמלים.

#### <http://support.epson.net/symbols>

- השתמש אך ורק בכבל החשמל שסופק עם המדפסת ואל תשתמש בכבל זה עם כל ציוד אחר. שימוש בכבלים  $\Box$ אחרים עם המדפסת הזאת או שימוש בכבל החשמל שסופק עם ציוד אחר יכול לגרום לשרפה או למכת חשמל.
	- $\Box$ ודא שכבל החשמל שלר עומד בתקני הבטיחות הנהוגים במדינת ישראל.
- ظעולם אל תפרק, אל תשנה ואל תנסה לתקן את כבל החשמל, את התקע, את יחידת המדפסת, את יחידת הסורק <mark>⊡</mark><br>או את הציוד האופציונלי בעצמר, אלא אם פעולות אלה מוסברות ספציפית במדריכים של המדפסת.
	- נתק את המדפסת והפנה לתיקוו אצל טכנאי תיקונים מוסמכים בתנאים להלו:  $\Box$

כבל החשמל או התקע ניזוקו; נוזלים נכנסו למדפסת; המדפסת נפלה או בית המדפסת ניזוק; המדפסת אינה פועלת<br>כרגיל או מפגינה שינוי ניכר בביצועים. אל תכוונו פקדים שאינם מתוארים בהוראות ההפעלה.

- הצב את המדפסת קרוב לשקט חשמל שממנו אפשר לנתק את התקט בקלות. $\Box$
- ב את המדפסת אסור להציב או לאחסן בחוץ או במקומות שבהם יש הרבה לכלוך, אבק, מים ומקורות חום או ∏<br>במקומות החשופים למכות, לרטט, לטמפרטורה גבוהה או ללחות גבוהה.
	- הקפד לא לשפוך נוזלים על המדפסת ולא לטפל בה בידיים רטובות. $\Box$
- הקפד על מרחק של 22 סנטימטרים בין המדפסת לבין קוצבי לב. גלי רדיו מהמדפסת עלולים להשפיע השפעה G הוצבי לב. גלי המד<br>שלילית טל פטולתם של הוצבי לב.
- אם מסך ה-LCD ניזוק, צור קשר עם הספק שלך. אם תמיסת הגבישים הנוזליים מגיעה אל ידיך שטוף אותם  $\Box$ ביסודיות במים ובסבון. אם תמיסת הגבישים הנוזליים מגיעה אל עיניך שטוף אותם מיד במים רבים ובסבון. אם<br>לאחר השטיפה היסודית יש עדייו אי נוחות או בעיות בראיה. פנה מידית לרופא.

## **הוראות בטיחות לדיו**

היזהר בעת הטיפול במחסניות דיו משומשות כיווו שעלולה להיות דיו סביב פתח אספקת הדיו.  $\Box$ 

ם אם דיו מגיעה אל ידיך שטוף אותן ביסודיות במים ובסבון. $\Box$ 

- בעיות בעיעה אל עיניך שטוף אותן מיד במים רבים ובסבון. אם לאחר השטיפה היסודית יש עדיין אי נוחות או Q אם עדית ל<br>בעיות בראיה. פנה מידית לרופא.
	- ם אם די מגיעה לפיר, פנה לרופא תכף ומיד. $\Box$
	- $\Box$ אל תפרק את מחסנית הדיו ואת תיבת התחזוקה; אחרת הדיו עלולה להגיע לעיניך או לעורך.
- <span id="page-11-0"></span>אל תנער את מחסניות הדיו חזק מדי ואל תפיל אותן. כמו כן, הקפד לא ללחוץ עליהן ולא לקרוע את התוויות GN אתה עלול ל<br>שלהו. אם תששה זאת אתה טלול לגרום לדליפת דיו.
	- שמור את מחסניות הדיו ואת תיבת התחזוקה הרחק מהישג ידם של ילדים. $\Box$

# **אזהרות ועצות לגבי המדפסת**

קרא את ההוראות הללו ומלא אותן כדי למנוע נזק למדפסת או לרכושך. הקפד לשמור את המדריך לעיון בעתיד.

## **עצות ואזהרות לגבי הגדרת המדפסת**

- אסור לחסות את פתחי האוורור והפתחים האחרים במדפסת ואסור לכסות אותם. $\Box$ 
	- $\Box$ השתמש אך ורק במקור חשמל מהסוג המצוין בתווית המדפסת.
- הימנע משימוש בשקעים הנמצאים באותו מעגל אם מכונות צילום מסמכים או עם מערכות בקרת אוויר הנדלקות  $\Box$ <br>ונכבות לטתים סדירות.
	- ם הימנע משקעים המבוקרים בידי מתגי קיר או בידי קוצבי זמן אוטומטיים.  $\Box$
- בהרחק את כל מערכת המחשבים ממקורות פוטנציאליים של הפרעות אלקטרומגנטיות כגון רמקולים או יחידות ⊡<br>בסיס של טלפונים אלחוטיים.
- $\Box$ יש להניח כבלי חשמל כך שלא ישתפשפו, ייחתכו, יקוצצו, יתקפלו ויתפתלו. אל תניח חפצים על כבלי החשמל ואל תאפשר לדרוך עליהם או לדרוס אותם. הקפד במיוחד על כך שכבלי החשמל יהיו ישרים בקצוות ובנקודות שבהן הם<br>ורוסים לשואי ויוצאים ממוו.
- אם אתה משתמש בחוט מאריך עם המדפסת,  $\,$ ודא שדירוג האמפרים הכולל של ההתקנים המחוברים לחוט  $\Box$ המאריך אינו עולה על דירוג האמפרים של החוט המאריך. כמו כן, ודא שדירוג האמפרים הכולל של כל ההתקנים<br>המחוברים לשקע החשמל אינו עולה על דירוג האמפרים של השקע.
- ⊾אם מתכננים להשתמש במדפסת בגרמניה, ההתקנה בבניין חייבת בהגנה של מפסק 10 או 16 אמפר כדי לתתΩ<br>הגנה מספקת מקצר חשמלי ומעומס יתר.
- ⊡ כשמחברים את המדפסת למחשב או להתקן אחר בעל כבל יש לוודא שכיוון המחברים נכון. לכל מחבר יש רק כיוון<br>נכון אחד. הכנסת מחבר בכיוון לא נכון עלולה לפגוע בשני ההתקנים המחוברים בכבל.
- הצב את המדפסת משטח שטוח ויציב הנמשך בכל הכיוונים מעבר לבסיס המדפסת. המדפסת לא תפעל כהלכה G<br>אם היא מוטה בזווית.
	- השאר מקום מעל למדפסת כר שתוכל להרים לגמרי את מכסה המסמכים. $\Box$ 
		- השאר מספיק מקום מול המדפסת כדי לאפשר לנייר לצאת במלואו. $\Box$
	- ⊡ הימנע ממקומות החשופים לשינויים מהירים בטמפרטורה ובלחות. כמו כן, הרחק את המדפסת מאור שמש<br>ישיר, מאור חזק וממקורות חום.

## **עצות ואזהרות לגבי השימוש במדפסת**

- שסור להכניס חפצים דרר חריצים במדפסת. $\Box$
- אל תכניס את ידך לתוך המדפסת בשעת הדפסה. $\Box$

 $\Box$ אל תיגע בכבל הלבן והשטוח שבתוך המדפסת.

- <span id="page-12-0"></span>אל תשתמש בתרסיסים המכילים גזים דליקים בתוך המדפסת או מסביבה. אם תעשה זאת אתה עלול לגרום GN אלול לגרום
	- $\Box$ אל תזיז את ראש ההדפסה ביד; אחרת יתכן שתפגע במדפסת.
	- היזהר לא ללכוד את ידר או את אצבעותיר בעת סגירת יחידת הסורק.  $\Box$
	- $\Box$ אל תלחץ חזק מדי על משטח סריקה בעת הנחת המסמכים המקוריים.
- כבה תמיד את המדפסת באמצעות הלחצן  $\rm C$ . אל תנתק את המדפסת ואל תכבה אותה בשקע החשמל עד $\Box$ שהנורה  $\bigcup$  מפסיקה להבהב.
	- $\Box$ אם אינך עומד להשתמש במדפסת במשך זמן רב,  $\Box$ א שניתקת את כבל החשמל משקע החשמל.

## **עצות ואזהרות לגבי שינוע או אחסון המדפסת**

- בעת אחסון המדפסת או העברתה, הימנע מלהטות אותה, מלהציב אותה במאונך או מלהפוך אותה; אחרת הדיו  $\Box$ <br>טלולה לדלוף
	- $\Box$ לפני העברת המדפסת יש לוודא שראש ההדפסה נמצא במצב הבית (בקצה הימני ביותר).

## **עצות ואזהרות לשימוש במדפסת עם חיבור אלחוטי**

- גלי רדיו הנפלטים ממדפסת זאת יכולות להשפיע לרעה על פעולתו של ציוד רפואי אלקטרוני ולגרום לתקלה  $\Box$ אצלו.בעת שימוש במדפסת זאת בתוך מתקנים רפואיים או בקרבת ציוד רפואי יש למלא את הוראות אנשי הצוות המוסמכים המייצגים את המתקנים הרפואיים, ולמלא את כל ההוראות והאזהרות המופיעות על גבי הציוד הרפואי.
- גלי רדיו הנפלטים ממדפסת זאת עלולים להשפיע לרעה על פעולתם של התקנים מבוקרים אוטומטית כגון דלתות I<br>אוטומטיות או אזעקות שריפה ויכולים לגרום לתאונות בגלל המתרחשות בגלל תקלות.בעת שימוש במדפסת זאת בקרבת התקנים בבקרה אוטומטית יש למלא את כל ההוראות והאזהרות המופיעות על גבי התקנים אלה.

## **אזהרות ועצות לגבי שימוש במסך ה -LCD**

- מסך ה-LCD יכול להכיל כמה נקודות קטנות בהירות או כהות ובגלל תכונותיו יתכן שהבהירות שלו לא תהיה Q<br>אחידה. תופעות אלה הו תופעות רגילות ואיו פירושו שהמסר ניזוק בכל דרר שהיא.
	- $\Box$ לניקוי המסך יש להשתמש אך ורק בסמרטוט יבש. אסור להשתמש בנוזלים או בחומרי ניקוי כימיים.
- ⊡ הכיסוי החיצוני של המסך עלול להישבר אם הוא מקבל מכה חזקה. אם שטח המסך נסדק או נשבר יש ליצור קשר<br>עם הספק ולא לגעת בשברים או לנסות לסלקם.

# **הגנה על המידע האישי שלך**

כאשר נותנים את המדפסת למישהו אחר או מסלקים אותה לאשפה יש למחוק את כל המידע האישי שבזיכרון<br>המדפסת באמצעות בחירה ב- הגדרות > שחזר להגדרות ברירת המחדל > כל ההגדרות על גבי לוח הבקרה.

# **יסודות המדפסת**

# **שמות החלקים ותפקידיהם**

<span id="page-13-0"></span>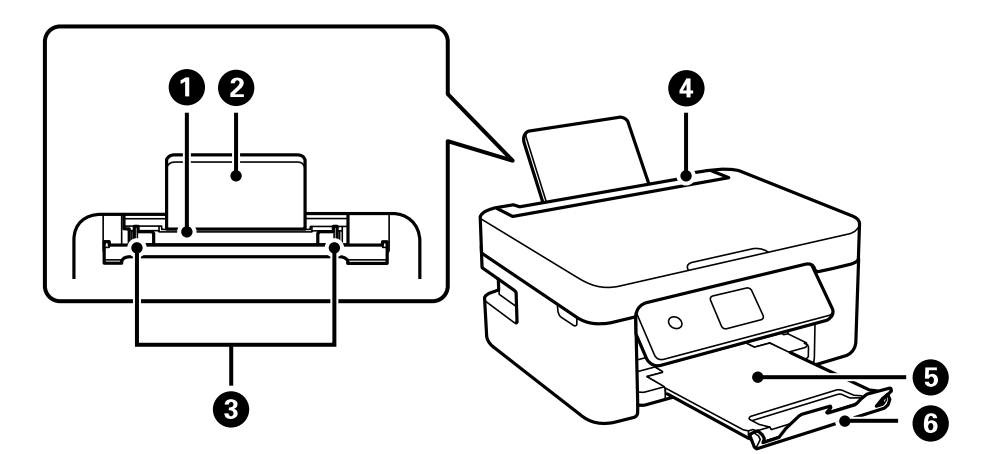

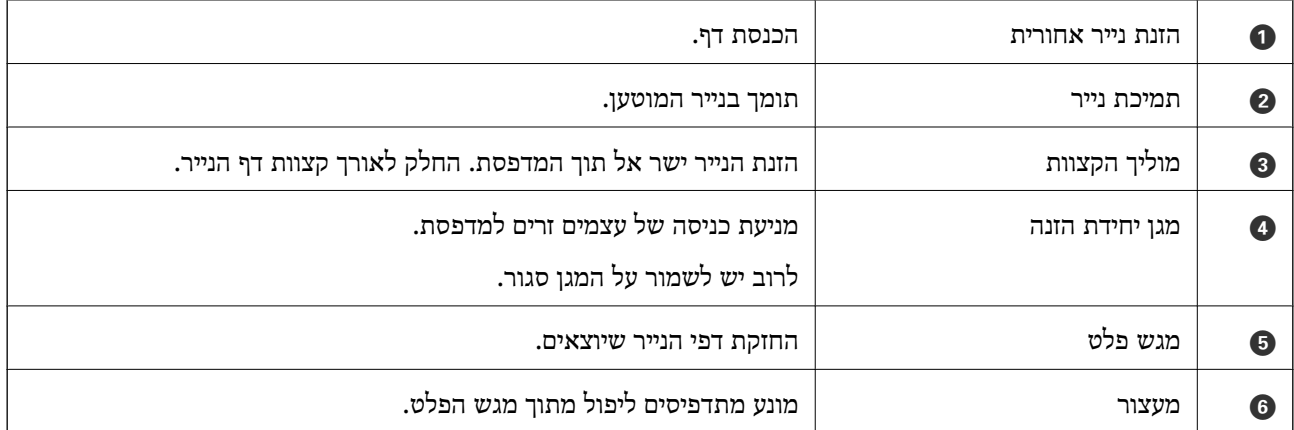

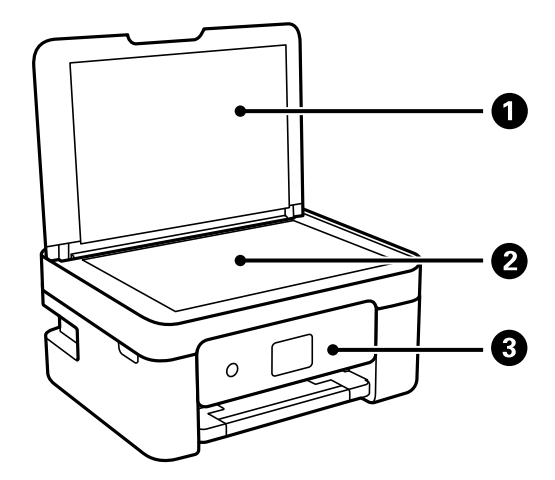

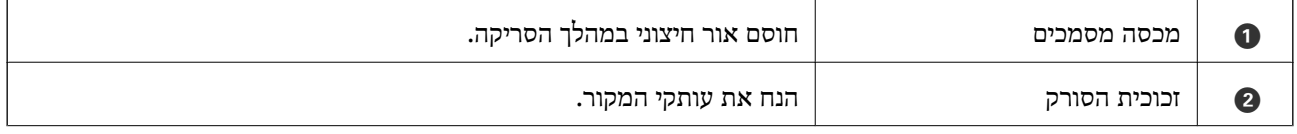

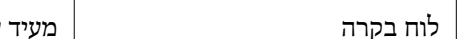

לוח בקרה  $\vert$  לוח בקרה מעיד על המצב של המדפסת ומאפשר לך להגדיר הגדרות הדפסה.  $\vert$   $\bullet$ 

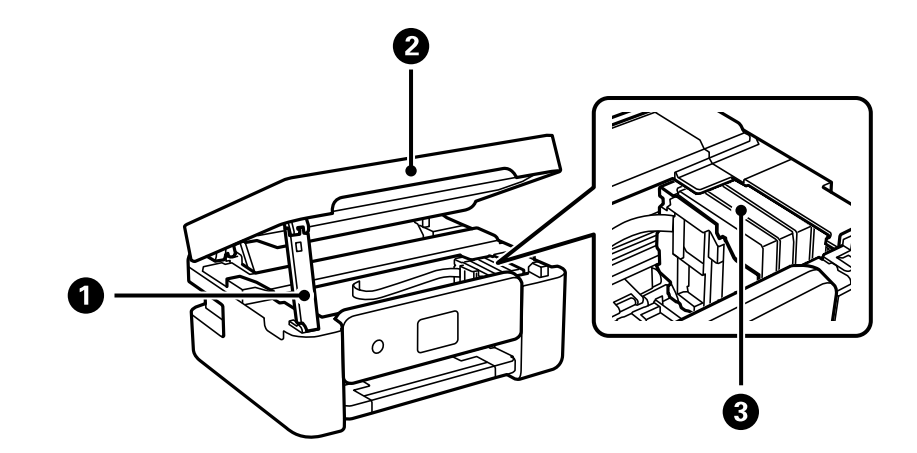

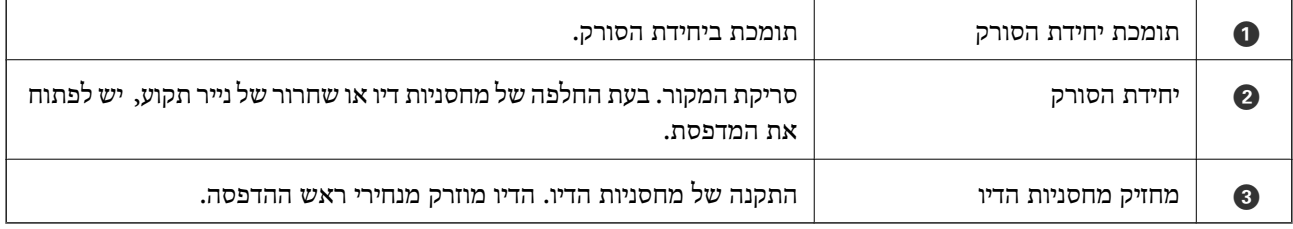

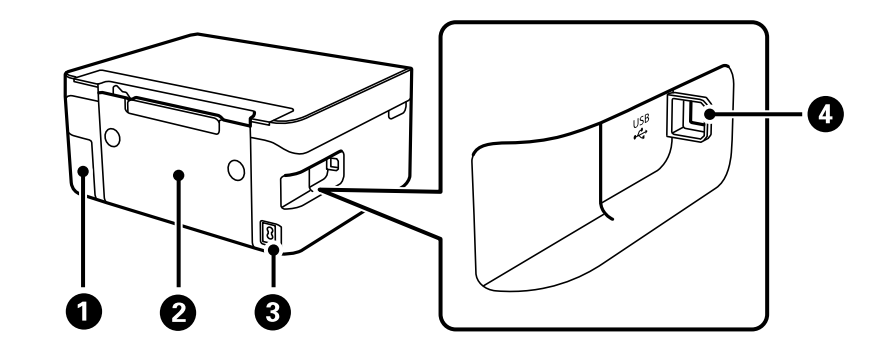

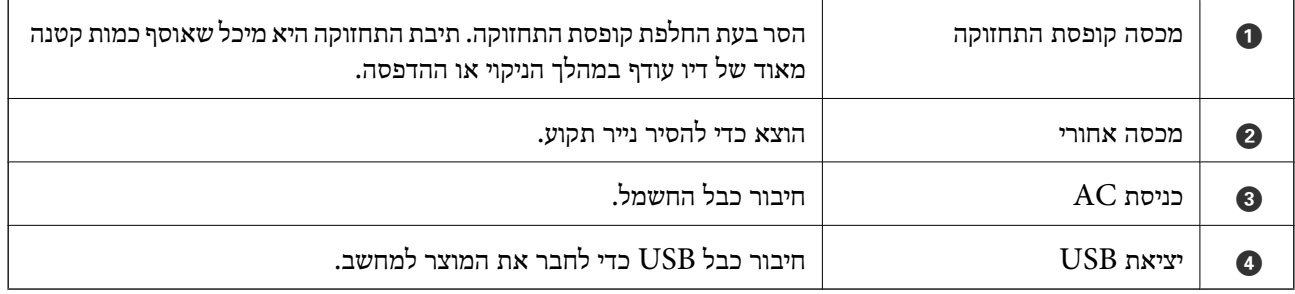

#### **מידע קשור**

 $_1$ לוח [בקרה" בעמוד](#page-15-0) 16

# **מדריך ללוח הבקרה**

## **לוח בקרה**

<span id="page-15-0"></span>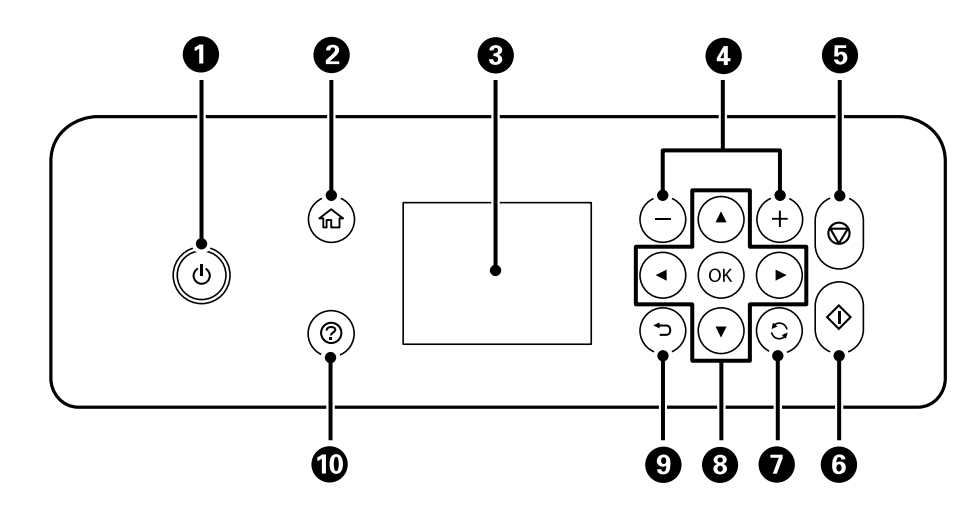

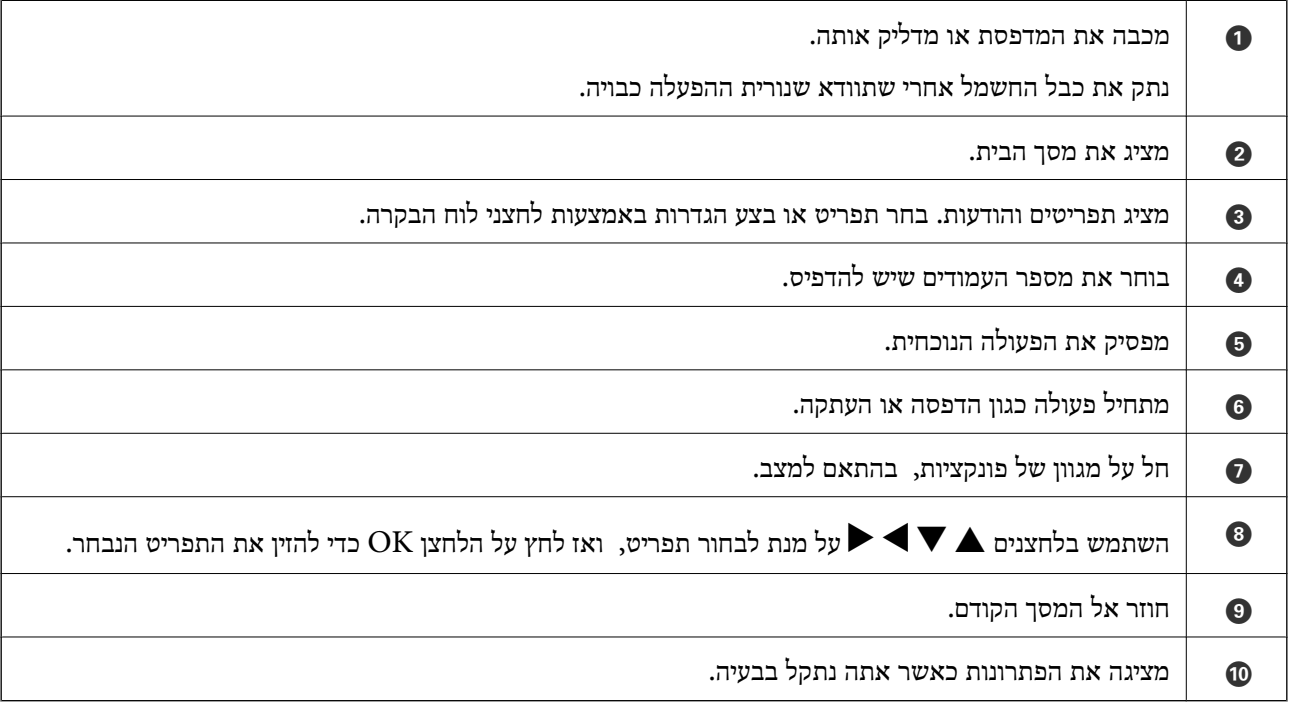

## **מדריך למסך הבית**

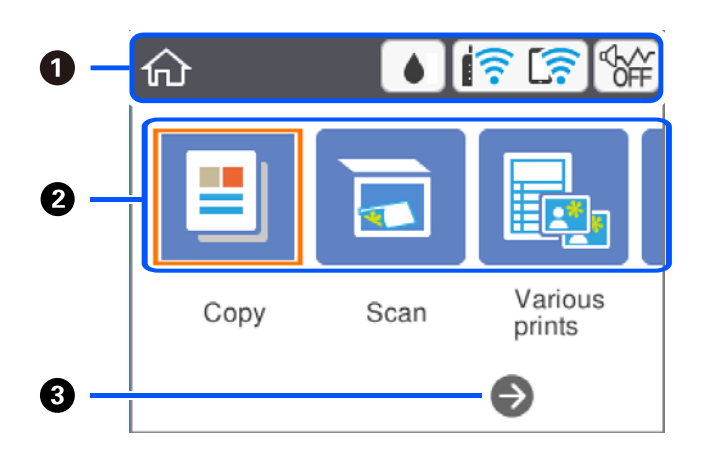

<span id="page-16-0"></span>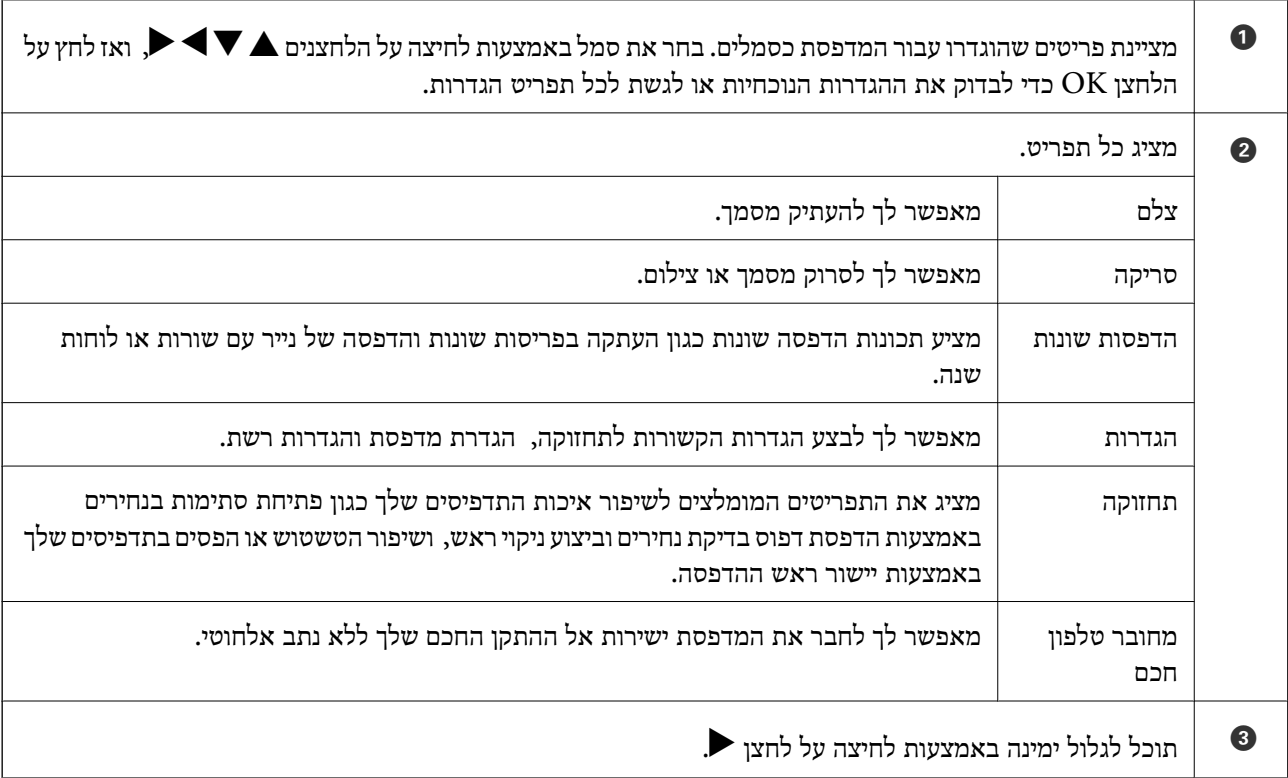

# **סמלים המוצגים על גבי מסך הגביש הנוזלי**

הסמלים להלן מוצגים במסך ה-LCD, תלוי במצב המדפסת.

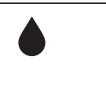

מציג את מסך **סטטוס אספקה**.

באפשרותך לבדוק את מפלסי הדיו המקורבים ואת אורך חיי השירות המקורבים של תיבת התחזוקה.

<span id="page-17-0"></span>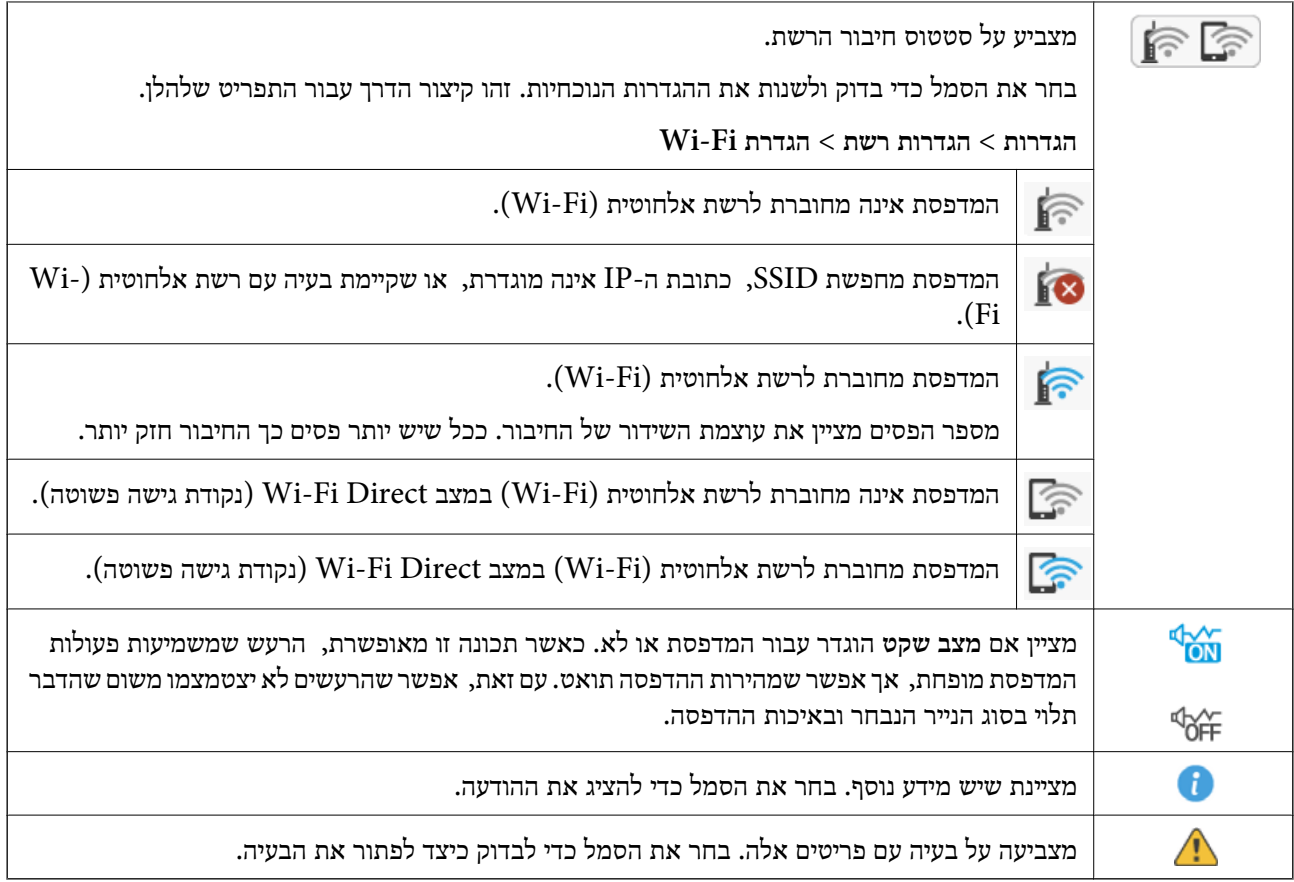

## **פעולות בסיסיות**

הזז את המיקוד באמצעות הלחצנים  $\blacktriangleright\blacktriangleleft\blacktriangleright\blacktriangleright\blacktriangleleft$  כדי לבחור את הפריטים, ואז לחץ על לחצן  $\mathrm{OK}$  כדי לאשר את הבחירה שלך או להפעיל את התכונה הנבחרת.

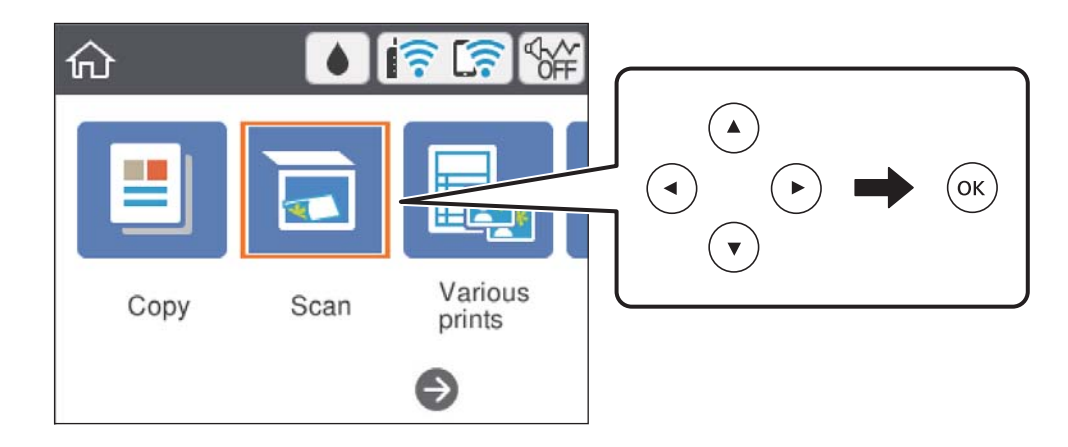

העבר את המיקוד אל פריט ההגדרה באמצעות הלחצנים  $\blacktriangleright\blacktriangleleft\blacktriangledown$ ואז לחץ על הלחצן  $\mathrm{OK}$ כדי להדליק או לכבות את הפריט.

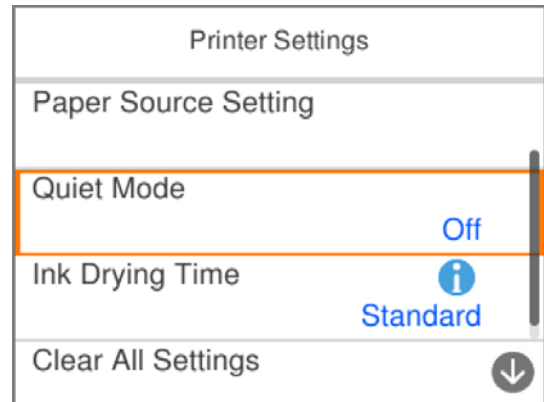

כדי להזין את הערך, השם, הכתובת וכן הלאה הזז את הפוקוס אל שדה הקלט תוך שימוש בלחצנים  $\blacktriangleright\blacktriangleleft$ ואז לחץ על לחצן OK כדי להציג את המקלדת על גבי המסך.

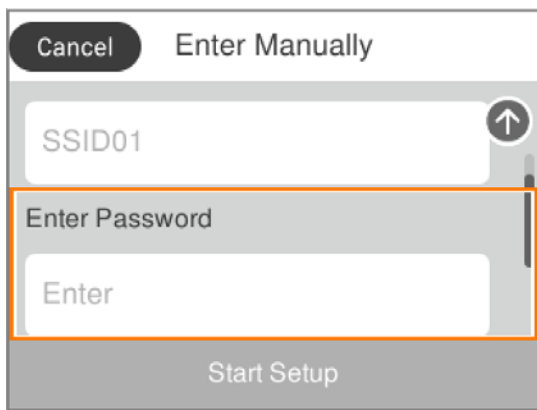

## **הזנת תווים**

#### **מקלדת על גבי המסך**

<span id="page-19-0"></span>ניתן להזין תווים וסמלים באמצעות המקלדת המוצגת על גבי המסך כשמגדירים הגדרות רשת וכן הלאה.

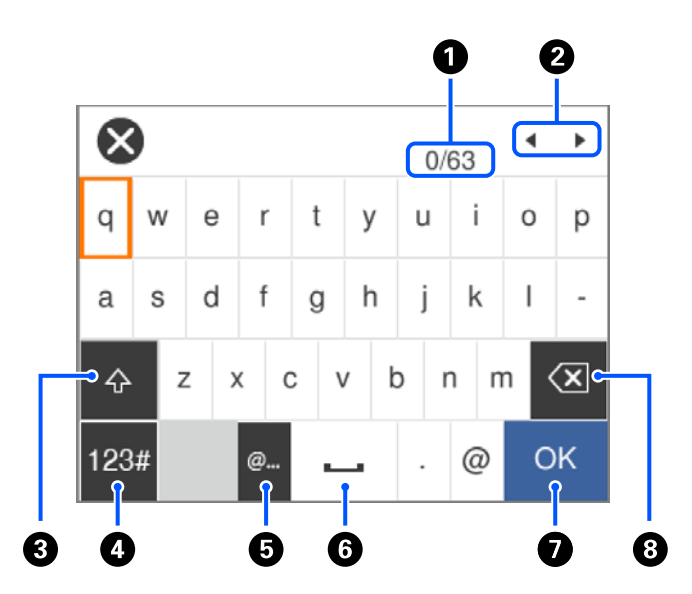

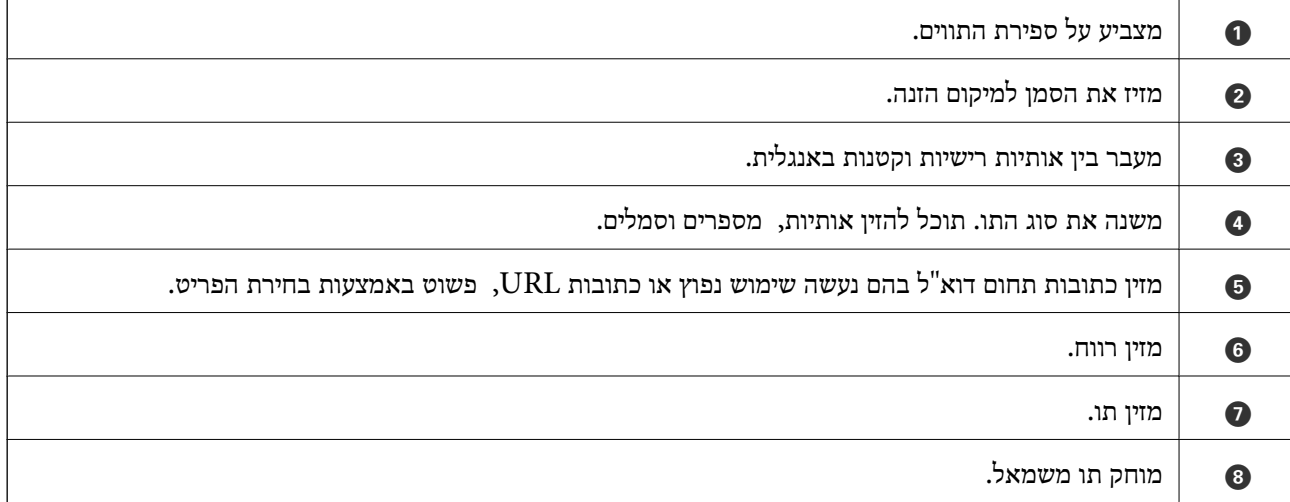

*לתשומת לבך:*

❏ *הסמלים המוצגים משתנים בהתאם לפריט שעורכים.*

❏ *תוכל גם להחליף את סוג התו באמצעות הלחצן .*

**לוחית מקשים על גבי המסך**

תוכל להזין מספרים באמצעות המקלדת שעל המסך בעת הזנת מספר עותקים וכן הלאה.

<span id="page-20-0"></span>המקלדת על המסך מאפשרת הזנה קלה יותר של מספרים גדולים. כאשר מזינים מספר קטן, אפשר להשתמש<br>בלחצנים -/+.

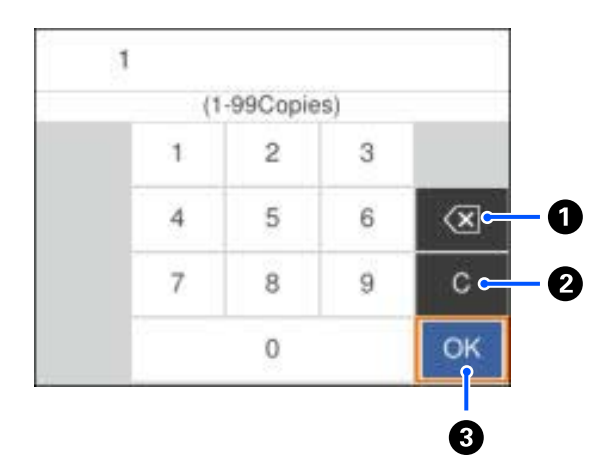

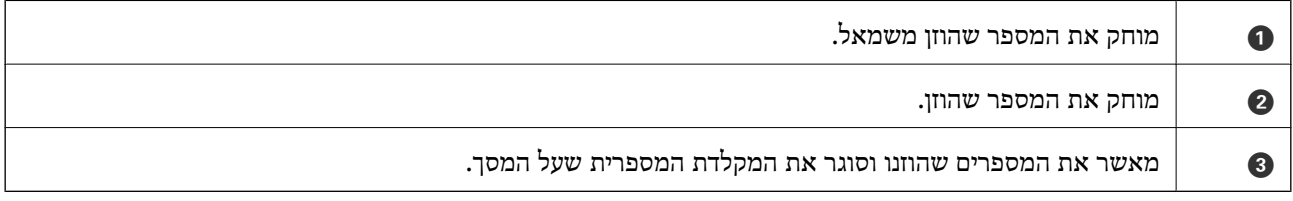

*לחץ על לחצן כדי לבטל את ההזנה ואז סגור את המקלדת שעל המסך. לתשומת לבך:*

#### **צפיה באנימציות**

תוכל לצפות במסך הגביש הנוזלי באנימציות של הוראות הפעלה כמו טעינת נייר או סילוק נייר חסום.

❏לחיצה על לחצן : מציגה את מסך העזרה.בחר **מדריך** ואז בחר את הפריטים בהם ברצונך לצפות.

❏בחר **מדריך** בתחתית מסך התפעול כדי להציג אינמציה המתאימה להקשר.

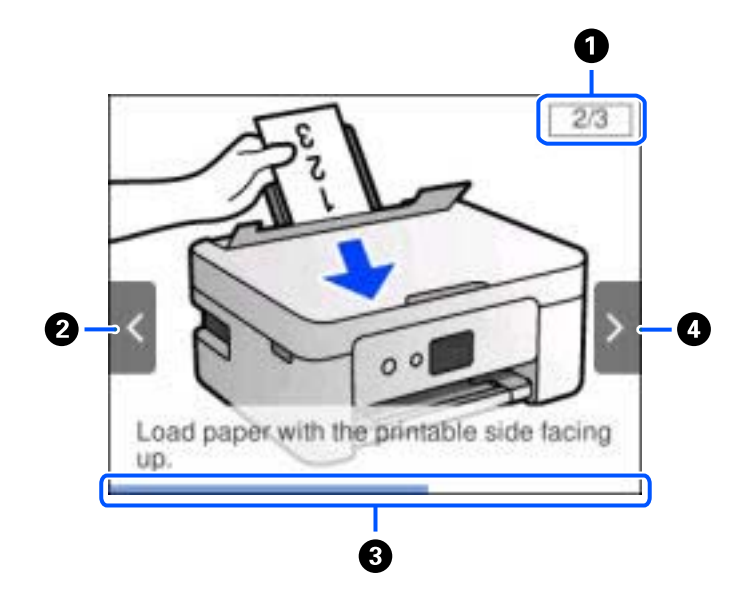

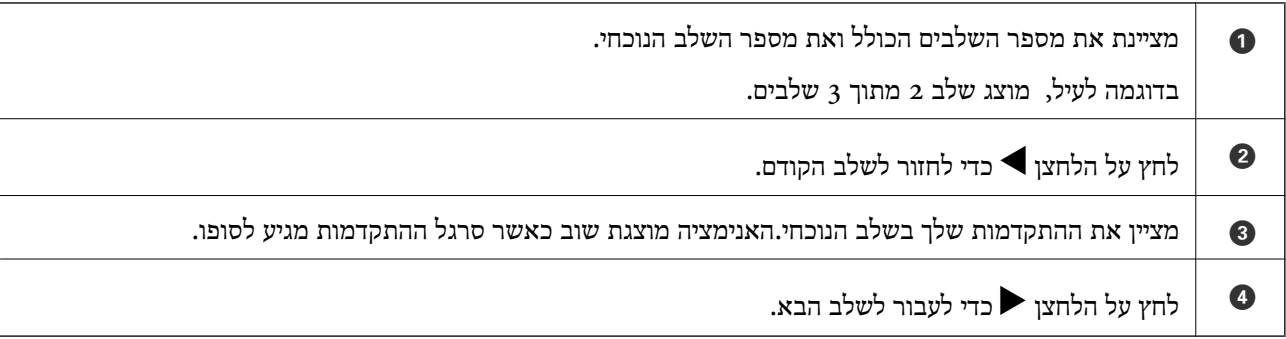

# **הגדרות רשת**

## **סוגי חיבור רשת**

תוכל להשתמש בשיטות החיבור הבאות.

## **Wi-Fi חיבור**

<span id="page-22-0"></span>חבר את המדפסת ואת המחשב או את ההתקן החכם אל הנתב האלחוטי. זוהי שיטת חיבור טיפוסית ברשתות ביתיות<br>ומשרדיות שבהן מחברים את המחשבים באמצעות Wi-Fi דרך הנתב האלחוטי.

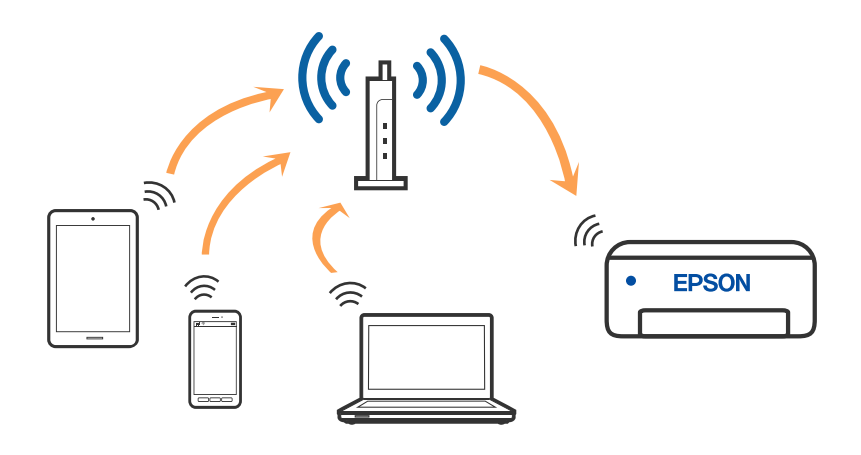

#### **מידע קשור**

- $24$  "התחברות [למחשב" בעמוד](#page-23-0)  $\blacklozenge$
- | "התחברות להתקן [חכם" בעמוד](#page-24-0) 25
- | "ביצוע [הגדרות](#page-34-0) [Fi-Wi](#page-34-0) [מהמדפסת" בעמוד](#page-34-0) 35

## **(פשוט AP חיבור (Wi-Fi Direct חיבור**

השתמש בשיטת החיבור הזאת כשאינך משתמש ב-Fi-Wi בבית או במשרד או כשאתה רוצה לחבר את המדפסת ואת המחשב או ההתקן החכם ישירות. במצב זה המדפסת מתפקדת כנתב אלחוטי ותוכל לחבר את ההתקנים <span id="page-23-0"></span>למדפסת בלא צורך בנתב אלחוטי סטנדרטי. עם זאת, התקנים המחוברים ישירות למדפסת אינם יכולים לתקשר זה<br>עם זה דרך המדפסת.

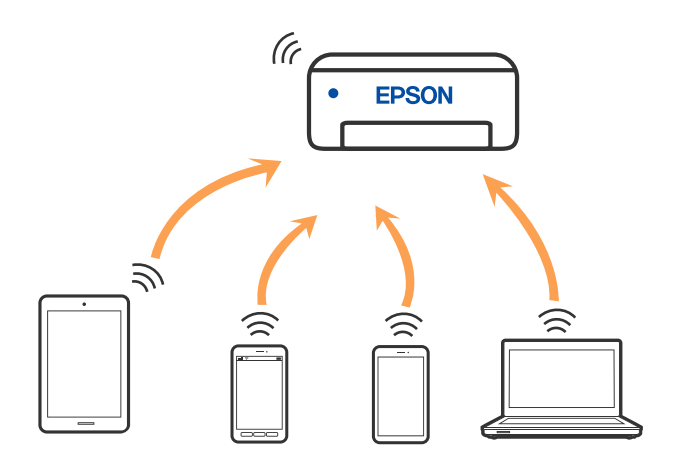

אפשר לחבר את המדפסת בעת ובעונה אחת באמצעות Fi-Wi ובאמצעות חיבור Direct Fi-Wi) חיבור AP פשוט). עם זאת, אם מתחילים חיבור רשת בשיטת חיבור Wi-Fi Direct (חיבור AP פשוט) כאשר המדפסת כבר<br>מחוברת באמצעות Wi-Fi, ינותק חיבור ה-Wi-Fi באופן זמני.

#### **מידע קשור**

- 26 [בעמוד" Wi-Fi Direct](#page-25-0) באמצעות iPod touch או iPad ,iPhone אל התחברות| "
	- | "חיבור למכשירי Android [באמצעותDirect Fi-Wi "בעמוד](#page-28-0) 29
- | "חיבור התקנים שאין להם מערכת הפעלה iOS ו- Android באמצעות [Direct Fi-Wi "בעמוד](#page-31-0) 32

## **התחברות למחשב**

<mark>אנו ממליצים להשתמש בתוכנת ההתקנה כדי לחבר את המדפסת למחשב. תוכל להפעיל את תוכנת ההתקנה</mark><br>באמצטות אחת מהשיטות הבאות.

הגדרה מתוך אתר האינטרנט  $\Box$ 

גש לאתר האינטרנט שלהלן, ואז הזן את שם המוצר. גש אל **התקנה**, והתחל לבצע את ההגדרה. [http://epson.sn](http://epson.sn/?q=2)

**ש**הגדרה באמצעות דיסק תוכנה (רק עבור דגמים שהגיעו עם דיסק תוכנה ומשתמשים שמחשבים ה- Windows<br>שלהם מצוידים בכונני דיסקים).

הכנס למחשב את דיסק התוכנה, ולאחר פעל על פי ההנחיות שבמסך.

#### **בחירת שיטות החיבור**

פעל בהתאם להוראות המוצגות על גבי המסך, עד שיוצג המסך שלהלן, ואז בחר את שיטת החיבור בין המדפסת לבין<br>המחשב.

בחר את סוג החיבור ואז לחץ **הבא**.

<span id="page-24-0"></span>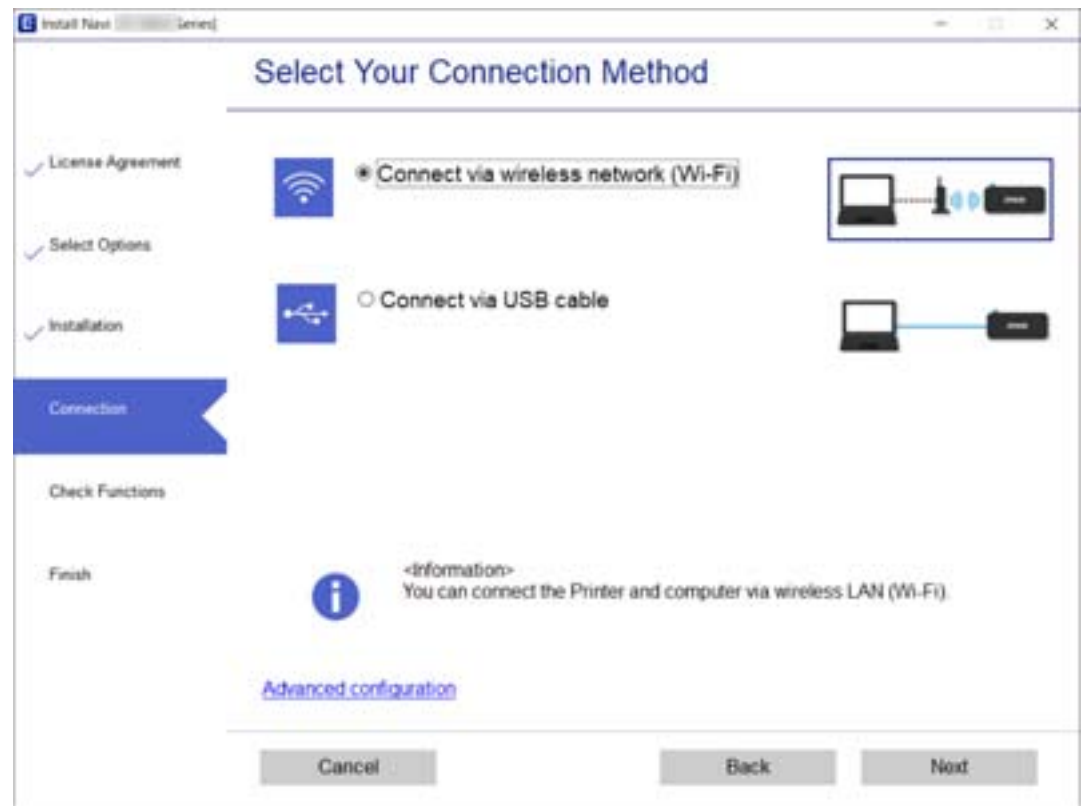

פעל בהתאם להוראות המוצגות על המסך.

# **התחברות להתקן חכם**

## **התחברות להתקן חכם באמצעות נתב אלחוטי**

תוכל להשתמש במדפסת מהתקן חכם כאשר אתה מחבר את המדפסת לאותה רשת Fi-Wi) רשת SSID (כמו ההתקן החכם. כדי להשתמש במדפסת מהתקן חכם, בצע את ההגדרות מאתר האינטרנט הבא. גישה לאתר<br>האינטרנט מההתקן החכם שברצונך לחבר למדפסת.

**התקנה** > [http://epson.sn](http://epson.sn/?q=2)

*לתשומת לבך: אם ברצונך לחבר מחשב והתקן חכם למדפסת בעת ובעונה אחת, אנו ממליצים לבצע תחילה את ההגדרה מהמחשב באמצעות תוכנת ההתקנה.*

**מידע קשור**

 $8$  "הדפסה מהתקנים [חכמים" בעמוד](#page-86-0)  $\bullet$ 

## <span id="page-25-0"></span>**Wi-Fi באמצעות iPod touch או iPad ,iPhone אל התחברות Direct**

שיטה זאת מאפשרת לחבר את המדפסת ישירות אל iPhone, iPad או touch iPodללא שימוש בנתב אלחוטי. יש לעמוד בתנאים הבאים כדי להתחבר באמצעות שיטה זו. אם הסביבה שלך אינה ממלאת תנאים אלה, תוכל<br>להתחבר באמצעות בחירת <mark>מכשירים אחרים. ר</mark>אה "מידע קשור" להלן עבור פרטים על התחברות.

❏11 iOS ואילך

שימוש באפליקציית מצלמה סטנדרטית על מנת לסרוק את הקודר  $\Box$ 

❏מהדורת 7.0 iPrint Epson ואילך

iPrint Epson משמש כדי להדפיס מתוך התקן חכם. התקן את iPrint Epson מראש בהתקן החכם.

*לתשומת לבך:*

*עליךלבצע רק פעם אחת את ההגדרות עבור המדפסת וההתקן החכם שברצונךלחבר. אם לא תשבית את Direct Fi-Wi או תשחזר את הגדרות הרשת למצב ברירת המחדל שלהם, לא תצטרך לבצע הגדרות אלה שוב.*

.1 בחר **מחובר טלפון חכם** במסך הבית.

 $\rm _OK$  כדי לבחור פריט, השתמש בלחצנים  $\blacktriangleright\blacktriangleleft\nabla$ , ואז לחץ על לחצו

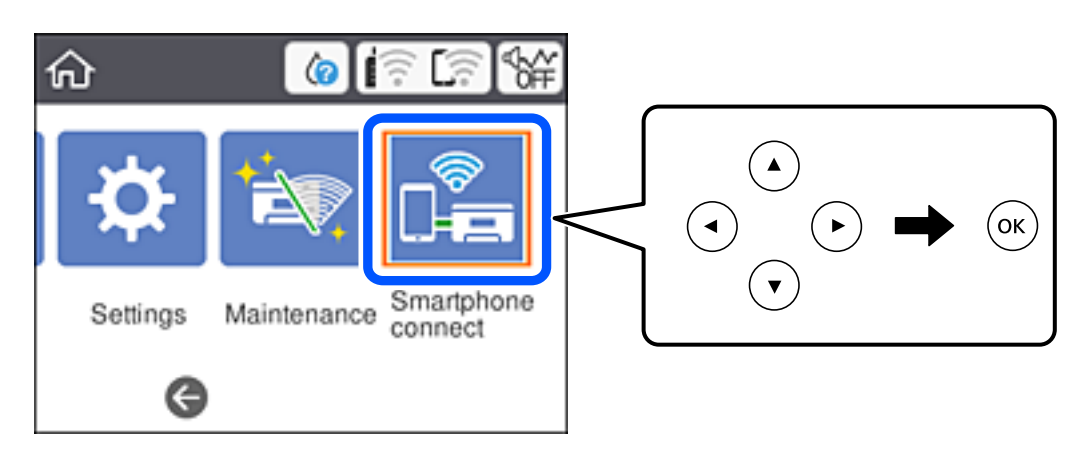

- .2 בחר **התחל הגדרה**.
	- .3 בחר **iOS**.

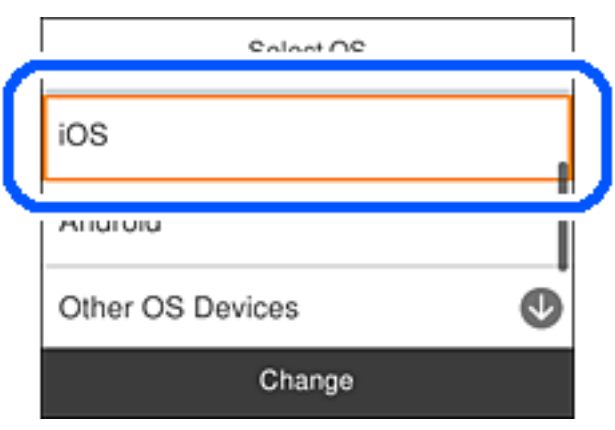

הקודר מוצג בלוח הבקרה של המדפסת.

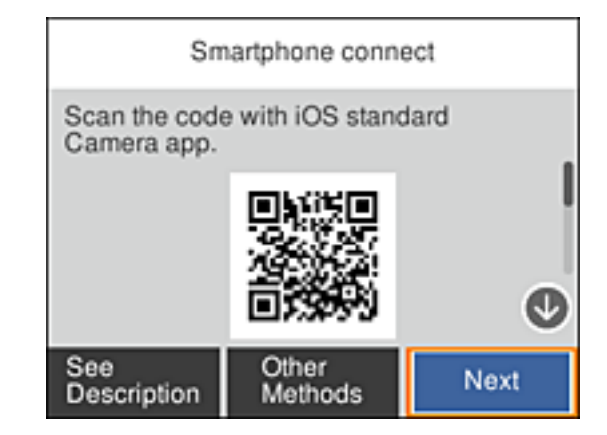

י. ב- iPad גו iPad או iPod touch, שלך, הפעל את האפליקציה הסטנדרטית של הצילום וסרוק את הקודר המוצג בלוח הבקרה של המדפסת.

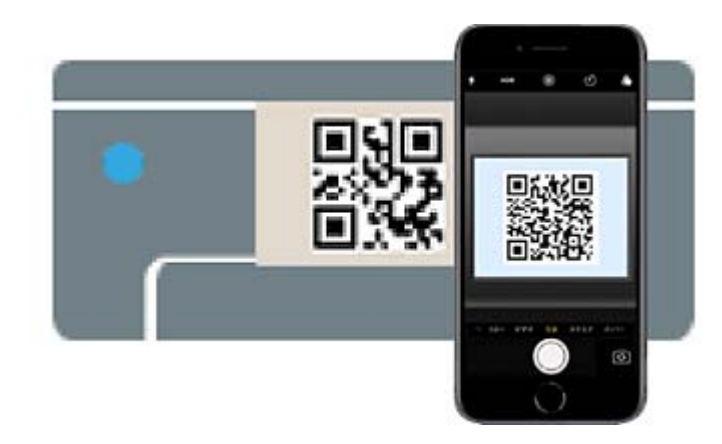

יש להשתמש באפליקצית מצלמה המיועדת למערכת הפעלה 11 iOS ואילך. לא תוכל להתחבר למדפסת באמצעות אפליקציית מצלמה המיועדת לגרסת 10 iOS או מוקדמת יותר. כמו כן, לא תוכללהתחבר באמצעות קשור" להלן עבור פרטים על התחברות. אפליקציה לסריקת קודרים. אם לא ניתן להתחבר, בחר **אמצעי אחר** בלוח הבקרה של המדפסת. ראה "מידע

.5 הקש על ההודעה המוצגת על גבי מסך ה -iPhone, iPad או touch iPod.

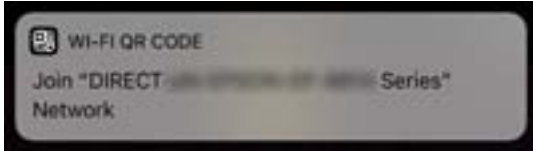

.6 הקש **הצטרף**.

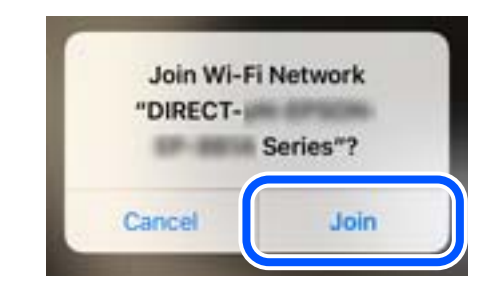

- .7 בלוח הבקרה של המדפסת, בחר **הבא**.
- .8 ב-iPhone, iPad או touch iPod, הפעל את אפליקציית ההדפסה של Epson. דוגמאות של אפליקציות הדפסה של Epson

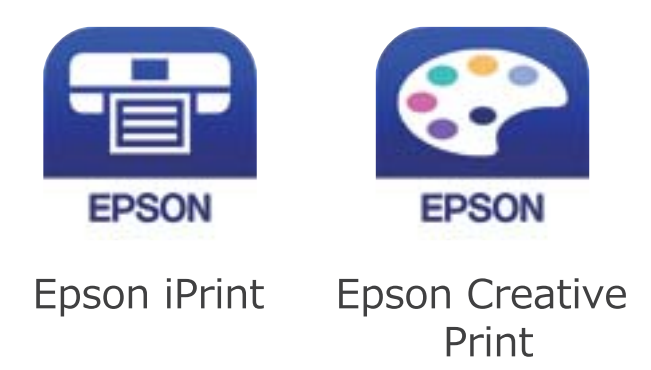

- .9 במסך אפליקציית ההדפסה של Epson הקש **.selected not is Printer**
	- .10בחר את המדפסת שאליה ברצונך להתחבר.

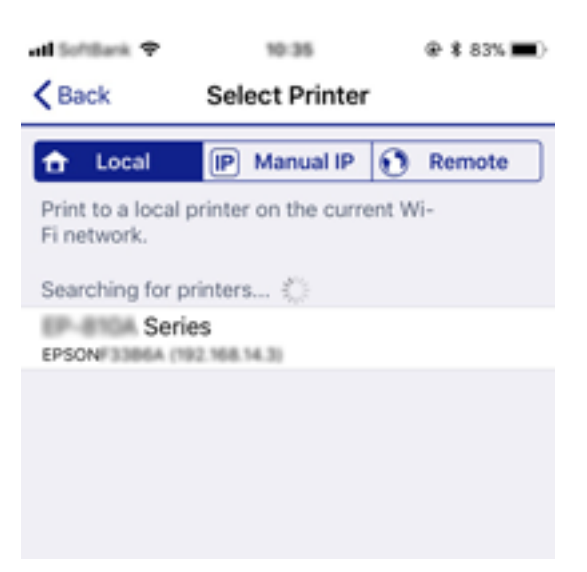

<span id="page-28-0"></span>כדי לבחור מדפסת, עיין במידע המוצג בלוח הבקרה של המדפסת.

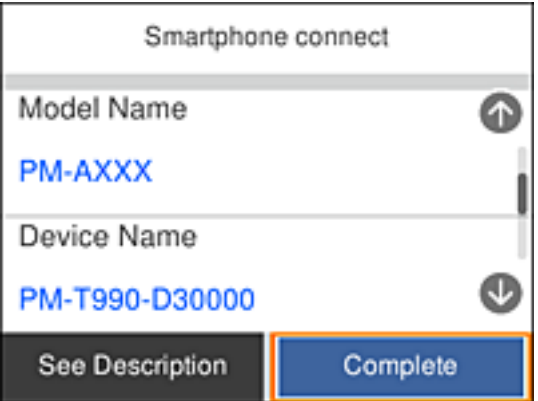

.11בלוח הבקרה של המדפסת, בחר **סיום**.

עבור התקנים חכמים שכבר היו מחוברים למדפסת בעבר, בחר את שם הרשת (SSID) במסך ה-Wi-Fi של ההתקן<br>החכם על מנת לחזור ולחברם.

**מידע קשור**

- | "חיבור התקנים שאין להם מערכת הפעלה iOS ו- Android באמצעות [Direct Fi-Wi "בעמוד](#page-31-0) 32
	- $8$  "הדפסה מהתקנים [חכמים" בעמוד](#page-86-0)  $\bullet$

## **Wi-Fi Directבאמצעות Android למכשירי חיבור**

השיטה הזו מאפשרת לחבר את המדפסת ישירות למכשיר Android ללא צורך בראוטר אלחוטי. כדי להשתמש<br>בפונקציה הזו צריך את התנאים הבאים.

❏4.4 Android ואילך

❏iPrint Epson בגרסה 7.0 ואילך

במכשירים החכמים מראש. iPrint Epson היא אפליקציה שמשמשת להדפסה ממכשירים חכמים. צריך להתקין את iPrint Epson

#### *לתשומת לבך:*

*צריך לחבר את המדפסת למכשיר החכם שממנו רוצים להדפיס ולהגדיר אותו רק פעם אחת. אם משביתים את Fi-Wi Direct או משחזרים את הגדרות הרשת לברירת המחדל, צריך להגדיר הכל מחדש.*

.1 בחר **מחובר טלפון חכם** במסך הבית.

כדי לבחור פריט, השתמש בלחצנים  $\blacktriangleright\blacktriangleleft\nabla$ , ואז לחץ על לחצן OK.

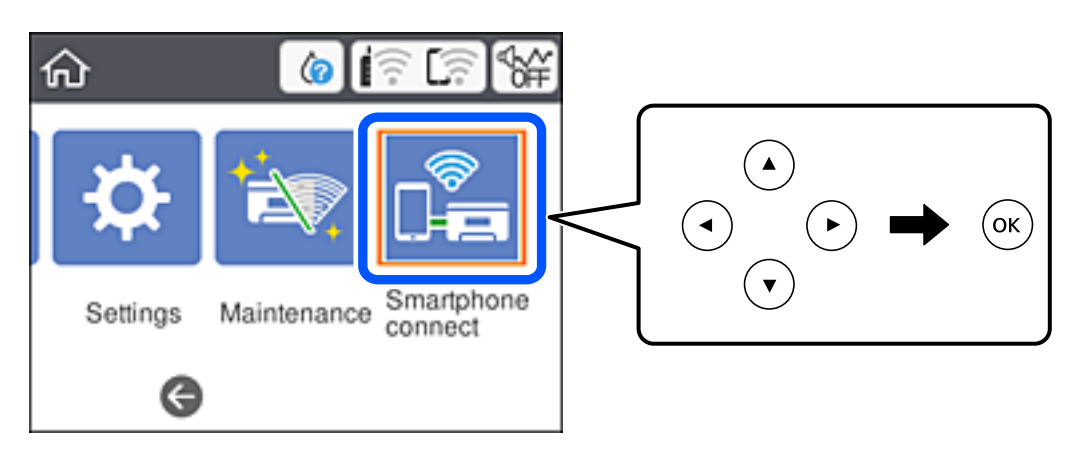

- .2 בחר **התחל הגדרה**.
	- .3 בחר **Android**.

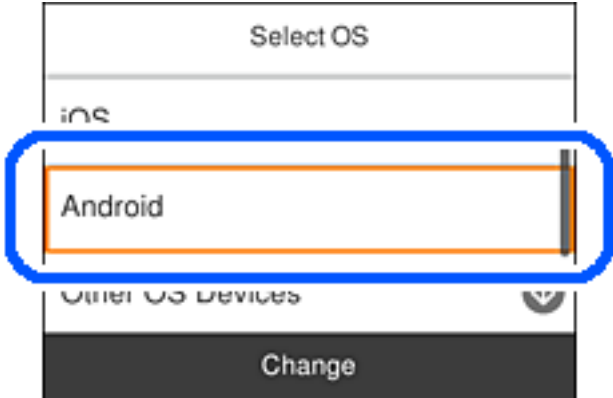

.4 במכשיר החכם, פתח את iPrint Epson.

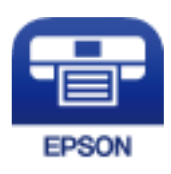

.**Printer is not selected.** על הקש Epson iPrint במסך .5

.6 במסך iPrint Epson, בחר את המדפסת שאליה תרצה להתחבר.

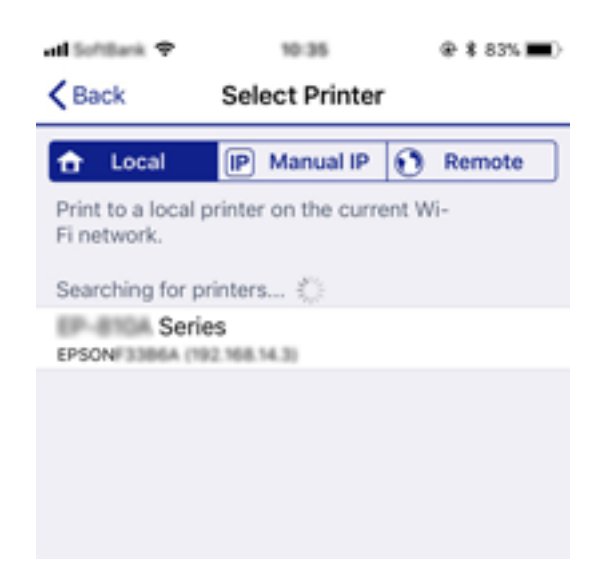

פעל לפי ההוראות בלוח הבקרה של המדפסת כדי לבחור את המדפסת.

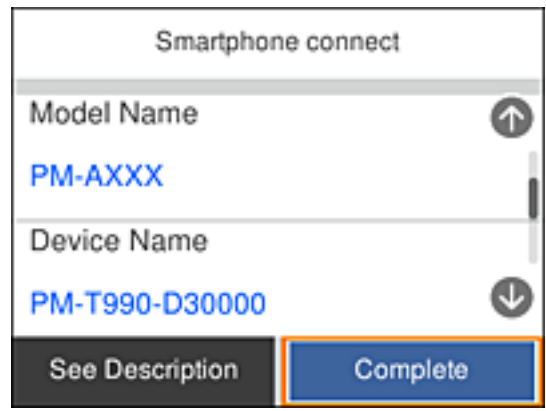

*לתשומת לבך:*

*ייתכן שבגלל הסוג של מכשיר ה-Android לא מוצגות מדפסות. אם לא מוצגת אף מדפסת, אפשר ללחוץ על מכשירים אחרים כדי להתחבר. למידע נוסף על החיבור, אפשר לקרוא את המידע בקישור שבהמשך.*

- .7 כשיוצג מסך לאישור החיבור במכשיר, הקש על **אשר**.
	- .8 הקש על **סיום** בלוח הבקרה של המדפסת.

ביניהם שוב. אם המכשיר החכם כבר חובר למדפסת, בחר את שם הרשת (SSID (במסך ה -Fi-Wi כשל המכשיר כדי לחבר

#### **מידע קשור**

- | "חיבור התקנים שאין להם מערכת הפעלה iOS ו- Android באמצעות [Direct Fi-Wi "בעמוד](#page-31-0) 32
	- | "הדפסה מהתקנים [חכמים" בעמוד](#page-86-0) 87

## <span id="page-31-0"></span>**חיבור התקנים שאין להם מערכת הפעלה iOS ו- Android באמצעות Wi-Fi Direct**

שיטה זאת מאפשרת לחבר את המדפסת ישירות עם התקנים חכמים, ללא שימוש בנתב אלחוטי.

*לתשומת לבך:*

*עליךלבצע רק פעם אחת את ההגדרות עבור המדפסת וההתקן החכם שברצונךלחבר. אם לא תשבית את Direct Fi-Wi או תשחזר את הגדרות הרשת למצב ברירת המחדל שלהם, לא תצטרך לבצע הגדרות אלה שוב.*

.1 בחר **מחובר טלפון חכם** במסך הבית.

כדי לבחור פריט, השתמש בלחצנים  $\blacktriangleright\blacktriangleleft\nabla$ , ואז לחץ על לחצן OK.

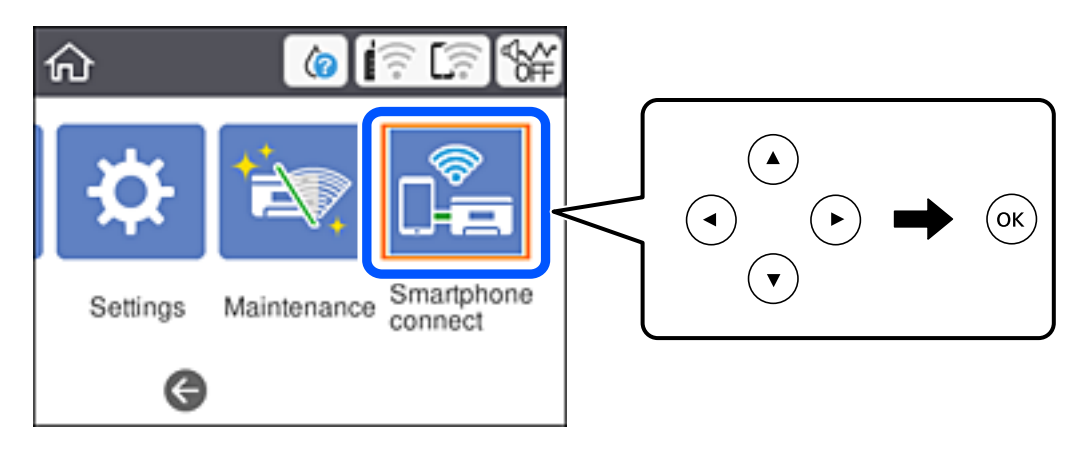

- .2 בחר **התחל הגדרה**.
- .3 בחר **מכשירים אחרים**.

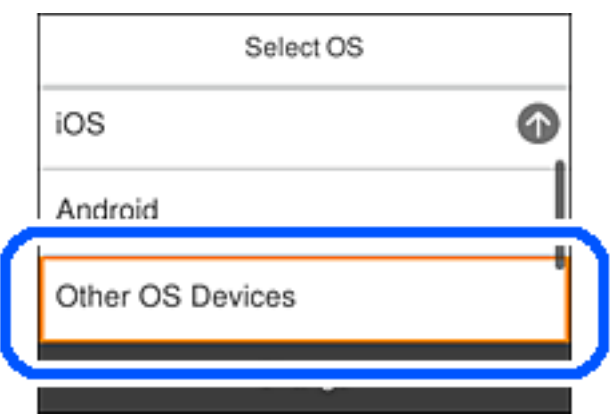

יוצגו SSID ו- סיסמה עבור Direct Fi-Wi עבור המדפסת.

במסך ה-Wi-Fi של ההתקן החכם, בחר את ה-SSID המוצג בלוח הבקרה של המדפסת ואז הזן את GSID ה-הסיסמה.

צילום המסך הוא דוגמה ב-iPhone.

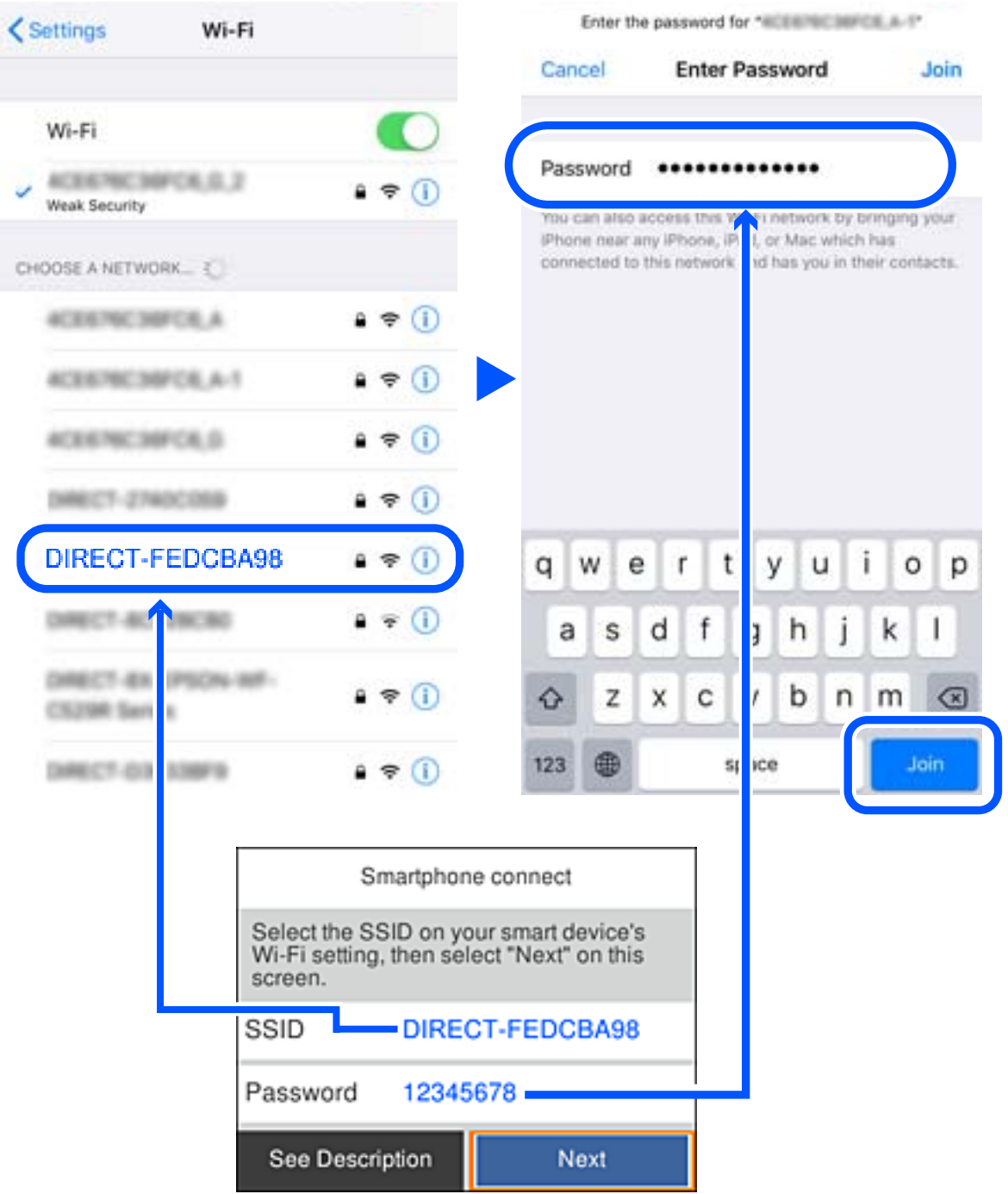

.5 בלוח הבקרה של המדפסת, בחר **הבא**.

 $\,\mathrm{Lpson}$  בהתקן החכם, הפעל את אפליקציית ההדפסה של Epson. דוגמאות של אפליקציות הדפסה של Epson

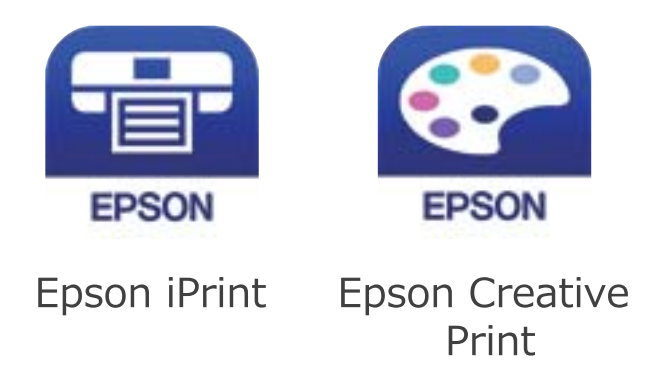

- .7 במסך אפליקציית ההדפסה של Epson הקש **.selected not is Printer**
	- . בחר את המדפסת שאליה ברצונך להתחבר.  $8$

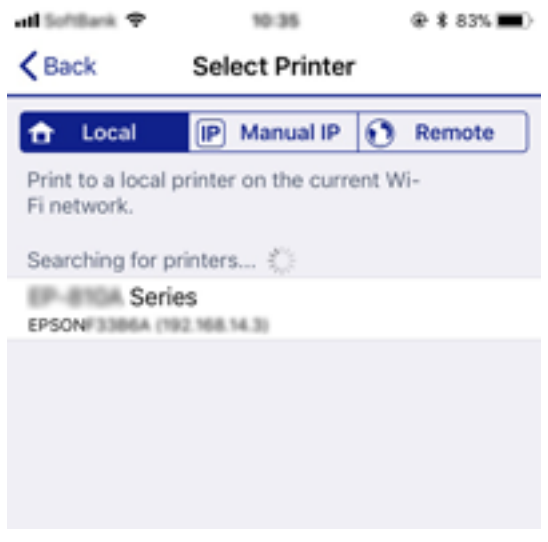

כדי לבחור מדפסת, עיין במידע המוצג בלוח הבקרה של המדפסת.

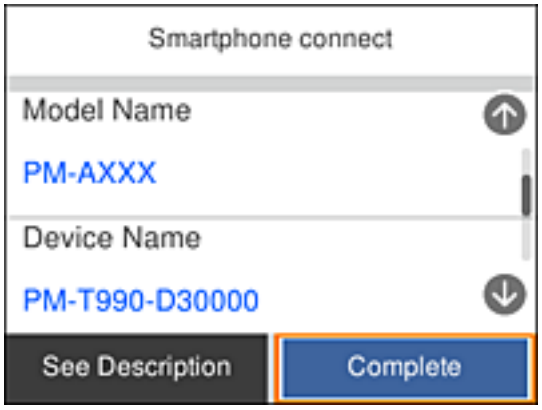

.9 בלוח הבקרה של המדפסת, בחר **סיום**.

<span id="page-34-0"></span>עבור התקנים חכמים שכבר היו מחוברים למדפסת בעבר, בחר את שם הרשת (SSID) במסך ה-Wi-Fi של ההתקן<br>החכם על מנת לחזור ולחברם.

**מידע קשור**

| "הדפסה מהתקנים [חכמים" בעמוד](#page-86-0) 87

# **ביצוע הגדרות Fi-Wi מהמדפסת**

תוכל להגדיר הגדרות רשת מלוח הבקרה של המדפסת במספר דרכים. בחר את שיטות החיבור המתאימה לסביבה<br>ולתנאים שלר.

אם ידוע לך המידע על הנתב האלחוטי, כגון SSID וסיסמה, תוכל לבצע את ההגדרות באופן ידני.

אם הנתב האלחוטי תומך ב-WPS, תוכל לבצע את ההגדרות באמצעות ההגדרה בלחיצת כפתור.

אחרי חיבור המדפסת אל הרשת, חבר את המדפסת מההתקן בו ברצונךלהשתמש (מחשב, התקן חכם, טבלט וכן הלאה).

בצע הגדרות רשת מתקדמות כדי להשתמש בכתובת IP סטטית.

#### **מידע קשור**

- | "ביצוע הגדרות Fi-Wi באמצעות הזנת ה -SSID והסיסמה" בעמוד 35
	- | "ביצוע [הגדרות](#page-36-0) [Fi-Wi](#page-36-0) [באמצעות](#page-36-0) התקנת לחצן [\(WPS "\(בעמוד](#page-36-0) 37
- | "ביצוע [הגדרות](#page-37-0) [Fi-Wi](#page-37-0) [באמצעות](#page-37-0) הגדרת קוד [\(WPS \(PIN "בעמוד](#page-37-0) 38
	- $\,$  ביצוע הגדרות רשת [מתקדמות" בעמוד](#page-39-0) 40 $\,$

## **ביצוע הגדרות Fi-Wi באמצעות הזנת ה -SSID והסיסמה**

הוכל להגדיר רשת Wi-Fi באמצעות הזנת המידע הדרוש כדי להתחבר לנתב אלחוטי מתוך לוח הבקרה של<br>המדפסת. על מנת לבצע את ההגדרה בשיטה זו, תהיה זקוק ל-SSID ולסיסמה של נתב אלחוטי.

#### *לתשומת לבך:*

*אם אתה משתמשבנתב אלחוטי עם הגדרות ברירת המחדלשלו, ה-SSID והסיסמה מופיעות על התווית. אם אינךיודע את ה- SSID ואת הסיסמה, עיין בתיעוד שסופק עם הנתב האלחוטי.*

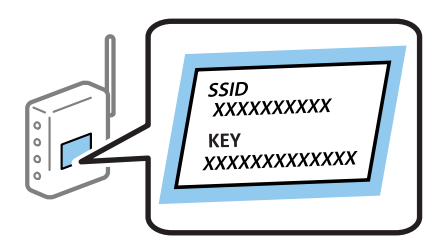

 $\mathbb{R}$   $\mathbb{R}$   $\mathbb{$ 

כדי לבחור פריט, השתמש בלחצנים  $\blacktriangleright\blacktriangleleft\blacktriangledown$ , ואז לחץ על לחצן OK.

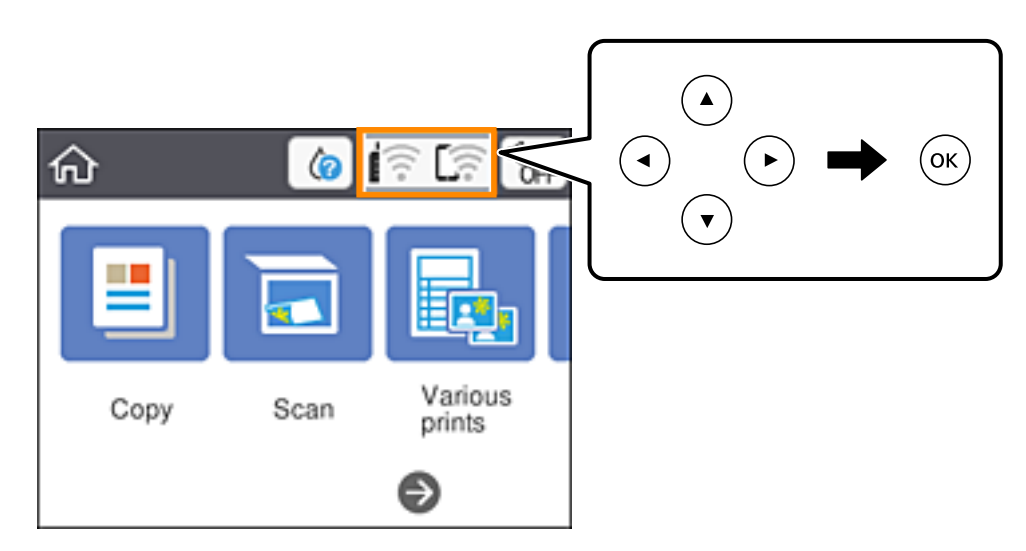

- .2 בחר **Fi-Wi) מומלץ)**.
- .3 לחץ על הלחצן  $\rm OK$  כדי להציג את המסך הבא. אם חיבור הרשת כבר הוגדר, יוצגו פרטי החיבור. בחר **שינוי ההגדרות** כדי לשנות את ההגדרות.
	- .4 בחר **אשף הגדרת רשת אלחוטית**.
	- .5 בחר את ה -SSID של הנתב האלחוטי.

*לתשומת לבך:*

❏ *אם ה-SSID שאתה רוצה להתחבר אליו אינו מופיע בלוח הבקרה של המדפסת, לחץ על הלחצן כדילעדכן את הרשימה. אם הוא עדיין אינו מוצג, לחץ על לחצן והזן את ה-SSID ישירות.*

❏ *אם אינך יודע את שם הרשת (SSID(, בדוק אם המידע כתוב על תווית הנתב האלחוטי. אם אתה משתמש בנתב האלחוטי עם הגדרות ברירת המחדל שלו, השתמש ב -SSID המופיע על התווית. אם אין ביכולתך למצוא מידע כלשהו, עיין בתיעוד שסופק עם הנתב האלחוטי.*

.6 לחץ על לחצן אישור ואז הזן את הסיסמה.

*לתשומת לבך:*

❏ *הסיסמה רגישה לאותיות גדולות וקטנות.*

❏ *אם אינךיודע את הסיסמה, בדוק אם המידע כתוב על תווית הנתב האלחוטי. אפשרשהסיסמהשמופיעה על התווית מצויינת בשם "Key Network"," Password Wireless", וכן הלאה. אם אתה משתמש בנתב האלחוטי עם הגדרות ברירת המחדל שלו, השתמש בסיסמה המופיעה על התווית.*

- .7 אחרי שסיימת, בחר **OK**.
- .8 בדוק את ההגדרות, ואז בחר **התחל הגדרה**.
.9 בחר **הבנתי** כדי לסיים.

לתשומת לבך:<br>אם אינך מצליח להתחבר, טען נייר בגודל A4, ולאחר מכן בחר הדפסת דוח בדיקה כדי להדפיס דוח חיבור.

10.לחץ על הלחצן ...

**מידע קשור**

- $\,$  "הזנת [תווים" בעמוד](#page-19-0) 20 $\,$
- $\,$  בדיקת מצב חיבור הרשת $\,$  בעמוד  $\,\blacktriangleright\,$
- | "כאשר אין ביכולתך לבצע הגדרות [רשת" בעמוד](#page-168-0) 169

## **ביצוע הגדרות Fi-Wi באמצעות התקנת לחצן (WPS(**

תוכל להתקין רשת Wi-Fi באופן אוטומטי בלחיצת כפתור בנתב האלחוטי. אם יתמלאו התנאים הבאים, תוכל<br>להתקין את ה-Wi-Fi באמצעות שיטה זו.

❏הנתב האחלוטי תואם ל -WPS) התקנת Fi-Wi מוגנת).

ם חיבור ה- Wi-Fi הנוכחי בוצע באמצעות לחיצת כפתור בנתב האלחוטי. $\Box$ 

... $\left[\widehat{\widehat{\mathbb{F}}}\right]_{\mathbb{R}}$ במסך הבית.

. כדי לבחור פריט, השתמש בלחצנים  $\blacktriangleright\blacktriangleleft\nabla$ , ואז לחץ על לחצן OK.

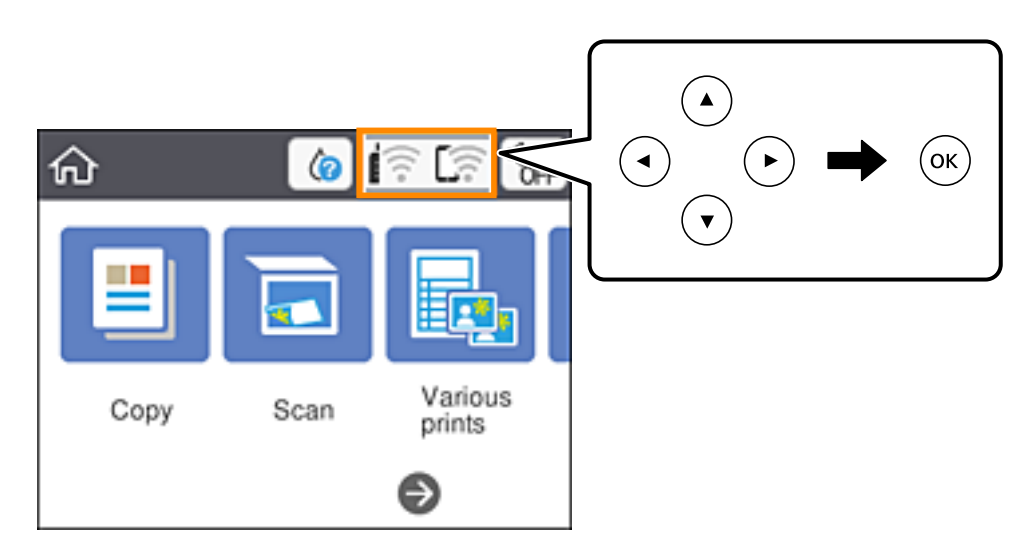

- .2 בחר **Fi-Wi) מומלץ)**.
	- .3 לחץ על לחצן OK.

אם חיבור הרשת כבר הוגדר, יוצגו פרטי החיבור. בחר **שינוי ההגדרות** כדי לשנות את ההגדרות.

.4 בחר **הגדרת לחצן (WPS(**.

<span id="page-37-0"></span>.5 החזק את כפתור ה -[WPS [במצב לחוץ בנתב האלחוטי עד שנורית האבטחה תהבהב.

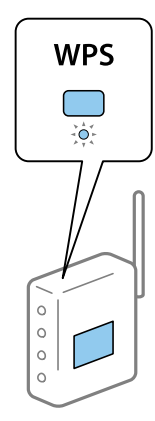

אם אינך יודע היכן נמצא לחצן ה-[WPS], או שאין לחצנים בנתב האלחוטי, עיין בתיעוד שנלווה אל הנתב<br>האלחוטי שלך לפרטים נוספים.

- .6 לחץ על לחצן  $\rm{OK}$  במדפסת.
	- .7 סגור את המסך  $\cdot 7$

המסך נסגר אוטומטית אחרי פרק זמן ספציפי.

*לתשומת לבך:*

*אם החיבור נכשל, הפעל את הנתב האלחוטי מחדש, קרב אותולמדפסת ונסה שוב. אם החיבור עדייןלא פועל, הדפס דוח חיבור רשת ובדוק את הפיתרון.*

.8 לחץ על לחצן .

**מידע קשור**

- $\,$  בדיקת מצב חיבור [הרשת" בעמוד](#page-40-0)  $\blacktriangleright\,$
- $\bf 169$ כאשר אין ביכולתך לבצע הגדרות [רשת" בעמוד](#page-168-0)  $\blacklozenge$

## **ביצוע הגדרות Fi-Wi באמצעות הגדרת קוד (WPS (PIN**

תוכל להתחבר באופן אוטומטי לנתב אלחוטי באמצעות קוד PIN. תוכל להשתמש בשיטה זו כדי לבצע את ההתקנה האלחוטי. אם נתב אלחוטי תומך ב-WPS) הגדרה מוגנת Fi-Wi(. יש להשתמש במחשב כדי להזין קוד PIN לתוך הנתב

. $\left[\widehat{\widehat{\mathbb{F}}}\right]$ במסך הבית.

כדי לבחור פריט, השתמש בלחצנים  $\blacktriangleright\blacktriangleleft\nabla$ , ואז לחץ על לחצן OK.

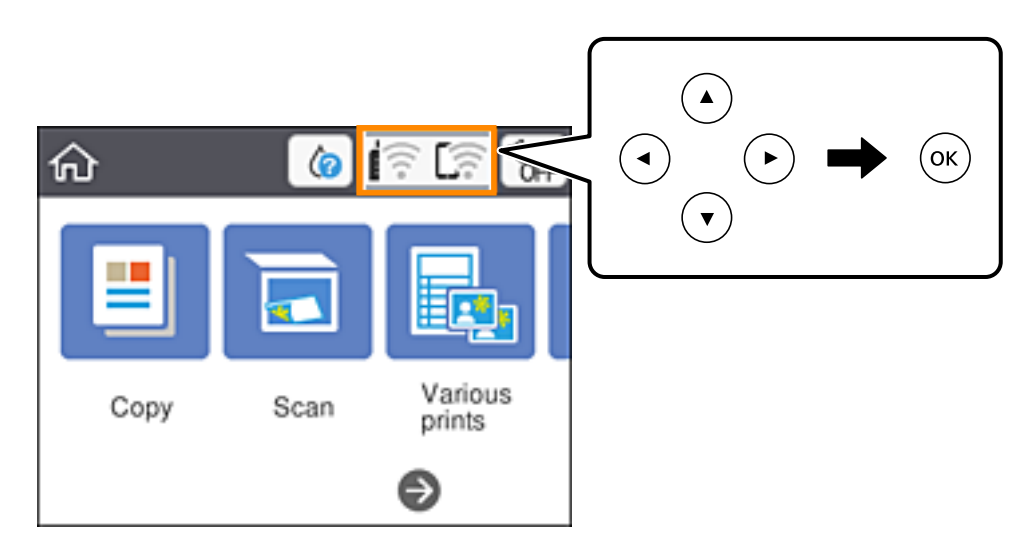

- .2 בחר **Fi-Wi) מומלץ)**.
	- $OK$  לחץ על לחצן  $\cdot$ 3

אם חיבור הרשת כבר הוגדר, יוצגו פרטי החיבור. בחר **שינוי ההגדרות** כדי לשנות את ההגדרות.

- .4 בחר באפשרות **אחרים** > **הגדרת קוד PIN) WPS(**.
- .5 השתמש במחשב שלך כדי להזין את קוד ה -PIN) מספר בן שמונה ספרות) המוצג בלוח הבקרה של המדפסת לתוך נתב אלחוטי בתוך שתי דקות.

*עיין בתיעוד הנלווה לנתב האלחוטי שלך לפרטים על הזנת קוד PIN. לתשומת לבך:*

- .6 לחץ על לחצן  $\rm{OK}$  במדפסת.
	- .7 סגור את המסך.

המסך נסגר אוטומטית אחרי פרק זמן ספציפי.

*לתשומת לבך: אם החיבור נכשל, הפעל את הנתב האלחוטי מחדש, קרב אותולמדפסת ונסה שוב. אם החיבור עדייןלא עובד, הדפס דוח חיבורים ובדוק את הפיתרון.*

 $\mathbf{R}$ . לחץ על לחצן  $\mathbf{R}$ .

**מידע קשור**

- $\,$  בדיקת מצב חיבור [הרשת" בעמוד](#page-40-0)  $\blacktriangleright\,$
- $\bf 169$ כאשר אין ביכולתך לבצע הגדרות [רשת" בעמוד](#page-168-0)  $\blacklozenge$

### **ביצוע הגדרות רשת מתקדמות**

<span id="page-39-0"></span>הוכל לשנות את שם מנהל ההתקן של הרשת, את הגדרת ה-TCP/IP את שרת הפרוקסי וכן הלאה.בדוק את סביבת<br>הרשת שלר לפני שתערור שינויים.

.1 בחר ב-**הגדרות** ובמסך הבית.

 $\rm _{20K}$ כדי לבחור פריט, השתמש בלחצנים  $\blacktriangleright\blacktriangleleft\nabla$ , ואז לחץ על לחצן

- .2 בחר באפשרות **הגדרות רשת** > **מתקדם**.
- ם בחר בפריט התפריט עבור הגדרות, ולאחר מכו בחר או הזו את ערכי ההגדרות.  $3$ 
	- .4 בחר **התחל הגדרה**.

**מידע קשור**

| "הגדרת פרטים להגדרות רשת מתקדמות" בעמוד 40

### **הגדרת פרטים להגדרות רשת מתקדמות**

בחר בפריט התפריט עבור הגדרות, ולאחר מכן בחר או הזן את ערכי ההגדרות.

❏שם המכשיר

תוכל להזין את התווים הבאים.

- ❏גבולות תווים: 2 עד 15 (עליך להזין לפחות 2 תווים)
- ם תווים שמישים: אותיות גדולות A עד  $Z$ , אותיות קטנות a עד  $\Box$  מספרים 0 עד  $\Box$

 $\Box$ תווים שבהם לא תוכל להשתמש למעלה: 0 עד 9,  $\Box$ 

❏תווים שבהם לא תוכל להשתמש למטה: -

#### TCP/IP❏

❏אוטומטי

בחר כאשר אתה משתמש בנתב אלחוטי בבית או כאשר אתה מאפשר רכישה אוטומטית של כתובת ה-IP<br>באמצטות DHCP.

#### ❏ידני

בחר כאשר אינך מעוניין לשנות את כתובת ה-IP. הזן את הכתובות עבור כתובת IP, מסכת רשת משנה, ו-<br>שער ברירת מחדל, ובצע את הגדרות ה-שרת DNS בהתאם לסביבת הרשת שלך.

כאשר אתה בוחר **אוטו'** עבור הגדרות הקצאת כתובת ה -IP, ביכולתך לבחור את הגדרות שרת ה -DNS מתוך כתובת שרת ה -DNS הראשי ואת כתובת שרת ה -DNS המשני. **ידני** או **אוטו'**. אם אין ביכולתך להשיג את כתובת שרת ה -DNS באופן אוטומטי, בחר **ידני** והזן באופן ישיר את

#### ❏שרת פרוקסי

#### ❏אל תשתמ

בחר באפשרות זו כאשר אתה משתמש במדפסת בסביבת רשת ביתית.

שימוש  $\Box$ 

<span id="page-40-0"></span>בחר כאשר אתה משתמש בשרת פרוקסי בסביבת הרשת שלך וברצונך להגדיר אותו למדפסת. הזן את כתובת<br>שרת הפרוקסי ואת מספר היציאה.

## **בדיקת מצב חיבור הרשת**

תוכל לבדוק את מצב חיבור הרשת בדרך הבאה.

## **סמל רשת**

תוכל לבדוק את מצב החיבור של הרשת ואת עוצמת גל הרדיו באמצעות סמל הרשת במסך הבית של המדפסת.

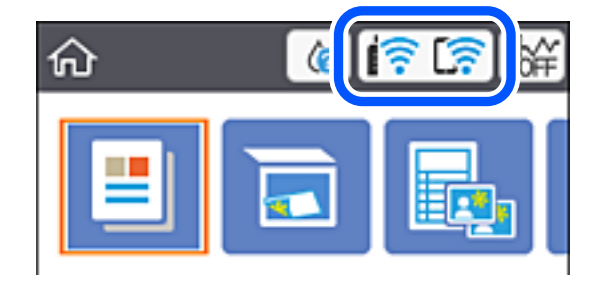

**מידע קשור**

| "סמלים המוצגים על גבי מסך הגביש [הנוזלי" בעמוד](#page-16-0) 17

## **בדיקת מידע מפורט על הרשת מתוך לוח הבקרה**

כשהמדפסת שלך מחוברת לרשת, אתה יכול לצפות במידע נוסף הקשור לרשת באמצעות בחירת תפריטי הרשת<br>שברצונר לבדוק.

.1 בחר ב-**הגדרות** ובמסך הבית.

. כדי לבחור פריט, השתמש בלחצנים  $\blacktriangleright \blacktriangleleft \blacktriangledown$ , ואז לחץ על לחצן OK.

- .2 בחר באפשרות **הגדרות רשת** > **סטטוס הרשת**.
- .3 כדי לבדוק את המידע, לחץ על התפריטים שאתה רוצה לבדוק.

```
Wi-Fi סטטוס❏
Fi-Wi. מציג את המידע על הרשת (שם ההתקן, החיבור, עוצמת האות, השגת כתובת IP וכן האלה) עבור חיבורי
```
Wi-Fi Direct מצב❏

<span id="page-41-0"></span>AP פשוטה). מציג אם Direct Fi-Wi) נקודת AP פשוטה) מאופשר או מושבת עבור חיבורי Direct Fi-Wi) נקודת

❏הדפס גיליון סטטוס

מדפיס גיליון מצב רשת.המידע עבור Wi-Fi Direct ,Wi-Fi, (נקודת AP פשוטה) וכן האלה, מודפס על<br>שני עמודים או יותר.

**מידע קשור**  $\,$  הדפסת גליון מצב [רשת" בעמוד](#page-47-0)  $\blacktriangleright\,$ 

### **הדפסת דוח חיבור רשת**

תוכל להדפיס דו"ח חיבור רשת כדי לבדוק את המצב בין המדפסת לבין הנתב האלחוטי.

- . טעו ניירות.  $1$
- .2 בחר ב-**הגדרות** במסך הבית.

 $\mathbf{C}$ כדי לבחור פריט, השתמש בלחצנים  $\blacktriangleright\blacktriangleleft\blacktriangledown\blacktriangle$ , ואז לחץ על לחצן OK.

- .3 בחר באפשרות **הגדרות רשת** > **בדיקת חיבור**. בדיקת החיבור מתחילה.
	- .4 בחר **הדפסת דוח בדיקה**.
- .5 פעל בהתאם להוראות על גבי מסך המדפסת כדי להדפיס את דו"ח חיבור הרשת. אם מתרחשת שגיאה, בדוק את דוח חיבור הרשת, ולאחר מכן בצע את הפתרונות המודפסים.
	- .6 לחץ על לחצן OK.

**מידע קשור**

 $\,$ והודעות ופתרונות בדוח חיבור הרשת $\,$  בעמוד  $\,$ 

#### **הודעות ופתרונות בדוח חיבור הרשת**

<span id="page-42-0"></span>בדוק את ההודעות ואת קודי השגיאות בדוח חיבור הרשת, ולאחר מכן בצע את הפתרונות.

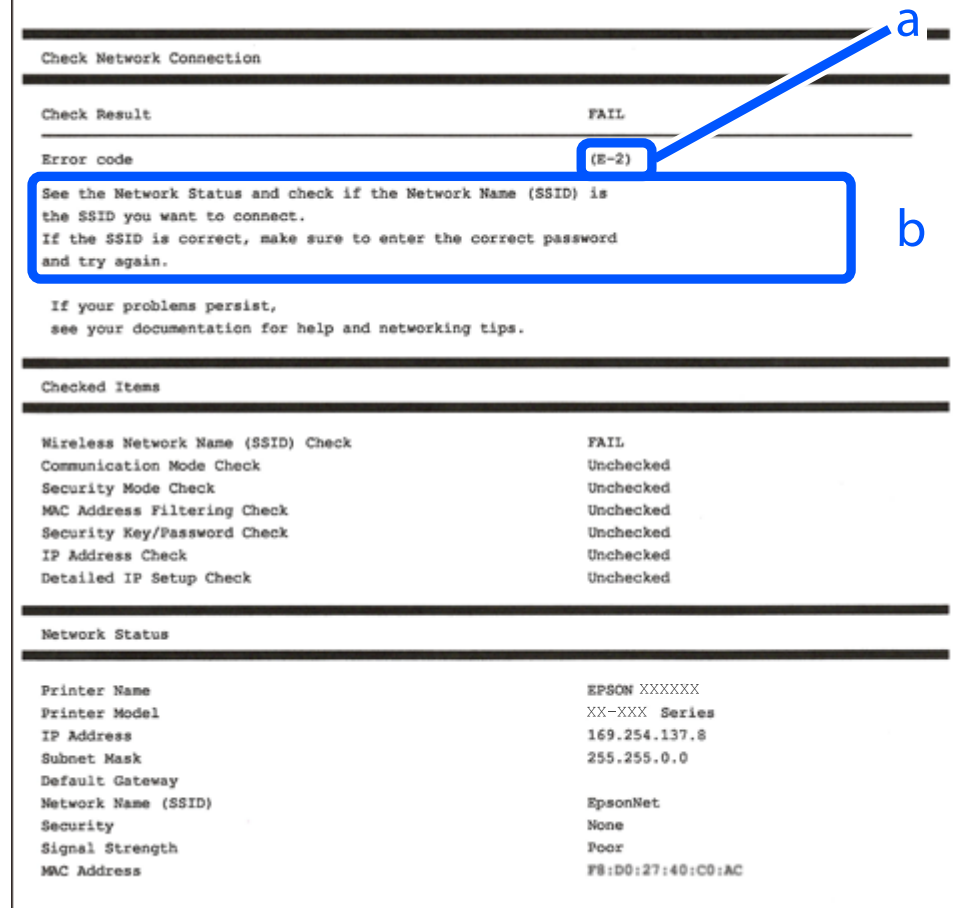

- א . קוד שגיאה
- ב. הודעות בסביבת הרשת

```
מידע קשור
            44 "E-1" בעמוד 44
-44 בעמוד E-7, E-3, E-2"
            45 "E-5" בעמוד 45
            45 "E-6" בעמוד 45
            45 "E-8" בעמוד 45
            46 "E-9" בעמוד 46
           46 "E-10" בעמוד 46
           46 "E-11" בעמוד 46
           47 "E-12" בעמוד E-12
```
- 47 "E-13" בעמוד  $E-13$
- $\,$  הודעה בסביבת [הרשת" בעמוד](#page-47-0) $\,$

## **E-1**

**פתרונות:**

הדא שהרכזת או התקני רשת אחרים מופעלים.  $\Box$ 

<span id="page-43-0"></span>מם ברצונך לחבר את המדפסת באמצעות Wi-Fi, בצע שוב את הגדרות ה-Wi-Fi עבור המדפסת משום שהיא  $\Box$ <br>מושרתם

## **E-7 ,E-3 ,E-2**

**פתרונות:**

 $\Box$ ודא שהראוטר האלחוטי דולק.

 $\Box$ ודא שהמחשב או המכשיר מחוברים נכוו לראוטר האלחוטי.

פבה את הראוטר האלחוטי. המתן כ10- שניות והדלק אותו מחדש.  $\Box$ 

הרב את המדפסת לראוטר האלחוטי ואם יש ביניהם חפצים שעלולים לחסום את התקשורת הזז אותם.  $\Box$ 

חיבור הרשת. ❏אם הזנת את שם הרשת (SSID (ידנית בדוק שהוא נכון. בדוק את ה -SSID בחלק **Status Network** בדוח

המוצג. אם ה-SSID המוצג משתמש בתדר לא תקין, באר האלחוטי יש כמה SSID, בחר את הגיו האלחוטי יש כמה SSID, בחר את ה<br>המדפסת לא תציג אותו.

אם אתה משתמש בלחצן כדי ליצור חיבור לרשת, ודא שהראוטר האלחוטי תומך ב-WPS. אי אפשר להשתמש בלחצן כדי ליצור חיבור<br>בלחצן הזה אם הראוטר לא תומך ב-WPS.

תווים שאינם תווי ASCII.❏ ודא שה-SSID מכיל רק תווי ASCII) אותיות וסמלים). המדפסת לא יכולה להציג את ה -SSID אם הוא מכיל

הדא שאתה יודע את ה-SSID והסיסמה לפני החיבור לראוטר האלחוטי. אם אתה משתמש בהגדרות ברירת  $\Box$ המחדל של הראוטר האלחוטי, השתמש ב-SSID ובסיסמה שרשומים במדבקה שעל הראוטר. אם אינך יודע את<br>ה-SSID והסיסמה, פנה למי שהתקין את הראוטר האלחוטי או עיין במסמכים שצורפו אליו.

והסיסמה במסמכים שצורפו למכשיר. ❏אם תרצה להתחבר לרשת שנוצרה באמצעות פונקציית שיתוף החיבור במכשיר חכם, בדוק את ה -SSID

את החיבור לרשת Wi-Fi מתנתק בפתאומיות בדוק את הדברים הבאים. אם אחד מהמצבים האלה קרה, אפס Twi מתנתק בפתאומיות ב<br>את הגדרות הרשת על ידי הורדת התוכנה מהאתר הבא והפעלתה. **התקנה** > [http://epson.sn](http://epson.sn/?q=2)

ם מכשיר חכם נוסף חובר לרשת באמצעות הלחצן.  $\Box$ 

❏רשת ה -Fi-Wi הוגדרה באמצעות שיטה אחרת שאינה לחצן התחברות.

**מידע קשור**

| "התחברות [למחשב" בעמוד](#page-23-0) 24

| "ביצוע [הגדרות](#page-34-0) [Fi-Wi](#page-34-0) [מהמדפסת" בעמוד](#page-34-0) 35

## **E-5**

#### **פתרונות:**

<span id="page-44-0"></span>ודא שסוג האבטחה של הראוטר האלחוטי מוגדר לאחת מהאפשרויות הבאות. אם הוא לא מוגדר כך, שנה את סוג<br>האבטחה בראוטר האלחוטי והגדר מחדש את הגדרות הרשת של המדפסת.

- WEP-64 bit (40 bit) $\Box$
- WEP-128 bit (104 bit) $\Box$
- \* (WPA PSK (TKIP/AES❏
- \* (WPA2 PSK (TKIP/AES❏
	- WPA (TKIP/AES)❏
	- WPA2 (TKIP/AES)❏
- .WPA2 Personal גם נקרא WPA Personal. WPA2 PSK גם נקרא WPA PSK \*

### **E-6**

**פתרונות:**

- בדוק אם הסינון של כתובות  $\rm MAC$ מושבת. אם הוא מופעל, שמור את כתובת ה-MAC של המדפסת כדי שהיא  $\Box$ לא תסונן. למידע נוסף, עיין במסמכים הנלווים של הראוטר האלחוטי. תוכל למצוא את כתובת ה-MAC של<br>המדפסת בקטע Network Status בדוח החיבור לרשת.
- ם הראוטר האלחוטי משתמש במנגנון אימות משותף עם אבטחת WEP, ודא שמפתח האימות והאינדקס  $\Box$ <br>ורוויח
- אם מספר המכשירים שניתן לחבר לראוטר האלחוטי קטן ממספר המכשירים שאתה רוצה לחבר לרשת, שנה את  $\Box$ ההגדרות של הראוטר האלחוטי כדי להגדיל את מספר המכשירים שניתן לחבר. למידע נוסף על ההגדרות, עיין<br>במסמכים הנלווים של הראוטר האלחוטי.

#### **מידע קשור**

- | "הגדרת פרטים להגדרות רשת [מתקדמות" בעמוד](#page-39-0) 40
	- $\,$  הדפסת גליון מצב [רשת" בעמוד](#page-47-0)  $\blacktriangleright\,$

### **E-8**

#### **פתרונות:**

❏הפעל את DHCP בראוטר האחלוטי כאשר ההגדרה "קבל כתובתIP "מוגדרת לאפשרות **אוטו**.

 $\Box$ אם הגדרת את "קבל כתובת IP" לאפשרות "ידנית", כתובת ה-IP שהגדרת ידנית לא חוקית כי היא מחוץ<br>לטווח (למשל: 0.0.0.0). הגדר כתובת IP חוקית מלוח הבקרה של המדפסת או באמצעות Web Config.

#### **מידע קשור**

| "הגדרת פרטים להגדרות רשת [מתקדמות" בעמוד](#page-39-0) 40

## **E-9**

#### **פתרונות:**

בדוק את הדברים הבאים.

❏ההתקנים דולקים.

<span id="page-45-0"></span>ניתן לגשת לאינטרנט ולמחשבים או התקני רשת אחרים באותה הרשת מההתקנים שברצונך לחבר למדפסת.  $\Box$ 

אם בדקת את הדברים האלה והמדפסת עדיין לא מתחברת לרשת כבה את הראוטר האלחוטי. המתן כ10- שניות<br>והדלק אותו מחדש. אפס את הגדרות הרשת על ידי הורדת תוכנת ההתקנה מהאתר הבא והפעלתה.

**התקנה** > [http://epson.sn](http://epson.sn/?q=2)

**מידע קשור**

| "התחברות [למחשב" בעמוד](#page-23-0) 24

### **E-10**

**פתרונות:**

בדוק את הדברים הבאים.

ם התקנים אחרים ברשת דולקים.  $\Box$ 

כתובות הרשת (כתובת IP, מסכת רשת משנה ושער ברירת המחדל) נכונות, אם הגדרת את ההגדרה "קבל" $\Box$ <br>כתובת IP" במדפסת לאפשרות "ידנית".

המחדל בקטע **Status Network** בדוח החיבור לרשת. אם הן שגויות, הגדר מחדש את כתובת הרשת. תוכל למצוא את כתובת ה -IP, מסכת רשת המשנה ושער ברירת

אם ההגדרה DHCP מופעלת עליך לשנות את ההגדרה "קבל כתובת IP לאפשרות **אוטו**. אם ברצונך להגדיר את באפשרות 'ידנית' במסך הגדרות הרשת. הגדר את מסכת רשת המשנה לערך [255.255.255.0]. כתובת ה -IP ידנית, בדוק את כתובת ה -IP של המדפסת בקטע **Status Network** בדוח חיבור הרשת, ואז בחר

אם המדפסת עדיין לא מתחברת לרשת כבה את הראוטר האלחוטי. המתן כ-10 שניות והדלק אותו מחדש.

**מידע קשור**

| "הגדרת פרטים להגדרות רשת [מתקדמות" בעמוד](#page-39-0) 40

### **E-11**

**פתרונות:**

בדוק את הדברים הבאים.

ם כתובת שער ברירת המחדל נכונה, אם הגדרת את "הגדרת TCP/IP" במדפסת לאפשרות "ידנית".  $\Box$ 

ההתקן שמוגדר כשער ברירת המחדל דולק.  $\Box$ 

בדוח החיבור לרשת. הגדר כתובת נכונה לשער ברירת המחדל. תוכללמצוא את כתובת שער ברירת המחדל בקטע **Status Network**

**מידע קשור**

| "הגדרת פרטים להגדרות רשת [מתקדמות" בעמוד](#page-39-0) 40

### **E-12**

**פתרונות:**

בדוק את הדברים הבאים.

ם התקנים אחרים ברשת דולקים.  $\Box$ 

<span id="page-46-0"></span> $\Box$ כתובות הרשת (כתובת  $\mathrm{IP}$  , מסכת רשת משנה ושער ברירת המחדל) נכונים, במידה והזנת אותם ידנית  $\Box$ 

ם כתובות הרשת של שאר ההתקנים (מסכת רשת משנה ושער ברירת המחדל) זהות.  $\square$ 

❏כתובת ה -IP לא מתנגשת עם התקנים אחרים.

אם בדקת את הדברים האלה והמדפסת עדיין לא מתחברת לרשת נסה את הפתרון הבא.

פבה את הראוטר האלחוטי. המתו כ10- שניות והדלק אותו מחדש.  $\Box$ 

הגדר מחדש את הגדרות הרשת באמצעות תוכנת ההתקנה. אפשר להוריד ולהפעיל אותה מהאתר הבא.  $\Box$ **התקנה** > [http://epson.sn](http://epson.sn/?q=2)

ניתן לשמור מספר סיסמאות בראוטר אלחוטי שמשתמש באבטחת WEP. אם שמרת מספר סיסמאות, בדוק אם Q.<br>הסיסמה הראשונה ששמורה מוגדרת במדפסת.

#### **מידע קשור**

- | "הגדרת פרטים להגדרות רשת [מתקדמות" בעמוד](#page-39-0) 40
	- $24$  "התחברות [למחשב" בעמוד](#page-23-0)  $\blacklozenge$

## **E-13**

**פתרונות:**

בדוק את הדברים הבאים.

התקני הרשת, כגון הראוטר האלחוטי, הרכזת והראוטר, דולקים. $\Box$ 

הפונקציה "הגדרת TCP/IP" בהתקני הרשת לא הוגדרה ידנית. (אם הפונקציה "הגדרת TCP/IP" במדפסת  $\Box$ הוגדרה אוטומטית בעוד שהפונקציה "הגדרת TCP/IP" של התקני רשת אחרים הוגדרה ידנית, ייתכן שהרשת של המדפסת שונה מזו של ההתקנים האחרים.)

אם בדקת את כל הדברים הנ"ל והבעיה נמשכת, נסה את הדברים הבאים.

פבה את הראוטר האלחוטי. המתן כ10- שניות והדלק אותו מחדש.  $\Box$ 

הגדר את הגדרות הרשת במחשב שמחובר לאותה רשת כמו המדפסת באמצעות תוכנת ההתקנה. אפשר להוריד G<br>ולהפטיל אותה מהאתר הבא.

**התקנה** > [http://epson.sn](http://epson.sn/?q=2)

היתן לשמור מספר סיסמאות בראוטר אלחוטי שמשתמש באבטחת WEP. אם שמרת מספר סיסמאות, בדוק אם Q.<br>הסיסמה הראשונה ששמורה מוגדרת במדפסת.

**מידע קשור**

| "הגדרת פרטים להגדרות רשת [מתקדמות" בעמוד](#page-39-0) 40

 $24$  "התחברות [למחשב" בעמוד](#page-23-0)  $\blacklozenge$ 

#### **הודעה בסביבת הרשת**

<span id="page-47-0"></span>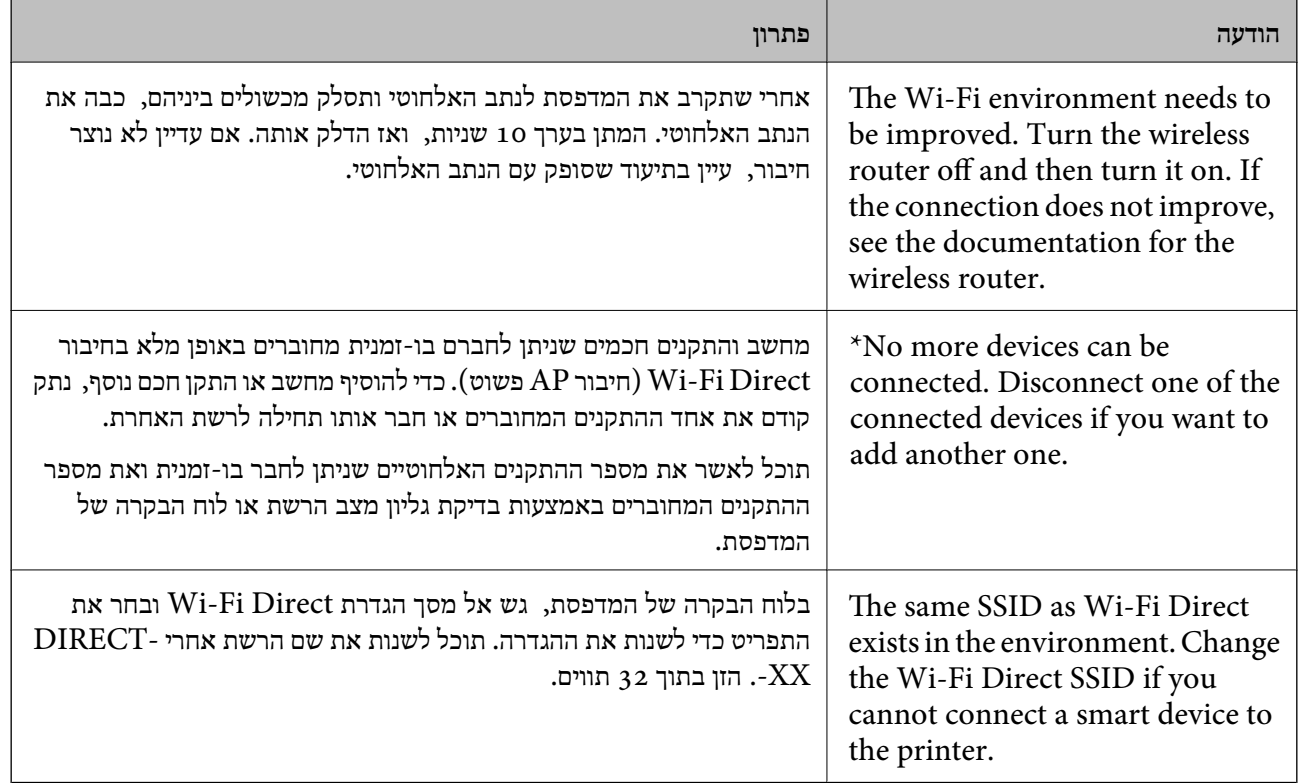

## **הדפסת גליון מצב רשת**

תוכל לבדוק את מידע הרשת המפורט באמצעות הדפסתו.

- . טען ניירות  $\cdot^1$
- .2 בחר **הגדרות**.

כדי לבחור פריט, השתמש בלחצנים  $\blacktriangleright\blacktriangleleft\nabla$ , ואז לחץ על לחצן OK.

- .3 בחר באפשרות **הגדרות רשת** > **סטטוס הרשת**.
	- .4 בחר **הדפס גיליון סטטוס**.
- .5 בדוק את המסר, ואז הדפס את גליון מצב הרשת.
	- .6 לחץ על לחצן האישור.

# **החלפה או הוספה של נתבים אלחוטיים חדשים**

אם ה-SSID משתנה כתוצאה מהחלפה של נתב אלחוטי, או שנוסף נתב אלחוטי ונוצרת סביבת רשת חדשה, אפס<br>את הגדרות ה-Wi-Fi.

**מידע קשור**

| "שינוי שיטת החיבור למחשב" בעמוד 49

## **שינוי שיטת החיבור למחשב**

שימוש בתוכנת ההתקנה כדי להגדיר מחדש שיטות חיבור שונה.

ם הגדרה מתור אתר האינטרנט  $\Box$ 

גש לאתר האינטרנט שלהלן, ואז הזן את שם המוצר. גש אל **התקנה**, והתחל לבצע את ההגדרה. [http://epson.sn](http://epson.sn/?q=2)

Windows -הגדרה באמצעות דיסק תוכנה (רק עבור דגמים שהגיעו עם דיסק תוכנה ומשתמשים שמחשבים ה- Windows<br>שלהם מצוידים בכונני דיסקים).

הכנס למחשב את דיסק התוכנה, ולאחר פעל על פי ההנחיות שבמסך.

**בחירת שינוי שיטות החיבור**

פעל לפי ההוראות שעל-גבי המסך עד שיוצג המסך הבא.

ואז לחץ על **הבא**. בחר **יצירת חיבור מחדש אל מדפסת (לראוטר חדש ברשת אולהחלפה מ-USB לרשת וכו)** במסך התקנת תוכנות

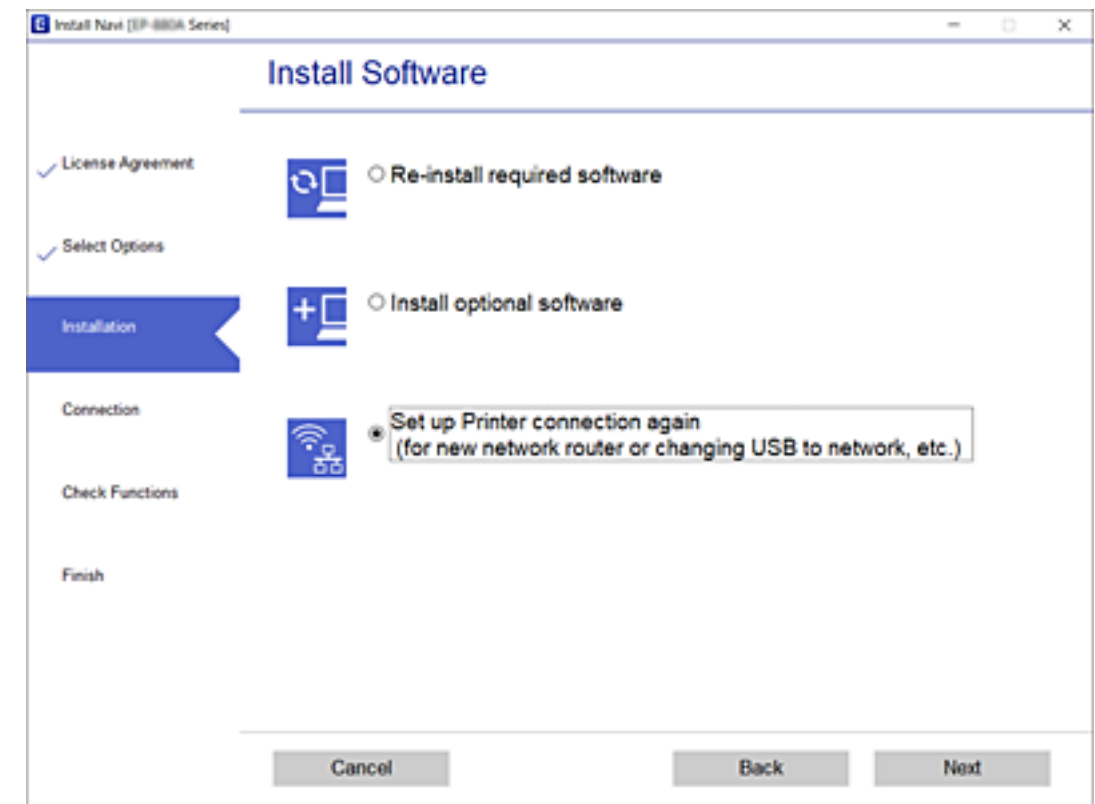

# **שינוי הגדרות Direct Fi-Wi) חיבור AP פשוט)**

**Direct Fi-Wi** <sup>&</sup>lt; **התחל הגדרה** <sup>&</sup>gt; **שנה**, ואז יוצגו פריטי התפריט הבאים. כאשר אופשר חיבור Direct Fi-Wi) חיבור AP פשוט), תוכל לשנות את ההגדרות מתוך <sup>&</sup>gt;

#### **שינוי שם הרשת**

שנה את שם הרשת של Wi-Fi Direct (חיבור AP פשוט) (SSID) עבור חיבור המדפסת לשם שרירותי כלשהו.<br>תוכל להגדיר את שם הרשת (SSID) בתווי ASCII המוצגים במקלדת התוכנה בלוח הבקרה.

בעת שינוי שם הרשת (SSID), מנותקים כל ההתקנים המחוברים. השתמש בשם הרשת החדש (SSID) אם ברצונך<br>לחבר מחדש את ההתקו.

#### **שינוי הסיסמה**

שנה את סיסמת Wi-Fi Direct (חיבור AP פשוט) עבור חיבור המדפסת לערך שרירותי כלשהו. תוכל להגדיר את<br>הסיסמה בתווי ASCII המוצגים במקלדת התוכנה בלוח הבקרה.

בעת שינוי סיסמה, מנותקים כל ההתקנים המחוברים. השתמש בסיסמה החדשה אם ברצונך לחבר מחדש את ההתקן.

#### **Wi-Fi Direct השבתת**

השבת את הגדרות Wi-Fi Direct (חיבור AP פשוט) עבור המדפסת. בעת ההשבתה, כל ההתקנים המחוברים<br>למדפסת באמצעות חיבור Wi-Fi Direct (חיבור AP פשוט) ינותקו.

**שחזר להגדרות ברירת המחדל**

שחזור כל הגדרות Wi-Fi Direct (חיבור AP פשוט) לערכי ברירת המחדל שלהם. יימחק המידע על חיבור Wi-Fi Direct (חיבור AP פשוט) של ההתקן החכם שנשמר במדפסת.

# **השבתת Fi-Wi מלוח הבקרה**

כשה-Fi-Wi הופך ללא זמין, חיבור ה -Fi-Wi מתנתק.

.<br>1. בחר  $\mathbb{R}$  במסך הבית.

. כדי לבחור פריט, השתמש בלחצנים  $\blacktriangleright\blacktriangleleft\nabla$ , ואז לחץ על לחצן OK.

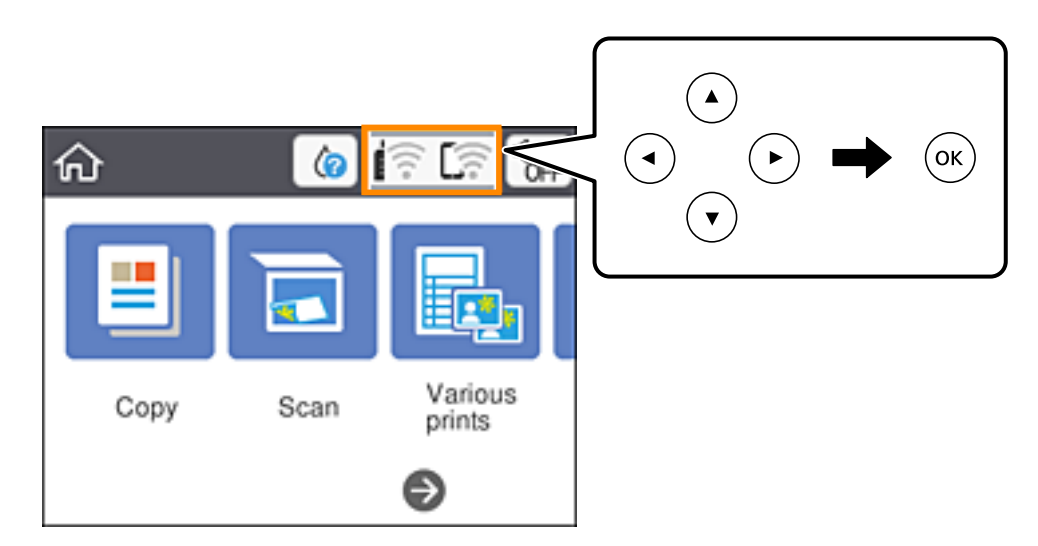

- .2 בחר **Fi-Wi) מומלץ)**. מצב הרשת מוצג.
	- .3 בחר **שינוי ההגדרות**.
- .4 בחר באפשרות **אחרים** > **השבת Fi-Wi**.
	- .5 בדוק את ההודעה, ואז התחל בהגדרה.
- . כאשר מוצגת הודעה שהפעולה הושלמה, סגור את המסך.  $6\,$ המסך נסגר אוטומטית אחרי פרק זמן ספציפי.
	- . לחץ על כפתור  $\cdot$ .

# <span id="page-51-0"></span>**השבתת החיבור באמצעות Direct Fi-Wi) חיבור AP פשוט) מלוח הבקרה**

*לתשומת לבך:*

*כאשר חיבור Direct Fi-Wi) חיבור APפשוט) מושבת, כל המחשבים וההתקנים החכמים המחוברים למדפסת בחיבור Direct Fi-Wi) חיבור APפשוט) מנותקים. אם ברצונךלנתק התקן מסוים, נתק באמצעות ממשק הבקרה של המכשיר עצמו ולא מלוח הבקרה של המדפסת.*

... <sub>יחר</sub> במסך הבית.

 $\rm _OK$ כדי לבחור פריט, השתמש בלחצנים  $\blacktriangleright\blacktriangleleft\nabla$ , ואז לחץ על לחצן OK.

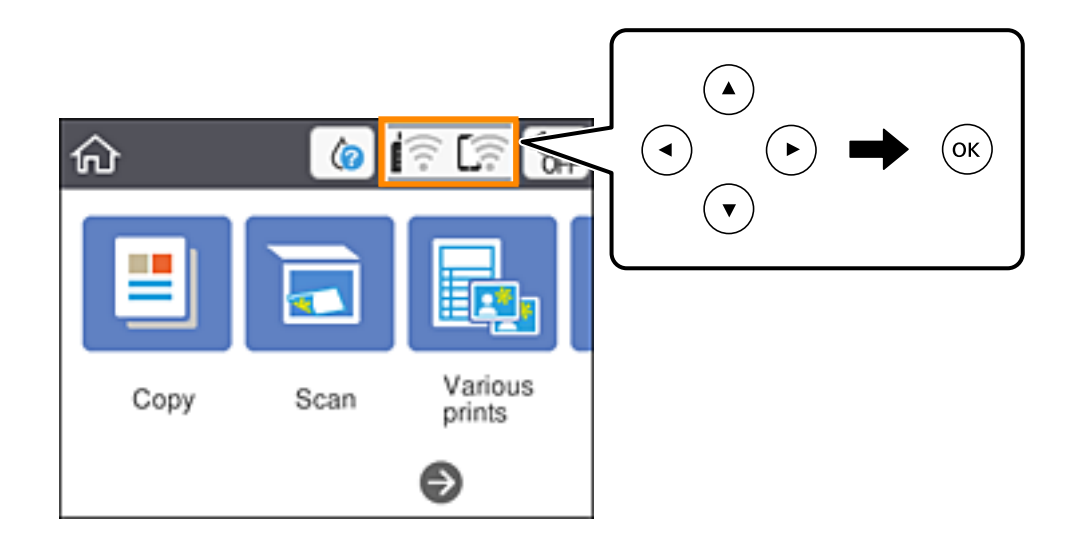

- .**Wi-Fi Direct** בחר .2 יוצג מידע על Direct Fi-Wi.
	- . $3$  לחץ על לחצו 'אישור'.
		- .4 בחר **שנה**.
- .**Wi-Fi Direct השבתת** בחר .5
	- .6 לחץ על לחצן 'אישור'.
- .7 כאשר מוצגת הודעה שהפעולה הושלמה, סגור את המסך. המסך נסגר אוטומטית אחרי פרק זמן ספציפי.
	- .8 לחץ על הלחצן .

## **שחזור הגדרות הרשת מלוח הבקרה**

תוכל להחזיר את כל הגדרות הרשת לברירות המחדל שלהם.

.1 בחר ב-**הגדרות** במסך הבית.

כדי לבחור פריט, השתמש בלחצנים  $\blacktriangleright\blacktriangleleft\nabla$ , ואז לחץ על לחצן OK.

- .2 בחר באפשרות **שחזר להגדרות ברירת המחדל** > **הגדרות רשת**.
	- .3 בדוק את ההודעה, ואז בחר **כן**.
	- .4 כאשר מוצגת הודעה שהפעולה הושלמה, סגור את המסך. המסך נסגר אוטומטית אחרי פרק זמן ספציפי.

# **טעינת נייר**

# **אמצעי זהירות לטיפול בנייר**

קרא את דפי ההוראות שסופקו עם הנייר.  $\square$ 

<span id="page-53-0"></span>לפני הטענת הנייר במדפסת יש לאוורר את הנייר (לקחת חבילת דפים, להחזיקה ביד אחת ולהעביר את האגודל של $\Box$ היד השנייה על פני קצוות הדפים בצד השני כך שהדפים ייפרדו זה מזה) וליישר את הקצוות. נייר לתצלומים אסור<br>לאוורר ואסור לסלסל. פעולות אלה יכולות להזיק לצד הניתו להדפסה.

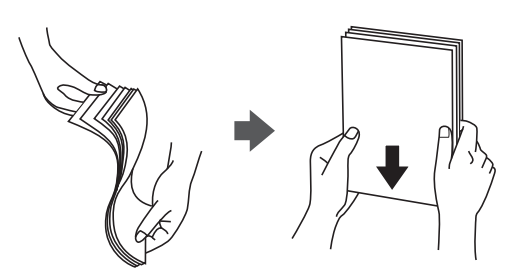

תם הנייר מסולסל יש לשטחו או לסלסל אותו מעט בכיוון הנגדי לפני הטעינה. הדפסה על נייר מסולסל עלולה לגרום Q<br>לתקיטת נייר ולמריחות טל התדפיס.

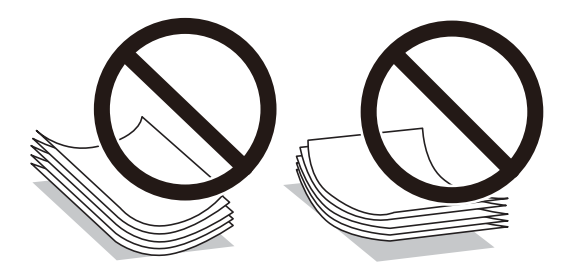

- על תשתמש בנייר גלי, קרוע, גזור, מקופל, לח, עבה מדי, דק מדי או נייר שהודבקו עליו מדבקות. שימוש בנייר Ω<br>מסוגים אלה עלול לגרום לתקיעת נייר ולמריחות על התדפיס.
- עליהן כדי לשטפות ויישר את הקצוות לפני טעינתן למדפסת. אם המעטפות בערימה מלאות אוויר יש ללחוץ ∏<br>עליהן כדי לשטח אותן לפני הטעינה.

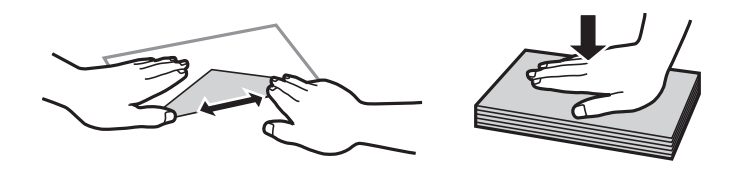

- אל תשתמש במעטפות מסולסלות או מקופלות. שימוש במעטפות אלה עלול לגרום לתקיעת נייר ולמריחות על $\Box$ 
	- $\Box$ אל תשתמש במעטפות בעלי משטחים דביקים על פני הדשים או במעטפות בעלות חלונות.
		- הימנע משימוש במעטפות דקות מדי, הן עלולות להסתלסל בשעת ההדפסה.

**מידע קשור**

 $\,$ "מפרט [המדפסת" בעמוד](#page-186-0)  $\,$ 

## **גודל הנייר וכמויות הדפים**

*גודל הנייר המוצג משתנה בהתאם למנהל ההתקן. לתשומת לבך:*

## **נייר מקורי של Epson**

<span id="page-54-0"></span>Epson ממליצה להשתמש בנייר מקורי של Epson כדי ליהנות מתוצאות הדפסה איכותיות.

*זמינות הנייר משתנה ממיקום למיקום. למידע עדכני על זמינות הנייר באזורך, פנה לתמיכה של Epson. לתשומת לבך:*

**נייר מתאים להדפסת מסמכים**

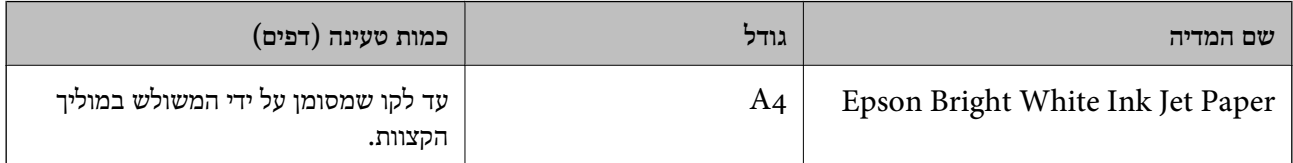

**נייר מתאים להדפסת מסמכים וצילומים**

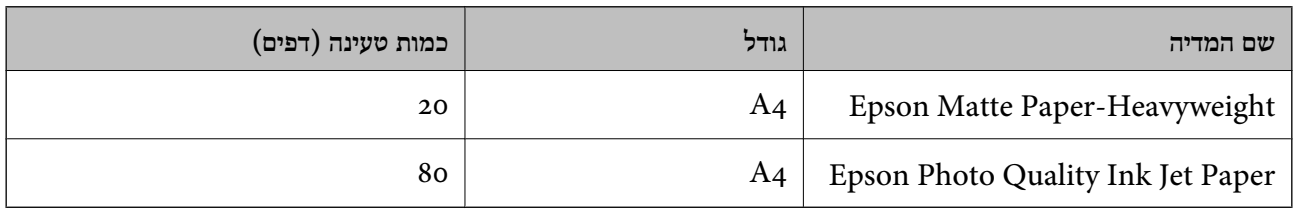

## **נייר מתאים להדפסת צילומים**

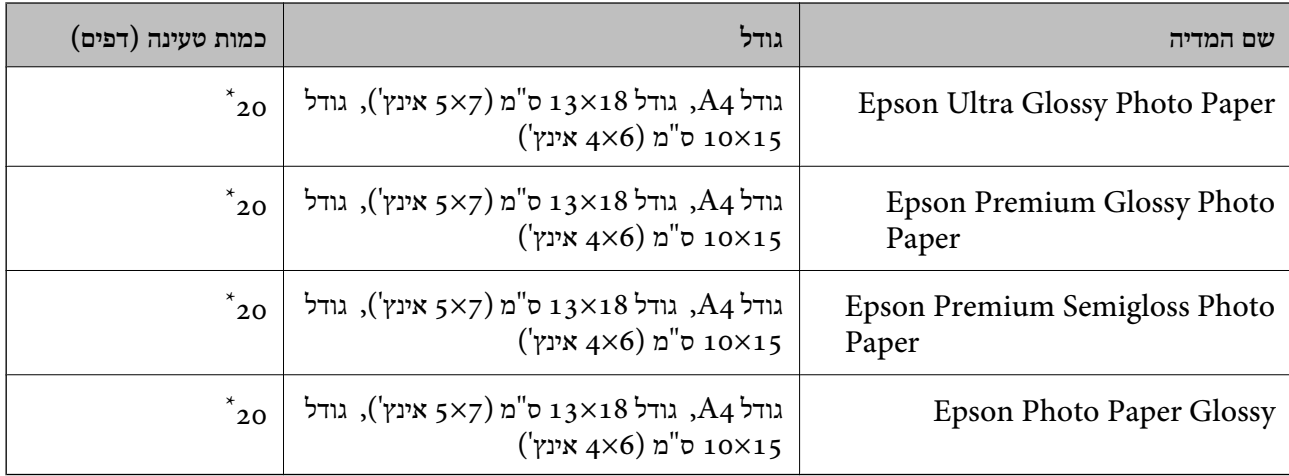

הכנס דף נייר אחד בכל פעם אם הדפים לא מוזנים היטב או אם ההדפסה בעלת גוונים לא שווים או כתמי מריחה.

#### **מידע קשור**

```
| "נייר עבור הדפסה ללא שוליים" בעמוד 56
```

```
| "נייר עבור הדפסה דו-צדדית" בעמוד 57
```
#### **נייר מסחרי זמין**

#### **ניירות רגילים**

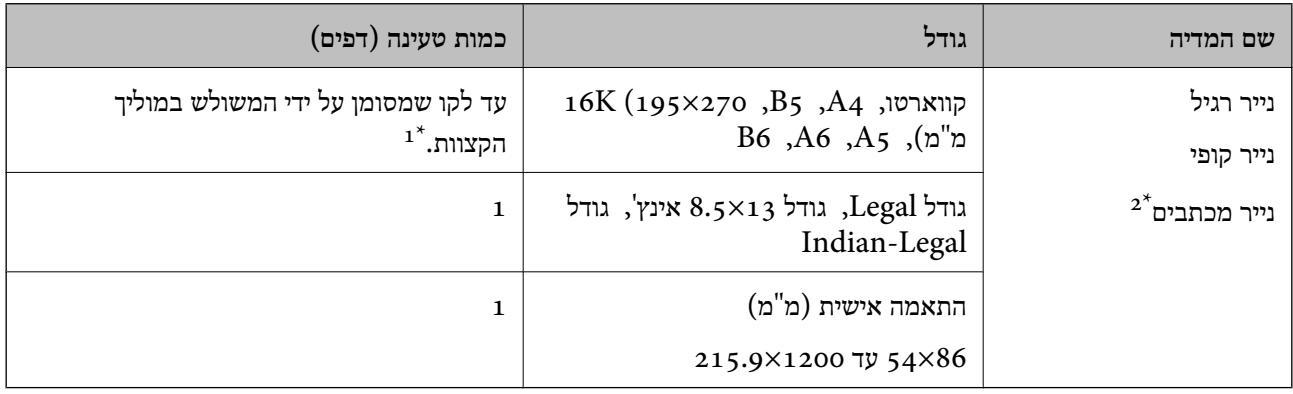

הכנס דף נייר אחד בכל פעם אם הדפים לא מוזנים היטב או אם ההדפסה בעלת גוונים לא שווים או כתמי מריחה.  $1^\star$ 

נייר שבכותרתו מודפס מראש מידע כמו שם השולח או שם החברה. יש להשאיר שוליים של 3 מ"מ או יותר בראש הדף. אי אפשר  $2^\star$ להשתמש בהדפסה דו-צדדית או ללא שוליים עם נייר מכתבים.

#### **מעטפות**

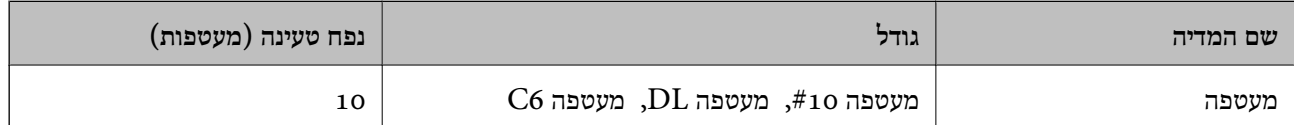

#### **מידע קשור**

| "נייר עבור הדפסה ללא שוליים" בעמוד 56

| "נייר עבור הדפסה [דו-צדדית" בעמוד](#page-56-0) 57

## **נייר עבור הדפסה ללא שוליים**

### **נייר מקורי של Epson**

Epson Bright White Ink Jet Paper❏ Epson Photo Quality Ink Jet Paper❏

Epson Matte Paper-Heavyweight❏

Epson Ultra Glossy Photo Paper❏ Epson Premium Glossy Photo Paper❏ Epson Premium Semigloss Photo Paper❏ Epson Photo Paper Glossy❏

**נייר מסחרי זמין**

<span id="page-56-0"></span> $($ וייר רגיל, נייר צילום  $A$ 4, קווארטו, מוגדר על ידי המשתמש $($ \* עבור הדפסה ללא שוליים, זמינים גדלי נייר בין 86×89 לבין 1200×215.9 מ"מ.

### **נייר עבור הדפסה דו-צדדית**

### **נייר מקורי של Epson**

Epson Bright White Ink Jet Paper

#### **נייר מסחרי זמין**

 $^{\star}$ נייר רגיל, נייר צילום

עבור הדפסה דו-צדדית אוטומטית, תוכל להשתמש בגדלי נייר קווארטו, 44, 55, 16K, וגדלים מותאמים אישית (מ $18$ 2- על  $^{\ast}$ 257 מ"מ עד 215.9 על 297 מ"מ).

### **רשימת סוג הנייר**

כדי ליהנות מתוצאות ההדפסה הטובות ביותר יש לבחור סוג נייר בהתאם למדיה שבה משתמשים.

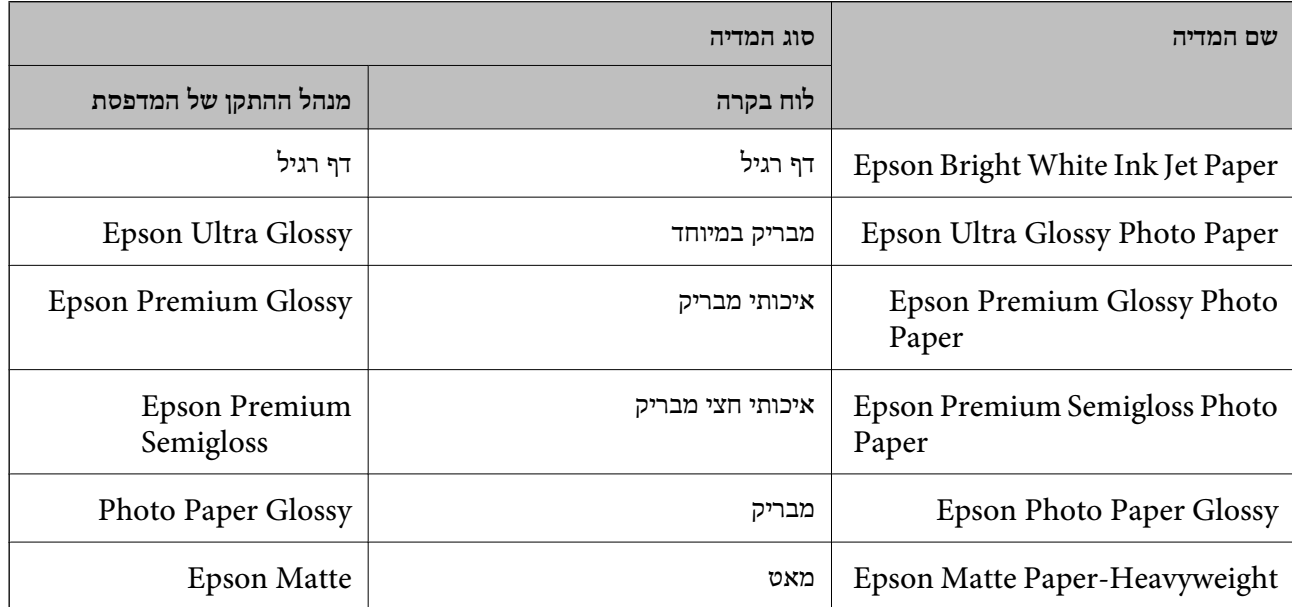

<span id="page-57-0"></span>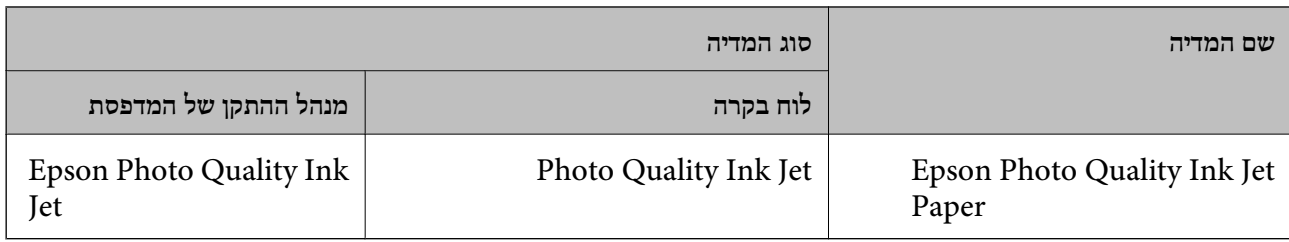

# **הטענת נייר לתוך ה -מזין נייר אחורי**

. פתח את מגן יחידת ההזנה ומשוך החוצה את תמיכת הנייר  $^{-1}$ 

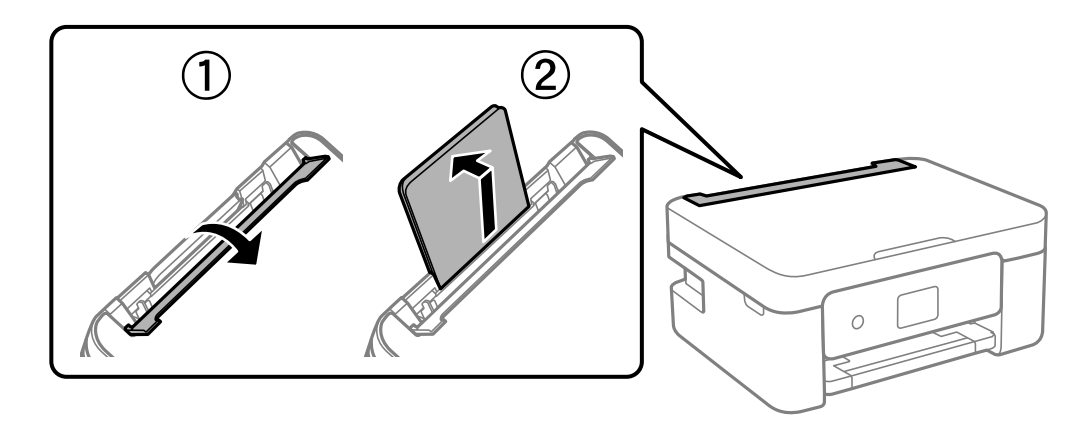

החלק את מדריכי הקצה.  $\cdot^2$ 

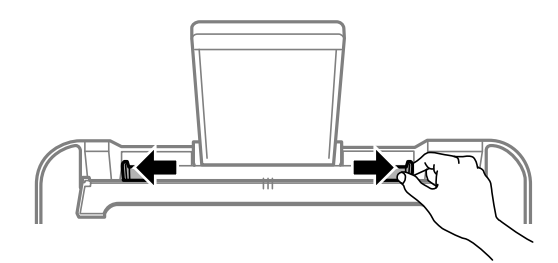

הטען נייר במרכז תמיכת הנייר כשהצד הניתן להדפסה פונה כלפי מעלה.  $\cdot 3$ 

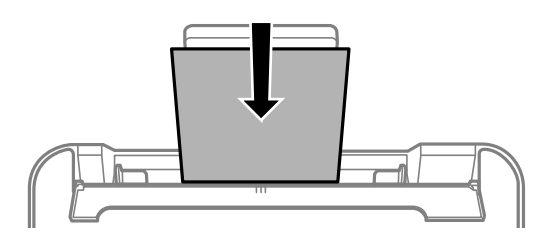

## *חשוב:* c

❏ *אל תכניס יותר דפים מהכמות המרבית של דפים שניתן. לגבי נייר רגיל, אל תטען מעבר מתחת לסמל*d *שמופיע במסילות הצדדיות.*

❏ *טען תחילה את הקצה הקצר. עם זאת, אם הגדרת את הקצה הארוך כרוחב של גודל נייר הנקבע על ידי המשתמש, טען את הנייר עם הקצה הארוך תחילה.*

#### $\Box$ מעטפה

טען מעטפות כאשר הדש פונה לצד שמאל.

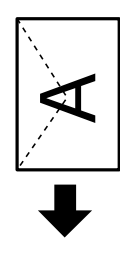

❏ניירות ארוכים

כאשר טוענים נייר ארוך יותר מגודלlegal, יש לאחסן את תמיכת הנייר ואזלהשטיח את הקצה המוביל של הנייר.

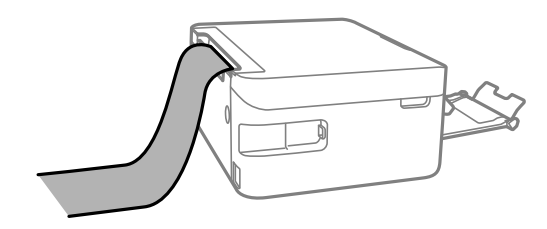

❏נייר מחורר

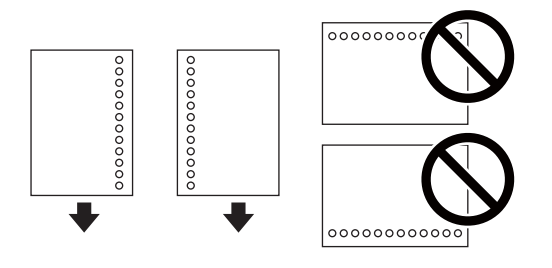

#### *לתשומת לבך:*

❏ *טען גיליון יחיד של נייר רגיל בגודל מוגדר עם חורי כריכה משמאל או מימין.*

❏ *התאם את מיקום ההדפסה של הקובץ כדי לא להדפיס על החורים.*

❏ *אי אפשר להדפיס הדפסה דו-צדדית על נייר מחורר.*

.4 החלק את מוליכי הקצוות עד לקצוות הנייר ולאחר מכן סגור את מגן מזין הנייר.

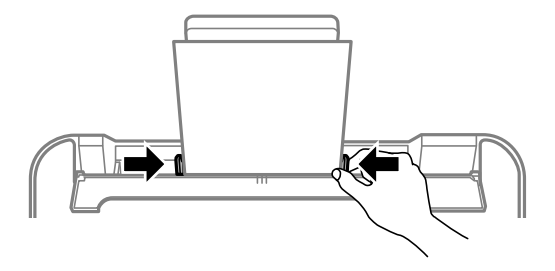

*חשוב:* c *אל תניח עצמים על מגן מזין הנייר. הדבר עלול למנוע את הזנת הנייר.*

.5 הגדר בלוח הבקרה את גודל הנייר שהזנת ב-מזין נייר אחורי ואת סוגו.

 $\rm _{20K}$ כדי לבחור פריט, השתמש בלחצנים  $\blacktriangleright\blacktriangleleft\nabla$ , ואז לחץ על לחצן

*לתשומת לבך:*

❏ *ניתןלהציג את המסך של הגדרות גודל הנייר וסוג הנייר גם באמצעות בחירת הגדרות > הגדרות מדפסת > הגדרת מקור הנייר > הגדרת נייר.*

❏ *עבור נייר מכתבים, בחר Letterhead כסוג הנייר.*

- ❏ *עבור נייר מכתבים, אם תדפיס על נייר קטן יותר מכפי שהוגדר במנהל ההתקן של המדפסת, אפשר שהמדפסת תדפיס אל מעבר לשולי הנייר ובכך תגרום למריחות דיו בתדפיסים שלךולהצטברות יתרשל דיו בתוך המדפסת. ודא שבחרת את ההגדרה הנכונה עבור גודל הנייר.*
- ❏ *אי אפשר להשתמש בהדפסה דו-צדדית אוללא שוליים עם נייר מכתבים. כמו כן, אפשר שמהירות ההדפסה תהיה איטית יותר.*
	- .6 החלק את מגש הפלט החוצה.

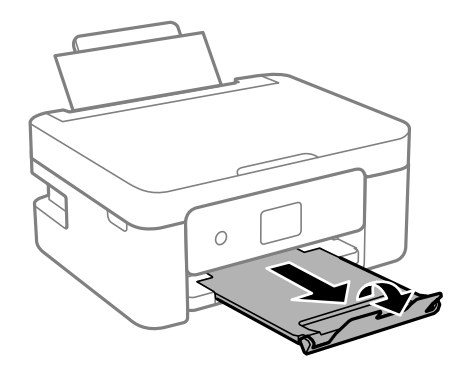

*לתשומת לבך:*

*החזר את שארית הנייר לאריזתו. אם תשאיר אותו במדפסת, הנייר עלול להסתלסל או איכות ההדפסה עלולה לרדת.*

**מידע קשור**

- | "אמצעי זהירות לטיפול [בנייר" בעמוד](#page-53-0) 54
	- | "גודל הנייר וכמויות [הדפים" בעמוד](#page-54-0) 55

# **הנחת המסמכים המקוריים**

# <span id="page-60-0"></span>**הנח את המסמכים המקוריים על משטח סריקה**

## *חשוב:* c

*כאשר מניחים מסמכים מקוריים גדולים ומסורבלים, כגון ספרים, יש למנוע מהאור החיצוני להאיר ישירות על משטח סריקה.*

. $\cdot^1$  פתח את מכסה המסמכים.

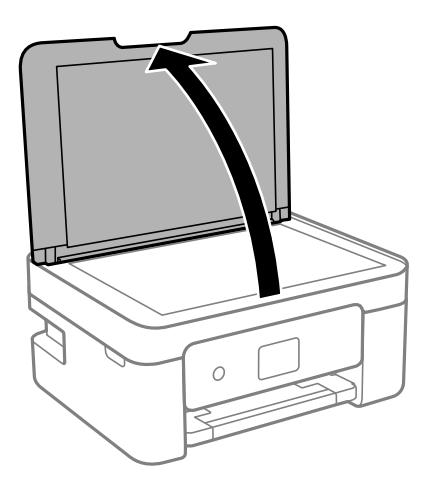

. הסר אבק או כתמים כלשהם ממשטח משטח סריקה באמצעות מטלית רכה, יבשה ונקיה.  $\cdot^2$ 

*לתשומת לבך:*

*פסולת או לכלוך כלשהם על גבי משטח סריקה, עלולים לגרום להרחבת טווח הסריקה באופן שיכלול אותם, כך שתמונת המקור תזוז ממקומה או תוקטן.*

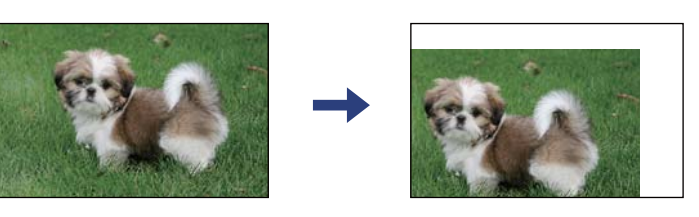

הנח את המקור כשפניו למטה והחלק אותו אל סימן הפינה.  $3\,$ 

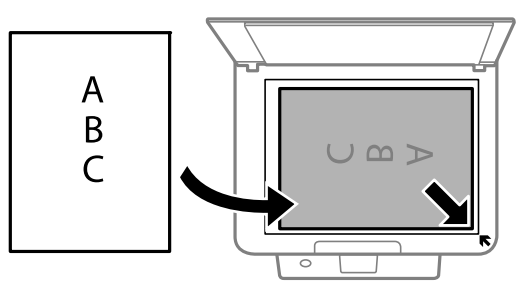

*טווח של 1.5 מ "מ מהקצוות של משטח סריקה אינו נסרק. לתשומת לבך:*

.4 סגור את המכסה בעדינות.

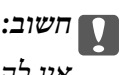

<span id="page-61-0"></span>*אין להפעיל כוח רב מדי על ה-משטח סריקה או על מכסה המסמכים. אחרת, הם עלולים להינזק.*

.5 סלק את המסמכים המקוריים לאחר הסריקה.

*אם משאירים את המסמכים המקוריים על משטח סריקה לזמן ממושך הם עלולים להידבק למשטח הזכוכית. לתשומת לבך:*

### **כיצד למקם מסמכי מקור שונים**

### **הנחת צילומים לשם העתקה**

תוכל להניח צילומים רבים בבת אחת כדי ליצור עותקים נפרדים.אסור שהצילומים יהיו גודלים מגודל 30×30 מ"מ. גדלים שונים במרחק 5 מ"מ מסימן הפינה שלמשטח סריקה, והשאר 5 מ"מ בין צילומים.תוכל להניח צילומים בעלי<br>הנח צילום במרחק 5 מ"מ מסימן הפינה שלמשטח סריקה, והשאר 5 מ"מ בין צילומים.תוכל להניח צילומים בעלי

הגדול המירבי: 10 על 15 ס"מ.

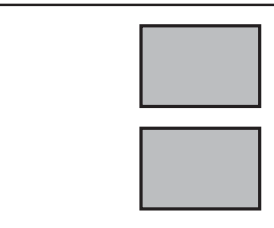

### **הנחת תעודת זהות להעתקה**

הנח תעודת זהות במרחק 5 מ"מ מסימן הפניה של משטח סריקה.

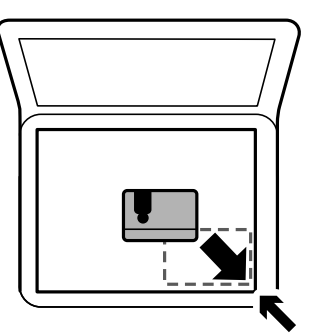

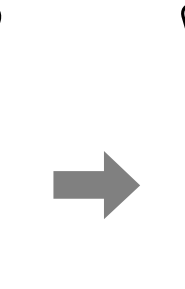

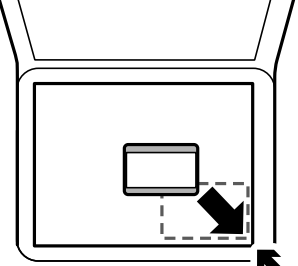

### **הנחת צילומים רבים לשם סריקה בעת ובעונה אחת**

תוכללסרוק תמונות רבות בעת ובעונה אחת ולשמור כל תמונה באמצעות **מצב תמונה** בתוך 2 Scan Epson. הנח את הצילומים במרחק 4.5 מ"מ מהקצוות האופקיים והאנכיים של משטח סריקה, והנח אותם במרחק של 20 מ"מ<br>לפחות אלו מאלו. על הצילומים להיות גדולים יותר מאשר 15 על 15 מ"מ.

*אפשר את תיבת הסימון תמונה ממוזערת בראש חלון התצוגה המקדימה. לתשומת לבך:*

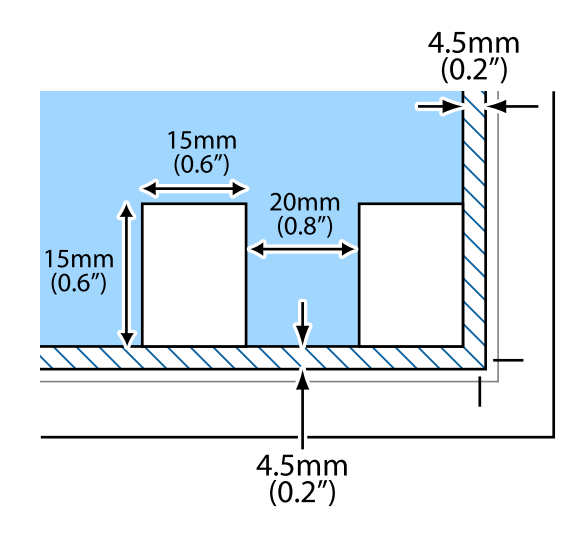

# **הדפסה**

# <span id="page-63-0"></span>**הדפסה מלוח הבקרה**

## **הדפסת לוח זמנים**

תוכל בקלות להדפיס לוח זמנים חודשי או שבועי.

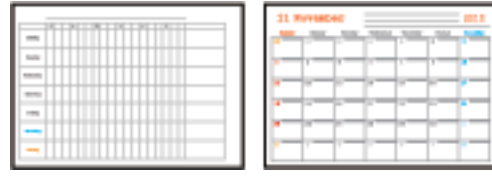

- . הכנס דף למדפסת  $\cdot^1$
- .2 בחר **הדפסות שונות** בלוח הבקרה.

כדי לבחור פריט, השתמש בלחצנים  $\blacktriangleright\blacktriangleleft\nabla$ , ואז לחץ על לחצן OK.

- .3 בחר **לוח זמנים**.
- .4 בחר את סוג לוח הזמנים.
- $\blacktriangleright$  בצע את הגדרות הנייר ולאחר מכן לחץ על הלחצן  $\cdot$
- .6 כאשר אתה בוחר **חודשי**, הגדר את התאריך, ואז בחר **סיום**.
	- $\hat{D}$ . הזן את מספר העותקים, ואז לחץ על הלחצן  $\hat{V}$

#### **מידע קשור**

- | "הטענת נייר לתוך ה -מזין נייר [אחורי" בעמוד](#page-57-0) 58
	- | "רשימת סוג [הנייר" בעמוד](#page-56-0) 57

### **הדפסה על נייר עם שורות**

<span id="page-64-0"></span>תכול להדפיס על כמה סוגים של נייר עם שורות, נייר משבצות, או נייר תווים וליצור דפים או מחברת מקורית משלך.

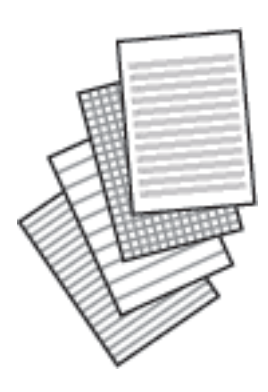

- . הכנס דף למדפסת  $\cdot^1$
- .2 בחר **הדפסות שונות** בלוח הבקרה.

. כדי לבחור פריט, השתמש בלחצנים  $\blacktriangleright\blacktriangleleft\nabla$ , ואז לחץ על לחצן OK.

- .3 בחר **דף שורות**.
- .4 בחר את סוג הקו עבור השורות.
	- .<br>5 בצע את הגדרות הנייר.
		- $\bullet$ . לחץ על כפתור
- $\overline{\mathcal{D}}$ . הזן את מספר העותקים, ואז לחץ על הלחצן  $\overline{\mathcal{V}}$ .

#### **מידע קשור**

- | "הטענת נייר לתוך ה -מזין נייר [אחורי" בעמוד](#page-57-0) 58
	- | "רשימת סוג [הנייר" בעמוד](#page-56-0) 57

### **הדפסת מעטפות**

תוכל להדפיס כמה סוגים של מעטפות.

הדפס תתילה תרשים של מעטפה על דף בגודל A4 ואז קפל אותו כדי ליצור מעטפה.

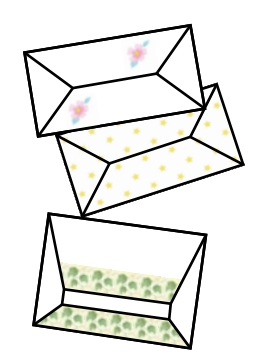

- . $A$ 4 הכנס למדפסת נייר בגודל  $^{1}$
- .2 בחר **הדפסות שונות** בלוח הבקרה.

. כדי לבחור פריט, השתמש בלחצנים  $\blacktriangleright\blacktriangleleft\nabla$ , ואז לחץ על לחצן OK.

- .3 בחר **אוריגמי**.
- .4 בחר **מעטפת אוריגמי**.
- .5 בחר את גודל המעטפה.
- . בחר את עיצוב המעטפה.  $\,6\,$
- .7 בחר את פריסת המעטפה.
- . בחר אם להדפיס את קווי הקיפול או לא.  $\, 8$
- $\cdot$  הזן את מספר העותקים, ואז לחץ על הלחצן  $\cdot^{9}$

#### **מידע קשור**

- | "הטענת נייר לתוך ה -מזין נייר [אחורי" בעמוד](#page-57-0) 58
	- | "רשימת סוג [הנייר" בעמוד](#page-56-0) 57

### **קיפול מעטפות**

<mark>אחרי הדפסת שרטוט של מעטפה, הדפס דף הוראות המראה לך כיצד לקפל את המעטפה, ואז הנח את דף ההוראות</mark><br>על גבי השרטוט וקפל אותם יחד.

- .1 בחר **הוראות להכנת מעטפת אוריגמי** מהתפריט **אוריגמי**.
- . בחר את גודל המעטפה עבור תרשים המעטפה שבחרת להדפיס.  $^{\rm 2}$
- .3 טען נייר רגיל בגודל 4A לתוך המדפסת, ואז לחץ על לחצן OK.

 $\overline{\textcircled{4}}$  הזן את מספר העותקים, ואז לחץ על הלחצן  $\overline{\textcircled{4}}$ . יודפס דף ההוראות הבא.

<span id="page-66-0"></span>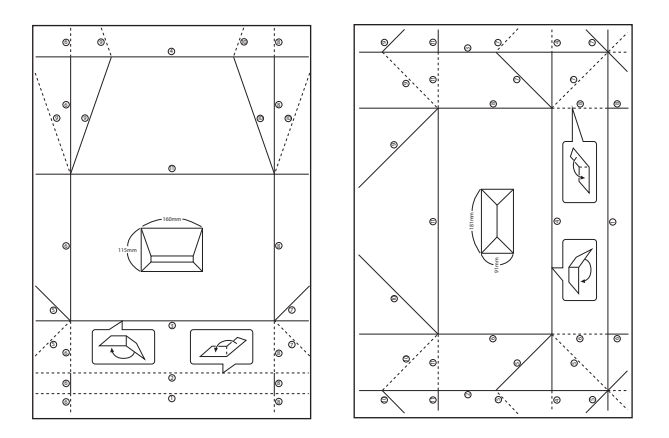

- .5 הנח את דף ההוראות על גבי שרטוט המעטפה, ואז קפל אותם יחד בהתאם להוראות בדף ההוראות.
- $\,$ 6. לאחר שסיימת, פתח את הקיפול והסר את דף ההוראות ואז קפל רק את שרטוט המעטפה שוב לאורך הקפלים  $\,$ שלה.

**מידע קשור**

- | "הטענת נייר לתוך ה -מזין נייר [אחורי" בעמוד](#page-57-0) 58
	- | "רשימת סוג [הנייר" בעמוד](#page-56-0) 57

## **הדפסה ממחשב**

## **פעולות הדפסה בסיסיות — Windows**

*לתשומת לבך:*

- ❏ *להסבר על פריטי ההגדרות ראה העזרה המקוונת. לחץ על פריט כלשהו באמצעות לחצן העכבר הימני ולאחר מכןלחץ על עזרה.*
	- ❏ *הפעולות עשויות להשתנות בהתאם ליישום. לקבלת מידע נוסף, עיין בעזרה של היישום.*
		- . הכנס דף למדפסת.  $^{\rm 1}$
		- . $\cdot^2$  פתח את הקובץ שברצונך להדפיס.
		- .3 בחר **הדפס** או **הגדרות הדפסה** מתוך התפריט **קובץ**.
			- .4 בחר את המדפסת שלך.

.5 בחר **העדפות** או **מאפיינים** כדי לגשת אל חלון מנהל ההתקן של המדפסת.

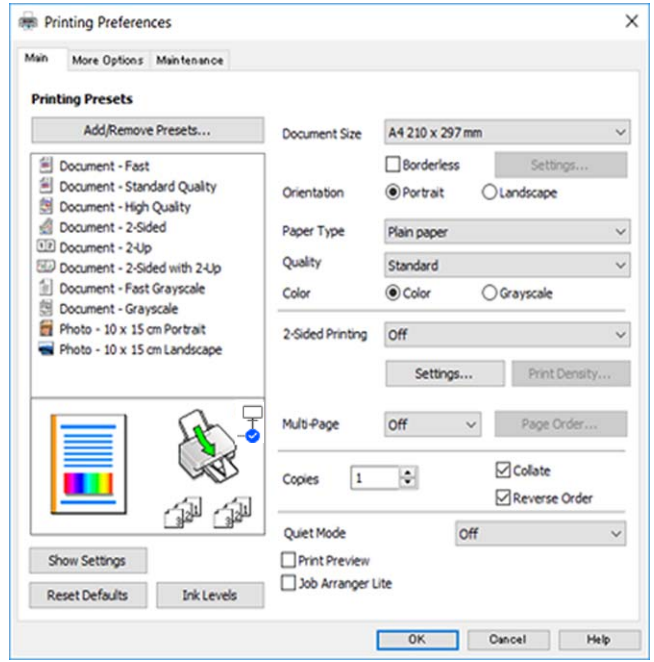

. הגדר את ההגדרות הבאות.  $\,6\,$ 

הודל המסמך: בחר את גודל הדף שהכנסת למדפסת.  $\Box$ 

❏ללא שוליים: בחר כדי להדפיס ללא שוליים סביב התמונה.

בהדפסה ללא שוליים הנתונים שמודפסים מוגדלים מעט יותר מגודל הדף כך שלא מודפסים שוליים סביב<br>קצוות הדף. לחץ על הגדרות כדי לבחור את מידת ההגדלה.

כיוון: בחר את הכיוון שהגדרת באפליקציה. $\Box$ 

- ם סוג דף: בחר את סוג הנייר שהטענת.  $\Box$ 
	- ❏איכות: בחר את איכות ההדפסה.

בחירה באפשרות **גבוה** גורמת להדפסה באיכות גבוהה יותר אך ההדפסה עלולה להיות אטית יותר.

❏צבע: בחר **גווני אפור** כאשר אתה רוצה להדפיס בשחור לבן או בגווני אפור.

*אם אתה מדפיס על מעטפות, בחר באפשרות לרוחב עבור ההגדרה כיוון. לתשומת לבך:*

- .7 לחץ על **אישור** כדי לסגור את חלון מנהל ההתקן של המדפסת.
	- .8 לחץ על **הדפס**.

#### **מידע קשור**

- | "גודל הנייר וכמויות [הדפים" בעמוד](#page-54-0) 55
- | "הטענת נייר לתוך ה -מזין נייר [אחורי" בעמוד](#page-57-0) 58
- | "מדריך למנהל התקן של [Windows "בעמוד](#page-143-0) 144
	- | "רשימת סוג [הנייר" בעמוד](#page-56-0) 57

## **פעולות הדפסה בסיסיות — OS Mac**

#### *לתשומת לבך:*

<span id="page-68-0"></span>*ההסברים בחלק זה משתמשים ב -TextEdit כדוגמה. הפעולות ומציג עשויות להשתנות בהתאם ליישום. לקבלת מידע נוסף, עיין בעזרה של האפליקציה.*

- . טען נייר לתוך המדפסת.  $1$
- . פתח את הקובץ שברצונך להדפיס $\cdot^2$
- .3 בחר באפשרות **הדפס** בתפריט **קובץ** או בכל פקודה אחרת שתעביר אותך לתיבת הדו-שיח הדפסה.

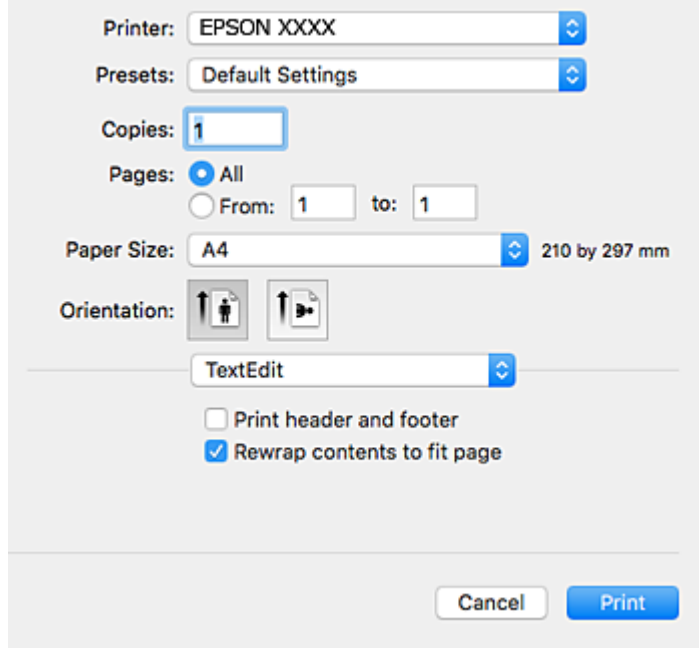

במידת הצורך, לחץ על **הצג פרטים** או על d כדי להרחיב את חלון ההדפסה.

- .4 הגדר את ההגדרות הבאות.
- ❏מדפסת: בחר את המדפסת שלך.
- הגדרות מראש: בחר מתי ברצונך להשתמש באחד באחת ההגדרות הרשומות.  $\Box$ 
	- ❏גודל דף: בחר את גודל הדף שהכנסת למדפסת.
- אם ברצונך להדפיס ללא שוליים בחר את האפשרות "ללא שוליים" בתור גודל הדף.
	- כיוון: בחר את הכיוון שהגדרת באפליקציה.  $\Box$

#### *לתשומת לבך:*

- ❏ *אם תפריטי ההגדרה הנ"ללא מוצגים, סגור את חלון ההדפסה, בחר באפשרות הגדרת עמוד בתפריט קובץ וערוך את ההגדרות.*
	- ❏ *אם ברצונך להדפיס על מעטפה בחר בכיוון לרוחב.*

.5 בחר באפשרות **הגדרות הדפסה** בתפריט שנפתח.

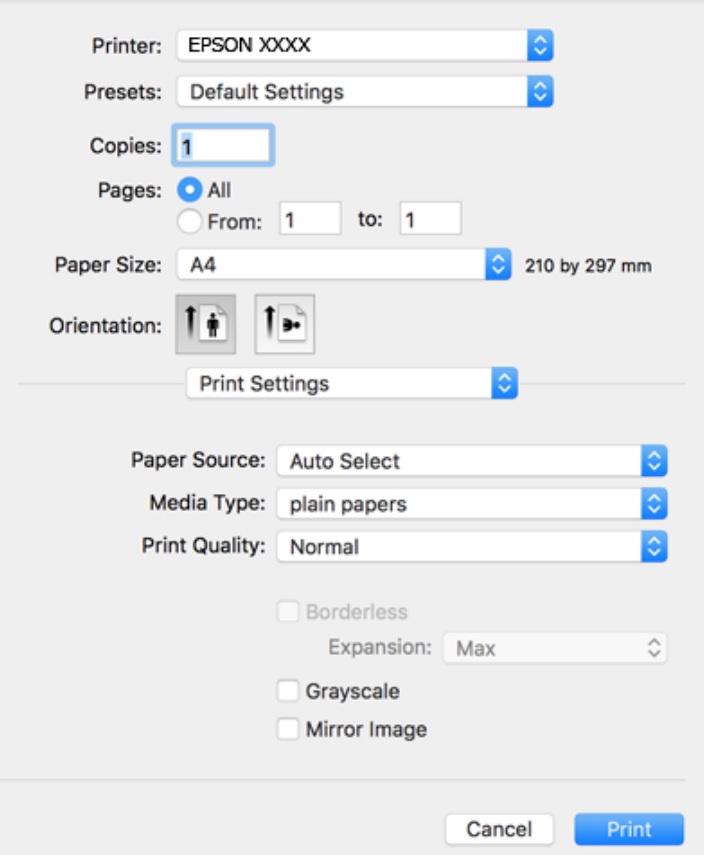

#### *לתשומת לבך:*

*אם תפריט הגדרות הדפסה אינו מוצג ב -Catalina macOS10.15 ( (או גירסה מאוחרת יותר, High macOS OS ,( (10.10OS X Yosemite ,( (10.11OS X El Capitan ,( (10.12macOS Sierra ,( (10.13Sierra Mavericks X10.9( (, Lion Mountain X OS10.8( (, מנהל ההתקן של מדפסת Epson לא הותקן בצורה נכונה. אפשר אותו מתוך התפריט הבא.*

*בחר ב -העדפות מערכת מתוך תפריט Apple <מדפסות וסורקים (או הדפסה וסריקה, הדפסה וסריקה), ולאחר מכן הוסף שוב את המדפסת.*

*Mojave macOS10.14 ( (אינו יכול לגשת אל הגדרות הדפסה באפליקציות מתוצרת Apple כגון TextEdit.*

. הגדר את ההגדרות הבאות.  $\cdot^6$ 

סוג מדיה: בחר את סוג הנייר שהטענת. $\Box$ 

שיכות הדפסה: בחר את איכות ההדפסה. $\Box$ 

בחירה באפשרות **מדויק** גורמת להדפסה באיכות גבוהה יותר אך ההדפסה עלולה להיות אטית יותר.

הרחבה: אפשרות זו זמינה כשבוחרים בגודל דף ללא שוליים.  $\Box$ 

בהדפסה ללא שוליים הנתונים שמודפסים מוגדלים מעט יותר מגודל הדף כך שלא מודפסים שוליים סביב<br>קצוות הדף. בחר את כמות ההגדלה.

הווני אפור: בחר באפשרות זו כדי להדפיס בשחור או בגווני אפור.  $\Box$ 

.7 לחץ על **הדפס**.

**מידע קשור**

- | "גודל הנייר וכמויות [הדפים" בעמוד](#page-54-0) 55
- | "הטענת נייר לתוך ה -מזין נייר [אחורי" בעמוד](#page-57-0) 58
- מדריך למנהל התקן של Mac OS "בעמוד 147"
	- | "רשימת סוג [הנייר" בעמוד](#page-56-0) 57
- | "הוספת [מדפסת \(עבור](#page-152-0) [OS Mac](#page-152-0) [בלבד\)" בעמוד](#page-152-0) 153

#### **הדפסה דו-צדדית**

ניתן להשתמש באחת מהשיטות הבאות כדי להדפיס על שני צידי הנייר.

❏הדפסה דו-צדדית אוטומטית

❏הדפסה דו-צדדית ידנית (ב-Windows בלבד)

<span id="page-70-0"></span>כשהמדפסת מסיימת להדפיס את הצד הראון, הפוך את הנייר כדי להדפיס על הצד השני.

באפשרותך גם להדפיס חוברת שאפשר ליצור אותה באמצעות קיפול התדפיס. (ב-Windows בלבד)

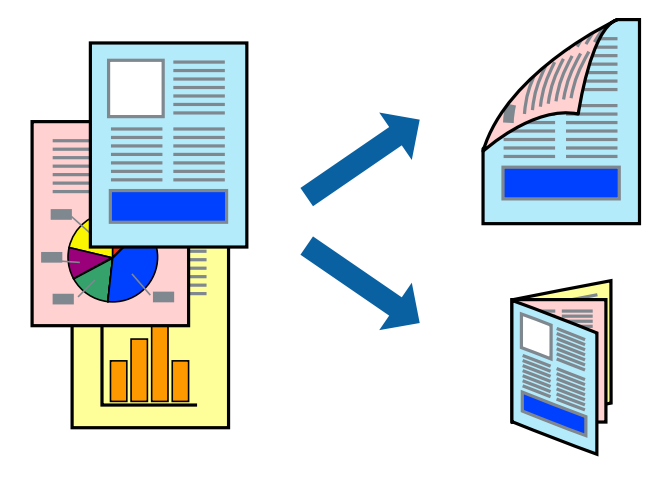

*לתשומת לבך:*

❏ *תכונה זאת אינה זמינה בשביל הדפסה ללא גבולות.*

❏ *אם אינך משתמש בנייר המתאים להדפסה דו-צדדית, איכות ההדפסה עלולה להיות ירודה והנייר עלול להיתקע.*

❏ *דיו עלולה להיספג מבעד לנייר ולהגיע אל צדו השני.*

#### **מידע קשור**

| "גודל הנייר וכמויות [הדפים" בעמוד](#page-54-0) 55

### **הדפסה דו-צדדית - Windows**

*לתשומת לבך:*

❏ *ניתן להדפיס הדפסה דו-צדדית ידנית כאשר מפעילים את 3 Monitor Status EPSON. אם לא מאפשרים את 3 Monitor Status EPSON, היכנס אל מנהל ההתקן של המדפסת, לחץ על הגדרות מורחבות בלשונית תחזוקה ולאחר מכן בחר הפעל את 3 Monitor Status EPSON.*

❏ *אם המדפסת מחוברת דרך רשת או משמשת כמדפסת משותפת, ייתכן שלא תוכל להדפיס הדפסה דו-צדדית ידנית.*

- . הכנס דף למדפסת.  $^1$
- . פתח את הקובץ שברצונר להדפיס.  $^{\rm 2}$
- $\cdot$ 3 עבור לחלוו של מנהל ההתקו למדפסת.  $\cdot$
- .4 בחר ב-**אוטומטית (כריכה בצד הארוך)**, **אוטומטית (כריכה בצד הקצר)**, **ידנית (כריכה בצד הארוך)**, או ב- **ידנית (כריכה בצד הקצר)** מ-**הדפסה דו-צדדית** בלשונית **ראשי**.
	- .5 לחץ על **הגדרות**, קבע את ההגדרות המתאימות ולאחר מכן לחץ על **אישור**. *כדי להדפיס חוברת מקופלת בחר באפשרות חוברת. לתשומת לבך:*
	- .6 לחץ על **צפיפות הדפסה**, בחר את סוג המסמך בהגדרה **בחר סוג מסמך**, ולחץ על **אישור**. מנהל ההתקן למדפסת יגדיר אוטומטית את האפשרויות של **התאמות** עבור סוג המסמך.

*לתשומת לבך:*

❏ *ההדפסה עשויה להיות איטית, בהתאם לשילוב האפשרויות שבחרת בהגדרה בחר סוג מסמך בחלון התאמת צפיפות ההדפסה ובהגדרה איכות בכרטיסייה ראשי.*

❏ *כשמדפיסים הדפסה דו-צדדית ידנית, ההגדרה התאמת צפיפות ההדפסה אינה זמינה.*

- .7 הגדר את הפריטים האחרים בלשוניות **ראשי** ו-**אפשרויות נוספות** לפי הצורך ולאחר מכן לחץ על **אישור**
	- .8 לחץ על **הדפס**.

כשמדפיסים הדפסה דו-צדדית ידנית, כשהמדפסת מסיימת להדפיס את הצד הראשון, יוצג חלון מוקפץ<br>במחשב. פעל על פי ההנחיות המוצגות על המסר.

#### **מידע קשור**

- | "הטענת נייר לתוך ה -מזין נייר [אחורי" בעמוד](#page-57-0) 58
- | "פעולות הדפסה בסיסיות [Windows "בעמוד](#page-66-0) 67

### **הדפסה דו-צדדית — OS Mac**

- . הכנס דף למדפסת $\,$   $\,$
- ם פתח את הקובץ שברצונד להדפיס.  $\cdot^2$ 
	- $\,$ 3 עבור לתיבת הדו-שיח להדפסה.  $3$
- .4 בחר באפשרות **הגדרות הדפסה דו-צדדית** בתפריט שנפתח.
	- .5 בחר את סוג הכריכה בתוך **הדפסה דו-צדדית**.
		- .6 בחר את סוג מסמך המקור בתוך **סוג מסמך**.

*לתשומת לבך:*

❏ *ההדפסה עשויה להיות איית, בהתאם להגדרה סוג מסמך.*

❏ *אם אתה מדפיס מסמכים עם נתונים צפופים כגון תמונות או תרשימים, בחר באפשרות טקסט עם תמונה או תמונה עבור ההגדרהסוג מסמך.אם ההדפסה בצד השני נמרחת או מטפטפת, שנה את צפיפות ההדפסה ומשךייבוש הדיו באמצעות לחיצה על החץ שליד התאמות.*

- הגדר את הפריטים האחרים לפי הצורך.  $\cdot$ 
	- .8 לחץ על **הדפס**.

**מידע קשור**

- | "הטענת נייר לתוך ה -מזין נייר [אחורי" בעמוד](#page-57-0) 58
- | "פעולות הדפסה [בסיסיות](#page-68-0) [OS Mac "בעמוד](#page-68-0) 69

## **הדפסה על 2 צדדים (עבור Windows בלבד)**

מנהל ההתקן של המדפסת מדפיס באופן אוטומטי תוך הפרדה בין עמודים זוגיים לעמודים אי-זוגיים. כשהמדפסת גומרת להדפיס את העמודים האי-זוגיים הפוך את הנייר לפי ההוראות כדי להדפיס את העמודים הזוגיים. באפשרותך<br>גם להדפיס חוברת שאפשר ליצור אותה באמצעות קיפול התדפיס.

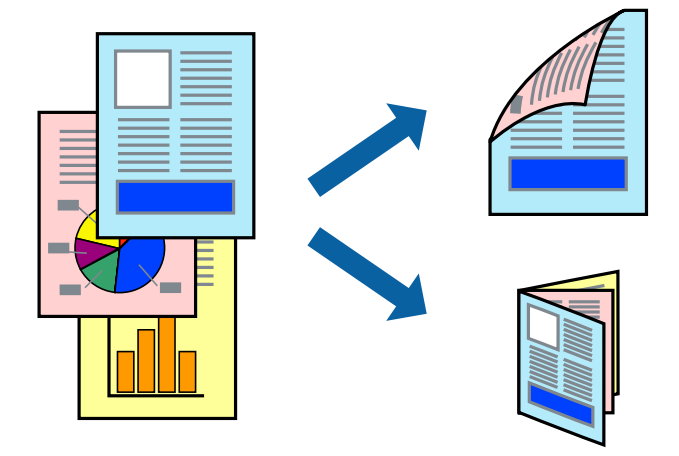

*לתשומת לבך:*

❏ *תכונה זאת אינה זמינה בשביל הדפסה ללא גבולות.*

<span id="page-73-0"></span>❏ *אם אינך משתמש בנייר המתאים להדפסה דו-צדדית, איכות ההדפסה עלולה להיות ירודה והנייר עלול להיתקע.*

- ❏ *דיו עלולה להיספג מבעד לנייר ולהגיע אל צדו השני.*
- ❏ *אם לא מאפשרים את 3 Monitor Status EPSON, היכנס אל מנהל ההתקן של המדפסת, לחץ על הגדרות מורחבות בכרטיסייה תחזוקה ולאחר מכן בחר הפעל את 3 Monitor Status EPSON.*
- ❏ *יתכן שהדפסה דו-צדדית לא תהיה זמינה כאשר ניגשים למדפסת באמצעות רשת או כשמשתמשים בה כמדפסת משותפת.*
	- . טען נייר לתוך המדפסת $\,$   $\,$
	- . $\cdot^2$  פתח את הקובץ שברצונך להדפיס.
	- $\cdot$ 3 עבור לחלון של מנהל ההתקן של המדפסת.
- .4 בחר ב-**ידנית (כריכה בצד הארוך)** או ב-**ידנית (כריכה בצד הקצר)** מ-**הדפסה דו-צדדית** בלשונית **ראשי**.
	- .5 לחץ על **Settings**, קבע את ההגדרות המתאימות ולאחר מכן לחץ על **אישור**. *כדי להדפיס כחוברת בחר ב -חוברת. לתשומת לבך:*
- .6 הגדר את הפריטים האחרים בכרטיסיות **ראשי** ו-**אפשרויות נוספות** לפי הצורך, ולאחר מכן לחץ על **אישור**.
	- .7 לחץ על **הדפס**.

כשהדפסת הצד הראשון נגמרת מוצג חלון מוקפץ במחשב. פעל בהתאם להוראות המוצגות על המסך.

## **הדפסת כמה עמודים על גיליון אחד**

באפשרותך להדפיס שני עמודים או ארבעה עמודים על גיליון נייר אחד.

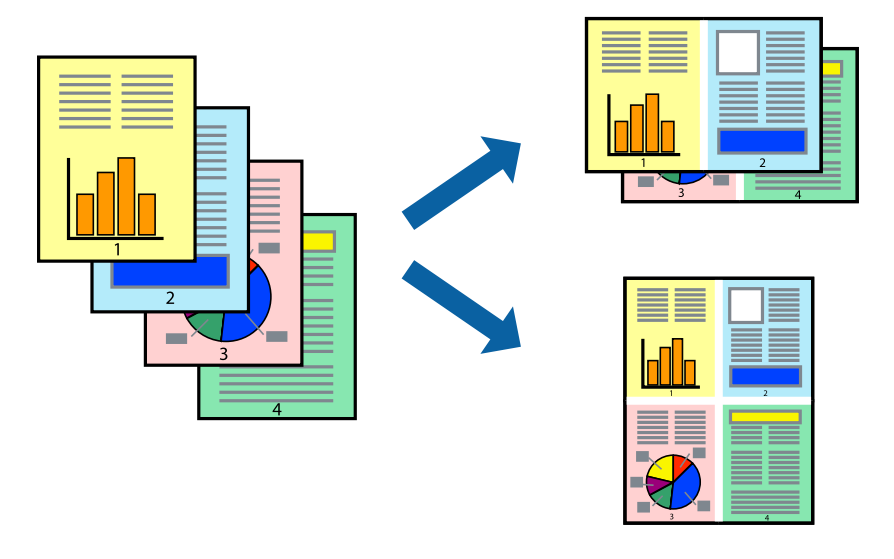

## **הדפסת כמה עמודים על גיליון אחד — Windows**

*תכונה זאת אינה זמינה בשביל הדפסה ללא גבולות. לתשומת לבך:*

- . טען נייר במדפסת. $^{\rm 1}$
- . פתח את הקובץ שברצונך להדפיס.  $\cdot^2$
- $\cdot$ גש אל חלון מנהל ההתקן של המדפסת.  $3$
- .4 בחר ב- **2 עמודים בדף** או ב- **4 עמודים בדף** בתור הגדרת ה **ריבוי עמודים** בלשונית **ראשי**.
- .5 לחץ על **סדר עמודים**, קבע את ההגדרות המתאימות ולאחר מכן לחץ על **אישור** כדי לסגור את החלון.
- .6 הגדר את הפריטים האחרים בלשוניות **ראשי** ו-**אפשרויות נוספות** לפי הצורך ולאחר מכן לחץ על **אישור**.
	- .7 לחץ על **הדפס**.

### **מידע קשור**

- | "הטענת נייר לתוך ה -מזין נייר [אחורי" בעמוד](#page-57-0) 58
- | "פעולות הדפסה בסיסיות [Windows "בעמוד](#page-66-0) 67

## **הדפסת כמה עמודים על גיליון אחד — OS Mac**

- . הכנס דף למדפסת $\cdot^1$
- . $\,$ פתח את הקובץ שברצונך להדפיס.  $^2$ 
	- $\cdot$ 3 עבור לתיבת הדו-שיח להדפסה.
- .4 בחר ב **פריסה** מהתפריט המוקפץ.
- .5 הגדר את מספר העמודים ב **מספר עמודים בכל גיליון**, את **כיוון הפריסה** (סדר העמודים) ואת **גבול**.
	- . הגדר את הפריטים האחרים לפי הצורך.  $6\,$ 
		- .7 לחץ על **הדפס**.

### **מידע קשור**

- | "הטענת נייר לתוך ה -מזין נייר [אחורי" בעמוד](#page-57-0) 58
- | "פעולות הדפסה [בסיסיות](#page-68-0) [OS Mac "בעמוד](#page-68-0) 69

## **הדפסה כך שהתדפיס יתאים לגודל הנייר**

באפשרותך להדפיס כך שהתדפיס יתאים לגודל הנייר שהטענת במדפסת.

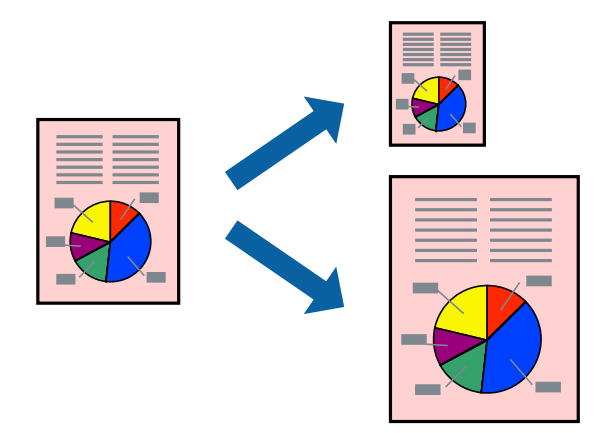

## **הדפסה כך שהתדפיס יתאים לגודל הנייר — Windows**

*תכונה זאת אינה זמינה בשביל הדפסה ללא גבולות. לתשומת לבך:*

- . טען נייר במדפסת $\,$   $\,$
- . פתח את הקובץ שברצונר להדפיס.  $^{\rm 2}$
- $\cdot$ גש אל חלון מנהל ההתקן של המדפסת.  $3$
- .4 קבע את ההגדרות להלן בלשונית **אפשרויות נוספות**.

❏גודל המסמך: בחר את גודל הנייר שהגדרת ביישום.

❏הנייר שיוצא: בחר את גודל הנייר שהטענת במדפסת. **התאם לעמוד** נבחר אוטומטית.

*אם ברצונך להדפיס תמונה מוקטנת במרכז הדף, בחר ב -מרכז. לתשומת לבך:*

- .5 הגדר את הפריטים האחרים בלשוניות **ראשי** ו-**אפשרויות נוספות** לפי הצורך ולאחר מכן לחץ על **אישור**
	- .6 לחץ על **הדפס**.

### **מידע קשור**

- | "הטענת נייר לתוך ה -מזין נייר [אחורי" בעמוד](#page-57-0) 58
- | "פעולות הדפסה בסיסיות [Windows "בעמוד](#page-66-0) 67

## **הדפסה כדי להתאים את גודל הנייר — OS Mac**

. הכנס דף למדפסת $\,$   $\,$ 

- . פתח את הקובץ שברצונך להדפיס.  $^{\rm 2}$ 
	- $\cdot$ 3 עבור לתיבת הדו-שיח להדפסה.
- .4 בחר את גודל הנייר שהגדרת ביישום בתור הגדרת **גודל דף**
	- .5 בחר ב**טיפול בנייר** מהתפריט המוקפץ.
	- .6 בחר ב-**שנה את קנה המידה כך שיתאים לגודל הנייר**.
- .7 בחר את גודל הנייר שהטענת במדפסת בתור הגדרת **גודל נייר היעד**.
	- הגדר את הפריטים האחרים לפי הצורר.  $\, 8$ 
		- .9 לחץ על **הדפס**.

**מידע קשור**

- | "הטענת נייר לתוך ה -מזין נייר [אחורי" בעמוד](#page-57-0) 58
- | "פעולות הדפסה [בסיסיות](#page-68-0) [OS Mac "בעמוד](#page-68-0) 69

## **הדפסת כמה קבצים יחד (עבור Windows בלבד)**

Job Arranger Lite מאפשר לשלב כמה קבצים שנוצרו בידי יישומים שונים ואז להדפיסם כעבודת הדפסה אחת.<br>באפשרותר לקבוע את הגדרות ההדפסה לקבצים משולבים, כגון פריסה, סדר הדפסה וכיוון.

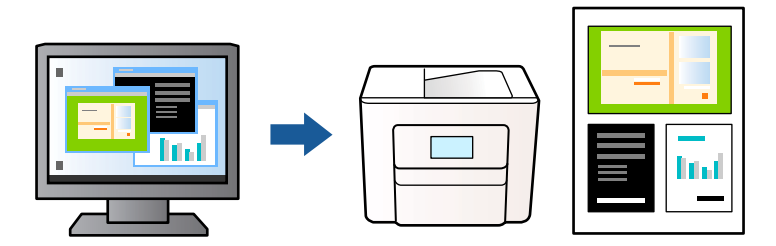

- . הכנס דף למדפסת $\,$   $\,$
- . $\cdot^2$  פתח את הקובץ שברצונך להדפיס.
- $\cdot$ 3 עבור לחלון של מנהל ההתקן למדפסת.
- .4 בחר **Lite Arranger Job** בלשונית **ראשי**.
- .5 לחץ על **אישור** כדי לסגור את חלון מנהל ההתקן של המדפסת.
	- .6 לחץ על **הדפס**.

החלון **Lite Arranger Job** מוצג ועבודת ההדפסה נוספת ל -**פרויקט הדפסה.**

<span id="page-77-0"></span>.7 כאשר החלון **Lite Arranger Job** פתוח, פתח את הקובץשברצונךלשלב עם הקובץ הנוכחי וחזור עלשלבים 3 עד .6

*לתשומת לבך:*

❏ *אם סוגרים את חלון Lite Arranger Job ה-פרויקט הדפסהשלא נשמר נמחק. כדילהדפיס אחר כך, בחר שמור מהתפריט קובץ.*

❏ *כדי לפתוח פרויקט הדפסה השמור ב - Lite Arranger Job, לחץ על Lite Arranger Job עללשונית מנהל ההתקן של המדפסת.תחזוקה כעת בחר פתח מהתפריט קובץ כדילבחור את הקובץ. הסיומתשל הקבצים השמורים היא ecl.*

- .8 בחר את תפריטי **פריסה** ו- **ערוך** ב- **Lite Arranger Job** כדי לערוך את **פרויקט הדפסה** לפי הצורך. למידע נוסף עיין בעזרה של Lite Arranger Job.
	- .9 בחר **הדפס** מהתפריט **קובץ**.

**מידע קשור**

- | "הטענת נייר לתוך ה -מזין נייר [אחורי" בעמוד](#page-57-0) 58
- | "פעולות הדפסה בסיסיות [Windows "בעמוד](#page-66-0) 67

## **הדפסת תמונה אחת על מספר דפים כדי ליצור פוסטר (במערכת ההפעלה Windows בלבד)**

תכונה זו מאפשרת להדפיס תמונה אחת על מספר דפים.כך ניתן ליצור פוסטר גדול באמצעות הדבקתם זה אל זה.

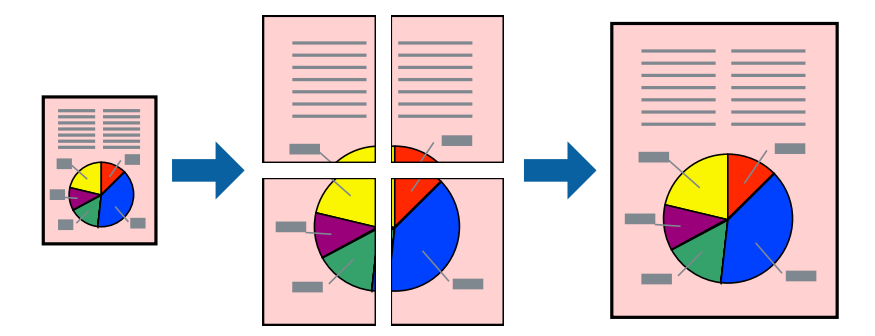

*תכונה זאת אינה זמינה בשביל הדפסה ללא גבולות. לתשומת לבך:*

- . הכנס דף למדפסת $\,$   $\,$
- . פתח את הקובץ שברצונך להדפיס $\cdot^2$
- $\cdot$ 3 עבור לחלוו של מנהל ההתקו של המדפסת.  $\cdot$
- .4 בחר ב-**פוסטר 1x**,**2 פוסטר 2x**,**2 פוסטר 3x**,**3** או ב-**פוסטר 4x4** מ-**ריבוי עמודים** בלשונית **ראשי**.

.5 לחץ על **הגדרות**, קבע את ההגדרות המתאימות ולאחר מכן לחץ על **אישור**. *הדפס שולי חיתוך מאפשר לך להדפיס מדריך חיתוך. לתשומת לבך:*

- .6 הגדר את הפריטים האחרים בכרטיסיות **ראשי** ו-**אפשרויות נוספות** לפי הצורך, ולאחר מכן לחץ על **אישור**.
	- .7 לחץ על **הדפס**.

**מידע קשור**

- | "הטענת נייר לתוך ה -מזין נייר [אחורי" בעמוד](#page-57-0) 58
- | "פעולות הדפסה בסיסיות [Windows "בעמוד](#page-66-0) 67

### **הכנת פוסטרים באמצעות סימוני יישור חופפים**

הנה דוגמה לאופן שבו אפשר להכין פוסטר כאשר בוחרים **פוסטר 2x2** ובוחרים **סימוני יישור חופפים** ב-**הדפס שולי חיתוך**.

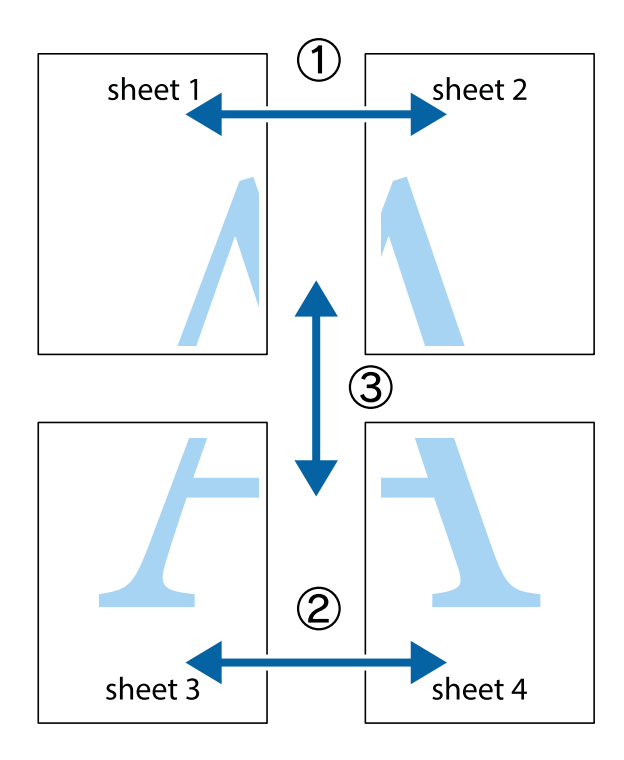

.1 הכן את 1 Sheet ואת 2 Sheet. גזור את השוליים של 1 Sheet לאורך הקו הכחול האנכי דרך המרכז של סימני הצלב העליונים והתחתונים.

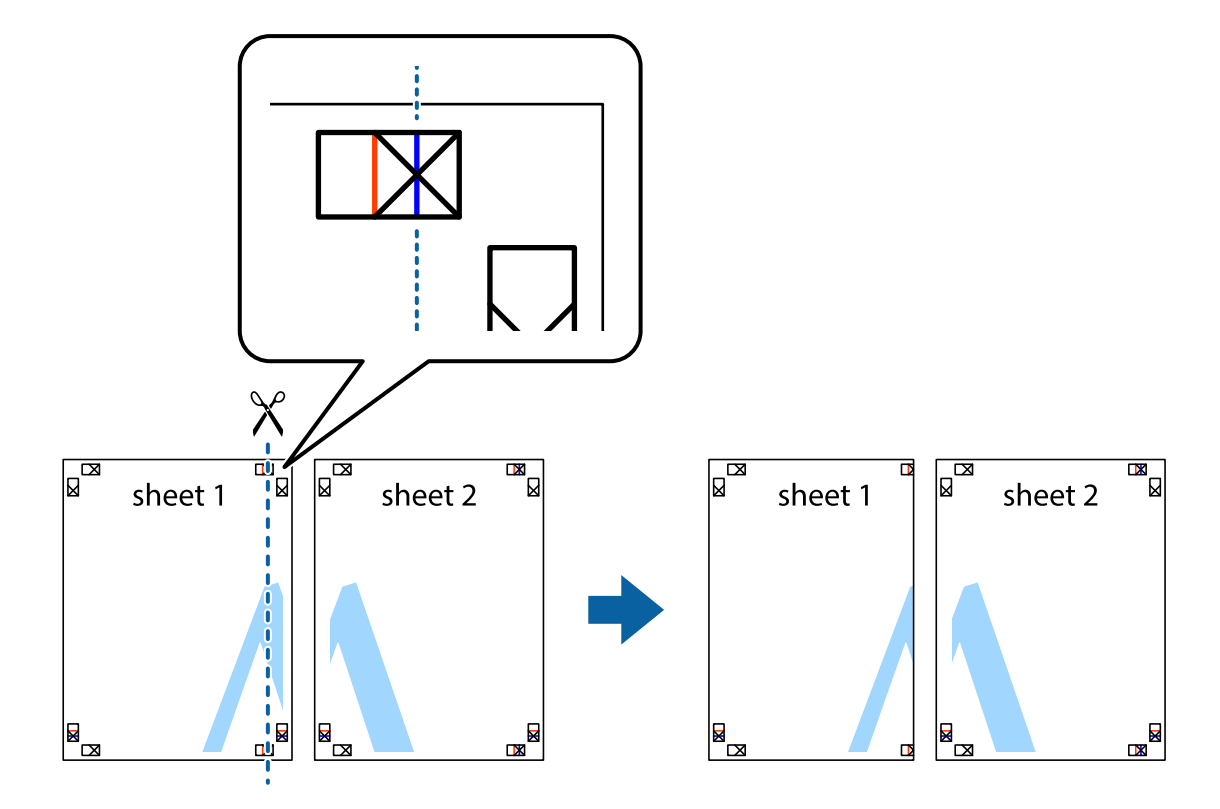

 $\cdot$ הנח את הקצה של  $1$  Sheet בקצה העליון של 2 $\rm{sheet}$  ויישר את סימני הצלב; לאחר מכן הדבק בסרט הדבקה  $^{-2}$ את שני הגיליונות יחד מהצד האחורי, הדבקה זמנית.

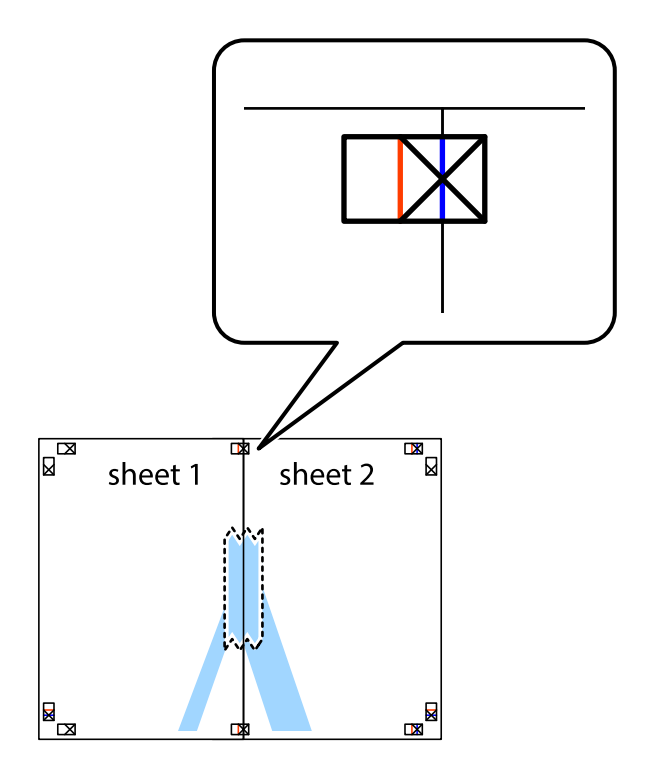

גזור את שני הגיליונות המודבקים לשניים לאורך הקו האדום האנכי דרך סמני היישור (הפעם, הקו לשמאל סימני  $\cdot 3$ הצלב).

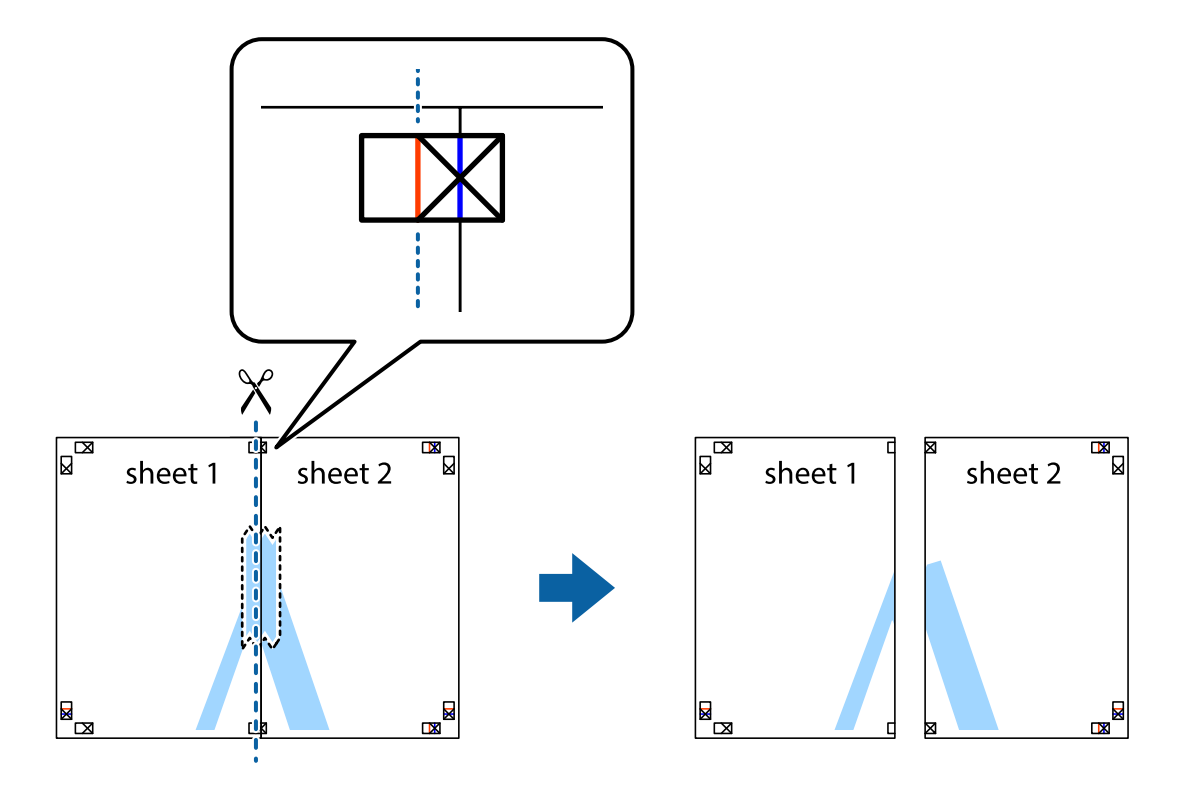

.4 הדבק בסרט הדבקה את שני הגיליונות יחד מהצד האחורי.

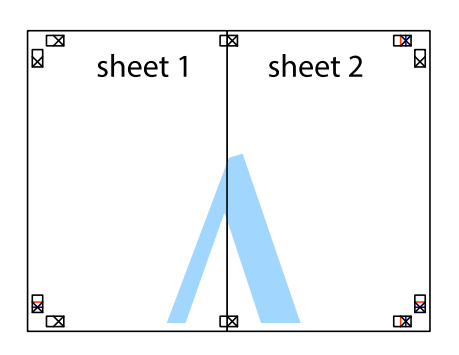

.5 חזור על שלבים 1 עד 4 כדי להדביק יחד בסרט הדבקה את 3 Sheet ואת 4 Sheet.

ה גזור את השוליים של Sheet 1 ושל 2 Sheet לאורך הקו הכחול האופקי דרך המרכז של סימני הצלב השמאליים  $\cdot^6$ והימניים.

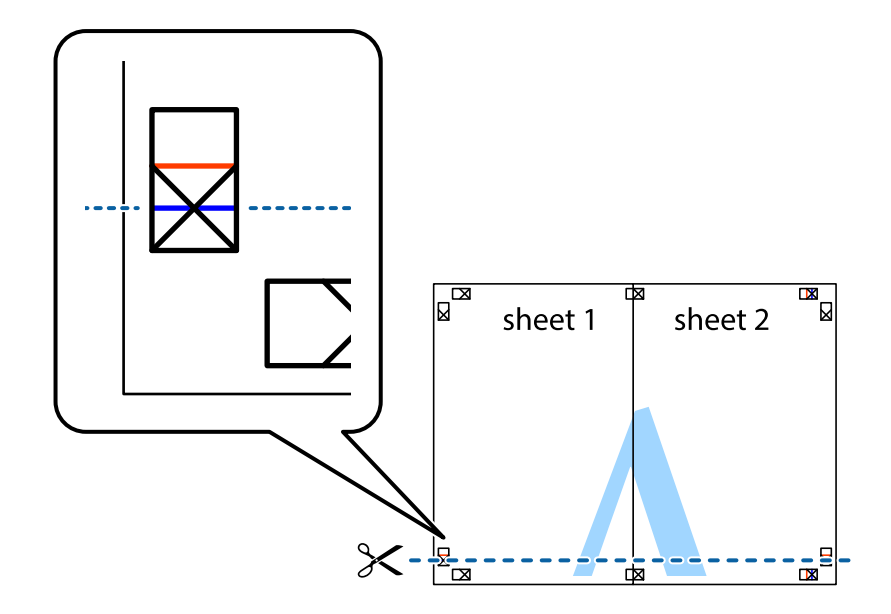

יישר את סימני הצלב ולאחר מכן הדבק Sheet על גבי 3 Sheet ו-4 Sheet וישר את סימני הצלב ולאחר מכן הדבק  $\cdot$ בסרט הדבקה את שני הגיליונות יחד מהצד האחורי, הדבקה זמנית.

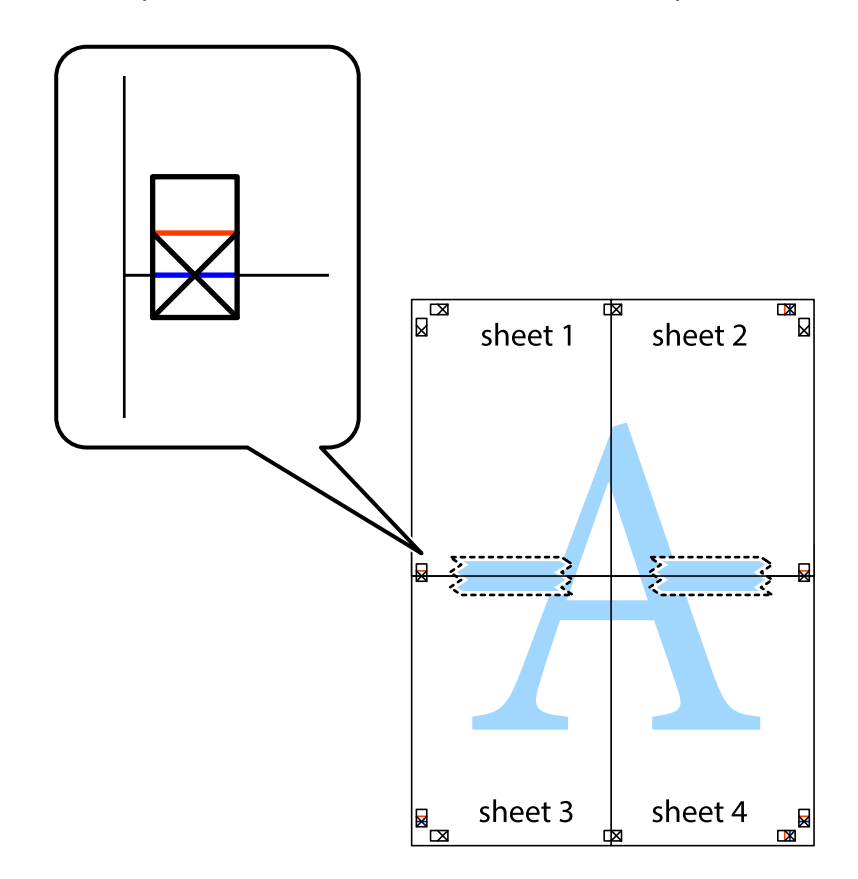

גזור את שני הגיליונות המודבקים לשניים לאורך הקו האדום האופקי דרך סמני היישור (הפעם, הקו מעל לסימני  $\, 8\,$ הצלב).

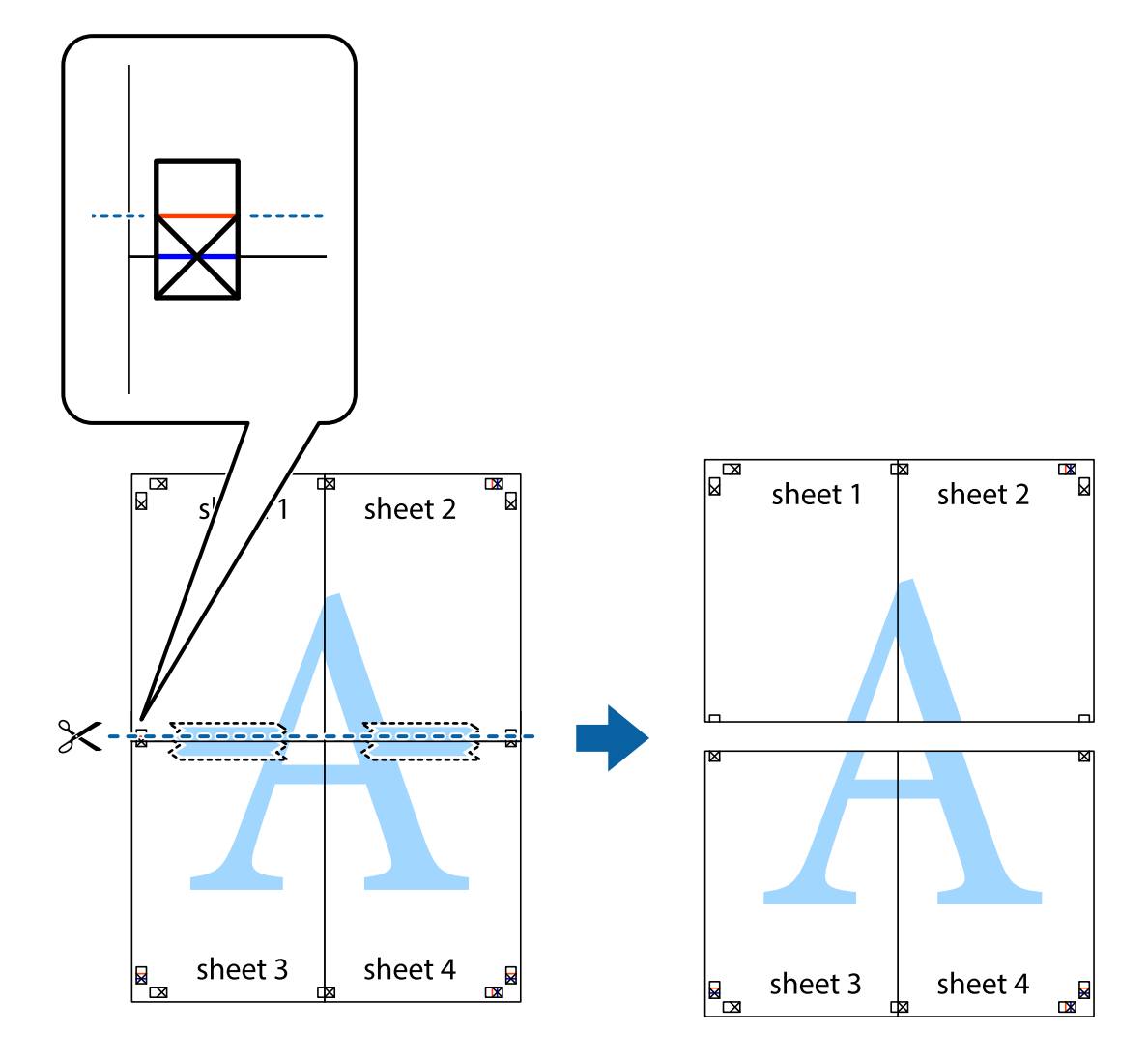

.9 הדבק בסרט הדבקה את שני הגיליונות יחד מהצד האחורי.

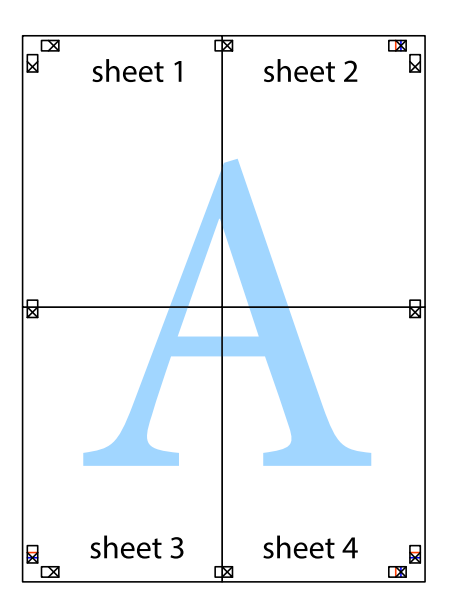

. גזור את השוליים שנשארו לאורך המוליך החיצוני. $\mathbf{^{10}}$ 

<span id="page-83-0"></span>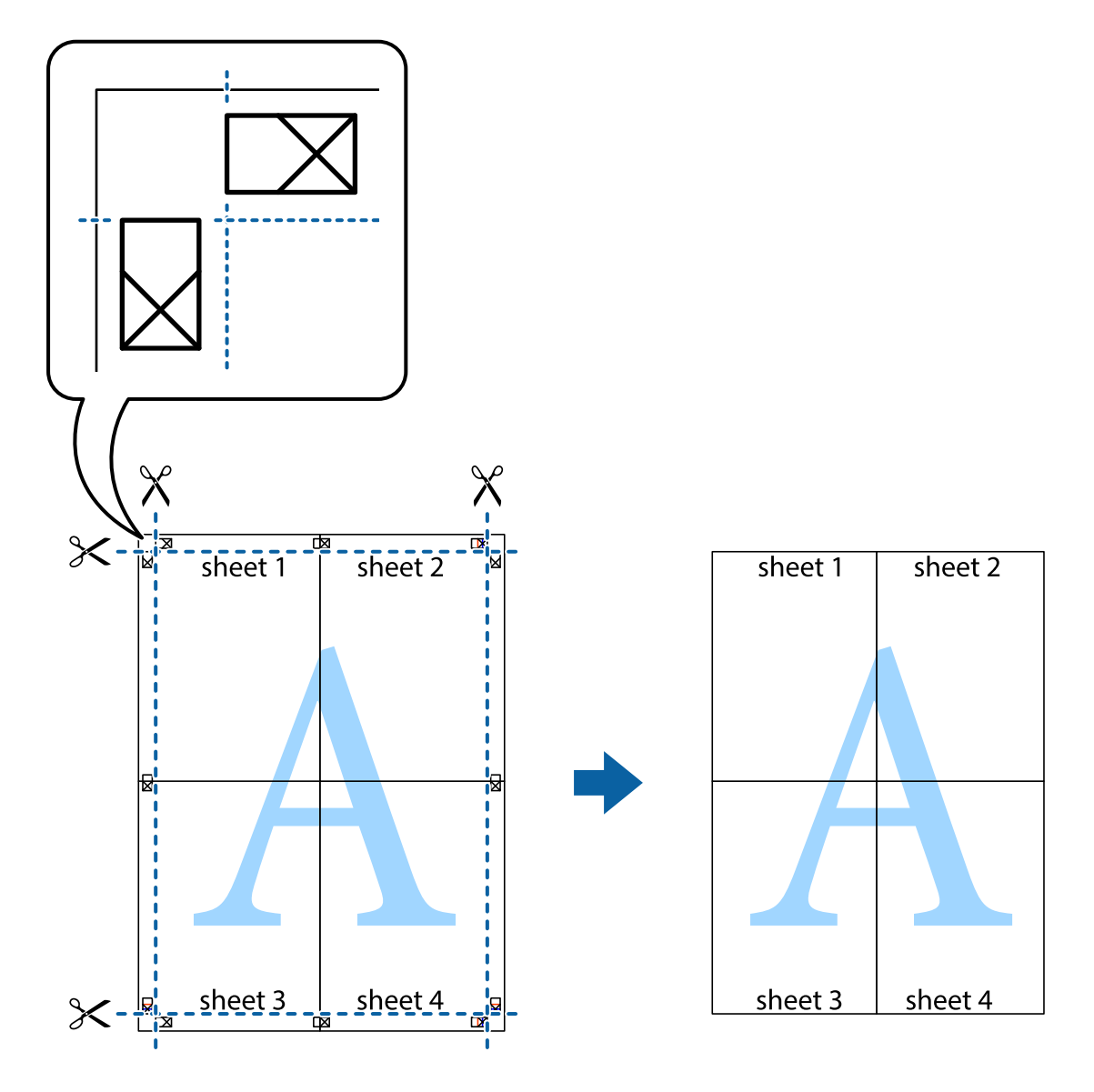

## **הדפסה באמצעות תכונות מתקדמות**

סעיף זה מתאר מגוון תכונות פריסה והדפסה נוספות הזמינות אצל מנהל ההתקן של המדפסת.

### **מידע קשור**

- | "מנהל התקן המדפסת [ב-Windows "בעמוד](#page-142-0) 143
	- $\mid$  "מנהל התקן [המדפסת](#page-145-0) ב-Mac OS" בעמוד 146

## **הוספת הדפסה קבועה מראש כדי להדפיס בקלות**

<mark>אם תיצור הגדרות קבועות מראש להדפסה אצל מנהל ההתקן של המדפסת תוכל להדפיס בקלות באמצעות בחירה</mark><br>בהגדרות הקבועות מראש המופיעות ברשימה.

### **Windows**

כדי להוסיף הגדרה קבועה מראש משלך, הגדר פריטים כגון גודל המסמך ו- סוג דף בלשונית <mark>ראשי או אפשרויות</mark><br>נוספות ולאחר מכן לחץ ב- הוסף/הסר מצבים קבועים מראש ב- מצבי הדפסה קבועים מראש.

### *לתשומת לבך:*

*כדילמחוק הגדרה קבועה מראש שנוספה, לחץ על הוסף/הסר מצבים קבועים מראש, בחר בשם ההגדרה הקבועה מראש שברצונך למחוק מהרשימה ואז מחק אותה.*

### **Mac OS**

עבור לתיבת הדו-שיח להדפסה.כדי להוסיף הגדרה קבועה מראש משלך, הגדר פריטים כגון גודל דף ו- סוג מדיה,<br>ולאחר מכו שמור את ההגדרות כפי שהו כעת בתור ההגדרה הקבועה מראש בהגדרה הגדרות קבועות מראש.

### *לתשומת לבך:*

*כדי למחוק הגדרה קבועה מראש שנוספה, לחץ על הגדרות קבועות מראש > הצג הגדרות קבועות מראש, בחר בשם ההגדרה הקבועה מראש שברצונך למחוק מהרשימה ואז מחק אותה.*

### **הדפסת מסמך שהוקטן או הוגדל**

באפשרותך להקטין מסמך או להגדילו באחוזים ספציפיים.

### **Windows**

*תכונה זאת אינה זמינה בשביל הדפסה ללא גבולות. לתשומת לבך:*

הגדר את **גודל המסמך** בלשונית **אפשרויות נוספות**.בחר **הקטן/הגדל מסמך**, **הגדל ל -** ולאחר מכן הזן אחוזים.

### **Mac OS**

*הפעולות עשויות להשתנות בהתאם ליישום.לקבלת מידע נוסף, עיין בעזרה של היישום. לתשומת לבך:*

בחר באפשרות הגדרת עמוד (או הדפס) בתפריט קובץ.בחר את המדפסת מההגדרה תבנית עבור, בחר את גודל<br>הנייר והזו אחוזים בשדה קנה מידה.סגור את החלוו ולאחר מכו הדפס את הוראות ההדפסה הבסיסיות שלהלו.

### **התאמת צבע התדפיס**

באפשרותך להתאים את הצבעים המשמשים בעבודת ההדפסה. התאמות אלה אינן חלות על הנתונים המקוריים.

<mark>שיפור תמונה</mark> מפיק תמונות חדות יותר וצבעים חיים יותר באמצעות התאמה אוטומטית של הניגודיות, הרווייה<br>והבהירות של נתוני התמונה המקוריים.

### *לתשומת לבך:*

*שיפור תמונה מתאים את הצבע באמצעות ניתוח מיקומושל האובייקט. משום כך אםשינית את מיקום האובייקט באמצעות הקטנה, הגדלה, חיתוך או סיבוב התמונה, יתכן שהצבע ישתנה באופןלא צפוי. בחירה בהגדרה של הדפסה ללא גבולות משנה את מיקום האובייקט וגורמת לשינויי צבעים. אם התמונה אינה ממוקדת, יתכן שהגוון יהיה לא טבעי. אם הצבע משתנה או נעשה לא טבעי, הדפס במצב אחר כלשהו, שאינו שיפור תמונה.*

### **Windows**

בחר את שיטת תיקון הצבעים מתוך **תיקון צבעים** בלשונית **אפשרויות נוספות**.

**אם בוחרים ב- אוטומטי, הצבעים מותאמים אוטומטית לסוג הנייר ולהגדרות של איכות ההדפסה. אם בוחרים ב-<br><b>מותאם אישית** ולוחצים על מתקדם. המשתמש יכול לקבוע הגדרות משלו.

### **Mac OS**

עבור לתיבת הדו-שיח להדפסה. בחר ב- **התאמת צבעים** מהתפריט המוקפץ ולאחר מכן בחר הזמינות. לחץ על החץ לצד **הגדרות מתקדמות** וקבע את ההגדרות המתאימות. **Controls Color EPSON**. בחר ב-**אפשרויות צבע** מהתפריט המוקפץ ולאחר מכן בחר באחת האפשרויות

## **הדפסת סימן מים (עבור Windows בלבד)**

באפשרותך להדפיס סימן מים כגון "סודי" על-גבי התדפיסים שלך.באפשרותך גם להוסיף סימן מים משלך.

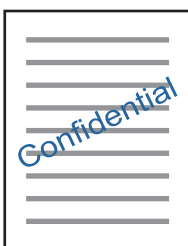

*תכונה זאת אינה זמינה בשביל הדפסה ללא גבולות. לתשומת לבך:*

לחץ על תכונות סימני מים בלשונית **א**פשרויות נוספות ולאחר מכן בחר סימן מים.לחץ על הגדרות כדי לשנות פרטים<br>כגון הצפיפות והמיקום של סימן המים.

## **הדפסת כותרת עליונה וכותרת תחתונה (עבור Windows בלבד)**

באפשרותך להדפיס מידע כגון שם משתמש ותאריך הדפסה בתור כותרות עליונות או תחתונות.

ובחר מהרשימה נפתחת את הפריטים הדרושים לך. לחץ על **תכונות סימני מים** בלשונית **אפשרויות נוספות** ולאחר מכן בחר **כותרת עליונה/תחתונה**. לחץ על **הגדרות**

## **הדפסה של ברקודים ברורים (עבור Windows בלבד)**

תוכל להדפיס ברקוד ברור ובכך להקל על סריקתו. יש לאפשר תכונה זו רק אם לא ניתן לסרוק את הברקוד<br>שהדפסת.

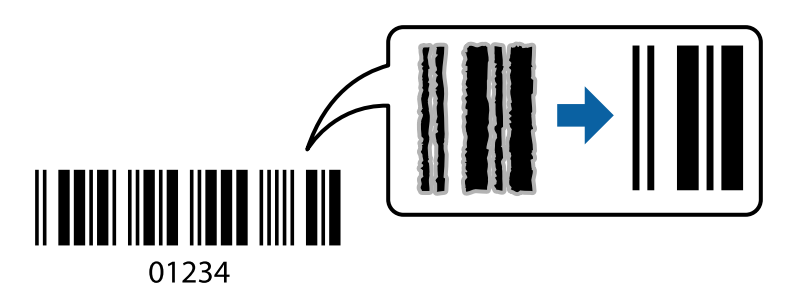

תוכל להשתמש בתכונה זו בתנאים הבאים.

❏נייר: נייר רגיל, נייר צילום, נייר מכתבים או מעטפות

❏איכות: **רגיל**

<span id="page-86-0"></span>ניתן לשנות את איכות ההדפסה במהלך ההדפסה. אפשר שמהירות ההדפסה תהיה איטית יותר וצפיפות ההדפסה<br>תהיה גבוהה יותר.

*בהתאם לנסיבות, אפשר שלא תמיד ניתן יהיה לצמצם את הטשטוש. לתשומת לבך:*

בלשונית **תחזוקה** של מנהל התקן המדפסת לחץ **הגדרות מורחבות**, ואז בחר **מצב ברקוד**.

## **הדפסה מהתקנים חכמים**

## **שימוש ביישום iPrint Epson**

הוא יישום שמאפשר להדפיס תמונות, מסמכים ודפי אינטרנט ממכשירים חכמים כמו סמארטפון או Epson iPrint טאבלט. ניתן להשתמש בו להדפסה מקומית, כדי להדפיס ממכשיר חכם שמחובר לאותה רשת אלחוטית כמו המדפסת, או להדפסה מרחוק, כדי להדפיס דרך האינטרנט ממקום אחר. כדי להשתמש בהדפסה מרחוק עליך לרשום<br>את המדפסת לשירות Epson Connect.

אם תפעיל את Epson iPrint כאשר המדפסת אינה מחוברת לרשת, תוצג הודעה המורה לך להתחבר אל<br>המדפסת. פעל לפי ההוראות כדי להשלים את החיבור. לתנאי התפעול, עיין בכתובת האינטרנט שלהלו.

<http://epson.sn>

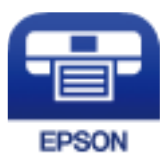

**מידע קשור** | "שירות [Connect Epson "בעמוד](#page-140-0) 141

## **Epson iPrint התקנת**

 $\rm{CR}$ ניתן להתקין את Epson i $\rm{Print}$  במכשיר החכם באמצעות הזנת כתובת האינטרנט או סריקת קוד <http://ipr.to/a>

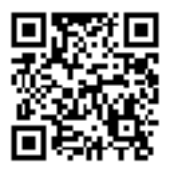

## **הדפסה באמצעות iPrint Epson**

פתח את iPrint Epson במכשיר החכם ובחר את הפריט שבו ברצונך להשתמש ממסך הבית. המסכים הבאים עשויים להשתנות ללא התראה מראש. התוכן עשוי להשתנות בהתאם למוצר.

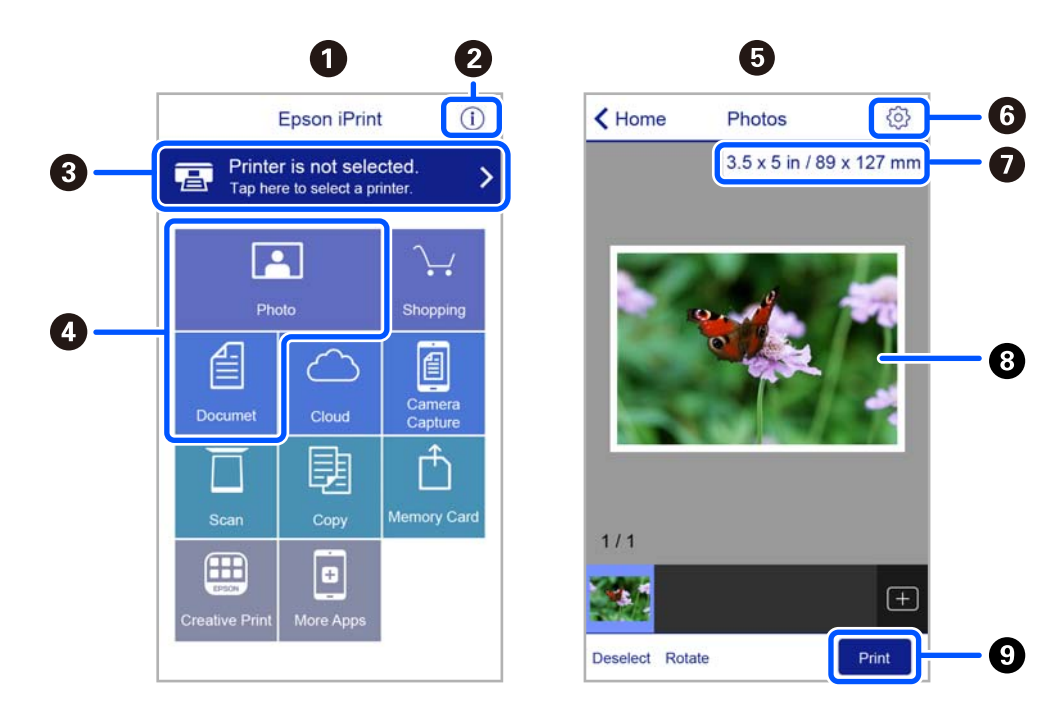

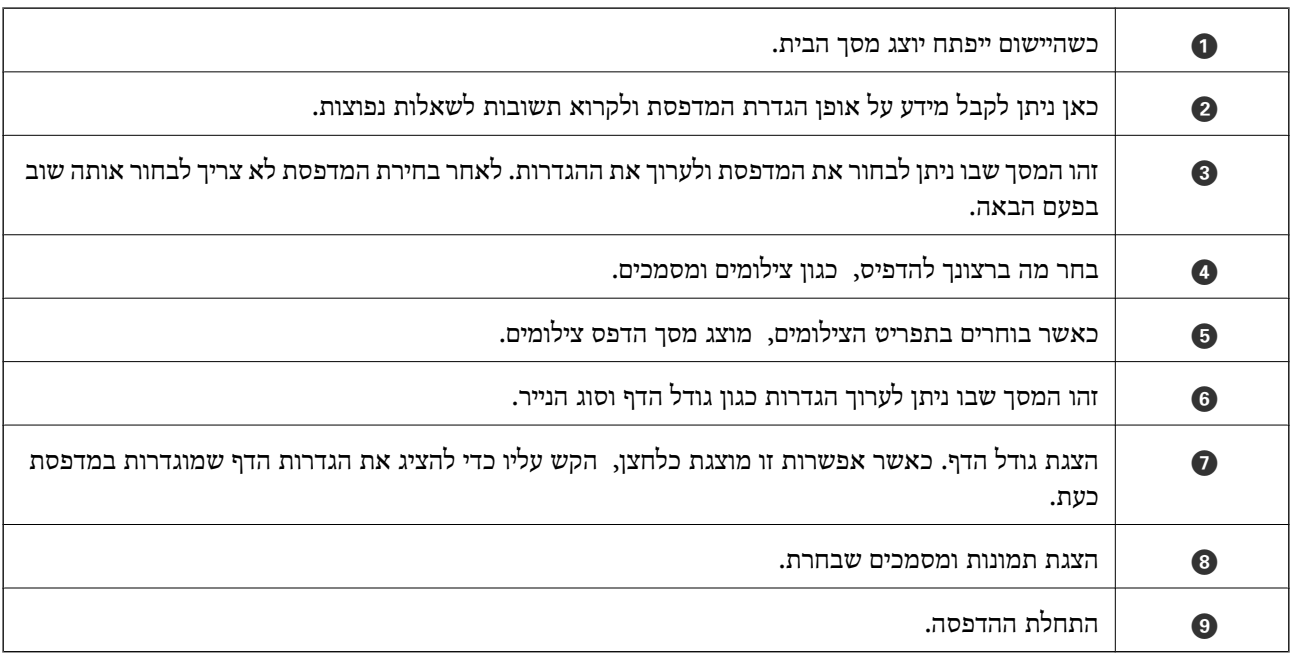

*כדילהדפיס מתפריט המסמכים באמצעות מכשיר iPhone, iPad ו-touch iPod שפועלת בו מערכת ההפעלה iOS, לתשומת לבך: הפעל את iPrint Epson לאחר העברת המסמך שברצונך להדפיס באמצעות הפונקציה לשיתוף קבצים ב -iTunes.*

## **Epson Print Enabler-ב השימוש**

תוכל להדפיס באופן אלחוטי את המסמכים, הדוא"ל הצילומים ועמודי האינטרנט שלך ישירות מתוך טלפון או טבלט Android Android) גרסה 4.4 או מאוחרת ממנה). באמצעות כמה הקשות, יגלה התקן ה- Android<br>שברשותך מדפסת Epson שמחוברת לאותה רשת אלחוטית.

*הפעולות יכולות להשתנות בהתאם להתקן. לתשומת לבך:*

- . הכנס דף למדפסת $\,$   $\,$
- . הגדר את המדפסת שלך עבור הדפסה אלחוטית.  $^{2}$
- .3 בהתקן ה -Android שלך, התקן את התוסף של Enabler Print Epson מ-Play Google.
	- .4 חבר את התקן ה -Android שלך לאותה רשת אלחוטית שהמדפסת שלך משתמשת בה.
- .5 גש אל **הגדרות** בהתקן ה -Android שברשותך, בחר **התקנים מחוברים** > **הדפסה**, ואז אפשר את Epson .Print Enabler
	- .6 מתוך אפליקציית Android כמו Chrome, הקש על סמל התפריט והדפס את מה שנמצא על המסך. *אם אינך רואה את המדפסת שלך, הקש כל המדפסות ובחר את המדפסת שלך. לתשומת לבך:*

## **שימוש ביישום AirPrint**

AirPrint מאפשר הדפסה אלחוטית מיידית מ-iPad ,iPad, iPad, ו-Mac בלא שיהיה צורך<br>להתקין מנהלי התקנים או להוריד תוכנה.

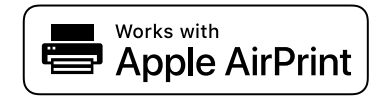

### *לתשומת לבך:*

*אם הפכת את הודעות תצורת הנייר ללא זמינות בלוח הבקרה של המוצר שלך, אינך יכול להשתמש ב -AirPrint. ראה הקישור להלן כדי להפוך את ההודעות לזמינות אם יש בכך צורך.*

- . טעו נייר במוצר $\,$   $\cdot^{1}$
- הגדר את המוצר להדפסה אלחוטית. היעזר בקישור שלהלן.  $\cdot^2$ [http://epson.sn](http://epson.sn/?q=2)
- $\,$ 3 חבר את מכשיר Apple שברשותך לאותה רשת אלחוטית שבה משתמשת המדפסת.  $\,$ 
	- .4 הדפס מהמכשיר למדפסת.

```
לקבלת פרטים, עיין בדף AirPrint באתר האינטרנט של Apple. לתשומת לבך:
```
**מידע קשור**

 $_{137}$ אפשרויות תפריט עבור הגדרות [מדפסת" בעמוד](#page-136-0)  $\blacklozenge$ 

## **ביטול הדפסה**

*לתשומת לבך:*

- <span id="page-89-0"></span>❏ *ב -Windowsאי אפשר לבטל עבודת הדפסה מהמחשב ברגע שהיא נשלחה למדפסת בשלמותה.במקרה זה, בטל את עבודה ההדפסה באמצעות לוח הבקרה של המדפסת.*
- ❏ *כאשר מדפיסים דפים מרובים מ -OS Mac אי אפשר לבטל את כל העבודות באמצעות לוח הבקרה.במקרה זה, בטל את עבודת ההדפסה מהמחשב.*
- ❏ *אם שלחת עבודת הדפסה מ 10.6.8-v X OS Mac דרך הרשת יתכן שלא תוכללבטל את ההדפסה מהמחשב.במקרה זה, בטל את עבודה ההדפסה באמצעות לוח הבקרה של המדפסת.*

## **ביטול הדפסה — לוח בקרה**

לחץ על הלחצן  $\heartsuit$  בלוח הבקרה של המדפסת כדי לבטל את משימת ההדפסה הנוכחית.

## **ביטול הדפסה — Windows**

- $1$ . גש אל חלון מנהל ההתקן של המדפסת.
	- .2 בחר בלשונית **תחזוקה**.
		- .3 לחץ על **תור הדפסה**.
- .4 לחץ באמצעות לחצן העכבר הימני אם ברצונך לבטל ולאחר מכן לחץ על **בטל**.

**מידע קשור**

| "מנהל התקן המדפסת [ב-Windows "בעמוד](#page-142-0) 143

## **ביטול הדפסה — OS Mac**

- .1 לחץ על סמל המדפסת ב-**תחנת עגינה**.
	- .<br>בחר את העבודה שברצונך לבטל.<br>
		- .3 בטל את העבודה.

ואילך OS X Mountain Lion❏ לחץ על  $\mathbb X$  לצד מד ההתקדמות.

v10.7.x עד Mac OS X v10.6.8❏ לחץ על **מחק**.

# **העתקה**

## **יסודות ההעתקה**

<span id="page-91-0"></span>סעיף זה מסביר את השלבים הדרושים להעתקה מתפריט **צלם** בלוח הבקרה.

- . הכנס דף למדפסת $\cdot^1$
- . הנח את עותקי המקור $\cdot^2$
- .3 בחר ב-**צלם** במסך הבית.

 $\mathbf{C}$ כדי לבחור פריט, השתמש בלחצנים  $\blacktriangleright\blacktriangleleft\blacktriangledown\blacktriangle$ , ואז לחץ על לחצו

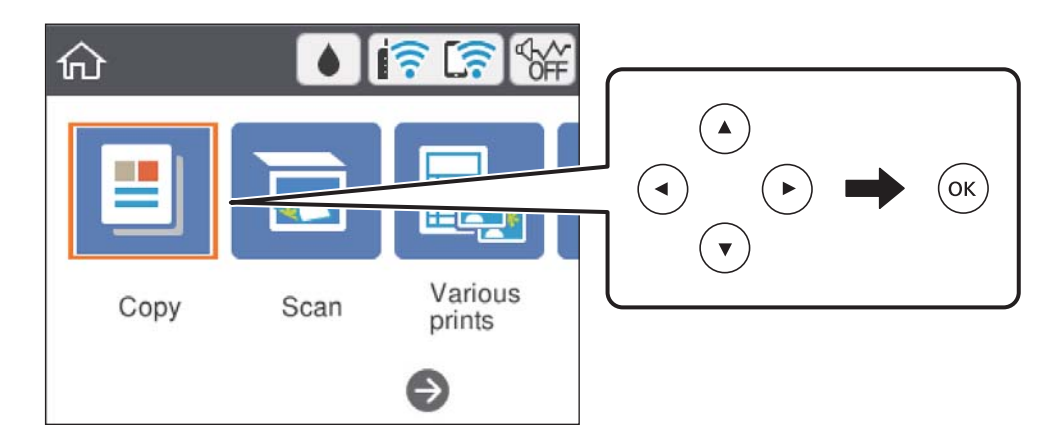

.4 בצע את ההגדרות בלשונית **צלם**.

שחור-לבן/צבע: בחר העתקה בצבע או העתקה בשחור-לבן. $\square$ 

עבור **כיוון המקור** ו-**שולי כריכה**.בחר **סיום** כדי לאשר. ❏ (העתקה דו-צדדית): בעת ביצוע עותקים דו-צדדיים, בחר את הפריט, בחר <sup>&</sup>gt;**1**דו-צדדי, ואז בצע הגדרות

 $\bf O$ צפיפות): בחר את הפריט כדי לבצע הגדרות עבור צפיפות העתקה.לחץ על לחצן + כדי להגדיל את<br>הצפיפות, ולחץ על לחצו - כדי להקטין את הצפיפות.בחר **סיום** כדי לאשר.

- .5 בחר את לשונית**הגדרות מתקדמות** ואז שנה את ההגדרות בהתאם לצורך.
	- .6 בחר את הלשונית **צלם** ואז הגדר את מספר העותקים.
		- $\cdot$  לחץ על כפתור  $\cdot$

*הצבע, הגודל והגבולות של התמונה המועתקת שונים מעט מהמקור. לתשומת לבך:*

**מידע קשור**

- | "טעינת [נייר" בעמוד](#page-53-0) 54
- $61$  "הנחת המסמכים [המקוריים" בעמוד](#page-60-0)  $\blacktriangleright$

| "אפשרויות תפריט [להעתקה" בעמוד](#page-94-0) 95

## **שיטות העתקה שונות**

### **העתקה במתארים שונים**

<span id="page-92-0"></span>תוכל להעתיק בקלות באמצעות בחירת תפריט המתאים למטרתך, כגון, העתקת שני צדדיה של תעודת זהות על צד<br>אחד של נייר בגודל A4. או הטתקת שני טמודים של ספר פתוח טל גבי גליוו נייר יחיד.

- . הכנס דף למדפסת.  $^{\rm 1}$
- .2 בחר **הדפסות שונות** בלוח הבקרה.

כדי לבחור פריט, השתמש בלחצנים  $\blacktriangleright\blacktriangleleft\nabla$ , ואז לחץ על לחצן OK.

- .3 בחר **עותקים שונים**, ואז בחר תפריט העתקה.
	- ❏תעודת זהות

סורק את שני הצדדים של תעודה מזהה ומעתיק אל צד אחד של נייר בגודל 4A.

שותק ספר $\Box$ 

. מעתיק שני עמודי ספר בגודל  $A$ 4 וכדומה על גיליון נייר יחיד

❏עותק ללא גבולות

מעתיק בלי שוליים בקצוות. התמונה מוגדלת מעט כדי לסלק את השוליים מקצה הנייר.

.4 הנח את עותקי המקור.

לחצן OK. עבור **עותק ספר**, הנח את העמוד הראשון של מסמכי המקור בעקבות ההוראות המוצגות על המסך, ואזלחץ על

- .5 בצע את ההגדרות בלשונית **צלם**. הפריטים הזמינים משתנים בהתאם לתפריט ההעתקה.
- .6 בצע את ההגדרות עבור כל פריט בלשונית **הגדרות מתקדמות** כנדרש.
	- .7 בחר את הלשונית **צלם** ואז הגדר את מספר העותקים.
		- $.8$ . לחץ על הלחצן  $.8$
- .9 עבור **תעודת זהות** או **עותק ספר**, פעל בהתאם להוראות המוצגות על המסך כדילמקם את שאר מסמכי המקור, ואז בחר **התחלת הסריקה**.

## **העתקת צילומים**

תוכל להעתיק צילומים רבים בבת אחת.תוכל גם לשחזר את הצבעים בצילומים שדהו.

גודל מסמך המקור הקטן ביותר שתוכל להעתיק הוא 30 על 40 מ"מ.

*אפשר שהסריקה לא תזהה שטח לבן סביב הצילום. לתשומת לבך:*

- . הכנס דף למדפסת.  $^1$
- .2 בחר ב-**הדפסות שונות** במסך הבית.

 $\mathcal{O}(\mathrm{K})$ כדי לבחור פריט, השתמש בלחצנים  $\blacktriangleright\blacktriangleleft\blacktriangledown\blacktriangleleft\mathbf{r}$ , ואז לחץ על לחצן

- .3 בחר באפשרות **עותקים שונים** > **העתק/שחזר תצלומים**.
- $\blacktriangleright$  שנה את הגדרות ההדפסה בהתאם לצורך, ואז לחץ על לחצן  $\blacktriangleleft$
- .5 הנח את הצילומים על משטח סריקה, ואז בחר **התחלת הסריקה**. הצילומים נסרקים ומוצגים על המסך.
- .6 לחץ על הלחצן  ${\mathfrak{S}}$  אם יש צורך לבצע הגדרות כגון תיקוני צילום. *לתשומת לבך: אם אתה רוצה להדפיס באמצעות הגדלת חלק מצילום, בחר חתוך/שנה גודל תמונה, ואז בצע הגדרות.החלק את מסגרת אזור הההדפסה באמצעות לחצני* rldu *ואז שנה את גודל המסגרת באמצעות הלחצן + או .-*
	- $\cdot$ . הגדר את מספר העותקים בהתאם לצורך, ואז לחץ על הלחצן  $\cdot$

### **מידע קשור**

- | "טעינת [נייר" בעמוד](#page-53-0) 54
- $6$ הנחת צילומים רבים לשם סריקה בעת ובעונה [אחת" בעמוד](#page-62-0)  $\blacktriangleright$

### **אפשרויות תפריט עבור הגדרות נייר והדפסה להעתקת צילומים**

#### שחזור צבע

משחזר את צבעיהם הדהויים של צילומים.

#### הגדרת הנייר

הגדר את הגודל והסוג של הנייר שהטענת למדפסת.

הגדרת שוליים

❏ללא שוליים

מעתיק בלי שוליים בקצוות. התמונה מוגדלת מעט כדי לסלק את השוליים מקצה הנייר. בחר כמה<br>להנדיל רהנדרת הרחרה.

❏עם שוליים

מעתיק עם שוליים בקצוות.

נקה את כל ההגדרות:

איפוס הגדרות ההעתקה חזרה לערכי ברירת המחדל שלהן.

# **אפשרויות תפריט להעתקה**

<span id="page-94-0"></span>הפריטים הזמינים בלשונית **צלם** ולשונית **הגדרות מתקדמות** משתנים בהתאם לתפריט שבחרת.

שחור-לבן

מעתיק את המקור בשחור-לבן.

צבע

מעתיק את המקור בצבע.

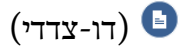

❏עמוד 1 בצד 1

מעתיק צד אחד מהמקור לצד אחד של הדף.

דו-צדדי $1<\Box$ 

מעתיק מקור דו-צדדי לשני הצדדים של דף אחד. בחר את הכיוון של מסמך המקור שלך ואת מיקום<br>הכריכה של הנייר.

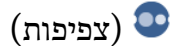

הגדלת את רמת הצפיפות באמצעות + כשתוצאות ההעתקה דהויות. הורד את רמת הצפיפות באמצעות -<br>כאשר הדיו נמרחת.

קנה מידה

פעולה זאת מגדילה את המסמכים המקוריים או מקטינה אותם. בחר את הערך וציין את שיעור ההגדלה או<br>ההקטנה של המקור בתחום של 25 עד 400 אחוזים.

❏גודל בפועל

מעתיק בהגדלה של .%100

### ❏התאמה אוטו לעמוד

מזהה את אזור הסריקה ומגדיל או מקטין את המקור באופן אוטומטי כדי שיתאים לגודל הנייר שבחרת. כאשר יש שוליים לבנים סביב המקור, השוליים הלבנים המתחילים בסימן הפינה של זכוכית הסורק<br>מזוהים בתור אזור הסריקה אולם יתכו שהשוליים בקצה ממול יחתכו.

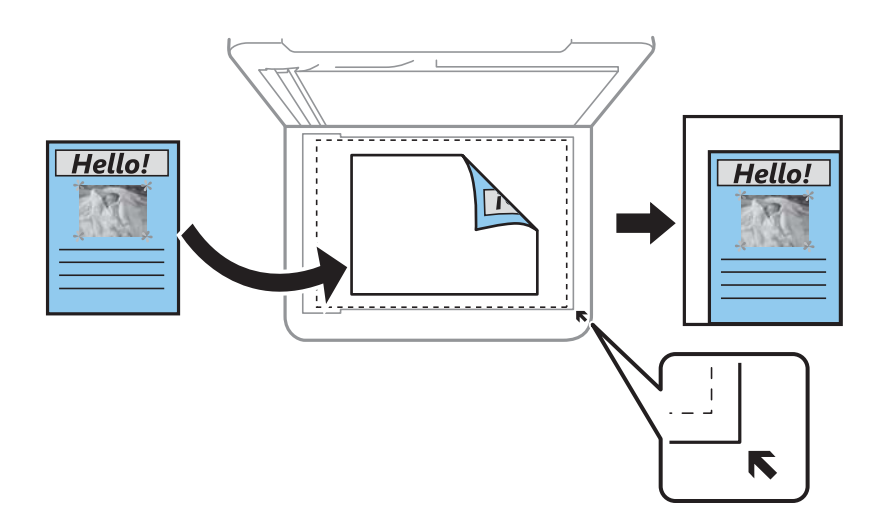

❏15x10 ס"מ->4A, 15x10<4-A ס"מ וכן, הלאה

מגדיל או מקטין אוטומטית את קובץ המקור כדי להתאימו לגודל נייר ספציפי.

### הגדרת הנייר

הגדר את הגודל והסוג של הנייר שהטענת למדפסת.

### פריסה

שמוד אחד  $\Box$ 

מעתיק מסמך מקור בעל צד אחד אל דף יחיד.

### $2$ -up $\Box$

מעתיק שני מסמכי מקור עם צד אחד לגיליון אחד עם פריסה של שני עמודים בגיליון. תוכל לבחור את<br>הכיוון ואת הגודל של מסמך המקור שלך. בחר את התמונה בצד ימין כדי לבחור כיוון המקור.

### איכות

בחר את איכות עובר העתקה. בחירה באפשרות <mark>הכי טובה</mark> גורמת להדפסה באיכות גבוהה יותר אך<br>ההדפסה טלולה להיות אטית יותר.

### נקה את כל ההגדרות

איפוס הגדרות ההעתקה חזרה לערכי ברירת המחדל שלהן.

# **סריקה**

## **סריקה באמצעות לוח הבקרה**

## **סריקה למחשב**

## *חשוב:* c

<span id="page-96-0"></span>*לפני הסריקה, התקן במשחב שלך את 2 Scan Epson ואת Manager Event Epson.*

*לתשומת לבך:*

*לא תוכל לשמור מסמכי מקור רבים כקובץ PDF יחיד כאשר אתה סורק מלוח הבקרה. באמצעות השימוש ב -Epson* Scan 2 והגדרת הוסר או ערוד דפים לאחר הסריקה בתור מצב מסמד. תוכל לסרוק מסמכי מקור נוספים אחרי סרקת את *הראשון, ואז לשמור את כולם כקובץ אחד.*

- . הנח את עותקי המקור $\cdot^1$
- .2 בחר **סריקה** במסך הבית.

 $\rm _{200}$ כדי לבחור פריט, השתמש בלחצנים  $\blacktriangleright\blacktriangleleft\nabla$ , ואז לחץ על לחצן

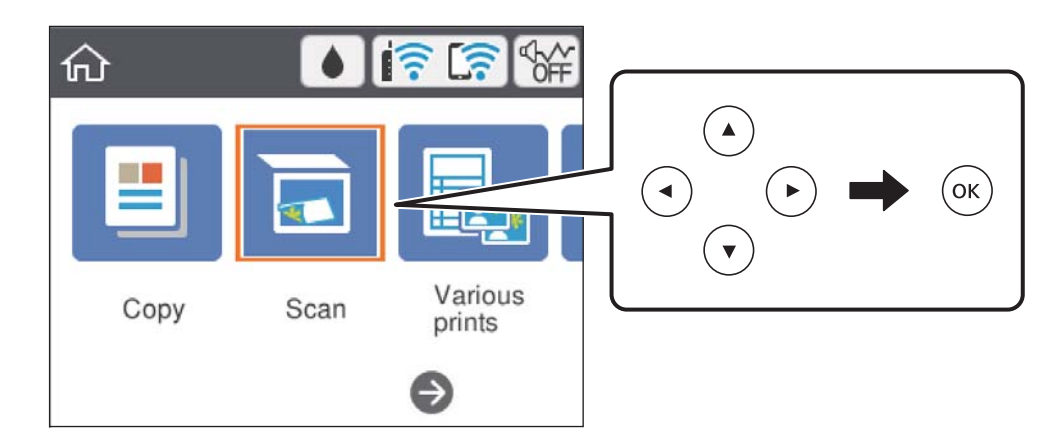

- .3 בחר **מחשב**.
- .4 בחר את המחשב שבו תרצה לשמור את התמונות הסרוקות.

❏אם מוצג המסך **בחר מחשב**, בחר את המחשב מהמסך.

כדי לבחור מחדש את המחשב. ❏אם מוצג המסך **סריקה למחשב** והמחשב כבר נבחר, יש לוודא שהמחשב הנבחר נכון. במידה ולא, בחר

*לתשומת לבך:*

❏ *כאשר המדפסת מחוברת לרשת, תוכללבחור את המחשב שבו ברצונךלשמור את התמונה הסרוקה. תוכללהציע עד 20 מחשבים בלוח הבקרה של המדפסת. אם הגדרת שם הסריקה דרך הרשת (אותיות וספרות) ב - Epson Manager Event, הוא יוצג בלוח הבקרה.*

 $\mathbf{C}$ . בחר  $\mathbf{C}$  כדי לבחור כיצד לשמור את התמונה הסרוקה במחשב.

❏שמור כקובץ JPEG: שומר את התמונה הסרוקה בפורמט JPEG.

❏שמור כקובץ PDF: שומר את התמונה הסרוקה בפורמט PDF.

 $\Box$ צרף כקובץ לדוא"ל: מפעיל את לקוח הדוא"ל במחשב שלך, ואז מצרף אותו אוטומטית לדוא"ל.

ת לפי ההגדרות האישיות: שומר את התמונה הסרוקה תוך שימוש בהגדרות שב-Epson Event Manager.<br>תוכל לשנות את הגדרות הסריקה כגון גודל הסריקה, התיקייה שיש לשמור בה או תבנית השמירה.

 $\cdot$ 6 לחץ על הלחצו  $\cdot$ .

*הגודל, הצבע והגבולות של התמונה הסרוקה לא יהיו בדיוק זהים למסמך המקור. לתשומת לבך:*

**מידע קשור**  $61$  "הנחת המסמכים [המקוריים" בעמוד](#page-60-0)  $\blacktriangleright$ 

### **בצע הגדרות מותאמות אישית בתוך Manager Event Epson**

תוכל להגדיר את הגדרות הסריקה עבור **לפי ההגדרות האישיות** בתוך Manager Event Epson. לפרטים ראה העזרה של Manager Event Epson.

- .Epson Event Manager את התחל .1
- .2 ודא שהסורק שלך נבחר כ- **סורק** בלשונית **הגדרות לחצן** במסך הראשי.

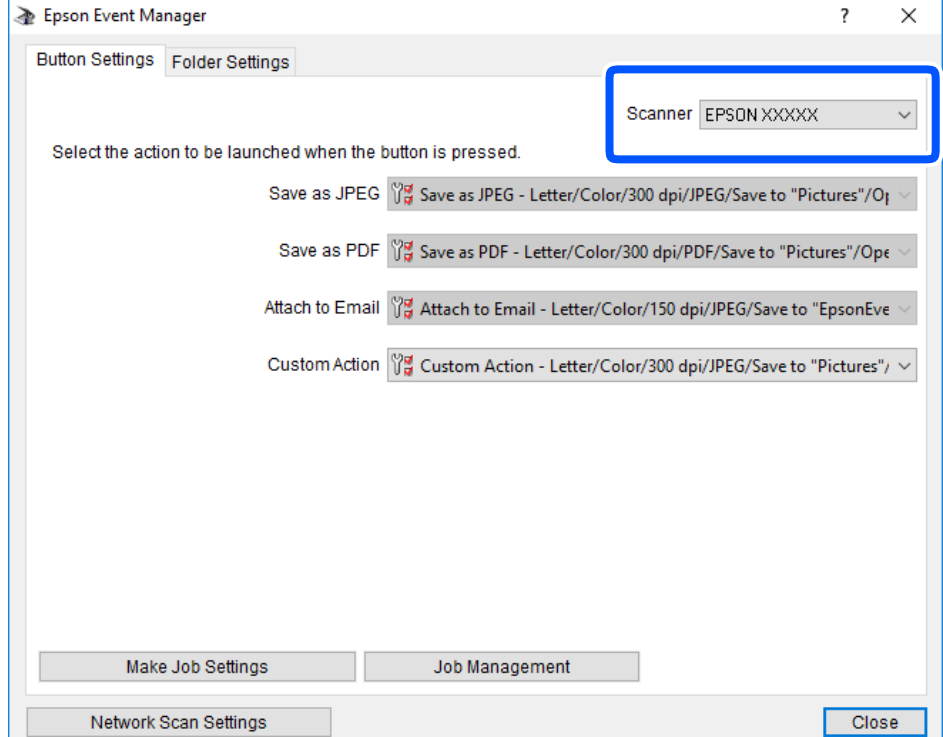

.3 לחץ על **בצע הגדרות עבודה**.

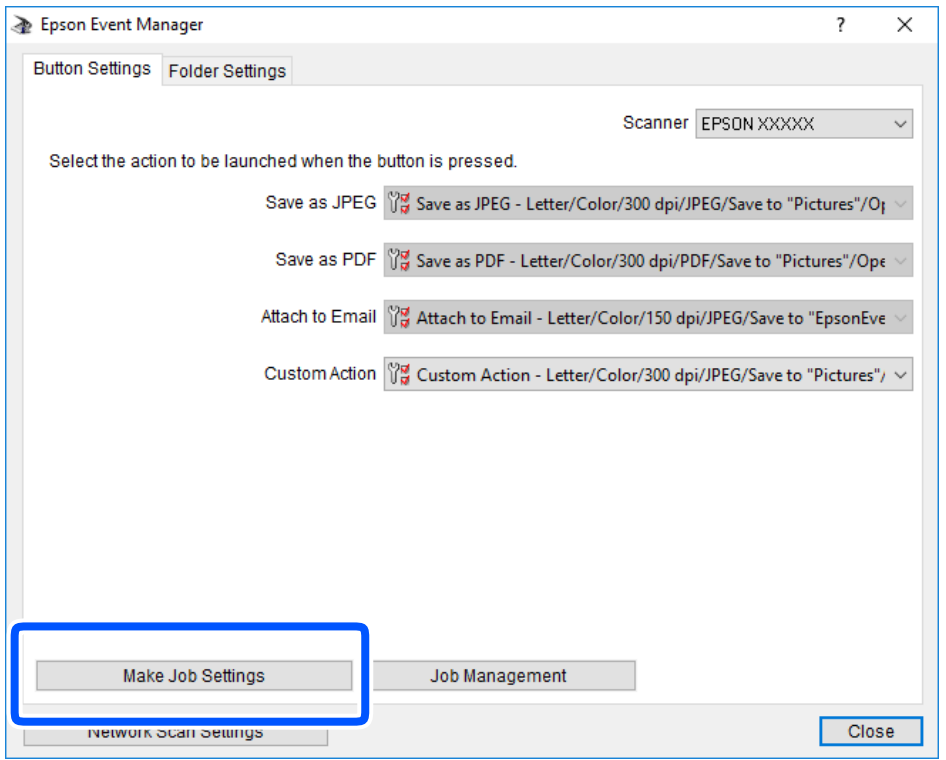

.4 בצע הגדרות סריקה במסך **הגדרות עבודה**.

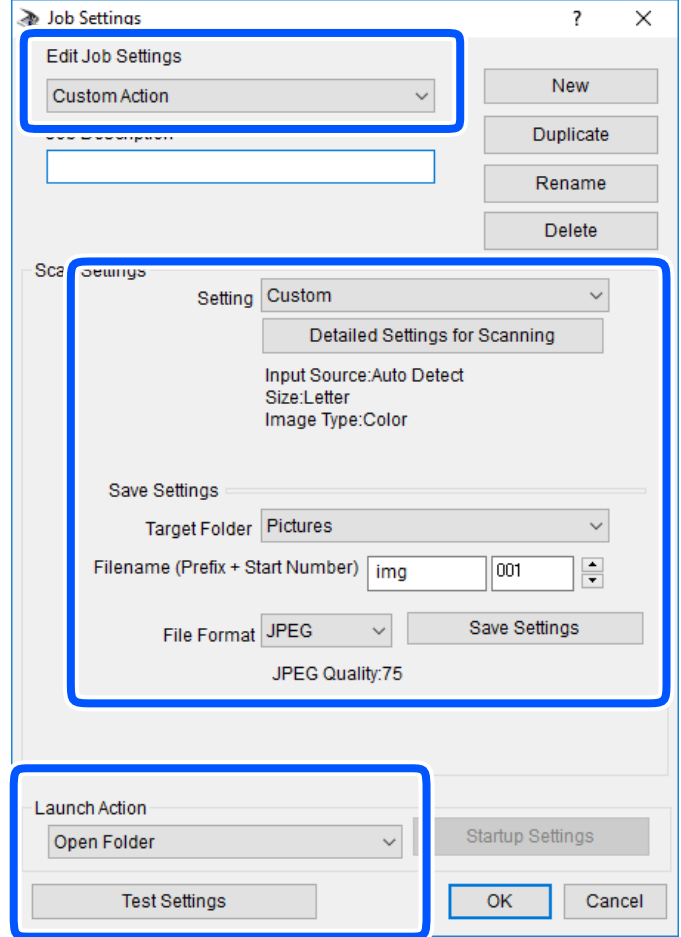

❏ערוך הגדרות עבודה: בחר **פעולה מותאמת אישית**.

**מפורטות** על מנת להגדיר פריטים כמו הרזולוציה או הצבע לשמירת התמונה הסרוקה. ❏הגדרה: סרוק תוך שימוש בהגדרות הטובות ביותר עבור סוג מסמך המקור הנבחר. לחץ **הגדרות סריקה**

תיקיית יעד: בחר את תיקיית השמירה עבור התמונה הסרוקה.  $\Box$ 

שם הקובץ (קידומת + מספר): שנה את ההגדרות עבור שם הקובץ שברצונך לשמור. $\Box$ 

פורמט קובץ: בחר את פורמט השמירה.  $\Box$ 

❏פעולת פתיחה: בחר את הפעולה בעת סריקה.

הגדרות בדיקה: מתחיל את סריקת הבדיקה תוך שימוש בהגדרות הנוכחיות.  $\Box$ 

.5 הקש **אישור** כדי לחזור אל המסך הראשי.

.6 ודא ש -**פעולה מותאמת אישית** נבחר ברשימת **פעולה מותאמת אישית**.

<span id="page-100-0"></span>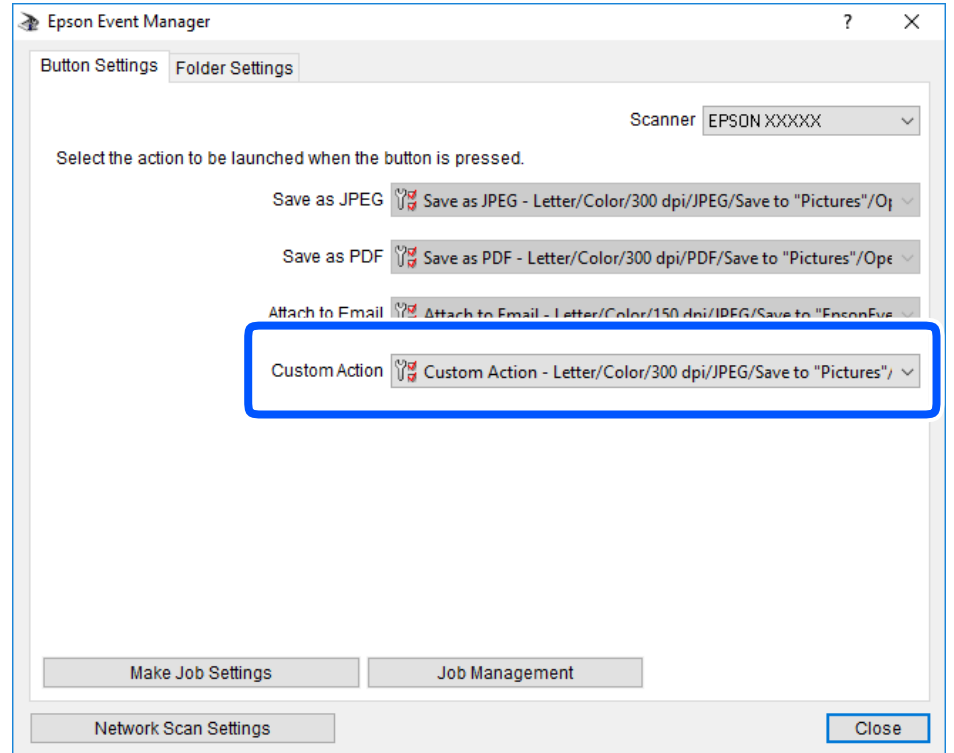

.7 לחץ **סגור** כדי לסגור את Manager Event Epson.

## **סריקה אל הענן**

ניתן לשלוח תמונות סרוקות לשירותי ענן.לפני השימוש בתכונה זו, בצע הגדרות באמצעות Epson<br>Connect.לפרטים ראה את אתר הפורטל Epson Connect.

<https://www.epsonconnect.com/>

(אירופה בלבד) [http://www.epsonconnect.eu](http://www.epsonconnect.eu/)

*לתשומת לבך:*

*לא תוכל לשמור מסמכי מקור רבים כקובץ PDF יחיד כאשר אתה סורק מלוח הבקרה.באמצעות השימוש ב -Epson* .<br>Scan 2 והגדרת הוסף או ערוך דפים לאחר הסריקה בתוך מצב מסמך, תוכל לסרוק מסמכי מקור נוספים אחרי סרקת את *הראשון, ואז לשמור את כולם כקובץ אחד.*

- .1 ודא שבצעת הגדרות באמצעות Connect Epson.
	- . הנח את עותקי המקור.  $2$

.3 בחר ב-**סריקה** במסך הבית.

. כדי לבחור פריט, השתמש בלחצנים  $\blacktriangleright \blacktriangleleft \blacktriangledown$ , ואז לחץ על לחצן OK.

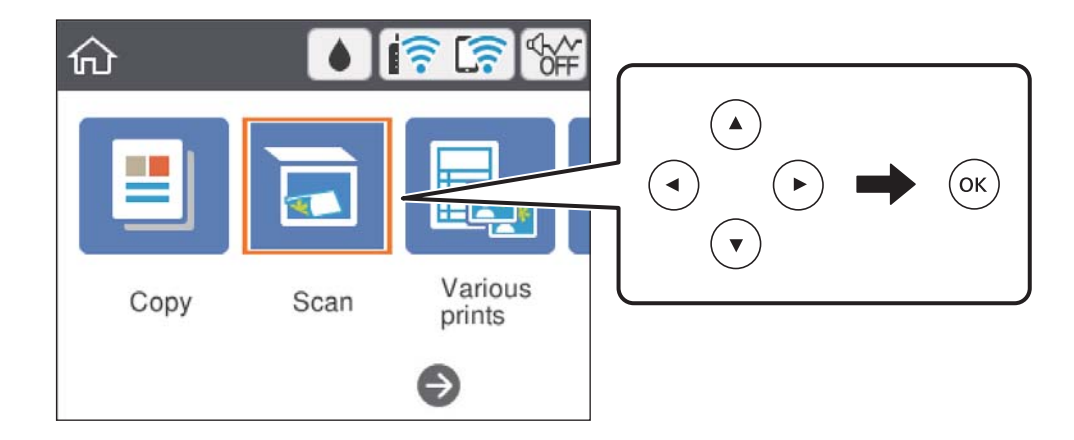

- .4 בחר **ענן**.
- .<br>5 בחר  $\bullet$  בראש המסך, ואז בחר יעד.
- .6 הגדר פריטים בלשונית **סריקה**, כגון פורמט השמירה.

❏שחור-לבן/צבע: בחר אם לסרוק בצבע או בשחור-לבן.

❏JPEG/PDF: בחר את הפורמט שבו תוכל לשמור את התמונה הסרוקה.

- .7 בחור את הלשונית **הגדרות מתקדמות**, ואז בדוק את ההגדרות ושנה אותם במידת הצורך.
	- .8 בחר לשונית **סריקה**, ולאחר מכן לחץ על לחצן x. *הגודל, הצבע והגבולות של התמונה הסרוקה לא יהיו בדיוק זהים למסמך המקור. לתשומת לבך:*

### **מידע קשור**

 $61$  "הנחת המסמכים [המקוריים" בעמוד](#page-60-0)  $\blacktriangleright$ 

### **אפשרויות תפריט בסיסיות עבור סריקה לענן**

### שחור-לבן/צבע:

בחר אם לסרוק בצבע או בשחור לבן.

### :PDF/JPEG

בחר את הפורמט לשמירת התמונה הסרוקה.

## **אפשרויות תפריט מתקדמות עבור סריקה לענן**

סוג המסמך:

בחר את סוג מסמך המקור שברשותך.

הגדרות סריקה:

❏גודל סריקה:

<span id="page-102-0"></span>בחר את גודל הסריקה. כדי לחתוך את הרווח הלבן סביב הטקסט או התמונה בעת הסריקה, בחר <mark>חיתוך</mark><br>אוטומטי. כדי לסרוק את השטח המרבי של משטח סריקה, בחר <mark>אזור מקסימלי</mark>.

❏כיוון המקור:

בחר את כיוון מסמך המקור.

ניגודיות:

בחר את הניגודיות של התמונה הסרוקה.

נקה את כל ההגדרות:

מאפס את הגדרות הסריקה לברירות המחדל שלהן.

## **סריקה תוך שימוש ב-WSD**

*לתשומת לבך:*

❏ *תכונה זו זמינה רק למחשבים עם מערכת ההפעלה Windows8/ Windows8.1/ Windows10/ Windows .7/Windows Vista*

❏ *אם משתמשים במערכת ההפעלה Vista Windows7/ Windows, יש להגדיר את המחשב מראש באמצעות תכונה זו.*

- . הנח את עותקי המקור $\cdot 1$
- .2 בחר ב-**סריקה** במסך הבית.

 $\mathbf{C}$ כדי לבחור פריט, השתמש בלחצנים  $\blacktriangleright\blacktriangleleft\blacktriangledown\blacktriangle$ , ואז לחץ על לחצן OK.

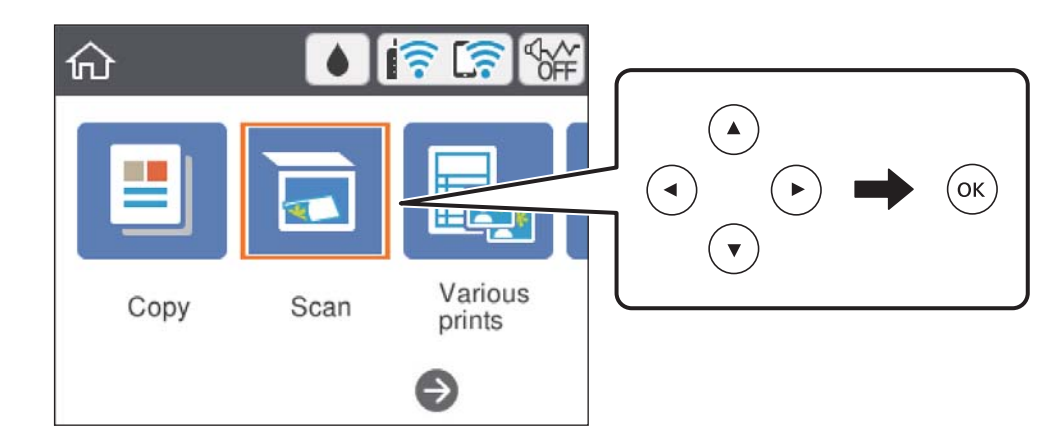

### .3 בחר **WSD**.

- .4 בחר מחשב.
- .5 לחץ על לחצן x.

*הגודל, הצבע והגבולות של התמונה הסרוקה לא יהיו בדיוק זהים למסמך המקור. לתשומת לבך:*

**מידע קשור**

 $61$  "הנחת המסמכים [המקוריים" בעמוד](#page-60-0)  $\blacktriangleright$ 

### **הגדרת יציאת WSD**

סעיף זה מסביר כיצד להגדיר יציאת WSD עבור Vista Windows7/ Windows.

*עבור 8 Windows8.1/ Windows10/ Windows, מוגדרת יציאת WSD באופן אוטומטי. לתשומת לבך:*

על מנת להגדיר יציאת WSD דרושים הדברים הבאים.

ם המדפסת והמחשב מחוברים לרשת. $\Box$ 

ם מנהל ההתקן של המדפסת הותקן במחשב. $\Box$ 

- . הדלק את המדפסת  $\cdot^1$
- .2 לחץ "התחל" ואז לחץ **רשת** במחשב.
- .3 לחץ לחיצה ימנית על המדפסת, ואז לחץ על **התקן**. לחץ **המשך** כאשר יוצג מסך **בקרת חשבון משתמש**. לחץ **הסר התקנה** והתחל שוב אם מסך **הסר התקנה** מוצג.

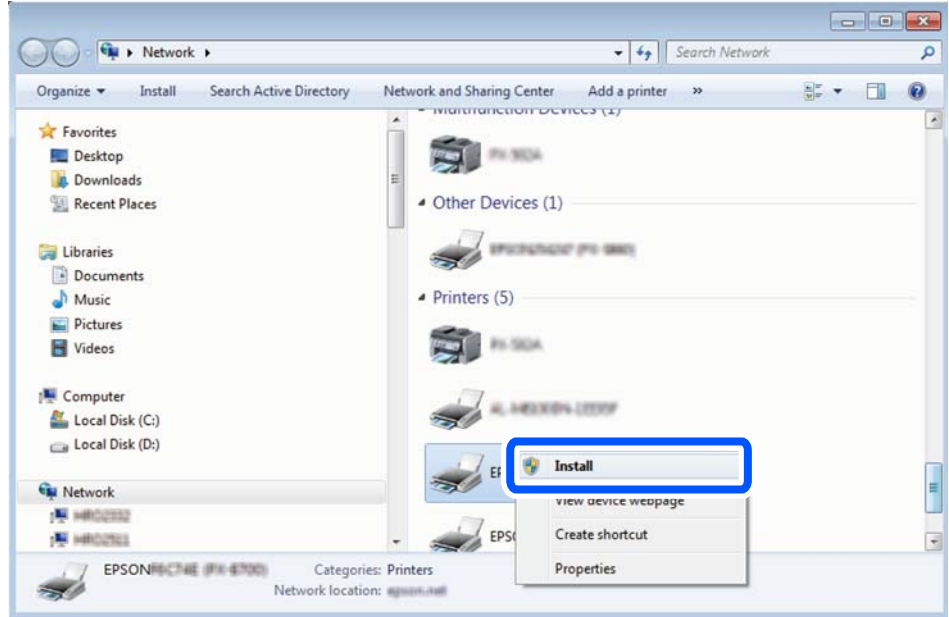

*לתשומת לבך:*

<span id="page-104-0"></span>*שם המדפסת שצריךלהגדיר ברשת ושם הדגם ((XXXX-XX (XXXXXX EPSON (מוצגים במסך הרשת. תוכל לבדוק את שם המדפסת שהוגדר ברשת בלוח הבקרה של המדפסת או באמצעות הדפסת גליון מצב רשת.*

.4 לחץ **ההתקן שלך מוכן לשימוש**.

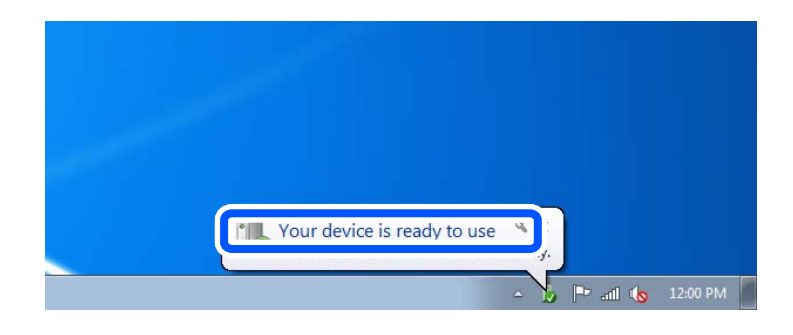

.5 בדוק את ההודעה, ואז לחץ **סגור**.

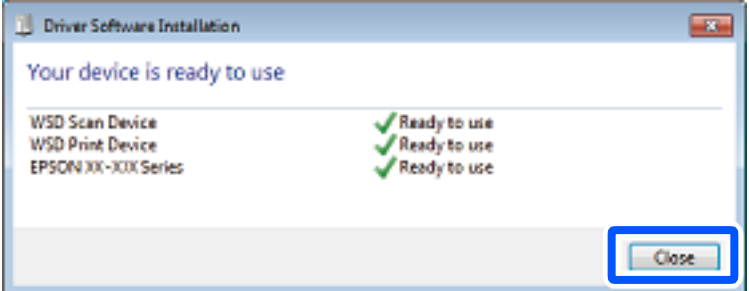

- .6 פתח את מסך **ההתקנים והמדפסות**.
	- Windows 7❏

לחץ "התחל" > **לוח הבקרה** > **חומרה וקול** או **חומרה** > **התקנים ומדפסות**.

Windows Vista❏

לחץ "התחל" > **לוח בקרה** > **חומרה וקול** > **מדפסות**.

.7 ודא שמוצג סמל עם שם המדפסת ברשת.

בחר את שם המדפסת כאשר אתה משתמש ב-WSD.

## **סריקה ממחשב**

## **סריקה באמצעות 2 Scan Epson**

תוכל לסרוק באמצעות מנהל ההתקן של הסורק "Epson Scan 2". להסבר על כל פריט הגדרות ראה העזרה של<br>2 Epson Scan.

#### **מידע קשור**

יישום לסריקה של [מסמכים](#page-148-0) ותמונות (2 Epson Scan)" בעמוד 149

### **סריקת מסמכים (מצב מסמך)**

למסמכי טקסט. באמצעות **מצב מסמך** ב2- Scan Epson, תוכל לסרוק מסמכי מקור תוך שימוש בהגדרות מפורטות המתאימות

- . הנח את עותקי המקור $\cdot 1$
- . התחל את Epson Scan 2.
- .3 בחר **מצב מסמך** מרשימת ה **מצב**.
- .4 קבע את ההגדרות שלהלן בכרטיסייה **הגדרות ראשיות**.

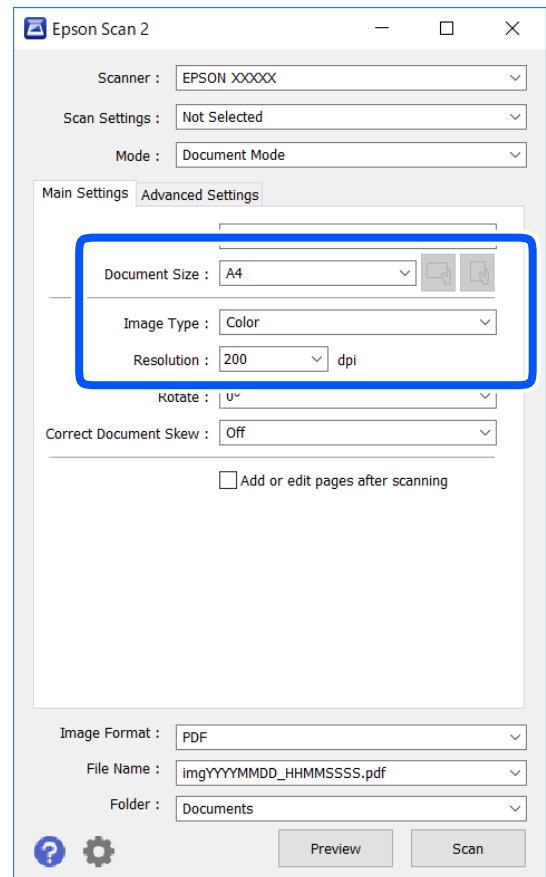

 $\Box$ גודל מסמך: בחר את גודל מסמך המקור שהנחת.

ם לחצני  $\mathbb{C} \setminus \mathbb{C}$  : (אוריינטציה מקורית): בחר את האוריינטציה המוגדרת של מסמך המקור שהנחת זה<br>עתה. בהתאם לגודל המקור, אפשר שפריט זה יוגדר אוטומטית ולא ניתן יהיה לשנותו.

סוג תמונה: בחר את הצבע לשמירת התמונה הסרוקה.  $\Box$ 

❏רזולוציה: בחר את הרזולוציה.

*לתשומת לבך:*

❏ *הגדרת מקור המסמך נקבעה כ -משטח הסריקה. לא תוכל לשנות הגדרה זו.*

- ❏ *אם הגדרת הוסף או ערוך דפים לאחר הסריקה, תוכללסרוק מסמכי מקור נוספים אחרי סריקת מסמך המקור. בנוסף לכך, אם תגדיר את פורמט תמונה כ -PDF או TIFF-Multi, תוכל לשמור את התמונות הסרוקות כקובץ יחיד.*
	- .5 במידת הצורך, בצע הגדרות סריקה אחרות.
- המקדימה ייפתח, ותוצג התצוגה המקדימה של התמונה. ❏תוכללצפות בתצוגה מקדימהשל התמונה הסרוקה באמצעות לחיצה על כפתור **תצוגה מקדימה**. חלון התצוגה
- שלהלן. ❏בלשונית **הגדרות מתקדמות**, תוכל לבצע התאמות תמונה מפורטות המתאימות למסמכי טקסט, כגון אלו
	- הסר רקע: הסר את הרקע ממסמכים מקור. $\Box$
	- שיפור טקסט: תוכל לחדד ולהבהיר אותיות מטושטשות במסמך המקור. $\square$
- הלוקה אוטומטית לאזורים: תוכל לחדד אותיות ולהחליק תמונות בעת ביצוע סריקת שחור-לבן עבור מסמך G המונת בידי החודר<br>המריל תמונות
- ⊒שיפור צבע: תוכל להסיר את הצבע שצויין מהתמונה הסרוקה, ואז לשמור אותה בגווני אפור או בשחור-<br>לבו.
	- הירות: תוכל לשנות את בהירות התמונה הסרוקה. $\Box$
	- ❏ניגודיות: תוכל לשנות את ניגודיות התמונה הסרוקה.
	- הגמא: תוכל לשנות את רמת הגאמה (בהירות טווח הביניים) עבור התמונה הסרוקה.  $\square$ 
		- ❏סף: תוכל להתאים את הגבול עבור קובץ מונוכרום בינרי (שחור לבן).
			- ❏מסכת חידוד: תוכל לשפר ולחדד את קווי המתאר של התמונה.
- ⊡תיקון סריקה: תוכל להסיר דפוסי moiré (צללים דמויי-רשת) המופיעים כאשר סורקים דברי דפוס כגון µחיקה:
	- $\Box$ מילוי שוליים: תוכל להסיר את הצל שנוצר סביב התמונה הסרוקה.
- פלט תמונה כפולה (Windows בלבד): תוכל לסרוק פעם אחת ולשמור שתי תמונות עם הגדרות פלט Q<br>שונות בטת ובטונה אחת.

*אפשר שכמה פריטים לא יהיו זמינים בהתאם להגדרות אחרות שביצעת. לתשומת לבך:*

. הגדר את הגדרות שמירת הקובץ.  $\cdot^6$ 

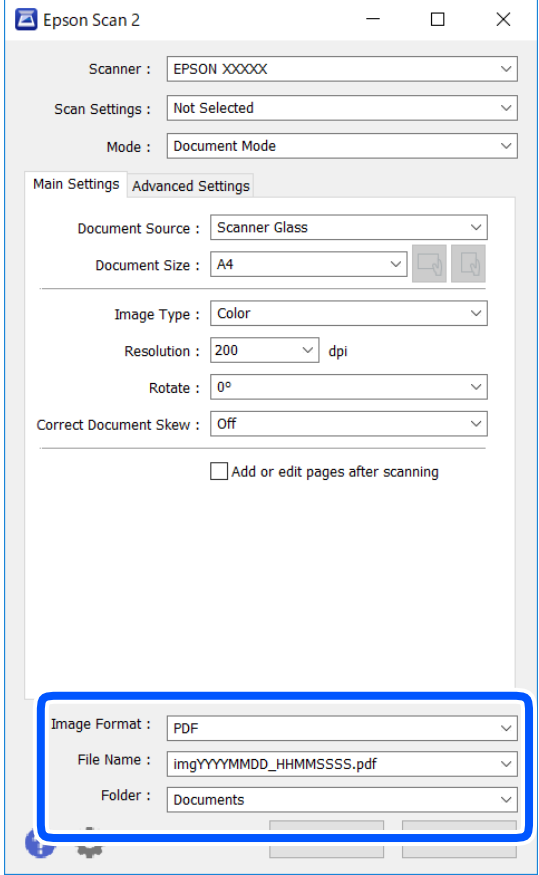

❏פורמט תמונה: בחר את פורמט השמירה מהרשימה.

תוכל לבצע הגדרות מפורטות עבור כל פורמט שמירה פרט לפורמטים BITMAP ו-PNG. בחר **אפשרויות**<br>מהרשימה אחרי בחירת פורמט השמירה.

שם הקובץ: אשר את שם הקובץ המוצג כמיועד לשמירה. $\square$ 

תוכל לשנות את ההגדרות עבור שם הקובץ באמצעות בחירת **הגדרות** מתוך הרשימה.

תיקיה: בחר מתוך הרשימה את תיקיית השמירה עבור התמונה הסרוקה.  $\Box$ תוכל לבחור תיקיה אחרת או ליצור תיקיה חדשה באמצעות בחירת **בחר** מתוך הרשימה.

.7 לחץ על **סרוק**.

**מידע קשור**  $61$  "הנחת המסמכים [המקוריים" בעמוד](#page-60-0)  $\blacktriangleright$ 

## **סריקת צילומים או תמונות (מצב תמונה)**

המתאימות לצילומים או תמונות. באמצעות **מצב תמונה** ב2- Scan Epson, תוכל לסרוק מסמכי מקור עם מגוון רחב של תכונות התאמת תמונה
. הנח את עותקי המקור $\cdot 1$ 

באמצעות הנחת מסמכי מקור רבים על גבי זכוכית הסורק, תוכל לסרוק את כולם בעת ובעונה אחת.דאג להשאיר<br>מרווח של 20 מ"מ לפחות ביו מסמכי המקור.

- . התחל את Epson Scan 2.
- .3 בחר **מצב תמונה** מרשימת ה **מצב**.
- .4 קבע את ההגדרות שלהלן בכרטיסייה **הגדרות ראשיות**.

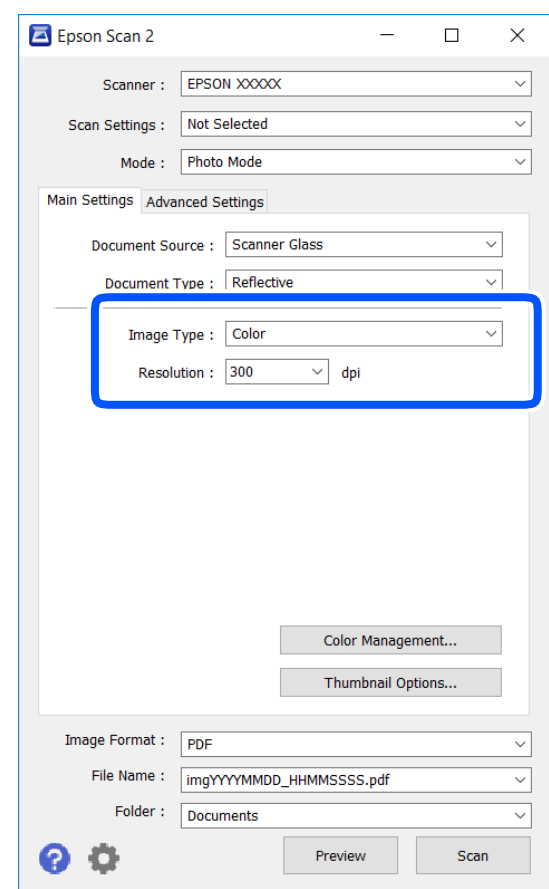

סוג תמונה: בחר את הצבע לשמירת התמונה הסרוקה.  $\Box$ 

❏רזולוציה: בחר את הרזולוציה.

#### *לתשומת לבך:*

*הגדרת מקור המסמךנקבעה כ -משטח הסריקה, והגדרת סוג המסמךנקבעה כ -השתקפות.(המשמעות של השתקפות היא שמסמכי המקור אינם שקופים, למשל, ניירות או צילומים רגילים.)לא תוכל לשנות הגדרות אלה.*

.5 לחץ על **תצוגה מקדימה**.

חלון התצוגה המקדימה ייפתח, והתמונות המוצגות בתצוגה מקדימה תוצגנה כתמונות ממוזערות.

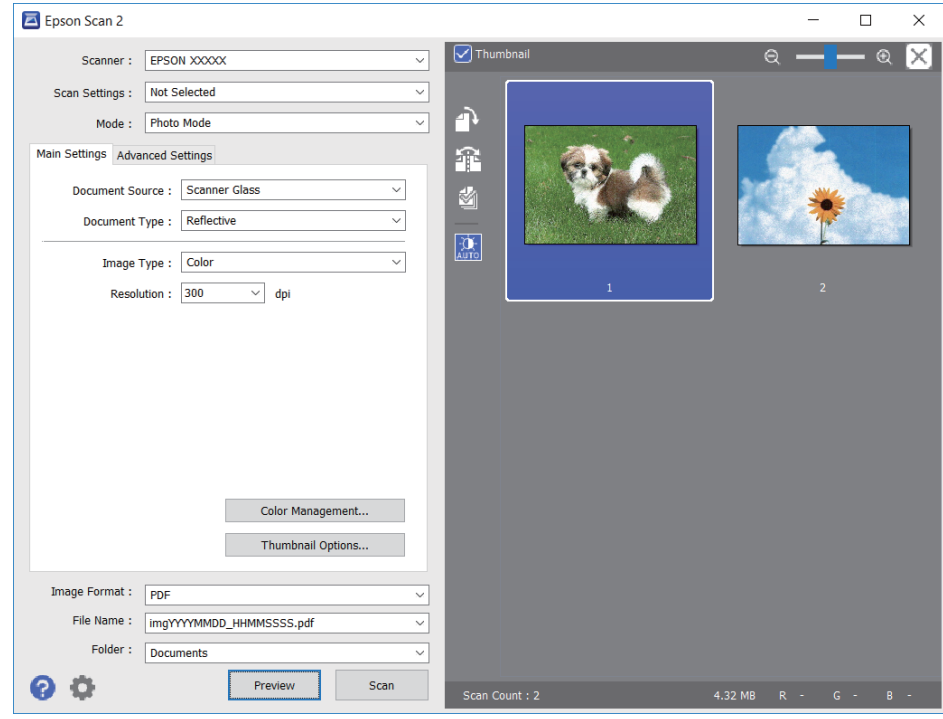

*לתשומת לבך:*

*כדילצפות בתצוגה מקדימה בכל האזור הסרוק, בטל את בחירת תיבת הסימון תמונה ממוזערת בראש חלון התצוגה המקדימה.*

.6 אשר את התצוגה המקדימה, ודאגלבצע הגדרות נוספות להתאמת התמונה בלשונית**הגדרות מתקדמות** במידת הצורך.

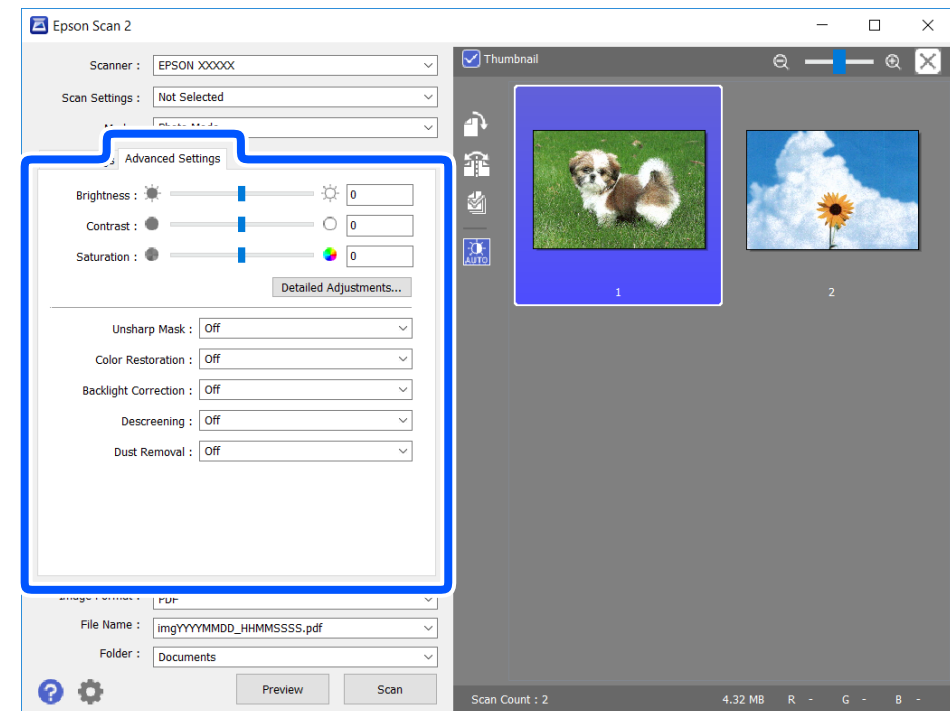

תוכל לשנות את התמונה הסרוקה באמצעות הגדרות מפורטות המתאימות לצילומים או תמונות, כגון אלו שלהלן.

- הירות: תוכל לשנות את בהירות התמונה הסרוקה. $\Box$
- ❏ניגודיות: תוכל לשנות את ניגודיות התמונה הסרוקה.
- $\Box$ רוויה: תוכל לשנות את הרווייה (חדות הצבע) של התמונה הסרוקה.
- מסכת חידוד: תוכל לשפר ולחדד את קווי המתאר של התמונה הסרוקה.  $\Box$
- שחזור צבע: תוכל לתקן תמונות שדהו על מנת להשיב להן את צבעיהן המקוריים. $\Box$
- תיקון תאורת רקע: תוכל להבהיר את התמונות הסרוקות שיצאו כהות בגלל אור ברקע. $\Box$
- ם תיקון סריקה: תוכל להסיר דפוסי moiré (צללים דמויי-רשת) המופיעים כאשר סורקים דברי דפוס כגון כתבי ⊡<br>עת.

הסרת לכלוך: תוכל גם להסיר אבק מהתמונה הסרוקה. $\Box$ 

*לתשומת לבך:*

❏ *אפשר שכמה פריטים לא יהיו זמינים בהתאם להגדרות אחרות שביצעת.*

❏ *בהתאם למסמך המקור, אפשר שהתמונה הסרוקה לא תתוקן בצורה נכונה.*

❏ *כאשר נוצרות תמונות ממוזערות רבות, ניתן לשנות את איכות התמונה עבור כל תמונה ממוזערת.בהתאם לפרטי ההתאמה, תוכל לשנות את איכות התמונות הסרוקות בבת אחת באמצעות בחירת תמונות ממוזערות רבות.*

. $\cdot$ הגדר את הגדרות שמירת הקובץ.  $\cdot$ 

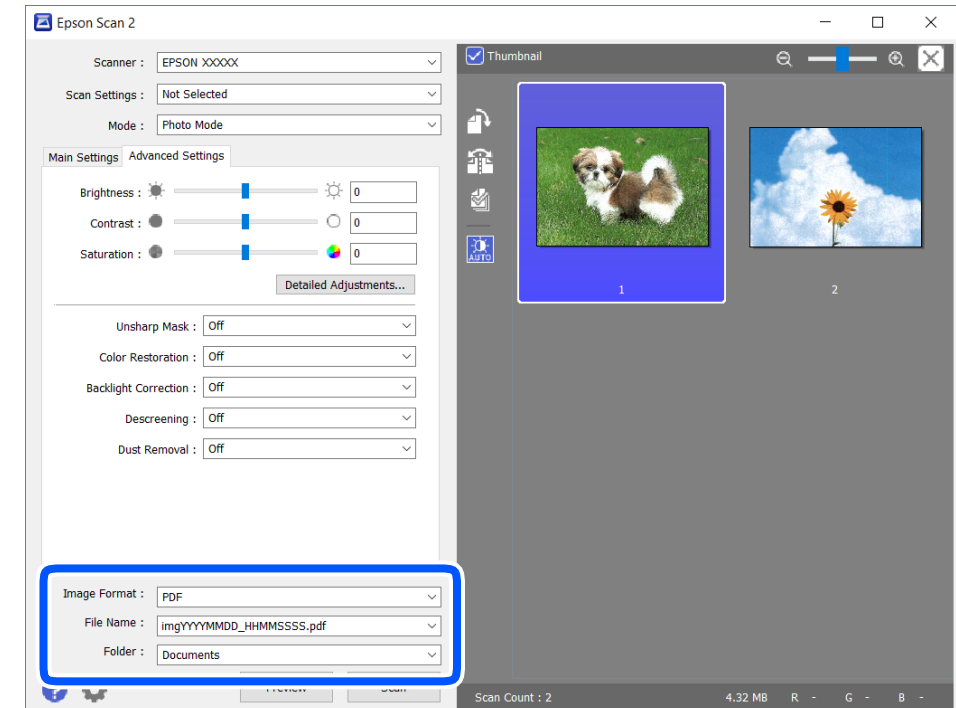

ם פורמט תמונה: בחר את פורמט השמירה מהרשימה.  $\Box$ 

מהרשימה אחרי בחירת פורמט השמירה. תוכללבצע הגדרות מפורטות עבור כל פורמט שמירה פרט לפורמטים BITMAP ו-PNG.בחר **אפשרויות**

שם הקובץ: אשר את שם הקובץ המוצג כמיועד לשמירה. $\Box$ 

<span id="page-111-0"></span>תוכל לשנות את ההגדרות עבור שם הקובץ באמצעות בחירת **הגדרות** מתוך הרשימה.

תיקיה: בחר מתוך הרשימה את תיקיית השמירה עבור התמונה הסרוקה.  $\Box$ 

תוכל לבחור תיקיה אחרת או ליצור תיקיה חדשה באמצעות בחירת **בחר** מתוך הרשימה.

.8 לחץ על **סרוק**.

**מידע קשור**

 $61$  "הנחת המסמכים [המקוריים" בעמוד](#page-60-0)  $\blacktriangleright$ 

### **סריקה ממכשירים חכמים**

iPrint של Epson הוא יישום המאפשר לסרוק תמונות ומסמכים ממכשיר חכם, כגון טלפון חכם או טאבלט,<br>המחובר לאותה רשת אלחוטית של המדפסת. את הנתונים שנסרקו ניתן לשמור במכשיר חכם או בשירותי ענן,<br>לשלוח רדוא"ל או להדפיס.

אם תפעיל את Epson iPrint כאשר המדפסת אינה מחוברת לרשת, תוצג הודעה המורה לך להתחבר אל<br>המדפסת. פעל לפי ההוראות כדי להשלים את החיבור. לתנאי התפעול, עיין בכתובת האינטרנט שלהלו.

<http://epson.sn>

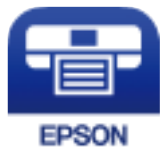

### **Epson iPrint התקנת**

 $\rm{CR}$ ניתן להתקין את Epson i $\rm{Print}$  במכשיר החכם באמצעות הזנת כתובת האינטרנט או סריקת קוד <http://ipr.to/a>

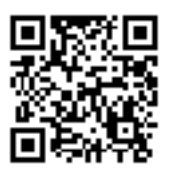

### **סריקה באמצעות iPrint Epson**

פתח את iPrint Epson במכשיר החכם ובחר את הפריט שבו ברצונך להשתמש ממסך הבית.

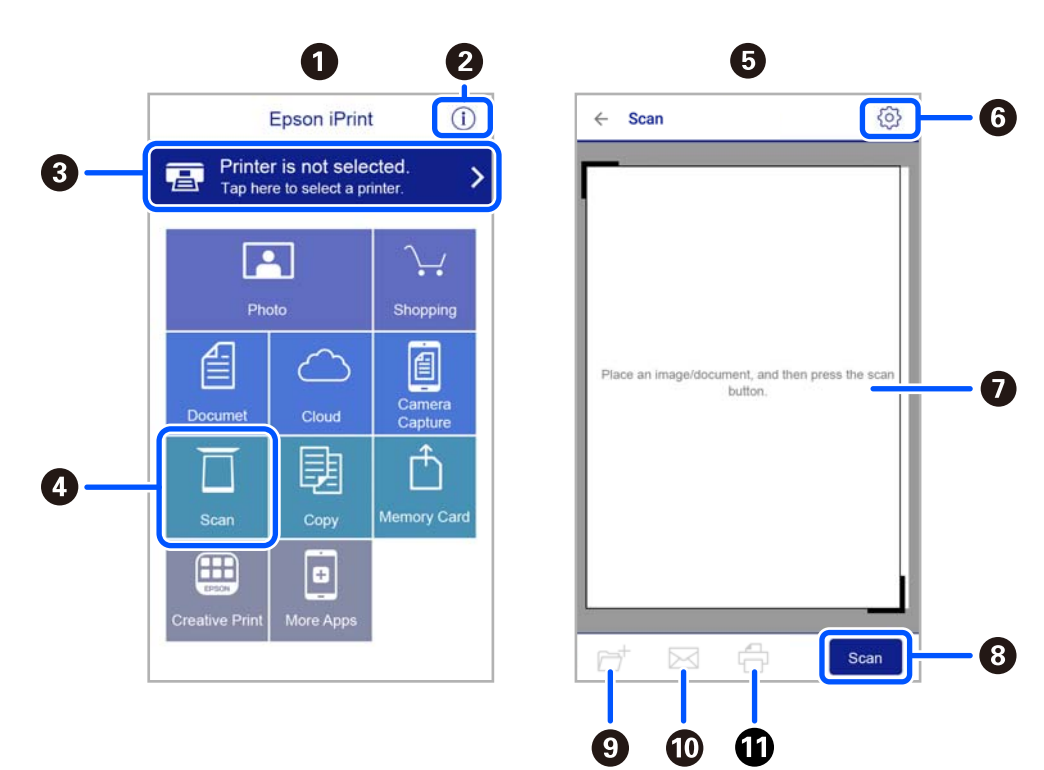

המסכים הבאים עשויים להשתנות ללא התראה מראש.

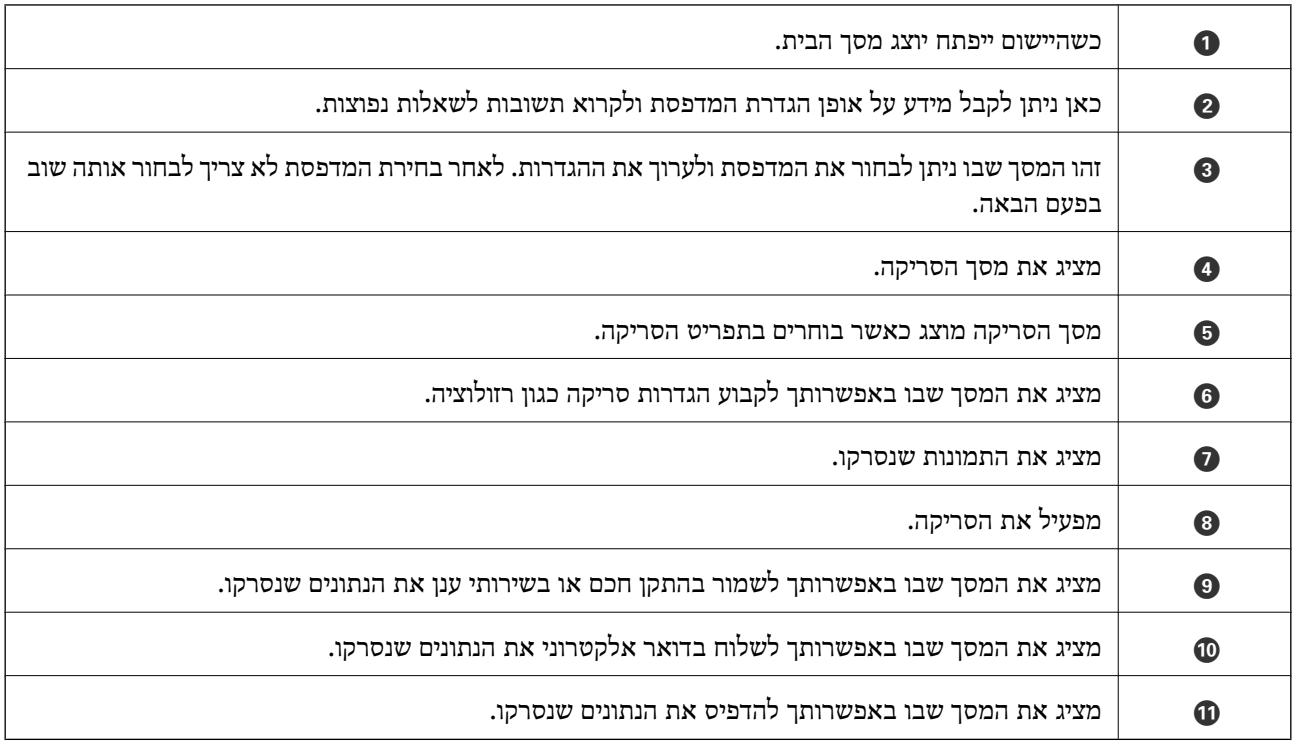

# <span id="page-113-0"></span>**החלפת מחסניות דיו וחומרים מתכלים אחרים**

### **בדיקת המצב של הדיו שנותר ושל תיבת התחזוקה**

באפשרותך לבדוק את מפלסי הדיו, בקירוב, ואת אורך חיי השירות, בקירוב, של תיבת התחזוקה מלוח הבקרה או מהמחשב.

*תוכל להמשיך להדפיס בזמן שהודעת מפלס הדיו הנמוך מוצגת. החלף את מחסניות הדיו בעת הצורך. לתשומת לבך:*

### **בדיקת מצב הדיו הנותר ותיבת התחזוקה — לוח הבקרה**

בחר ● במסך הבית.

### **בדיקת המצב של הדיו שנותר ושל תיבת התחזוקה - Windows**

- .1 עבור לחלון של מנהל ההתקן של המדפסת.
- .2 לחץ על **3 Monitor Status EPSON** בכרטיסייה **תחזוקה**.

*לתשומת לבך: אם 3 Monitor Status EPSON אינו זמין, היכנס אל מנהל ההתקן של המדפסת, לחץ על הגדרות מורחבות בכרטיסייה תחזוקה, ולאחר מכן בחר הפעל את 3 Monitor Status EPSON.*

**מידע קשור**

| "מנהל התקן המדפסת [ב-Windows "בעמוד](#page-142-0) 143

### **בדיקת המצב של הדיו שנותר ושל תיבת התחזוקה — X OS Mac**

- הפעל את תוכנת העזר של מנהל ההתקו של המדפסת:  $^1$ 
	- v10.9.x עד Mac OS X v10.6.x❏

בחר העדפות מערכת מתוך התפריט  $| \bullet |$  > מדפסות וסורקים (או הדפסה וסריקה, הדפסה ופקס) ואז בחר<br>את המדפסת. לחץ על אפשרויות וציוד > שירות > פתח שירות מדפסת.

Mac OS X v10.5.8❏

**תוכנת עזר**. בחר **העדפות מערכת** תוך תפריט <sup>&</sup>gt; **הדפסה ופקס**, ואז בחר את המדפסת. לחץ **פתח תור הדפסה** <sup>&</sup>gt;

.**EPSON Status Monitor** על לחץ .2

## **קודים של מחסניות דיו**

להלן הקודים של מחסניות דיו מקוריות של Epson.

*לתשומת לבך:*

- <span id="page-114-0"></span>❏ *קודי מחסנית הדיו עשויים להשתנות בהתאם למיקום. צור קשר עם התמיכה של Epson כדילקבל את הקודים הנכונים באזור שלך.*
	- ❏ *אמנם יתכן שהמחסניות מכילות חומרים ממוחזרים אולם עובדה זאת אינה משפיעה על תפקוד המדפסת ועל ביצועיה.*

❏ *המפרט והמראה של מחסנית הדיו יכולים להשתנות ללא הודעה מראש, לשם שיפור.*

#### **עבור אירופה**

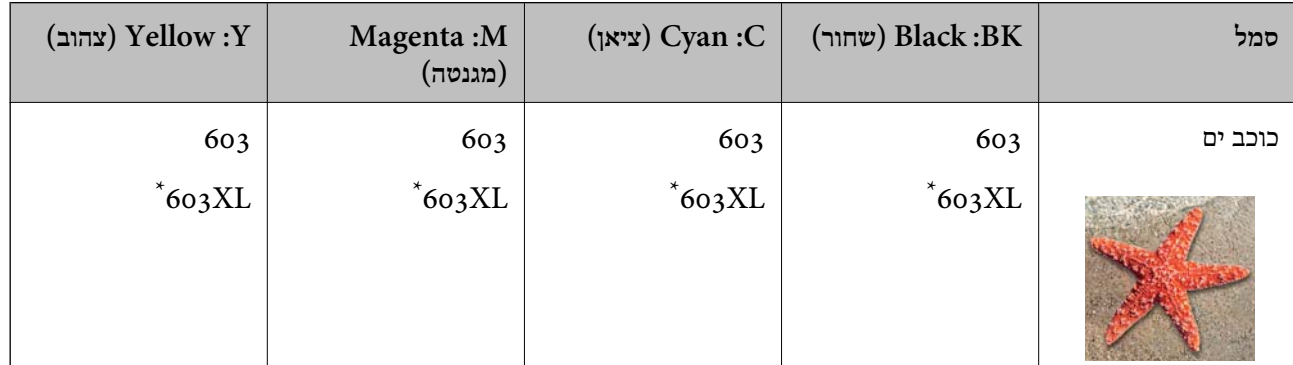

" $\rm{XL}$ " מציין מחסנית גדולה.

*אם אתה משתמש במוצר באירופה, בקר באתר האינטרנט הבא למידע על תפוקות מחסניות הדיו של Epson. לתשומת לבך:*

### *<http://www.epson.eu/pageyield>*

להבטיח ברת Epson ממליצה להשתמש במחסניות דיו מקוריות של Epson. Epson אינה יכולה להבטיח את איכותה של דיו שאינה מקורית או את אמינותה. השימוש בדיו שאינה מקורית יכוללגרום לנזק שאינו כלול באחריות של Epson ובנסיבות מסוימות עלול לגרום למדפסת להתנהג בחוסר יציבות. בשימוש בדיו שאינה מקורית יתכן שלא יוצג מידע<br>על מפלסי הדיו.

**מידע קשור**

| "אתר אינטרנט לתמיכה [טכנית" בעמוד](#page-195-0) 196

# **אמצעי זהירות בנושא טיפול במחסניות דיו**

לפני החלפת מחסניות דיו קרא את ההוראות להלן.

**אחסון אמצעי אזהרה עבור דיו**

שמור את מחסניות הדיו מחוץ לאור שמש ישיר. $\Box$ 

 $\Box$ אל תאחסן את מחסניות הדיו בטמפרטורות גבוהות או קפואות.

- בדי להשיג את התוצאות הטובות ביותר, Epson ממליצה להשתמש במחסניות דיו לפני תאריך 'עדיף להשתמש  $\Box$ <br>עד' המודפס על האריזה, או בתור ששה חודשים מיום פתיחת האריזה, המוקדם ביניהם.
	- לקבלת תוצאות מיטביות יש לאחסן את האריזות של מחסניות הדיו כשהתחתית שלהן פונה למטה.  $\square$
- ⊡לאחר שמביאים מחסנית דיו מאחסון במקרר יש לאפשר לה להתחמם בטמפרטורת החדר למשך שלוש שעות<br>לפחות לפני השימוש בה.
- אסור לפתוח את אריזת מחסנית הדיו בטרם מוכנים להתקין אותה במדפסת. המחסנית ארוזה בריק כדי לשמור על  $\Box$ אמינותה. אם משאירים את המחסנית מחוץ לאריזה לזמן ממושך לפני השימוש בה יתכן שלא יהיה אפשר להדפיס.

**אמצעי זהירות בעת החלפת מחסניות דיו**

היזהר לא לשבור את הווים בצד הפנימי של מחסנית הדיו בעת ההוצאה מהאריזה. $\Box$ 

 $\Box$ אל תנער את המחסניות לאחר פתיחת האריזה כיוון שהן עלולות לדלוף.

 $\Box$ חובה להסיר את הסרט הצהוב מהמחסנית לפני התקנתה; אחרת איכות ההדפסה עלולה לרדת או יתכן שלא תוכל<br>להדפיס. אל תסיר את התווית שעל המחסנית ואל תקרע אותה כיווו שהדבר יכול לגרום לדליפה.

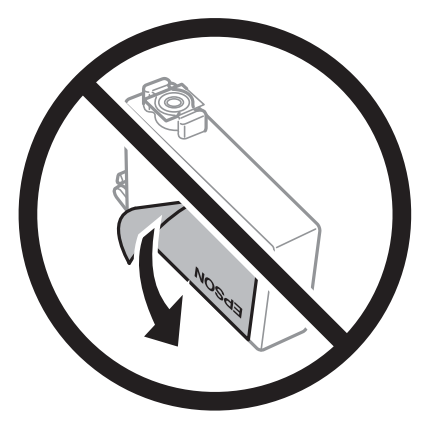

 $\Box$ אל תסיר את החותם השקוף מתחתית המחסנית, אחרת יתכן שהמחסנית תהפוך לבלתי שמישה.  $\Box$ 

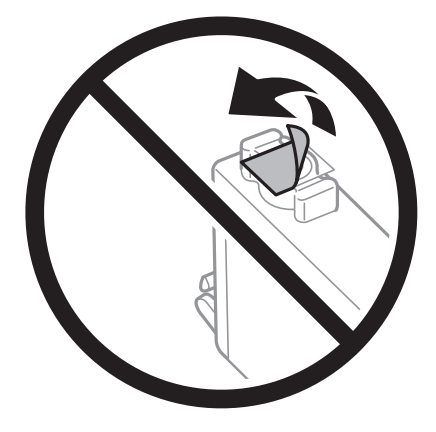

 $\Box$ אל תיגע בשטחים המופיעים באיור. אם תעשה זאת יתכו שהדבר ימנע הדפסה ופעולה רגילה.

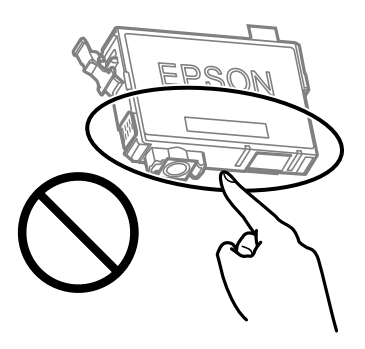

התקו את כל מחסניות הדיו: אחרת לא תוכל להדפיס. $\Box$ 

- $\Box$ אל תחליף מחסניות דיו ללא אספקת חשמל. אל תזיז את ראש ההדפסה ביד; אחרת יתכן שתפגע במדפסת.
	- $\Box$ אל תכבה את המדפסת בשעה שהיא טוענת דיו. אם טעינת הדיו לא הושלמה יתכו שלא תוכל להדפיס.
- על תשאיר את המדפסת ללא מחסניות דיו או אל תכבה את המדפסת במהלך החלפת מחסנית דיו. אחרת, הדיו ∏אל החדפה ללא מחס<br>הנותר בנחירי ראש ההדפסה יתייבש ואפשר שלא יהיה ביכולתך להדפיס.
- אם יש צורך להסיר את מחסנית הדיו באופו זמני יש לוודא ששטח אספקת הדיו מוגו מלכלור ומאבק. אחסו את G מחסנית הדיו באותה הסביבה כמושל המדפסת, כשפתח אספקת הדיו פונה למטה או הצידה. אל תאחסן מחסניות דיו עם פתח אספקת הדיו פונה למעלה. כיוון שיציאת אספקת הדיו מכילה שסתום לשליטה בשחרור הדיו אין צורך<br>להשתמש במכסים או פקקים משלר.
- ⊡ מחסניות דיו שמסירים אותן יכולות להימרח בדיו סביב פתח אספקת הדיו ולכן יש להקפיד לא למרוח דיו על השטח<br>הסובב אותו בעת ההסרה.
- מדפסת זאת משתמשת במחסניות דיו המצוידות בשבב ירוק המשגיח על מידע כגון כמות הדיו הנותרת בכל  $\Box$ מחסנית. פירושושל דבר הואשאפילו אם מסירים את המחסנית מהמדפסת לפנישהיא מנוצלת לגמרי עדיין אפשר להשתמש במחסנית אחרי שמכניסים אותה חזרה למדפסת. אולם כאשר מכניסים מחסנית חזרה יתכן שתהיה<br>צריכת דיו מסוימת כדי להבטיח את ביצועי המדפסת.
- ⊂ לקבלת יעילות דיו מרבית יש להסיר מחסנית דיו רק כאשר מוכנים להחליף אותה. מחסניות דיו שמצב הדיו שלהן ∏<br>נמור, יתכו שלא יתאפשר להשתמש בהו כשמכניסים אותו מחדש.
- כדי להבטיח קבלת איכות הדפסה מעולה וכדי לעזור לשמור על ראש ההדפסה יש רזרבה משתנה של דיו הנשארת  $\Box$ במחסנית לשם הבטיחות כאשר המדפסת מציינת שיש להחליף את המחסנית. התפוקה המצוינת אינה כוללת את הרזרבה הזו.
	- שסור לפרק את מחסנית הדיו או לשפץ אותה אחרת יתכן שלא תוכל להדפיס כרגיל.  $\square$ 
		- אי אפשר להשתמש במחסניות שצורפו למדפסת לשם ההחלפה $\Box$

**צריכת דיו**

- פעל מנת לשמור שביצועי ראש ההדפסה יהיו מיטביים, המדפסת צורכת כמות דיו מסוימת מכל המחסניות בשעת 量<br>פעולות תחזוקה. אפשר גם שהמדפסת תצרוך דיו בעת החלפת מחסנית דיו או כאשר מדליקים אותה.
- כאשר מדפיסים בשחור-לבן או בגווני אפור אפשר להשתמש בדיו צבעונית במקום בשחורה, תלוי בהגדרות סוג $\Box$ הנייר או בהגדרות איכות ההדפסה. הסיבה לכך היא שלשם יצירת הצבע השחור משתמשים בתערובת של דיו<br>צבעונית.
- <span id="page-117-0"></span>הדיו במחסניות הדיו שסופקו עם המדפסת נצרכת חלקית במהלך ההקמה הראשונית של המדפסת. כדי לשמור על  $\Box$ הדפסות איכותיות ראש ההדפסה שבמדפסת ייטען בדיו במלואו. תהליך חד-פעמי זה צורך כמות מסוימת של דיו<br>ולכו יתכו שהמחסניות הללו ידפיסו פחות עמודים בהשוואה למחסניות דיו אחרות.
- ⊡התפוקות שצוינו יכולות להשתנות, תלוי בתמונות שמדפיסים, בסוג הנייר שמשתמשים בו, בתדירות ההדפסות<br>ובתנאי סביבה כגון טמפרטורה.

# **החלפה של מחסניות דיו**

### !*זהירות:*

*היזהר לא ללכוד את ידך או את אצבעותיך בעת פתיחת יחידת הסורק או סגירתה. אם לא תיזהר, אתה עלול להיפצע.*

#### *לתשומת לבך:*

*אם תחליף את מחסניות הדיו באמצע ההעתקה יתכן שמסמכי המקור יוזזו ממקומם. לחץ על הלחצן* y *כדי לבטל את הפעולה ולהחזיר את מסמכי המקור למקומם.*

רצע אחת מהפעולות הבאות.  $1$ 

. כדי לבחור פריט, השתמש בלחצנים  $\blacktriangleright \blacktriangleleft \blacktriangledown$ , ואז לחץ על לחצן OK.

❏כאשר אתה מתבקש להחליף מחסניות דיו

במסך הבית. בדוק איזה מחסנית דיו יש להחליףולאחר מכןלחץ על הלחצןOK. אשר את ההודעה, בחר **כן, החלף עכשיו**

❏בעת החלפה של מחסניות דיו לפני שהן מתרוקנות

בחר **תחזוקה** > **החלפת מחסניות דיו** במסך הבית.

 $\,$ בשמחליפים את מחסנית הדיו השחורה יש לנער בעדינות את מחסנית הדיו השחורה החדשה ארבע-חמש פעמים  $\,$ ולאחר מכן להוציאה מאריזתה. כשמחליפים מחסניות צבע אחרות יש להוציא את מחסניות הצבע החדשות<br>מאריזתן בלי לנער אותן.

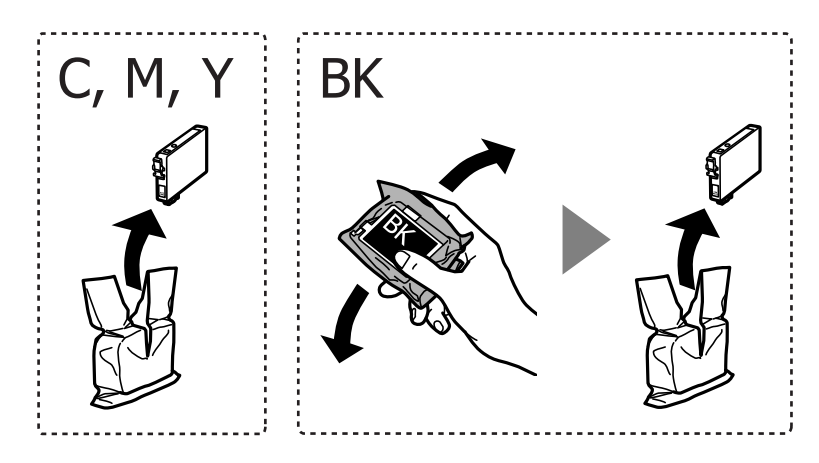

#### *חשוב:***p**

*אל תנער את המחסניות לאחר פתיחת האריזה כיוון שהן עלולות לדלוף.*

. הסר רק את הסרט הצהוב.  $3$ 

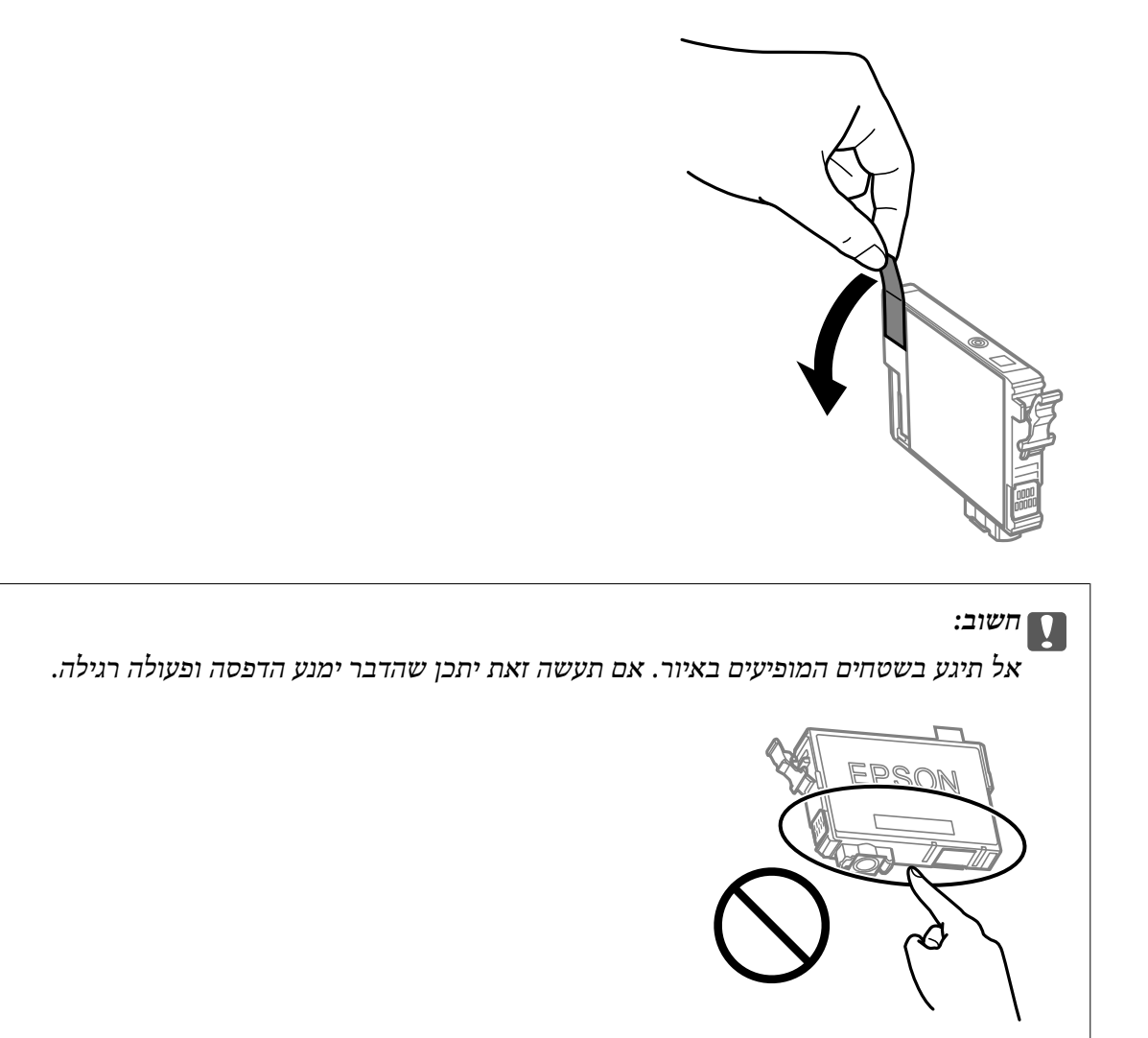

פתח את יחידת הסורק כשמכסה המסמכים סגור.  $4$ 

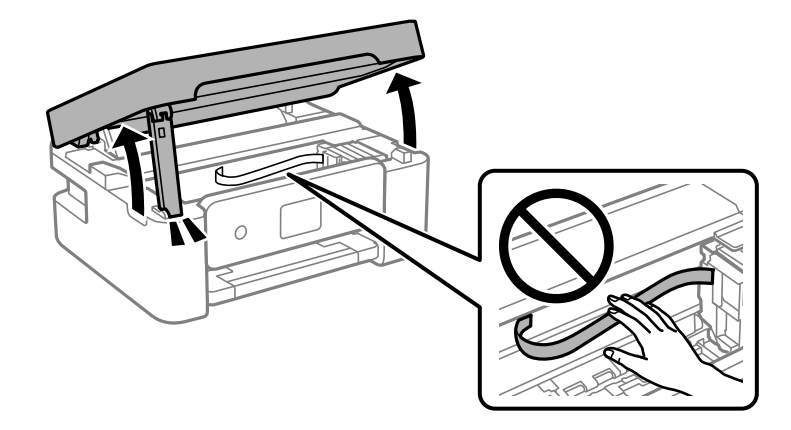

.5 צבוט את הלשונית במחסנית הדיו, ומשוך אותה למעלה בצורה ישרה. אם אינך מצליח להסיר את מחסנית הדיו, משוך אותה ביציבות.

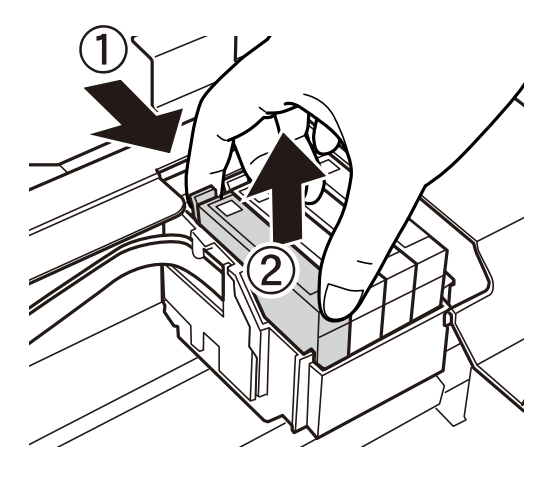

. הכנס את מחסנית הדיו החדשה, ולאחר מכן דחוף אותה כלפי מטה ביציבות.  $\,6\,$ 

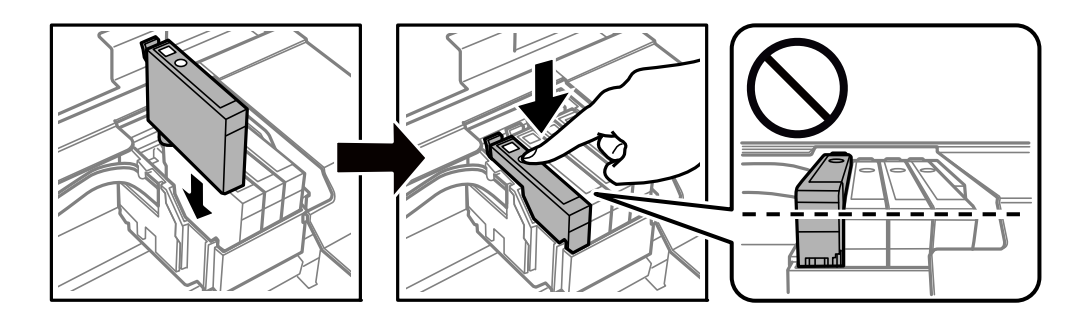

. $7$  סגור את יחידת הסורק.

למען הבטיחות, סוגרים את יחידת הסורק בשני שלבים.

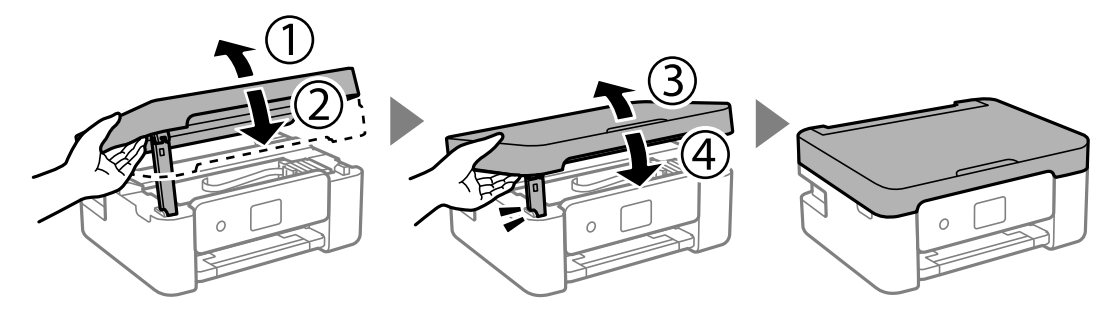

*לא ניתן לפתוח את יחידת הסורק מתוך המיקום שמוצג להלן. סגור אותה לחלוטין לפני פתיחתה. לתשומת לבך:*

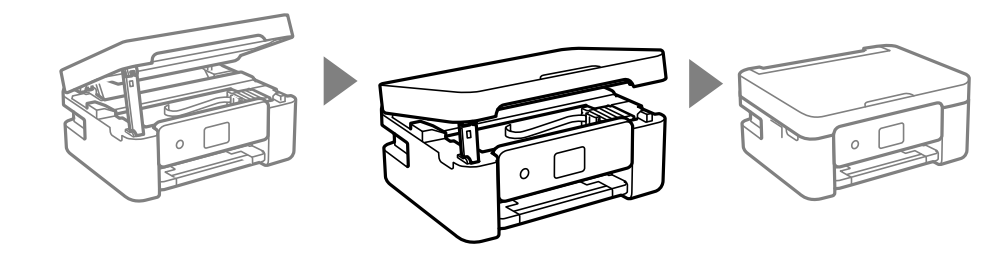

 $.8$ . לחץ על הלחצו  $.8$ 

טעינת הדיו מתחילה.

### *חשוב:* c

<span id="page-120-0"></span>*אל תכבה את המדפסת בשעה שהיא טוענת דיו. אם טעינת הדיו לא הושלמה יתכן שלא תוכל להדפיס.*

**מידע קשור**

- | "קודים של מחסניות [דיו" בעמוד](#page-114-0) 115
- | "אמצעי זהירות בנושא טיפול במחסניות [דיו" בעמוד](#page-114-0) 115

### **קוד תיבת התחזוקה**

חברת Epson ממליצה להשתמש בתיבת תחזוקה מקורית של Epson.

קוד תיבת התחזוקה: 9344C

*חשוב:* c

*מרגע שהותקנה תיבת התחזוקה במדפסת, לא ניתן להשתמש בה עם מדפסות אחרות.*

### **אמצעי זהירות בזמן השימוש בתיבת התחזוקה**

קרא את ההוראות הבאות לפני החלפת תיבת התחזוקה.

אל תיגע בשטחים המופיעים באיור. אם תעשה זאת יתכן שתמנע מהמדפסת לפעול כרגיל ויתכן שתימרח בדיו.  $\Box$ 

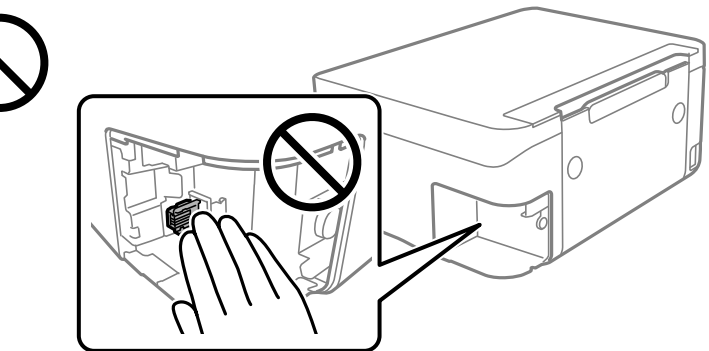

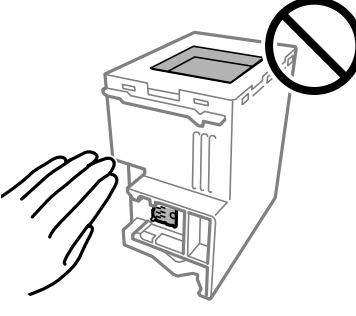

- $\Box$ אל תפיל את תיבת התחזוקה ושמור עליה מפני זעזועים חזקים.
- שסור להחליף את תיבת התחזוקה בשעת ההדפסה; אחרת הדיו עלולה לדלוף. $\Box$
- לדלוף. ❏אסור להסיר את תיבת התחזוקה ואת המכסה שלה מלבד כאשר מחליפים את תיבת התחזוקה; אחרת הדיו עלולה
- ⊡ כאשר לא ניתן לחזור ולחבר את המכסה, אפשר שלא ניתן יהיה להתקין בצורה נכונה את תיבת התחזוקה. הסר את<br>תיבת התחזוקה, והתקו אותה מחדש.

<span id="page-121-0"></span>אסור להטות את תיבת התחזוקה המשומשת לפני שאוטמים אותה בשקית; אחרת הדיו עלולה לדלוף.  $\Box$ 

אל תיגע בפתחים שבתיבת התחזוקה משום שאתה עלול להתלכלך בדיו. $\Box$ 

עסור להשתמש שימוש חוזר בתיבת תחזוקה שהוסרה מהמדפסת ונשארה בנפרד לזמן ממושך. הדיו בתוך התיבה ∏<br>התקשתה ואי אפשר לספוג עוד דיו.

שמור את תיבת התחזוקה הרחק מאור שמש ישיר. $\Box$ 

 $\Box$ אל תאחסן את תיבת התחזוקה בטמפרטורות גבוהות או קפואות.

### **החלפת תיבת התחזוקה**

במחזורי הדפסה מסוימים יתכן שכמות קטנה של דיו עודפת תיאסף בתיבת התחזוקה. כדי למנוע דליפה מתיבת<br>התחזוקה, המדפסת מעוצבת כך שתפסיק להדפיס כאשר תיבת התחזוקה מגיעה לקצה גבול יכולת הספיגה שלה. הצורך בכך, והתדירות, משתנים בהתאם למספר הדפים שמודפסים, סוג החומר שמודפס ומספר מחזורי הניקוי שהמדפסת מבצעת. החלף את תיבת התחזוקה כאשר הנך מתבקש לעשות זאת. כאשר יש להחליף את תיבת<br>התחזוקה תינתן לך הודעה באמצעות Epson Status Monitor (מסך ה-LCD שלך) או באמצעות נוריות בלוח הבקרה. הצורך להחליף את תיבת התחזוקה, אין פירושו הוא שהמדפסת הפסיקה לפעול בהתאם למפרט שלה.<br>אחריות Epson אינה כוללת את עלות ההחלפה הזאת. התיבה היא חלק שהמשתמש יכול לתת לו שירות.

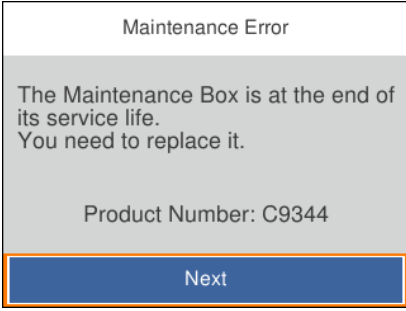

#### *לתשומת לבך:*

❏ *כאשר קופסת התחזוקה מלאה, לא ניתן להדפיס ולנקות את ראש ההדפסה עד שמחליפים אותה כדי למנוע דליפת דיו. עם זאת, אפשר לבצע פעולות שלא משתמשות בדיו כמו סריקה.*

❏ *כאשר מוצג המסך הבא, משתמשים לא יכולים להחליף את החלק. פנה לתמיכה של Epson.*

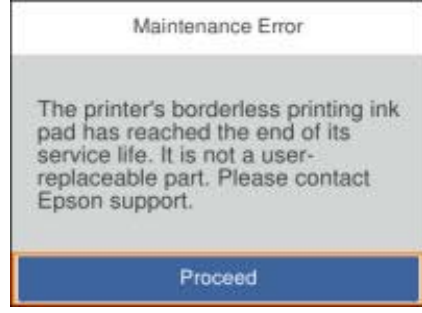

. הוצא את קופסת התחזוקה החדשה מהאריזה.  $^{\,1}$ 

#### *חשוב:***C**

*אסור לגעת בשבב הירוק בצדה של תיבת התחזוקה. אם תעשה זאת יתכן שהדבר ימנע הדפסה ופעולה רגילה.*

*תיבת התחזוקה החדשה מגיעה עם שקית שקופה שבה אפשר לשים את תיבת התחזוקה המשומשת. לתשומת לבך:*

 $\,$  שחרר את הבורג באמצעות מברג בעל ראש שטוח, ואז הסר את המכסה.  $^2$ 

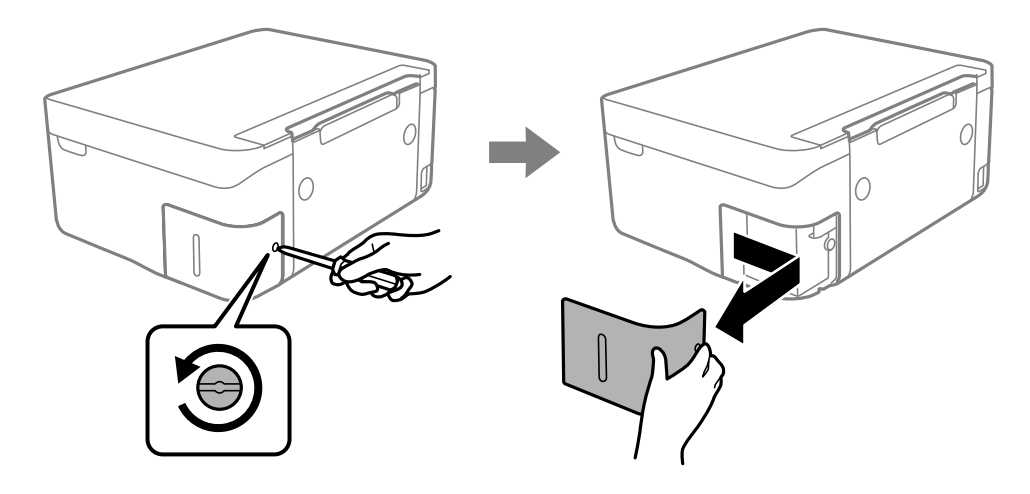

. הוצא את קופסת התחזוקה המשומשת.  $3$ 

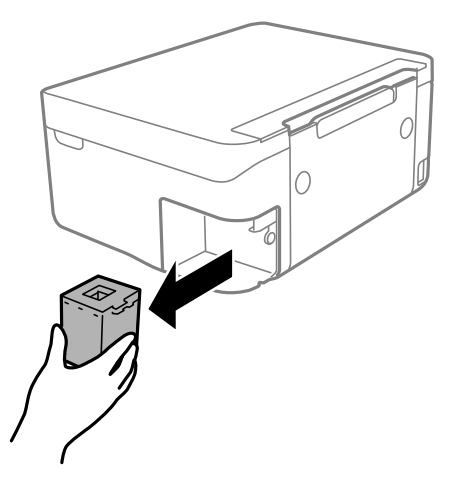

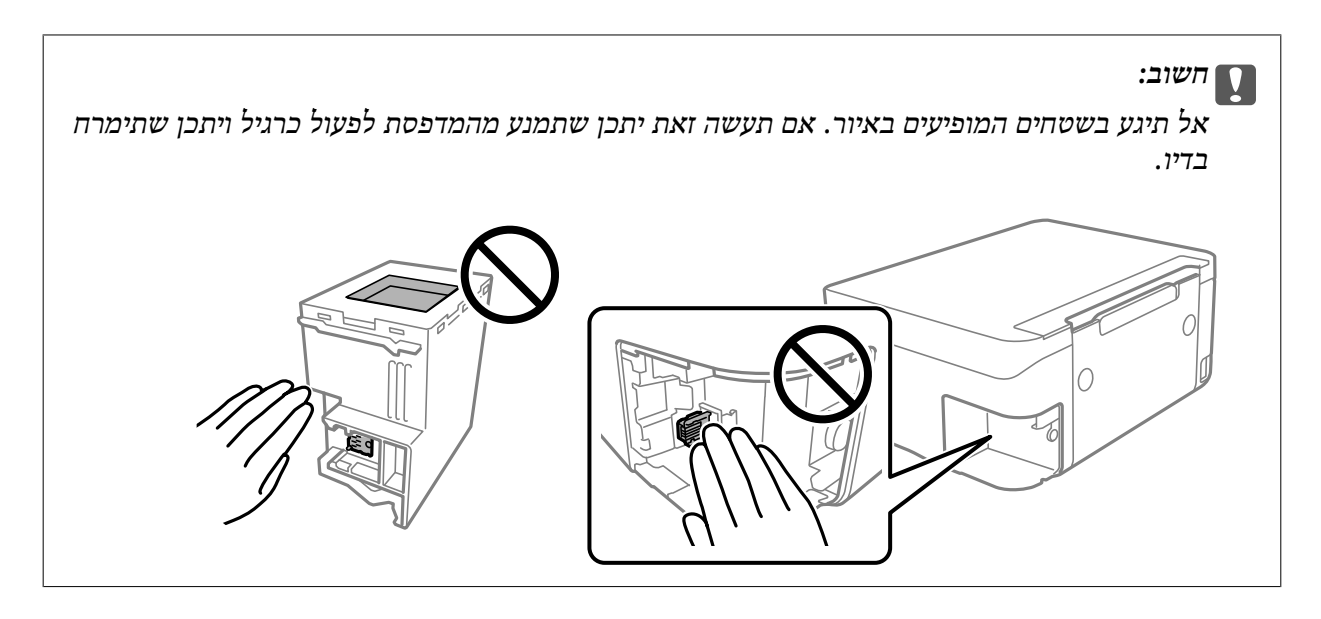

.4 הכנס את תיבת התחזוקה המשומשת לשקית השקופה שהגיעה עם תיבת התחזוקה החדשה ואטום את השקית.

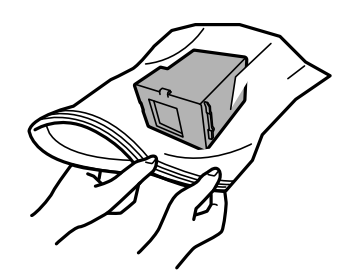

.5 הכנס את תיבת התחזוקה החדשה עד הסוף לתוך המדפסת. דאג להכניס את הקופסה בכיוון הנכון.

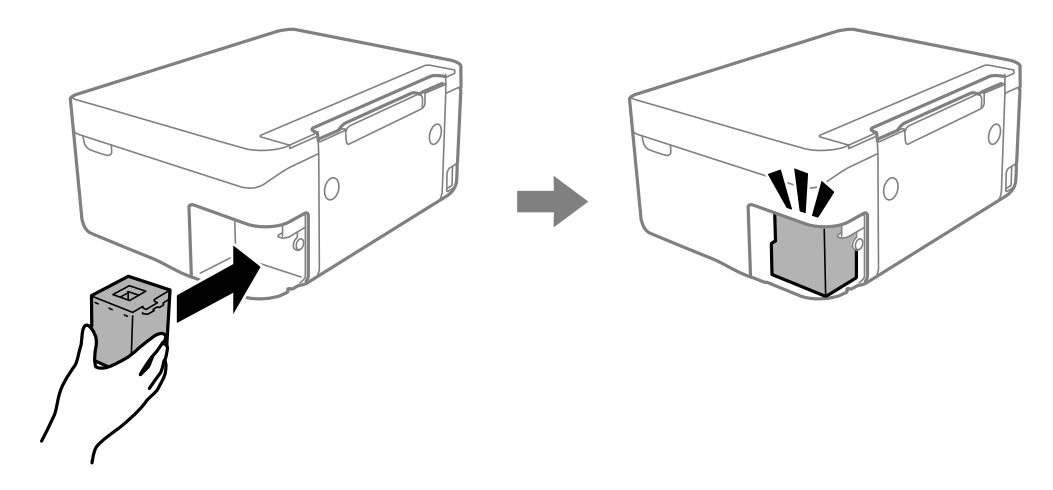

.6 חבר מחדש את המכסה.

<span id="page-124-0"></span>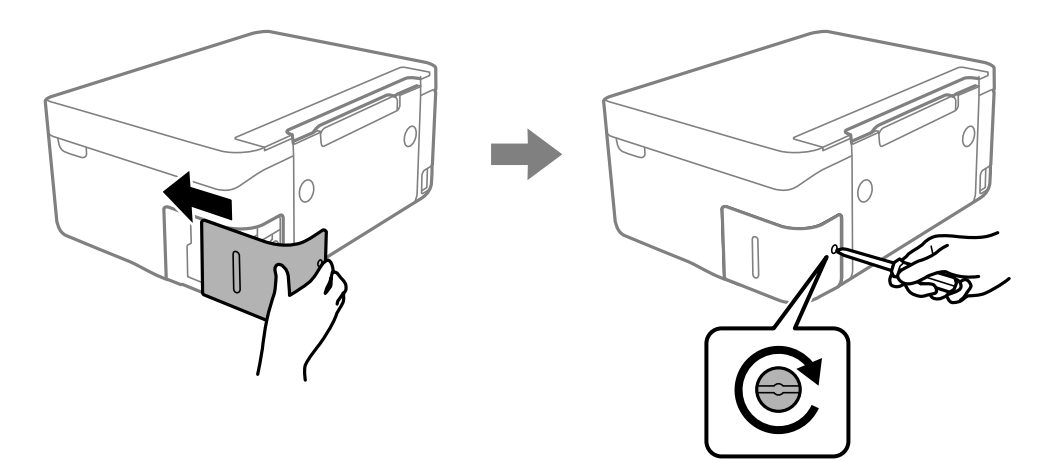

 $\rm _OK$ . בדוק את ההודעה ולאחר מכו לחץ על הלחצו  $\rm ^7$ 

#### **מידע קשור**

- | "קוד תיבת [התחזוקה" בעמוד](#page-120-0) 121
- | "אמצעי זהירות בזמן השימוש בתיבת [התחזוקה" בעמוד](#page-120-0) 121

### **הדפסה זמנית עם דיו שחור**

כאשר מפלס הדיו צבעוני נמוך ועדיין נותר דיו שחור, באפשרותך להשתמש בהגדרות הבאות כדי להמשיך בהדפסה<br>למש זמן קצר באמצעות הדיו השחור בלבד.

סוג נייר: סוגי נייר רגיל, מעטפה $\Box$ 

❏צבע: שחור-לבן או גווני אפור

❏ללא שוליים: לא נבחר

 $\lambda$ 3 EPSON Status Monitor מאופשרת (בעת הדפסה מתוך מנהל התקן המדפסת ב-Windows.)

מכיוון שתכונה זו זמינה רק למשך כחמישה ימים, יש להחליף את מחסנית הדיו המרוקנת בהקדם האפשרי. *לתשומת לבך:*

❏ *אם לא מאפשרים את 3 Monitor Status EPSON, היכנס אל מנהל ההתקן של המדפסת, לחץ על הגדרות מורחבות בכרטיסייה תחזוקה ולאחר מכן בחר הפעל את 3 Monitor Status EPSON.*

❏ *משך הזמן הזמין תלוי בתנאי השימוש.*

### **הדפסה זמנית עם דיו שחור — Windows**

בצע אחת מהפעולות הבאות.

❏כשמוצג החלון הבא, בחר **הדפס בשחור**.

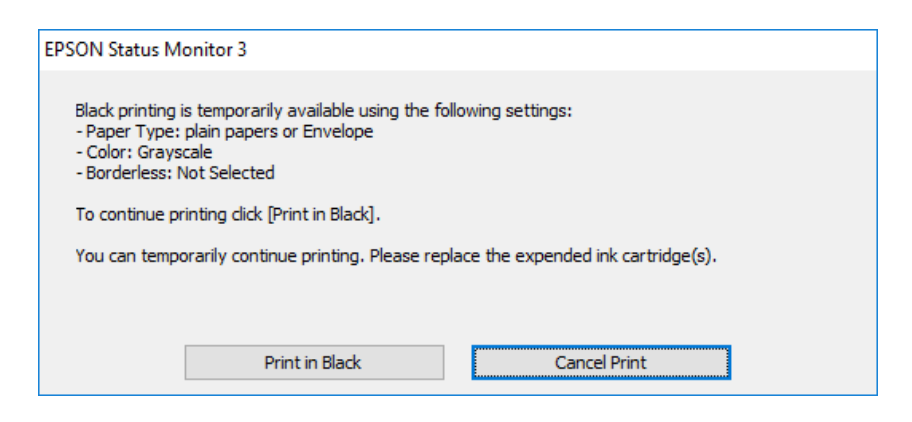

פשמופיע החלון הבא, בטל את ההדפסה. ולאחר מכן, שוב הדפסה.  $\Box$ 

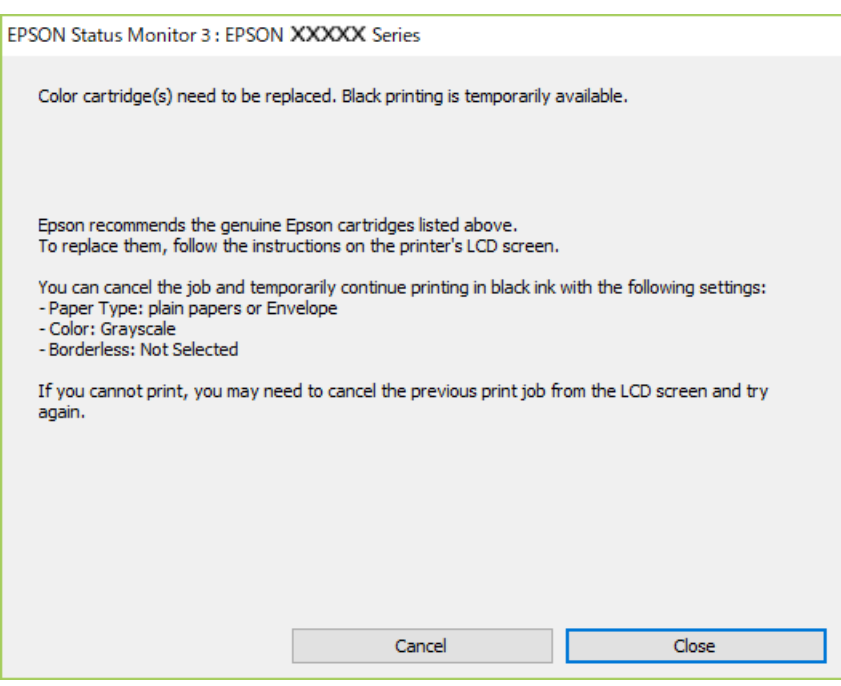

*אם אינך יכול לבטל הדפסה דרך המחשב, בטל אותה דרך לוח הבקרה של המדפסת. לתשומת לבך:*

פעל על פי השלבים הבאים כאשר תדפיס שוב.

- $1$ . עבור לחלון של מנהל ההתקן של המדפסת.
- .2 נקה את האפשרות **ללא שוליים** בכרטיסייה **ראשי**.
- .3 בחר באפשרות **סוגי נייר רגיל** או באפשרות **מעטפה** עבור ההגדרה **סוג דף** בכרטיסייה **ראשי**.
	- .4 בחר **גווני אפור**.
- .5 הגדר את הפריטים האחרים בכרטיסיות **ראשי** ו-**אפשרויות נוספות** לפי הצורך, ולאחר מכן לחץ על **אישור**.

- .6 לחץ על **הדפס**.
- .7 לחץ על **הדפס בשחור** בחלון שמופיע.

**מידע קשור**

- | "ביטול הדפסה [Windows "בעמוד](#page-89-0) 90
- | "הטענת נייר לתוך ה -מזין נייר [אחורי" בעמוד](#page-57-0) 58
- | "פעולות הדפסה בסיסיות [Windows "בעמוד](#page-66-0) 67

### **הדפסה זמנית עם דיו שחור — OS Mac**

*כדי להשתמש בתכונה זו דרך רשת, התחבר באמצעות Bonjour. לתשומת לבך:*

- .1 לחץ על סמל המדפסת ב-**תחנת עגינה**.
- . בטל את העבודה.  $2$ *אם אינך יכול לבטל הדפסה דרך המחשב, בטל אותה דרך לוח הבקרה של המדפסת. לתשומת לבך:*
- .3 בחר באפשרות **העדפות המערכת** מתוך התפריט > **מדפסות וסורקים** (או **הדפסה וסריקה**, **הדפסה ופקס**), ולאחר מכן בחר את המדפסת.לחץ על **אפשרויות וציוד** > **אפשרויות** (או **מנהל התקן**).
	- .4 בחר באפשרות **מופעל** עבור ההגדרה **הדפס זמנית בשחור**.
		- .5 עבור לתיבת הדו-שיח להדפסה.
		- .6 בחר באפשרות **הגדרות הדפסה** בתפריט שנפתח.
	- .7 בחר כל גודל נייר שהוא למעט גודל ללא שוליים, עבור ההגדרה **גודל דף**.
		- .8 בחר באפשרות **סוגי נייר רגיל** או **מעטפה** עבור ההגדרה **סוג מדיה**.
			- .9 בחר **גווני אפור**.
			- הגדר את הפריטים האחרים לפי הצורך.  $\cdot 10$

.11לחץ על **הדפס**.

#### **מידע קשור**

- | "ביטול [הדפסה](#page-89-0) [OS Mac "בעמוד](#page-89-0) 90
- | "הטענת נייר לתוך ה -מזין נייר [אחורי" בעמוד](#page-57-0) 58
- | "פעולות הדפסה [בסיסיות](#page-68-0) [OS Mac "בעמוד](#page-68-0) 69

### **חיסכון בדיו שחורה כאשר מפלס הדיו השחורה נמוך (עבור Windows בלבד)**

כאשר מפלס הדיו השחורה הוא נמוך ונשארה מספיק דיו צבעונית תוכל להשתמש בתערובת של דיו בצבעים שונים<br>כדי להדפיס צבע שחור. באפשרותך להמשיך להדפיס תוך כדי הכנת מחסנית דיו שחורה להחלפה.

תכונה זו זמינה רק אם בוחרים את ההגדרות להלן במנהל ההדפסה.

❏סוג דף: **סוגי נייר רגיל**

❏איכות: **רגיל**

זמין :EPSON Status Monitor 3❏

*לתשומת לבך:*

❏ *אם לא מאפשרים את 3 Monitor Status EPSON, היכנס אל מנהל ההתקן של המדפסת, לחץ על הגדרות מורחבות בלשונית תחזוקה ולאחר מכן בחר הפעל את 3 Monitor Status EPSON.*

❏ *שחור מורכב נראה שונה במקצת משחור טהור. זאת ועוד, המדפסת מדפיסה לאט יותר.*

❏ *המדפסת משתמשת עדיין בדיו שחורה כדי לשמור על איכות ראש ההדפסה.*

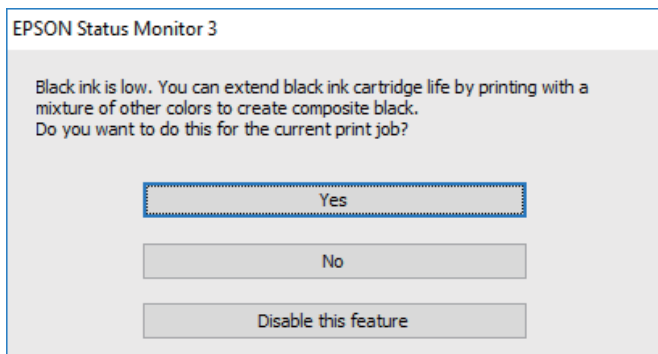

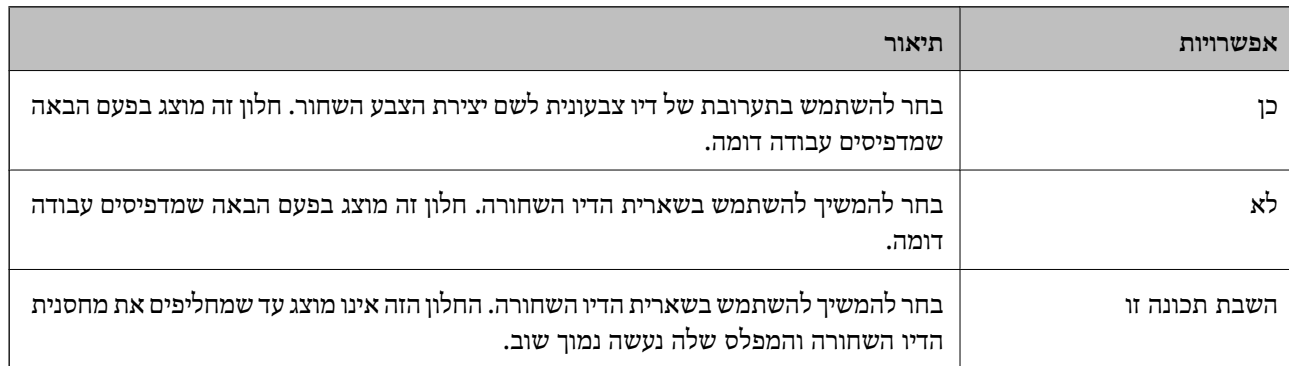

# **תחזוקת המדפסת**

### **מניעת ההתייבשות של ראש ההדפסה**

השתמש תמיד בלחצן ההפעלה בעת כיבוי והדלקת המדפסת.

בדוק שנורית ההפעלה כבויה לפני שתנתק את כבל החשמל.

<span id="page-128-0"></span>הדיו עצמו עלול להתייבש אם אין הוא מכוסה. בדיוק כמו הנחת מכסה על עט נובע או עט שמן כדי למנוע התייבשות<br>שלה, ודא שראש ההדפסה מכוסה כראוי כדי למנוע את התייבשות הדיו.

אחרי ניתוק כבל החשמל או במקרה של הפסקת חשמל במהלך פעולת המדפסת, אפשר שראש ההדפסה לא יכוסה<br>כראוי. אם משאירים את ראש ההדפסה כמות שהוא, הוא יתייבש ויגרום לנחירים (יציאות הדיו) להתייבש.

במקרים אלה, הדלק את המדפסת וכבה אותה שוב, במהירות האפשרית על מנת לכסות את ראש ההדפסה.

### **בדיקת ראש ההדפסה וניקויו**

אם הנחירים סתומים התדפיסים נעשים דהויים, יש רצועות נראות לעין או שמופיעים צבעים לא צפויים. כשאיכות ההדפסה יורדת השתמש בתכונת בדיקת הנחירים ובדוק אם הנחירים סתומים. אם הנחירים סתומים נקה את ראש ההדפסה.

### *חשוב:* c

❏ *בשעת ניקוי הראש אסור לפתוח את יחידת הסורק ואסור לכבות את המדפסת. אם ניקוי הראש לא הושלם יתכן שלא תוכל להדפיס.*

❏ *ניקוי הראש צורך דיו ולכן אין לבצע אותו יותר מהדרוש.*

❏ *אם כמות הדיו נמוכה ייתכן שלא תוכל לנקות את ראש ההדפסה.*

❏ *אם איכות ההדפסה לא השתפרה לאחר החזרה על בדיקת הנחירים ועל ניקוי הראש כארבע פעמים, המתן לפחות שש שעות ללא הדפסה ולאחר מכן בדוק שוב את הנחירים ונקה את ראש ההדפסה אם יש בכך צורך. מומלץ לכבות את המדפסת. אם איכות ההדפסה עדיין לא השתפרה, צור קשר עם התמיכה של Epson.*

❏ *כדי למנוע מראש ההדפסה להתייבש, אל תנתק את המדפסת כשהיא דולקת.*

### **בדיקת ראש ההדפסה וניקויו — לוח הבקרה**

- . $A$ 4 הכנס למדפסת דף רגיל בגודל  $\cdot^1$ 
	- .2 בחר **תחזוקה** במסך הבית.

כדי לבחור פריט, השתמש בלחצנים  $\blacktriangleright\blacktriangleleft\blacktriangledown$ , ואז לחץ על לחצן OK.

- .3 בחר **בדיקת פיית ראש ההדפסה**.
- .4 פעל לפי ההוראות שמופיעות על המסך להדפסת תבנית בדיקת החרירים.

 ${\rm {}^1N}$ . בדוק את תבנית ההדפסה. אם רואים בתבנית קווים שבורים או קטעים חסרים, כפי שמוצג בתבנית  ${\rm {}^1N}$ אפשר  $\cdot^5$ שנחירי ראש ההדפסה סתומים. עבור לשלב הבא. אם אינך רואה קווים שבורים או קטעים חסרים כמו בדפוס הבא, הנחירים אינם סתומים. בחר  $\bf{O}$  כדי לסגור את תכונת בדיקת הנחירים. " $\rm{OK}$ 

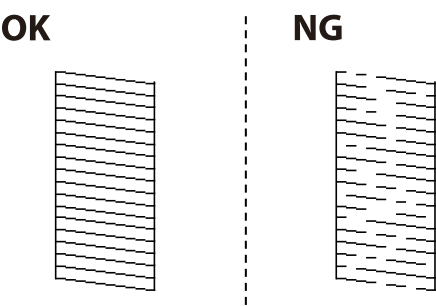

- . בחר  $\blacktriangleright$ , ואז פעל בהתאם להוראות המוצגות על המסך לניקוי ראש ההדפסה.
- .7 בגמר הניקוי, הדפס שוב את תבנית הבדיקה של נחירי ראש ההדפסה. חזור על הניקוי ועל הדפסת התבנית עד שכל הקווים יודפסו בשלמותם.

#### **מידע קשור**

| "הטענת נייר לתוך ה -מזין נייר [אחורי" בעמוד](#page-57-0) 58

### **בדיקת ראש ההדפסה וניקויו — Windows**

- .1 טען במדפסת נייר רגיל בגודל 4A.
- .2 גש אל חלון מנהל ההתקן של המדפסת.
	- .3 לחץ על **בדיקת פיה** בלשונית **תחזוקה**.
		- .4 מלא את ההוראות על המסך.

#### **מידע קשור**

- | "הטענת נייר לתוך ה -מזין נייר [אחורי" בעמוד](#page-57-0) 58
- | "מנהל התקן המדפסת [ב-Windows "בעמוד](#page-142-0) 143

### **בדיקת ראש ההדפסה וניקויו — OS Mac**

- . $A$ 4 הכנס למדפסת דף רגיל בגודל  $^{1}$
- .2 בחר באפשרות **העדפות המערכת** מתוך התפריט > **מדפסות וסורקים** (או **הדפסה וסריקה**, **הדפסה ופקס**), ולאחר מכן בחר את המדפסת.
	- .3 לחץ על **אפשרויות וציוד** > **שירות** > **פתח שירות מדפסת**.
		- .4 לחץ על **בדיקת פיה**.

.5 פעל בהתאם להוראות המוצגות על המסך.

**מידע קשור**

| "הטענת נייר לתוך ה -מזין נייר [אחורי" בעמוד](#page-57-0) 58

### **יישור ראש ההדפסה**

אם תוצאות ההדפסה מכילות את הבעיות הבאות, יישר את ראש ההדפסה כדי לשפר את התדפיסים.

קווים אנכיים נראים עקומים או שהתדפיסים נראים מטושטשים  $\Box$ 

❏מופיעים פסים אופקיים במרווחים סדירים

### **יישור ראש ההדפסה — לוח הבקרה**

.1 בחר ב-**תחזוקה** במסך הבית.

 $\rm _{20K}$ כדי לבחור פריט, השתמש בלחצנים  $\blacktriangleright\blacktriangleleft\nabla$ , ואז לחץ על לחצן

- .2 בחר **יישור ראש הדפסה**.
- $\,$ 3 בחר את תפריט ההתאמה שברצונך להתאים כדי לשפר את התדפיסים בהתאם למצב של תוצאות ההדפסה.  $\,$ ❏קווים אנכיים נראים עקומים או שהתדפיסים נראים מטושטשים: בחר **יישור אנכי**. ❏מופיעים פסים אופקיים במרווחים סדירים: בחר **יישור אופקי**.
	- .4 פעל בהתאם להוראות המוצגות על המסך.

#### **מידע קשור**

| "הטענת נייר לתוך ה -מזין נייר [אחורי" בעמוד](#page-57-0) 58

### **ניקוי נתיב הנייר ממריחות דיו**

כאשר התדפיסים מרוחים או שרוטים, נקה את הגלגלת בפנים.

### *חשוב:* c

*אין להשתמש בנייר טישו לניקוי בתוך המדפסת.נחירי ראש ההדפסה עלולים להיסתם מסיבי בד.*

- . $A$ 4 טען במדפסת נייר רגיל בגודל  $^{-1}$ 
	- .2 בחר ב-**תחזוקה** במסך הבית.

כדי לבחור פריט, השתמש בלחצנים  $\blacktriangleright \blacktriangleleft \blacktriangledown$ , ואז לחץ על לחצו OK.

- .3 בחר **ניקוי מיישר הנייר**.
- .4 פעל לפי ההוראות שמופיעות על המסך לניקוי נתיב הנייר.

*חזור על התהליך עד שהנייר לא יוכתם בדיו. לתשומת לבך:*

**מידע קשור**

| "הטענת נייר לתוך ה -מזין נייר [אחורי" בעמוד](#page-57-0) 58

### **ניקוי משטח סריקה**

כאשר ההעתקים או התמונות הסרוקות מרוחים, נקה את משטח סריקה.

*חשוב:* c

*לעולם אל תשתמש באלכוהול או במדלל לניקוי המדפסת. הכימיקלים האלה עלולים להזיק למדפסת.*

.1 פתח את מכסה המסמכים.

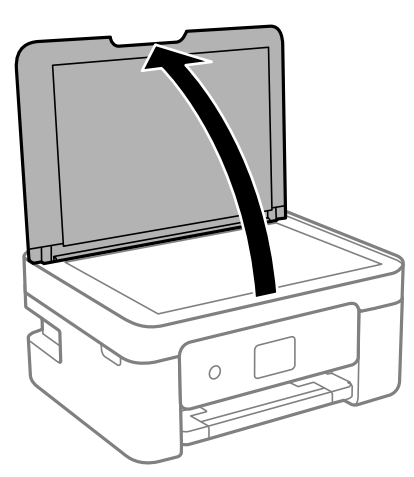

השתמש בסמרטוט רך, יבש ונקי כדי לנקות את משטח משטח סריקה.  $^2$ 

### *חשוב:* c

❏ *אם משטח הזכוכית מוכתם בשומן או בחומר אחרשקשה להסירו, השתמשבכמות קטנהשל מנקה זגוגיות ובסמרטוט רך כדי להסירו. נגב את כל שאריות הנוזל.*

❏ *אל תלחץ חזק מדי על משטח הזכוכית.*

❏ *הקפד לא לשרוט את משטח הזכוכית ולא לפגוע בו. משטח זכוכית פגוע יכול להפחית את איכות הסריקה.*

### **ניקוי הסרט השקוף**

<span id="page-132-0"></span>כאשר התדפיס אינו משתפר אחרי יישור ראש ההדפסה או ניקוי נתיב הנייר, אפשר שהסרט השקוף בתוך המדפסת מוכתם.

הפריטים הדרושים:

- ❏(מספר) מטושי צמר גפן
- $(1/4$  מים עם כמה טיפות של חומר ניקוי (2 או 3 טיפות של חומר ניקוי בתוך 1/4 כוס של מי ברז)

❏תאורה המאפשרת לבדוק את הכתמים

*חשוב:* c

*אין להשתמש בנוזל ניקוי אחר מחוץ למים עם כמה טיפות של חומר ניקוי.*

- . $\bigcup$  כבה את המדפסת באמצעות לחיצה על הלחצן  $^{-1}$ 
	- .<br>2 פתח את יחידת הסורק.

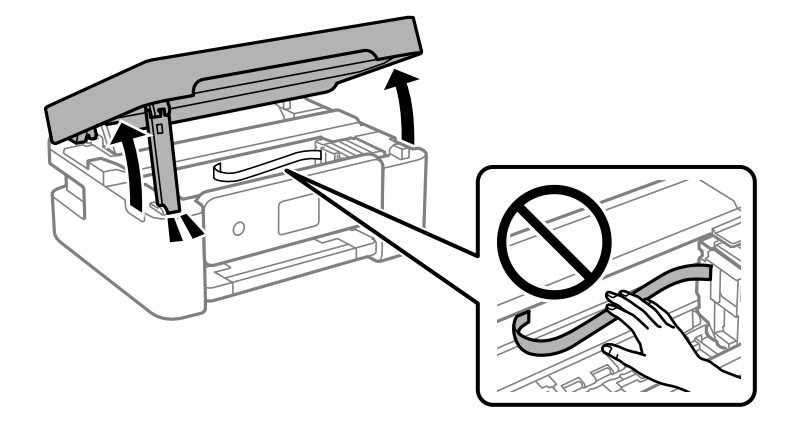

בדוק אם הסרט השקוף מוכתם. קל יותר לראות את הכתמים באור.  $3$ אם קיימים כתמים (כגון, סימני טביעות אצבעות או שמן) על הסרט השקוף (A), עבור לשלב הבא.

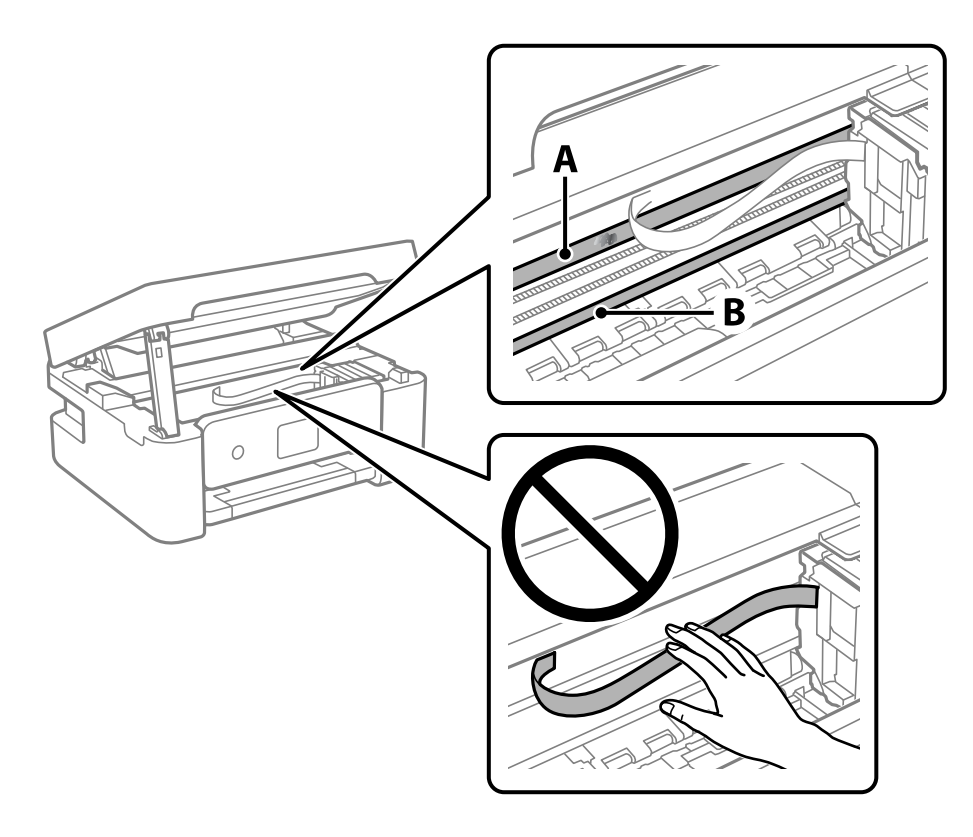

#### הסרט השקוף : $\mathrm{A}$

B: מסילה

### *חשוב:* c

*יש להיזהר לא לגעת במסילה (B(. אחרת, אפשר שלא תוכללהדפיס. אל תנגב את השמן מהמסילה, משום שהוא חיוני לפעולות.*

.4 לחלח את מטושצמר הגפן במים עם מספר טיפותשל חומר ניקוי באופןשהמטושלא יטפטף מים, ואז העבר אותו על החלק המוכתם.

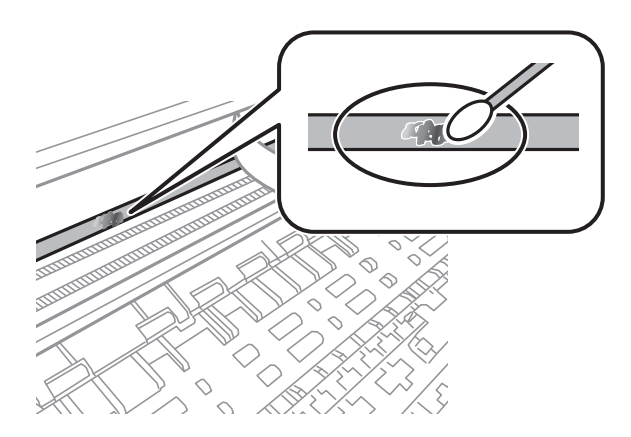

### *חשוב:* c

<span id="page-134-0"></span>*נגב בעדינות את הכתם. אם תלחץ את מטוש צמר הגפן חזק מדי כנגד הסרט, עלולים קפיצי הסרט לצאת ממקום וייגרם נזק למדפסת.*

.5 יש להשתמש במטוש צמר גפן חדש ויבש כדי לנגב את הסרט.

# *חשוב:* c

*אל תשאיר סיבים כלשהם על הסרט.*

*כדי למנוע מהכתם להתפשט, החלף לעיתים קרובות את מטוש צמר הגפן במטוש חדש. לתשומת לבך:*

- .6 חזור על שלבים 4 ו- 5 עד שייעלמו הכתמים מהסרט.
	- .7 בדוק חזותית שאין כתמים על הסרט.

### **חיסכון בחשמל**

המדפסת נכנסת למצב שינה או נכבית אוטומטית אם לא עושים שום פעולה בתוך משך זמן מוגדר. ניתן לכוונן את משך הזמן לפני שהגדרת ניהול צריכת החשמל תופעל. כל הגדלה תשפיע על היעילות האנרגטית של המוצר. יש<br>להתחשב בסביבה לפני שמבצעים שינויים.

בהתאם למיקום שבו רכשת אותה, ייתכן שלמדפסת תהיה תכונה שמכבה אותה אוטומטית אחרי 30 דקות אם היא<br>לא תהיה מחוררת לרשת.

### **חיסכון בחשמל — לוח הבקרה**

.1 בחר ב-**הגדרות** במסך הבית.

 $\rm _OK$  כדי לבחור פריט, השתמש בלחצנים  $\blacktriangleright\blacktriangleleft\nabla$ , ואז לחץ על לחצן

- .2 בחר באפשרות **הגדרות כלליות** > **הגדרות בסיסיות**.
	- . בצע אחת מהפעולות הבאות.  $3$

*ייתכן שבמוצר שברשותך כלולה התכונה הגדרות כיבוי או טיימר כיבוי, בהתאם למיקום הרכישה. לתשומת לבך:*

❏בחר באפשרות **טיימר שינה** או **הגדרות כיבוי** > **הכיבוי אינו פעיל** או **הכיבוי מנותק** וערוך את ההגדרות.

❏בחר באפשרות **טיימר שינה** או **טיימר כיבוי** וערוך את ההגדרות.

# <span id="page-135-0"></span>**אפשרויות תפריט עבור הגדרות**

בחר **הגדרות** במסך הבית של המדפסת כדי לבצע הגדרות שונות.

### **אפשרויות תפריט עבור סטטוס אספקה**

בחר את התפריט בלוח הבקרה כמתואר להלן.

**הגדרות** > **סטטוס אספקה**

מציגה את הרמה המשוערת של הדיו וחיי השירות של תיבת התחזוקה.

כאשר <sup>1</sup>0 מוצג, מפלס הדיו נמוך או שתיבת התחזוקה כמעט מלאה. כאשר מוצג × , יש להחליף את הפריט משום<br>שהדיו נגמר או שתיבת התחזוקה מלאה.

ממסך זה תוכל להחליף מחסניות דיו או להדפיס מידע על מצב החומרים המתכלים.

### **אפשרויות תפריט עבור הגדרות בסיסיות**

בחר את התפריטים בלוח הבקרה כמתואר להלן.

#### **הגדרות** > **הגדרות בסיסיות**

טיימר כיבוי:

ייתכן שתכונה זו, או התכונה **הגדרות כיבוי**, כלולה במוצר שברשותך, בהתאם למיקום הרכישה.

בחר הגדרה זו כדילכבות את המדפסת באופן אוטומטי כאשר אין היא נמצאת בשימוש במשך פרק זמן מוגדר. ניתן לכוונן את משך הזמן לפני שהגדרת ניהול צריכת החשמל תופעל. כל הגדלה תשפיע על<br>יטילות האנרגיה של המוצר. יש להתחשב בסביבה לפני שמבצטים שינויים.

הגדרות כיבוי:

ייתכן שתכונה זו, או התכונה **טיימר כיבוי**, כלולה במוצר שברשותך, בהתאם למיקום הרכישה.

❏הכיבוי אינו פעיל

בחר הגדרה זו כדילכבות את המדפסת באופן אוטומטי כאשר אין היא נמצאת בשימוש במשך פרק זמן מוגדר. כל הגדלה תשפיע על יעילות האנרגיה של המוצר. יש להתחשב בסביבה לפני שמבצעים<br>שינויים.

❏הכיבוי מנותק

בחר הגדרה זו כדי לכבות את המדפסת לאחר 30 דקות כאשר כל היציאות, כולל יציאת ה-USB<br>מנותקות. אפשר שתכונה זו לא תהיה זמינה, בהתאם לאזורך.

טיימר שינה:

כוון את משך הזמן הדרוש כדי להיכנס למצב שינה (מצב חסכון באנרגיה) כאשר המדפסת לא בצעה<br>שום פעולה. מסך הגביש הנוזלי יוחשך כאשר חולף משך הזמן שהוגדר.

שפה/Language:

בחר את השפה המוצגת במסך הגביש הנוזלי.

מקלדת

שנה את המתאר של המקלדת במסך הגביש הנוזלי.

נקה את כל ההגדרות:

מאפס את **הגדרות בסיסיות** חזרה לברירות המחדל שלהם.

**מידע קשור**

| "חיסכון [בחשמל — לוח](#page-134-0) הבקרה" בעמוד 135

 $\,$  "הזנת [תווים" בעמוד](#page-19-0) 20 $\,$ 

### **אפשרויות תפריט עבור הגדרות מדפסת**

בחר את התפריטים בלוח הבקרה כמתואר להלן.

**הגדרות** > **הגדרות מדפסת**

הגדרת מקור הנייר:

הגדרת נייר:

בחר בגודל הנייר ובסוג הנייר שטענת במקור הנייר. תוכל לבצע **הגדרות נייר מועדף** בגודל נייר וסוג נייר. בחר כדי לחזור להגדרות האחרונות שהגדרת.

תצורת נייר:

בחר **On** כדי להציג באופן אוטומטי את מסך הגדרות הנייר באמצעות הפניה אל **הגדרות** > תכונה זו, תוכל להדפיס מתוך iPhone, iPad או touch iPod באמצעות AirPrint. **הגדרות מדפסת** <sup>&</sup>gt; **הגדרת מקור הנייר** <sup>&</sup>gt; **הגדרת נייר** בעת טעינת הנייר במקור הנייר. אם תשבית

מצב שקט:

בחר **On** על מנת לצמצם את הרעש במהלך ההדפסה, אך פעולה זו עשויה להוריד את מהירות ההדפסה. יתכן שלא יהיה הבדל במידת הרעש של המדפסת, תלוי בסוג הנייר ובהגדרות איכות ההדפסה שבחרת.

זמן ייבוש הדיו:

בחר את זמן ייבוש הדיו בו תרצה להשתמש בעת ביצוע הדפסה דו-צדדית. המדפסת מדפיסה בצד השני<br>של הדף אחרי הדפסתו של הצד הראשוו. אם התדפיס מרוח. הארר את הגדרת משר הזמו.

נקה את כל ההגדרות

מאפס את **הגדרות מדפסת** חזרה לברירות המחדל שלהם.

### **אפשרויות תפריט עבור הגדרות רשת**

בחר את התפריטים בלוח הבקרה כמתואר להלן.

**הגדרות** > **הגדרות רשת**

:Wi-Fi הגדרת

הגדר או שנה את הגדרות הרשת האלחוטית.בחר את שיטת הקישור מתוך האפשרויות הבאות ולאחר מכן<br>פעל בהתאם להוראות המוצגות בלוח הבקרה.

:(מומלץ) Wi-Fi $\Box$ 

Wi-Fi Direct❏

סטטוס הרשת:

מציג את חיבורי הרשת הנוכחיים.

Wi-Fi סטטוס❏

 $W$ i-Fi Direct מצב⊡

❏הדפס גיליון סטטוס

בדיקת חיבור:

בודקת את חיבור הרשת הנוכחית ומדפיסה את הדו<sup>"</sup>ח.אם יש בעיות כלשהן בחיבור ניתן לעיין בדו"ח כדי<br>לנסות לפתור את הבעיה.

מתקדם:

בצע את ההגדרות המפורטות הבאות.

❏שם המכשיר

TCP/IP❏

❏שרת פרוקסי

**מידע קשור**

- | "ביצוע [הגדרות](#page-34-0) [Fi-Wi](#page-34-0) [באמצעות](#page-34-0) הזנת ה [-SSID](#page-34-0) [והסיסמה" בעמוד](#page-34-0) 35
	- | "ביצוע [הגדרות](#page-36-0) [Fi-Wi](#page-36-0) [באמצעות](#page-36-0) התקנת לחצן [\(WPS "\(בעמוד](#page-36-0) 37
- | "ביצוע [הגדרות](#page-37-0) [Fi-Wi](#page-37-0) [באמצעות](#page-37-0) הגדרת קוד [\(WPS \(PIN "בעמוד](#page-37-0) 38
	- $\,$  הדפסת גליון מצב [רשת" בעמוד](#page-47-0)  $\blacktriangleright\,$
	- $\,$  בדיקת מצב חיבור [הרשת" בעמוד](#page-40-0)  $\blacktriangleright\,$
	- | "ביצוע הגדרות רשת [מתקדמות" בעמוד](#page-39-0) 40

### **אפשרויות תפריט עבור הגדרות שירות רשת**

בחר את התפריטים בלוח הבקרה כמתואר להלן.

**הגדרות** > **הגדרות שירות רשת**

### :Epson Connect שירותי

הצגה אם המדפסת רשומה ומחוברת אל Epson Connect. תוכל להירשם לשירות באמצעות בחירת<br>**שמור** ופעולה בהתאם להוראות. אחרי שנרשמת, תוכל לשנות את ההגדרות הבאות.

❏השהה/המשך

❏בטל רישום

לפרטים נוספים, עיין באתר האינטרנט הבא.

<https://www.epsonconnect.com/>

(בלבד אירופה ([http://www.epsonconnect.eu](http://www.epsonconnect.eu/)

### :Google Cloud Print שירותי

יוצג אם המדפסת רשומה ומחוברת אל שירותי ההדפסה בענן של Google. אחרי שנרשמת, תוכל<br>לשנות את ההגדרות הבאות.

❏הפעל/השבת

❏בטל רישום

לפרטים על ההרשמה אל שירותי ההדפסה בענן של Google עיין באתר האינטרנט שלהלן.

<https://www.epsonconnect.com/>

(בלבד אירופה ([http://www.epsonconnect.eu](http://www.epsonconnect.eu/)

**מידע קשור**

| "שירות [Connect Epson "בעמוד](#page-140-0) 141

### **אפשרויות תפריט עבור פונקציות הנחיה**

בחר את התפריטים בלוח הבקרה כמתואר להלן.

**הגדרות** > **פונקציות הנחיה**

וייר נעגוי

מוצגת אזהרה אם הגדרות הנייר (הגדרות ההדפסה) עבור עבודת ההדפסה אינם תואמת את הגדרות הנייר<br>של המדפסת שביצעת כאשר הטענת את הנייר. הגדרה זו מונעת שגיאות בהדפסה. כאשר הגדרת **תצורת** iPad, או touch iPod באמצעות AirPrint. **נייר** מושבתת בתפריטשלהלן, מסך הגדרת הנייר אינו מוצג. במצב זה, לא תוכללהדפיס מתוך iPhone, של המדפסת שביצעת כאשר הטענת את הנייר. הגדרה זו מונעת שגיאות בהדפסה. כאשר הגדרת **תצורת**

**הגדרות** > **הגדרות מדפסת** > **הגדרת מקור הנייר**

## **אפשרויות תפריט עבור סקרי לקוחות**

בחר את התפריטים בלוח הבקרה כמתואר להלן.

**הגדרות** > **סקרי לקוחות**

בחר **אשר** כדי לספק מדיע על השימוש במוצר כגון מספר התדפיסים ל -Corporation Epson Seiko.

### **אפשרויות תפריט עבור עדכון קושחה**

בחר את התפריטים בלוח הבקרה כמתואר להלן.

**הגדרות** > **עדכון קושחה**

עדכן:

בודק אם הגירסה המעודכנת ביותר של הקושחה הועלתה לשרת הרשת. אם יש עדכון זמין, תוכל לבחור<br>אם להתחיל בביצוע העדכון או לא.

התראה:

בחר **On** כדי לקבל הודעה אם יש עדכון קושחה זמין.

### **אפשרויות תפריט עבור שחזר להגדרות ברירת המחדל**

בחר את התפריטים בלוח הבקרה כמתואר להלן. **הגדרות** > **שחזר להגדרות ברירת המחדל**

הגדרות רשת:

איפוס הגדרות הרשת לערכי ברירת המחדל.

הכל חוץ מהגדרות הרשת:

אפס את כל ההגדרות מלבד הגדרות הרשת כך שיחזרו לערכי ברירת המחדל.

כל ההגדרות:

איפוס כל ההגדרות כך שיחזרו לערכי ברירת המחדל.

# **שירותי רשת ופרטי התוכנה**

<span id="page-140-0"></span>חלק זה מסביר על שירותי הרשת ומוצרי התוכנה שזמינים למדפסת באתר של Epson המצורף.

# **Epson Connect שירות**

באמצעות שירות Epson Connect העומד לרשותך באינטרנט באפשרותך להדפיס מהטלפון החכם שלך,<br>ממחשב הלוח שלך או מהמחשב הנייד בכל מקום ובכל שעה.

התכונות הזמינות באינטרנט הן כלהלן.

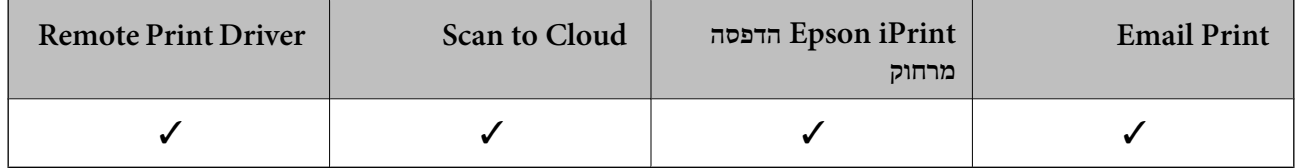

לפרטים ראה את אתר הפורטל Connect Epson.

<https://www.epsonconnect.com/>

(בלבד אירופה ([http://www.epsonconnect.eu](http://www.epsonconnect.eu/)

## **אפליקציה עבור הגדרת תצורת פעולות מדפסת (Web (Config**

Config Web הוא יישום הפועל בדפדפן אינטרנט כגון Explorer Internet ו-Safari, במחשב או בהתקן חכם. באפשרותך לאשר את מצב המדפסת או לשנות את הגדרות שירותי הרשת ואת הגדרות המדפסת. כדי<br>להשתמש ב Web Config, חבר את המדפסת ואת המחשב או את ההתקן לאותה הרשת.

הדפדפנים להלן נתמכים.

Firefox ,ואילך Internet Explorer 8 ,Microsoft Edge \* Chrome , \* Safari , \*

\* השתמש בגרסה העדכנית ביותר.

לתשומת לבך:<br>אם סיסמת המנהל לא הוגדרה בעת הגישה אל Web Config , יש להגדיר את הסיסמה בדף הגדרת סיסמת המנהל.

*אל תשכח את שם המשתמש והסיסמה. אם תשכח אותם, יהיה עליך ליצור קשר עם תמיכת השירות של Epson.*

### **הפעלת Config Web בדפדפן אינטרנט**

. $\rm1$ בדוק את כתובת ה-IP של המדפסת.  $\rm1$ 

בחר את סמל הרשת במסך הבית של המדפסת, ואז בחר את שיטות החיבור הפעיל כדי לאשר את כתובת ה-IP<br>של המדפסת.

```
תוכל לבדוק גם את כתובת ה-IP באמצעות הדפסת דו"ח חיבור רשת. לתשומת לבך:
```
. הפעל דפדפן אינטרנט ממחשב או מהתקן חכם ולאחר מכן הזן את כתובת ה-IP של המדפסת. תבנית:

```
4IPv: http//:כתובת ה -IP של המדפסת/
                                            6IPv: http//:]כתובת ה -IP של המדפסת]/
                                                                           דוגמאות:
                                                  /192.168.100.201//:http :IPv4
                                                /[1000:1::db8:2001]//:http :IPv6
באמצעות המכשיר החכם באפשרותך להפעיל את Config Web ממסך התחזוקה של iPrint Epson. לתשומת לבך:
```
מאחר והמדפסת משתמשת בתעודה עם חתימה עצמית בעת גישה ל-HTTPS, מוצגת אזהרה בדפדפן כאשר<br>אתה מפעיל את Web Config; אין בכך כדי להצביע על בעיה וניתן להתעלם מכך בבטחה.

**מידע קשור**

- $\,$  הדפסת דוח חיבור [רשת" בעמוד](#page-41-0) 42 $\,$
- | "שימוש ביישום [iPrint Epson "בעמוד](#page-86-0) 87

### **Windows-ב Web Config הפעלת**

בעת חיבור של מחשב למדפסת באמצעות WSD, בצע את הפעולות שלהלן להפעלת Config Web.

- . $\cdot^1$  פתח את רשימת המדפסות במחשב.
	- Windows 10<del>□</del>

לחץ על לחצן 'התחל' ואז בחר **מערכת** > **Windowsלוח הבקרה** > **הצג התקנים ומדפסות** תחת **חומרה וקול**.

Windows 8.1/Windows 8❏

בחר **שולחן עבודה** > **הגדרות** > **לוח בקרה** > **הצג התקנים ומדפסות** ב **חומרה וקול** (או **חומרה**).

- Windows 7❏ לחץ על לחצן 'התחל' ובחר **לוח הבקרה** > **הצג התקנים ומדפסות** תחת **חומרה וקול**.
	- Windows Vista❏

לחץ על לחצן 'התחל' ובחר **לוח הבקרה** > **מדפסות** תחת **חומרה וקול**.

- .2 לחץ באמצעות לחצן העכבר הימני על המדפסת שלך ובחר **מאפיינים**.
	- .3 בחר בלשונית **שירותי אינטרנט** ולחץ על ה -URL.

מאחר והמדפסת משתמשת בתעודה עם חתימה עצמית בעת גישה ל-HTTPS, מוצגת אזהרה בדפדפן כאשר<br>אתה מפעיל את Web Config: אין בכך כדי להצביע על בעיה וניתן להתעלם מכך בבטחה.

### **Mac OS-ב Web Config הפעלת**

- <span id="page-142-0"></span>.1 בחר באפשרות **העדפות המערכת** מתוך תפריט Apple < **מדפסות וסורקים** (או **הדפסה וסריקה**, **הדפסה ופקס**), ולאחר מכן בחר את המדפסת.
	- .2 לחץ על **אפשרויות וציוד** > **הראה דף אינטרנט של מדפסת**.

מאחר והמדפסת משתמשת בתעודה עם חתימה עצמית בעת גישה ל-HTTPS, מוצגת אזהרה בדפדפן כאשר<br>אתה מפעיל את Web Config: אין בכך כדי להצביע על בעיה וניתן להתעלם מכך בבטחה.

## **מנהל התקן המדפסת ב -Windows**

מנהל ההתקן של המדפסת שולט במדפסת בעזרת פקודות שניתנות מיישום מחשב. כאשר מגדירים הגדרות במנהל ההתקן של המדפסת מקבלים את תוצאות ההדפסה הטובות ביותר. באפשרותך גם לבדוק את מצב המדפסת או<br>לשמור שתהיה במצב תפעול תקין תוך שימוש בשירות מנהל ההתקן שלה.

*לתשומת לבך:*

*באפשרותך לשנות את שפת מנהל ההתקן של המדפסת. בחר את השפה שברצונך להשתמש בה מההגדרה שפה על הלשונית תחזוקה.*

#### **גישה אל מנהל ההתקן של המדפסת מיישומים**

כדי להגדיר הגדרות החלות רק על היישום שבשימושך, יש להיכנס אל מנהל ההתקן מהיישום הזה.

בחר **הדפס** או **הגדרות הדפסה** מתוך התפריט **קובץ**. בחר במדפסת שלך ואז הקלק על **העדפות** או על **מאפיינים**.

*הפעולות עשויות להשתנות בהתאם ליישום. לקבלת מידע נוסף, עיין בעזרה של היישום. לתשומת לבך:*

#### **גישה אל מנהל ההתקן של המדפסת מלוח הבקרה**

כדי להגדיר את כל ההגדרות החלות על כל היישומים יש לגשת אל מנהל ההתקן מלוח הבקרה.

#### Windows 10<del>□</del>

לחץ על לחצן 'התחל' ואז בחר <mark>מערכת > Windows>לוח הבקרה > הצג התקנים ומדפסות</mark> תחת חומרה וקול.<br>לחץ לחיצה ימנית, או לחיצה שמאלית ממושכת. על המדפסת, ובחר באפשרות העדפות הדפסה.

#### Windows 8.1/Windows 8❏

בחר שולחן עבודה > הגדרות > לוח הבקרה > הצג התקנים ומדפסות תחת חומרה וקול. לחץ לחיצה ימנית, או<br>לחיצה שמאלית ממושכת, על המדפסת, ובחר באפשרות העדפות הדפסה.

#### Windows 7❏

הימני על המדפסת שלך ובחר **העדפות הדפסה**. לחץ עללחצן 'התחל' ובחר **לוח הבקרה** <sup>&</sup>gt; **הצג התקנים ומדפסות** תחת **חומרה וקול**. לחץ באמצעות לחצן העכבר

#### Windows Vista❏

המדפסת שלך ובחר **בחר העדפות הדפסה**. לחץ על לחצן 'התחל' ובחר **לוח הבקרה** <sup>&</sup>gt; **מדפסות** תחת **חומרה וקול**. לחץ באמצעות לחצן העכבר הימני על

### Windows XP❏

העכבר הימני על המדפסת שלך ובחר **העדפות הדפסה**. לחץ עללחצן 'התחל' ובחר **לוח הבקרה** <sup>&</sup>gt;**מדפסות ורכיבי חומרה אחרים** <sup>&</sup>gt;**מדפסות ופקסים**. לחץ באמצעות לחצן

#### **גישה למנהל ההתקן של המדפסת מסמל המדפסת בשורת המשימות**

סמל המדפסת בשורת המשימות של שולחן העבודה הוא סמל קיצור דרך המאפשר לגשת במהירות למנהל ההתקן<br>של המדפסת.

<mark>אם מקליקים על סמל המדפסת ובוחרים ב-הגדרות מדפסת א</mark>פשר לגשת לאותו חלון הגדרות מדפסת המוצג מלוח<br>הבקרה. לחיצה כפולה על סמל זה מאפשרת לבדוק את מצב המדפסת.

#### *לתשומת לבך:*

*אם סמל המדפסת אינו מוצג בשורת המשימות, היכנס אל חלון מנהל ההתקן של המדפסת, לחץ על העדפות מעקב על הלשונית תחזוקה ולאחר מכן בחר ב -הוסף את סמל קיצור הדרך לשורת המשימות.*

#### **הפעלת תוכנית השירות**

עבור לחלון של מנהל ההתקן של המדפסת. לחץ על הכרטיסייה **תחזוקה**.

### **מדריך למנהל התקן של Windows**

במנהל ההתקן יש עזרה זמינה עבור Windows. כדי להציג את ההסברים של פריטי ההגדרות, לחץ באמצעות לחצן<br>העכבר הימני על כל פריט ולאחר מכן לחץ על **עזרה.** 

#### **לשונית ראשי**

באפשרותך לקבוע הגדרות בסיסיות כגון סוג נייר או גודל נייר.

באפשרותך גם לקבוע הגדרות להדפסה על שני צדי הנייר או להדפסת עמודים מרובים על גיליון אחד.

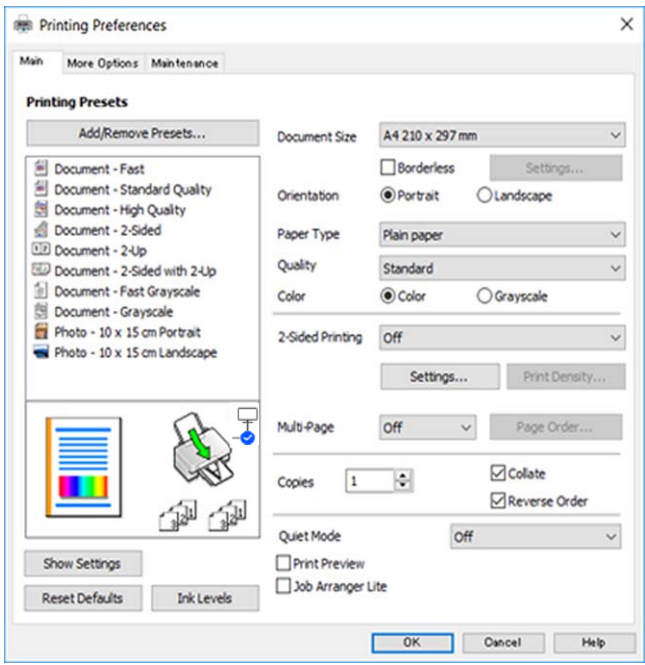
#### **לשונית אפשרויות נוספות**

באפשרותך לבחור עוד אפשרויות פריסה והדפסה כגון שינוי גודל התדפיס או תיקון צבעים.

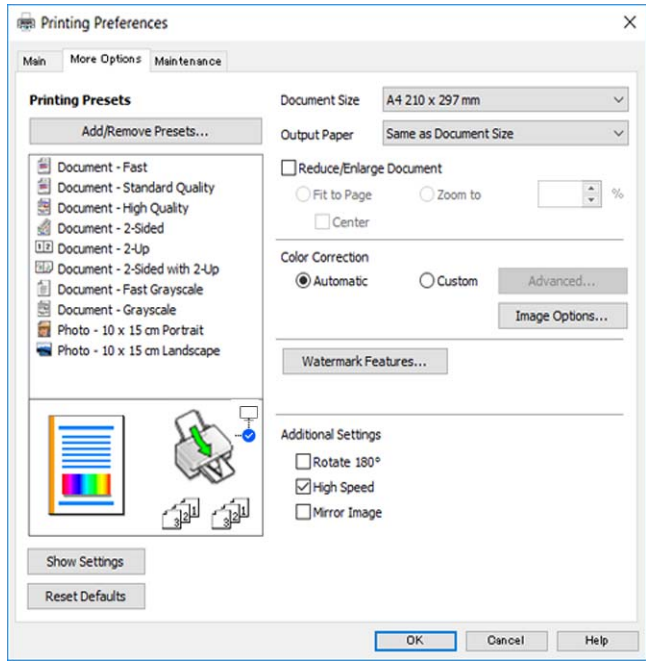

#### **לשונית תחזוקה**

באפשרותך להפעיל תכונות תחזוקה כגון בדיקת נחירים וניקוי ראש הדפסה ובאמצעות הפעלת<br>3 EPSON Status Monitor באפשרותך לבדוק את מצב המדפסת ולבדוק מידע שגיאות.

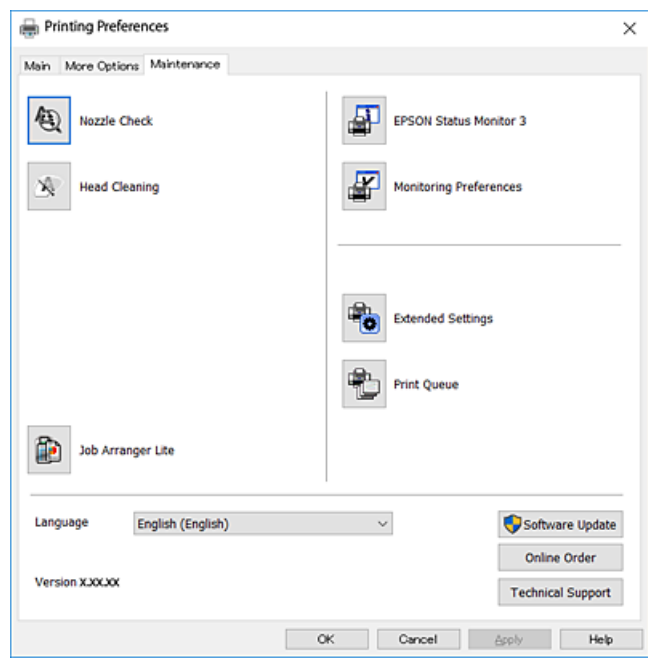

# **קביעת הגדרות הפעלה למנהל התקן המדפסת של Windows**

באפשרותך לקבוע הגדרות כגון הפיכת **3 Monitor Status EPSON** לזמין.

- .1 גש אל חלון מנהל ההתקן של המדפסת.
- .2 לחץ על **הגדרות מורחבות** בלשונית **תחזוקה**.
- .3 קבע את ההגדרות המתאימות ולאחר מכן לחץ על **אישור**.

להסבר על פריטי ההגדרות ראה העזרה המקוונת.

# **מנהל התקן המדפסת ב -OS Mac**

<span id="page-145-0"></span>מנהל ההתקן של המדפסת שולט במדפסת בעזרת פקודות שניתנות מיישום מחשב. כאשר מגדירים הגדרות במנהל ההתקן של המדפסת מקבלים את תוצאות ההדפסה הטובות ביותר. באפשרותך גם לבדוק את מצב המדפסת או<br>לשמור שתהיה במצב תפעול תקין תוך שימוש בשירות מנהל ההתקן שלה.

**גישה אל מנהל ההתקן של המדפסת מיישומים**

לחץ על **הגדרת עמוד** או על **הדפס** בתפריט **קובץ** של היישום. במידת הצורך, לחץ על **הצג פרטים** או על d כדי להרחיב את חלון ההדפסה.

*לתשומת לבך:*

*בהתאם ליישום שבו אתה משתמש, ייתכן שהאפשרות הגדרת עמוד לא תופיע בתפריט קובץ והפעולות להצגת מסך ההדפסה יהיו שונות. לקבלת מידע נוסף, עיין בעזרה של האפליקציה.*

**הפעלת תוכנית השירות**

בחר העדפות מערכת מתוך התפריט Apple > מדפסות וסורקים (או הדפסה וסריקה, הדפסה ופקס), ואז בחר את<br>המדפסת. לחץ על אפשרויות וציוד > שירות > פתח שירות מדפסת.

# **מדריך למנהל התקן של OS Mac**

#### **דו-שיח הדפסה**

עבור אל התפריט המוקפץ במרכז המסך כדי להראות עוד פריטים.

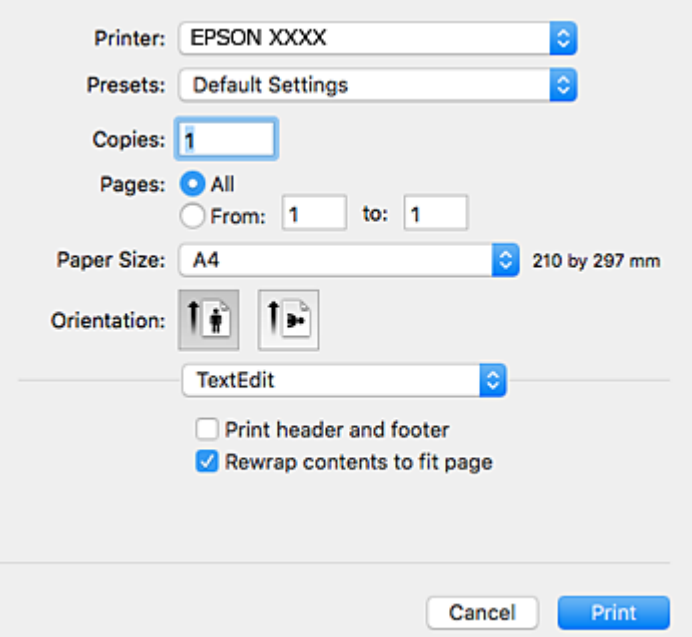

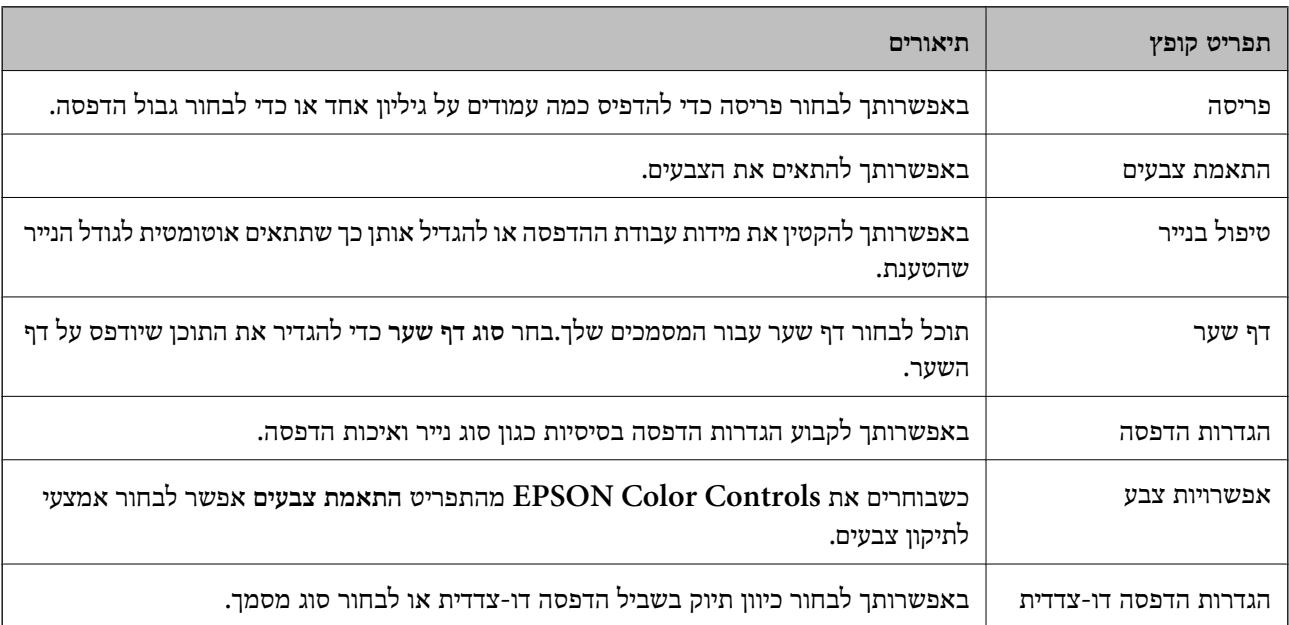

#### *לתשומת לבך:*

*במערכת ההפעלה Lion Mountain X OS ואילך, אם התפריט הגדרות הדפסה אינו מוצג, סימן שמנהל ההתקן למדפסת Epson לא הותקן כהלכה.*

*בחר ב - העדפות מערכת מתוך תפריט > מדפסות וסורקים (או הדפסה וסריקה, הדפסה וסריקה), ולאחר מכן הוסף שוב את המדפסת.גש לאתר האינטרנט שלהלן, ואז הזן את שם המוצר.גש אל תמיכה, ואז עיין בעצות.*

*[http://epson.sn](http://epson.sn/?q=2)*

### **Epson Printer Utility**

באפשרותך להפעיל תכונת תחזוקה כגון בדיקת נחירים וניקוי ראש הדפסה ובאמצעות הפעלת<br>EPSON Status Monitor באפשרותר לבדוק את מצב המדפסת ולבדוק מידע שגיאות.

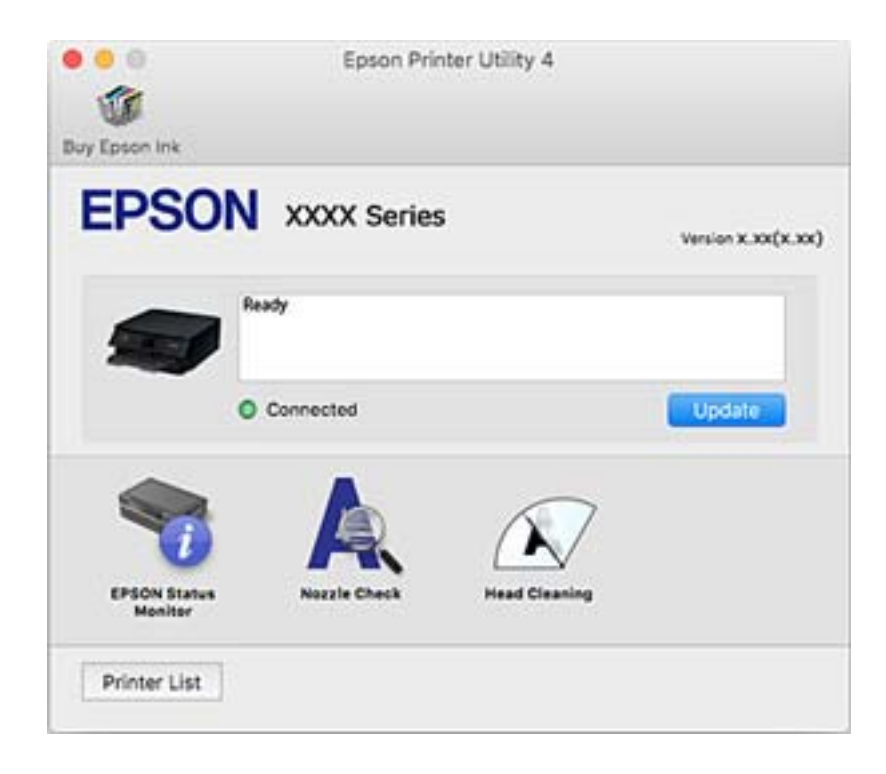

# **קביעת הגדרות הפעלה למנהל התקן המדפסת של OS Mac**

### **גישה אל חלון ההגדרות התפעוליות במנהל ההתקן של המדפסת במערכת ההפעלה Mac OS**

בחר באפשרות העדפות המערכת מתוך תפריט Apple > מדפסות וסורקים (או הדפסה וסריקה, הדפסה ופקס),<br>ולאחר מכן בחר את המדפסת. לחץ על אפשרויות וציוד > אפשרויות (או מנהל התקו).

### **הגדרות מנהל ההתקן של מדפסת במערכת ההפעלה OS Mac**

לג על עמוד ריק: דילוג על עמודים ריקים כדי לא להדפיס אותם**.**  $\square$ 

ם מצב שקט: הדפסה שקטה. עם זאת, ההדפסה עשויה להיות איטית יותר.  $\square$ 

הדפס זמנית בשחור: הדפסה בדיו שחור בלבד באופן זמני. $\Box$ 

יותר. ❏הדפסה במהירות גבוהה: הדפסה כשראש ההדפסה זז בשני הכיוונים. ההדפסה מהירה יותר אך האיכות נמוכה

⊡ פליטת מסמכים לתיוק: הזן את הנייר באופן כזה שניתן יהיה לתייק אותו בקלות כאשר מדפיסים נתוני הדפסה<br>לרוחב או הדפסה דו-צדדית. איו תמיכה בהדפסת מעטפות.

הסר שוליים לבנים: הסרת שוליים לא נחוצים בזמן הדפסה ללא שוליים. $\Box$ 

הודעות אזהרה: אפשרות למנהל ההתקן של המדפסת להציג הודעות שגיאה. $\Box$ 

❏צור תקשורת דו-כיוונית: בדרך כלל יש להגדיר זאת במצב **מופעל**. בחר באפשרות **כבוי** אם אי אפשר לקבל את פרטי המדפסת בגלל שהמדפסת משותפת עם מחשבים במערכת ההפעלה Windows או ברשת או בגלל כל<br>סירה אחרת

# **יישום לסריקה של מסמכים ותמונות (2 Scan Epson(**

2 Scan Epson הוא יישום המיועד לבקרה על הסריקה.באפשרותך להתאים הגדרות אלה: גודל, רזולוציה, בהירות, ניגודיות ואיכות של התמונה הסרוקה.תוכל גם להפעיל את Epson Scan 2 מתוך אפליקציית סריקה.<br>תואמת-TWAIN.לקבלת מידע נוסף, עיין בעזרה של היישום.

#### **הפעלה ב -Windows**

Windows 10**□** 

לחץ על הלחצן 'התחל', ואז בחר **EPSON** < **2 Scan Epson**.

Windows 8.1/Windows 8❏

הזן את שם היישום בצ'ארם החיפוש ולאחר מכן בחר בסמל המוצג.

#### Windows 7/Windows Vista/Windows XP❏

**2 Scan**. לחץ על לחצן 'התחל', ולאחר מכן בחר **כל התוכניות** או **תוכניות** <sup>&</sup>gt; **EPSON** <sup>&</sup>lt; **2 Scan Epson** <sup>&</sup>lt;**Epson**

#### **הפעלה ב -OS Mac**

*לתשומת לבך: 2 Scan Epson אינו תומך בתכונת החלפת המשתמשים המהירה של OS Mac.כבה את החלפת המשתמשים המהירה.*

בחר באפשרות **עבור אל** > **יישומים** > **Software Epson** < **2 Scan Epson**.

#### **מידע קשור**

- $\,$ יסריקה באמצעות 2 "Epson Scan  $\,$  בעמוד  $\blacklozenge$ 
	- | "התקנת [יישומים" בעמוד](#page-151-0) 152

### **הוספת סורק הרשת**

פני שתשתמש ב2- Scan Epson, עליך להוסיף את סורק הרשת.

.1 הפעל את התוכנה, ואז לחץ **הוסף** במסך **הגדרות סורק**.

*לתשומת לבך:*

❏ *אם הוסף מסומן באפור, לחץ אפשר ביצוע עריכה.*

❏ *אם מוצג המסך הראשי של 2 Scan Epson הרי שהוא כבר חובר לסורק.אם ברצונךלהתחבר לרשת אחרת, בחר סורק > הגדרות כדי לפתוח את מסך הגדרות סורק.*

.2 הוסף את סורק הרשת.הזן את הפריטים הבאים, ואז לחץ על **הוסף**.

❏**דגם**: בחר את הסורק שברצונך להוסיף.

❏**שם**: הזן את שם הסורק בפחות מ- 32 תווים.

הלחצן .אם כתובת ה -IP עדיין אינה מוצגת, לחץ **הזן כתובת**, ואז הזן ישירות את כתובת ה -IP.❏ **חפשרשת**: כאשר המחשב והסורק נמצאים באותה רשת, מוצגת כתובת ה -IP.אם היא אינה מוצגת, לחץ על

.3 בחר את הסורק במסך **הגדרות סורק** ואז לחץ **אישור**.

# **אפליקציה להגדרת תצורת פעולות סריקה מלוח הבקרה (Epson Event Manager)**

Epson Event Manager הוא יישום המאפשר לנהל סריקה מלוח הבקרה ולשמור תמונות במחשב.באפשרותך להוסיף הגדרות משלך כהגדרות קבועות מראש כגון סוג המסמך, מיקום התיקייה לשמירה ותבנית התמונה.לקבלת<br>מידע נוסף, עיין בעזרה של היישום.

**הפעלה ב -Windows**

Windows 10<del>□</del>

לחץ על הלחצן 'התחל', ואז בחר **Software Epson** < **Manager Event**.

Windows 8.1/Windows 8❏

הזן את שם היישום בצ'ארם החיפוש ולאחר מכן בחר בסמל המוצג.

Windows 7/Windows Vista/Windows XP❏

לחץ על לחצן 'התחל' ואז בחר **כל התכניות** או **תוכניות** > **Software Epson** < **Manager Event**.

**הפעלה ב -OS Mac** .**Event Manager** < **Epson Software** < **אפליקציות** > **אל עבור**

> **מידע קשור** | "התקנת [יישומים" בעמוד](#page-151-0) 152

# **אפליקציה לסריקה ממחשב (ScanSmart Epson(**

אפליקציה זו מאפשרת לך לסרוק בקלות מסמכים ותצלומים, ואז לשמור את התמונות הסרוקות בשלבים פשוטים.

עיין בעזרה של ScanSmart Epson כדי לקרוא פרטים על השימוש בתכונות.

### **הפעלה ב -Windows**

Windows 10<del>□</del>

לחץ על הלחצן 'התחל', ואז בחר **Software Epson** < **ScanSmart Epson**.

### Windows 8.1/Windows 8❏

הזן את שם היישום בצ'ארם החיפוש ולאחר מכן בחר בסמל המוצג.

### Windows 7❏

לחץ על לחצן התחל, ולאחר מכן בחר **כל התוכניות** > **Software Epson** < **ScanSmart Epson**.

**הפעלה ב -OS Mac**

בחר באפשרות **עבור אל** > **יישומים** > **Software Epson** < **ScanSmart Epson**.

# **אפליקציה להדפסה מהירה ומשעשעת ממחשב (Epson (Photo+**

+Epson Photo היא אפליקציה המאפשרת להדפיס בקלות תמונות במגוון פריסות שונות. תוכל להשתמש במגוון<br>של תבניות ולבצע תיקון תמונה ולשנות את התנוחה בעת צפייה בתצוגה מקדימה של המסמך שלך. תוכל גם להבהיר את התמונות שלך באמצעות הוספת טקסט וחותמות בכל מקום שתרצה. הדפסה על נייר צילום מקורי של Epson,<br>משפרת באופו מיטבי את ביצועי הדיו ויוצרת גימור יפה בעל איכות צבע מעולה.

זה גם מגיע עם התכונות הבאות. לקבלת מידע נוסף, עיין בעזרה של האפליקציה. תוכל להוריד את האפליקציות<br>העדכניות ביותר מאתר האינטרנט של Epson.

#### [http://www.epson.com](http://www.epson.com/)

❏הדפסת תוויות דיסק (רק דגמים שיש עבורם תמיכה)

ם הדפסת קודי  $\Box$  שנוצרו  $\Box$ 

הדפסת תמונות המציגות את תאריך ושעת הצילום  $\Box$ 

*יש להתקין את מנהל ההתקן עבור מדפסת זו על מנת להשתמש באפלקיציה זו. לתשומת לבך:*

### **הפעלה ב -Windows**

### Windows 10❏ לחץ על לחצן התחל ואז בחר **Software Epson** < **+Photo Epson**.

### Windows 8.1/Windows 8❏

הזן את שם היישום בצ'ארם החיפוש ולאחר מכן בחר בסמל המוצג.

### Windows 7❏

לחץ על לחצן התחל ובחר **כל התכניות** או **תוכניות** > **Software Epson** < **+Photo Epson**.

**הפעלה ב -OS Mac** בחר באפשרות **עבור אל** > **יישומים** > **Software Epson** < **+Photo Epson**.

#### **מידע קשור**

| "התקנת [יישומים" בעמוד](#page-151-0) 152

# <span id="page-151-0"></span>**אפליקציה עבור הפעלה קלה של המדפסת מתוך התקן חכם (Epson Smart Panel)**

Epson Smart Panel היא אפליקציה המאפשרת לך לבצע בקלות פעולות מדפסת, כולל הדפסה, העתקה או<br>סריקה ממכשיר חכם כמו טלפון חכם או טבלט. תוכל לחבר את המדפסת אל המכשיר החכם באמצעות רשת <mark>אלחוטית, בדוק את רמות הדיו ואת הסטטוס של המדפסת, ואם התרחשה שגיאה בדוק אם קיימים עבורה פתרונות.</mark><br>תוכל גם להעתיק בקלות במאצעות רישום של מועדף העתקה.

.Google Play או App Store מתוך Epson Smart Panel והתקן חפש

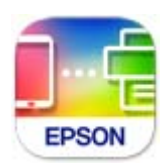

# **אפליקציה לעדכון תוכנה וקושחה (Software Epson (Updater**

היא אפליקציה המתקינה תוכנה חדשה, ומעדכנת קושחה באמצעות האינטרנט. אם Epson Software Updater ברצונך לבדוק באופן סדיר אם יש מידע על עדכונים, תוכל להגדיר מרווח זמן לבדיקת עדכונים בהגדרות העדכון<br>האוטומטיות של Epson Software Updater.

**הפעלה ב -Windows**

Windows 10❏

לחץ על לחצן התחל, ואז בחר **Software EPSON** < **Updater Software Epson**.

Windows 8.1/Windows 8❏

הזן את שם היישום בצ'ארם החיפוש ולאחר מכן בחר בסמל המוצג.

Windows 7/Windows Vista/Windows XP❏

**Updater**. לחץ על לחצן התחל ובחר **כל התכניות** או **תוכניות** <sup>&</sup>gt; **Software EPSON** <sup>&</sup>lt; **Software Epson**

*לתשומת לבך:*

*באפשרותך להפעיל את Updater Software Epson בלחיצה על סמל המדפסת בשורת המשימות שבשולחן העבודה ולאחריה בחירה באפשרות עדכון תוכנה.*

> **הפעלה ב -OS Mac** בחר באפשרות **עבור אל** > **יישומים** > **Software Epson** < **Updater Software Epson**.

# **התקנת יישומים**

חבר את המחשב לרשת והתקן את הגרסה העדכנית של כל היישומים מהאתר.

*לתשומת לבך:*

❏ *היכנס למחשב כמנהל. הזן את סיסמת המנהל אם המחשב מנחה לעשות זאת.*

❏ *כאשר מתקינים יישום כלשהו מחדש יש להסירו קודם.*

- . צא מכל היישומים הרצים.  $1$
- $\,$ באשר מתקינים את מנהל ההתקן של המדפסת או את Epson Scan 2, יש לנתק זמנית את המדפסת ואת  $^{-2}$ המחשב.
	- *אל תחבר את המדפסת ואת המחשב עד שתקבל הוראה לעשות זאת. לתשומת לבך:*
		- . היכנס לאתר הבא והזן את שם המוצר.  $3$ <http://epson.sn>
		- .4 בחר באפשרות **התקנה** ולחץ על **הורד**.
	- .5 לחץ פעם אחת או פעמיים על הקובץ שהורד ופעל לפי ההוראות שבמסך.

*לתשומת לבך:*

*אם אתה משתמשבמחשב עם Windowsואינךיכוללהוריד את היישומים מאתר האינטרנט, התקן אותם מדיסק התוכנה המצורף למדפסת.*

**מידע קשור**

- ו בעמוד 272 "אפליקציה לעדכון תוכנה וקושחה (Epson Software Updater "אפליקציה לעדכון מוכנה ו
	- | "הסרת [אפליקציות" בעמוד](#page-153-0) 154

# **הוספת מדפסת (עבור OS Mac בלבד)**

- .1 בחר **העדפות מערכת** מתוך התפריט Apple < **מדפסות וסורקים** (או **הדפסה וסריקה**, **הדפסה ופקס**).
	- .2 לחץ ,**+** ואז בחר את המדפסת שלך במסך המוצג.
		- .3 בחר את המדפסת שלך מתוך **השתמש**.
			- .4 לחץ **הוסף**.

*אם המדפסת שלך אינה רשומה, ודא שהיא מחוברת בצורה נכונה למחשב ושהמדפסת דלוקה. לתשומת לבך:*

# **עדכון יישומים וחומרה**

יתכן שתוכל לפתור בעיות מסוימות ולשפר פונקציות או להוסיפן בעזרת עדכון היישומים והקושחה. ודא שאתה<br>משתמש בגרסה הטדכנית של היישומים ושל הקושחה.

 $\,$ ודא שהמחשב והמדפסת מחוברים ושהמחשב מחובר לאינטרנט.  $1$ 

. הפעל את EPSON Software Updater ועדכן את היישומים או את הקושחה.

#### *חשוב:***C**

<span id="page-153-0"></span>*אל תכבה את מחשב או את המדפסת ואל תנתק אותולפני השלמת העדכון; אחרת, עלולה להתרחשבמדפסת תקלה.*

*לתשומת לבך:*

*אם אינך יכול למצוא ברשימה את היישום שברצונך לעדכן אינך יכול לעדכן תוך שימוש ב -Software EPSON Updater. בדוק מהן הגרסאות העדכניות של היישומים באתר האינטרנט הישראלי של Epson.*

*[http://www.epson.com](http://www.epson.com/)*

# **עדכון קושחת המדפסת באמצעות לוח הבקרה**

<mark>אם המדפסת מחוברת לאינטרנט, תוכל לעדכן את</mark> קושחת המדפסת באמצעות לוח הבקרה. אפשר גם להגדיר<br>למדפסת לבדוק באופן סדיר אם קיימים עדכוני קושח ולהודיע לך במידה ויש עדכונים זמינים מסוג זה.

.1 בחר ב-**הגדרות** במסך הבית.

כדי לבחור פריט, השתמש בלחצנים  $\blacktriangleright\blacktriangleleft\nabla$ , ואז לחץ על לחצו OK.

.2 בחר באפשרות **עדכון קושחה** > **עדכן**.

*אפשר התראה כדי להגדיר למדפסת לבדוק באופן סדיר אם קיימים עדכוני קושחה זמינים. לתשומת לבך:*

- .3 בדוק את ההודעה המוצגת על גבי המסך, ולחץ **התחל בדיקה** כדי להתחיל לחפש עדכונים זמינים.
- .4 אם מוצגת הודעה עלגבי מסך הגביש הנוזלי, המודיעה לך שקיים עדכון קושחה זמין, פעל בהתאם להוראות שעל גבי המסך כדי להתחיל את העדכון.

## *חשוב:* c

❏ *אל תכבה את המדפסת ואל תנתק אותו לפני השלמת העדכון; אחרת, עלולה להתרחש במדפסת תקלה.*

❏ *אם עדכון הקושחה לא הושלם אולא הצליח, המדפסת אינה נדלקת באופן רגיל, ומסך הגביש הנוזלי יציג את ההודעה "Mode Recovery "בפעם הבאה שמדליקים את המדפסת. במצב זה, עליךלעדכן שוב את הקושחה באמצעות מחשב. חבר את המדפסת למחשב באמצעות כבלUSB. לא תוכללעדכן את הקושחה באמצעות חיבור רשת כל זמן שההודעה "Mode Recovery "מוצגת במדפסת. במחשב, גש לאתר Epson המקומי שלך, והורד משם את הקושחה העדכנית ביותר עבור המדפסת. לשלבים הבאים, עיין בהוראות המוצגות באתר האינטרנט.*

# **הסרת אפליקציות**

היכנס למחשב שלך כמנהל. הזן את סיסמת המנהל אם המחשב מנחה אותך לעשות זאת.

## **הסרת יישומים — Windows**

- . לחץ על הכפתור  $\bigcup$  כדי לכבות את המדפסת.  $^1$ 
	- $\cdot$  צא מכל היישומים הרצים.  $\cdot^2$ 
		- .3 פתח את **לוח הבקרה**:
- <span id="page-154-0"></span>Windows 10<del>□</del> לחץ על לחצן 'התחל' ואז בחר **מערכת Windows** < **לוח בקרה**.
	- Windows 8.1/Windows 8❏ בחר **שולחן עבודה** > **הגדרות** > **לוח בקרה**.
	- Windows 7/Windows Vista/Windows XP❏ לחץ על לחצן 'התחל' ובחר **לוח הבקרה**.
	- .4 פתח את **הסר התקנת תכנית** (או **הוספה או הסרה של תוכניות**):

Windows 10/Windows 8.1/Windows 8/Windows 7/Windows Vista❏ בחר **הסר התקנת תכנית** ב**תוכניות**.

- Windows XP❏ לחץ על **הוספה או הסרה של תוכניות**.
	- .5 בחר את היישום שברצונר להסיר  $\cdot$

לא תוכל להסיר את התקנת מנהל התקן המדפסת אם קיימות עבודות הדפסה. מחק או המתן להדפסת העבודות<br>לפני הסרת ההתקנה.

- . הסר את היישומים:  $6\,$
- Windows 10/Windows 8.1/Windows 8/Windows 7/Windows Vista❏ לחץ על **הסר התקנה/שנה** או על **הסר התקנה**.
	- Windows XP❏ לחץ על **הסר התקנה/שנה** או על **הסר**.

*אם מופיע חלון בקרת חשבון משתמש לחץ על המשך. לתשומת לבך:*

.7 פעל בהתאם להוראות המוצגות על המסך.

# **הסרת יישומים — OS Mac**

- .EPSON Software Updater באמצעות Uninstaller את הורד .1 לאחר הורדת ה -Uninstaller אין צורך להוריד אותו שוב בכל פעם שבו מסירים את היישום.
	- . $\,$ לחץ על הכפתור  $\,$  כדי לכבות את המדפסת.  $\,$
- .3 כדי להסיר את מנהל ההתקן של המדפסת, בחר **העדפות מערכת** מהתפריט Apple < **מדפסות וסורקים** (או **הדפס וסרוק**, **הדפסה ופקס**), ואחר כך הסר את המדפסת מרשימת המדפסות הזמינות.
	- .4 צא מכל היישומים הרצים.
	- .5 בחר באפשרות **עבור אל** > **יישומים** > **Software Epson** < **Uninstaller**.
		- .6 בחר את היישום שברצונך להסיר ואחר כך לחץ על **Uninstall**.

## *חשוב:* c

*ה-Uninstaller מסיר מהמחשב את כל מנהלי ההתקנים של מדפסות הזרקת דיו של Epson. אם יש כמה מדפסות הזרקת דיו של Epson בשימוש וברצונךלמחוק מנהלי התקנים מסוימים בלבד, מחק קודם את כולם ואז התקן שוב את מנהל ההתקן הנחוץ של המדפסת.*

*אם אינך יכוללמצוא ברשימת היישומים את היישום שברצונך להסיר אינך יכוללהסיר תוך שימוש ב -Uninstaller. לתשומת לבך: במצב זה, בחר עבור אל>יישומים >Software Epson, בחר ביישוםשברצונךלהסיר ואחר כךגרור אותו אל סמל האשפה.*

**מידע קשור**

ו בעמוד 272 "אפליקציה לעדכון תוכנה וקושחה (Epson Software Updater "אפליקציה לעדכון מוכנה ו

# **פתרון בעיות**

# **בדיקת מצב המדפסת**

# **בדיקת הודעות על גבי מסך ה -LCD**

<span id="page-156-0"></span>אם מופיעה הודעת שגיאה על גבי מסך ה-LCD, מלא את ההוראות על גבי המסך או השתמש בפתרונות להלן כדי<br>להתגבר על הבעיה.

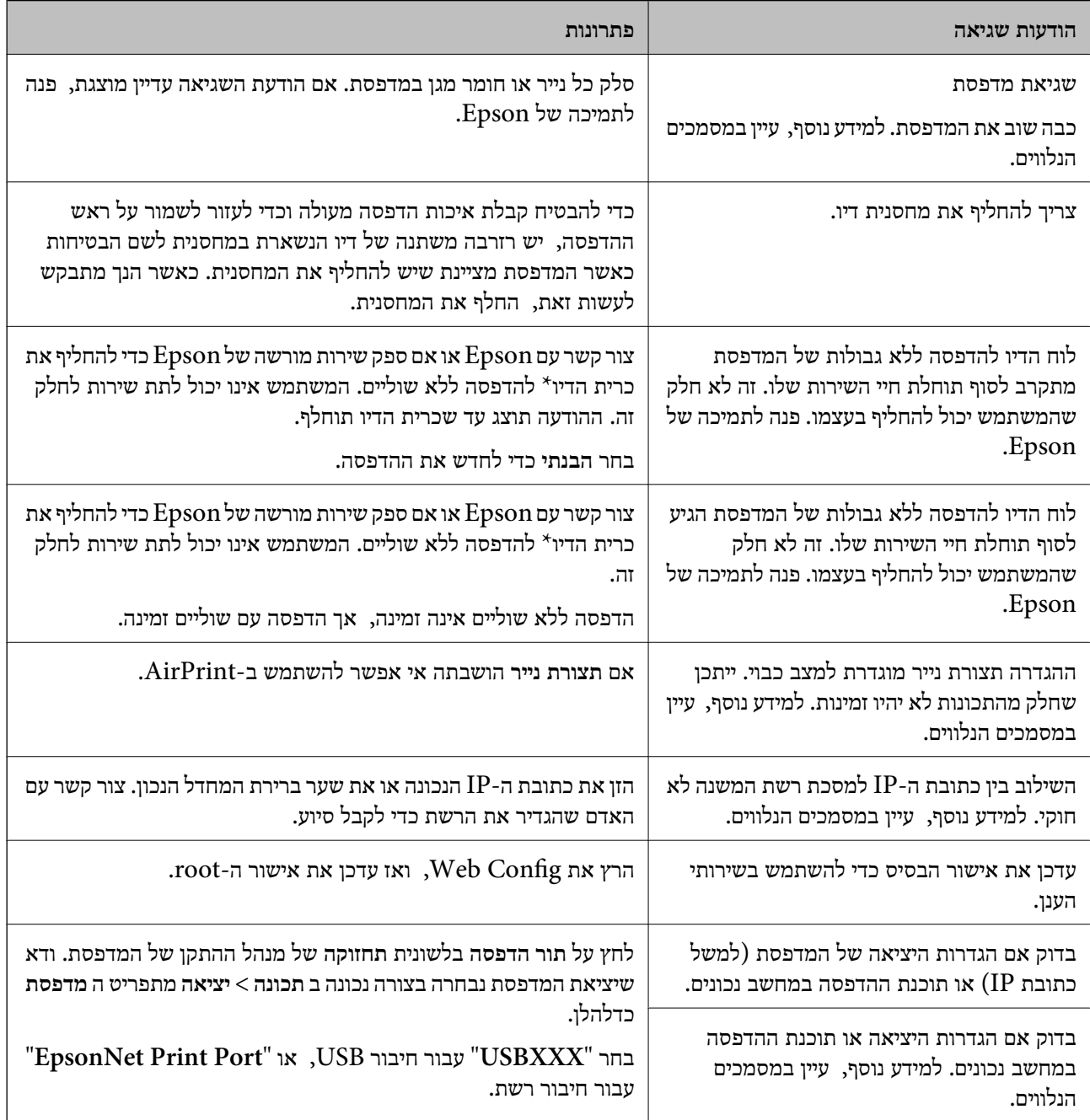

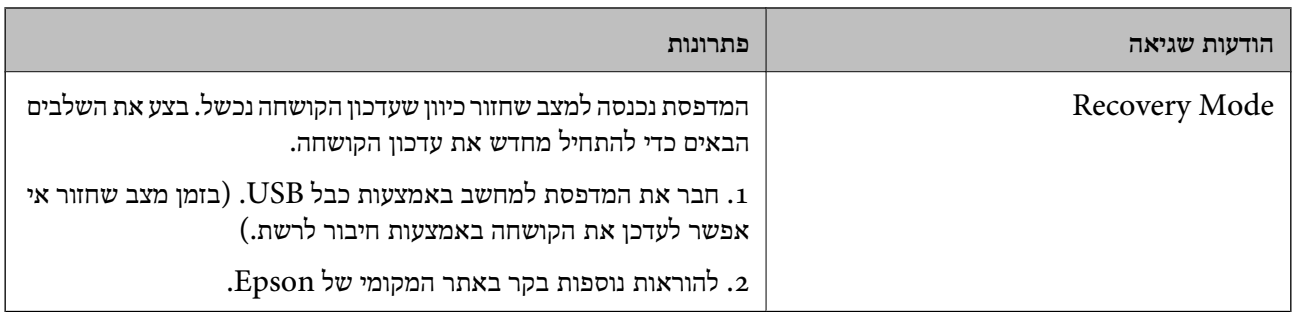

במחזורי הדפסה מסוימים יתכן שכמות קטנה של דיו עודפת תיאסף בכרית הדיו. כדי למנוע דליפה מכרית הדיו, \* המוצר מעוצב כך שיפסיק להדפיס כאשר כרית הדיו מגיעה לקצה גבול יכולת הספיגה שלה. מספר העמודים שמדפיסים תוך שימוש באפשרות ההדפסה ללא גבולות קובע מתי הדבר יידרש ובאיזה תדירות. הצורך להחליף את כרית הדיו, אין פירושו הוא שהמדפסת הפסיקה לפעול בהתאם למפרט שלה. המדפסת תודיע לך כאשר יש להחליף עלות ההחלפה הזאת. את כרית הדיו ואת הפעולה הזאת יכוללעשות רק איש שירות מוסמך של Epson. אחריות Epson אינה כוללת את

**מידע קשור**

- | "סילוק נייר [תקוע" בעמוד](#page-158-0) 159
- | "יצירת קשר עם [התמיכה](#page-195-0) של [Epson "בעמוד](#page-195-0) 196
	- | "התקנת [יישומים" בעמוד](#page-151-0) 152

### **בדיקת מצב המדפסת — Windows**

- .1 גש אל חלון מנהל ההתקן של המדפסת.
- .2 לחץ על **3 Monitor Status EPSON** בלשונית **תחזוקה**.

*לתשומת לבך:*

- ❏ *באפשרותך גם לבדוק את מצב המדפסת בעזרת לחיצה פעמיים על סמל המדפסת בשורת המשימות. אם סמל המדפסת לא התווסףלשורת המשימות, לחץ על העדפות מעקב בלשונית תחזוקה ולאחר מכן בחר הוסף את סמל קיצור הדרך לשורת המשימות.*
- ❏ *אם 3 Monitor Status EPSON אינו זמין, היכנס אל מנהל ההתקן של המדפסת, לחץ על הגדרות מורחבות בלשונית תחזוקה ולאחר מכן בחר הפעל את 3 Monitor Status EPSON.*

#### **מידע קשור**

| "מנהל התקן המדפסת [ב-Windows "בעמוד](#page-142-0) 143

### **בדיקת מצב המדפסת — OS Mac**

- .1 בחר באפשרות **העדפות המערכת** מתוך התפריט > **מדפסות וסורקים** (או **הדפסה וסריקה**, **הדפסה ופקס**), ולאחר מכן בחר את המדפסת.
	- .2 לחץ על **אפשרויות וציוד** > **שירות** > **פתח שירות מדפסת**.

#### .**EPSON Status Monitor** על לחץ .3

תוכל לבדוק את מצב המדפסת, רמות הדיו ומצב השגיאה.

# **בדיקת מצב התוכנה**

<span id="page-158-0"></span><mark>אפשר שיהיה ביכולתך לפתור את הבעיה באמצעות</mark> עדכון התוכנה לגרסה העדכנית ביותר שלה. כדי לבדוק את מצב<br>התוכנה, יש להשתמש בכלי עדכון התוכנה.

**מידע קשור**

```
ן "אפליקציה לעדכון תוכנה וקושחה (Epson Software Updater" בעמוד 152
                             | "התקנת יישומים" בעמוד 152
```
# **סילוק נייר תקוע**

בדוק מהי השגיאה המופיעה על גבי לוח הבקרה ומלא את ההוראות כדי לסלק את הנייר התקוע, כולל פיסות נייר<br>קרועות. לאחר מכן, מחק את השגיאה.

*חשוב:* c

*סלק בזהירות את הנייר התקוע. הסרת הנייר בחוזק רב מדי יכולה לגרום לנזק למדפסת.*

### **סילוק נייר תקוע ב-מזין נייר אחורי**

סלק את הנייר התקוע.

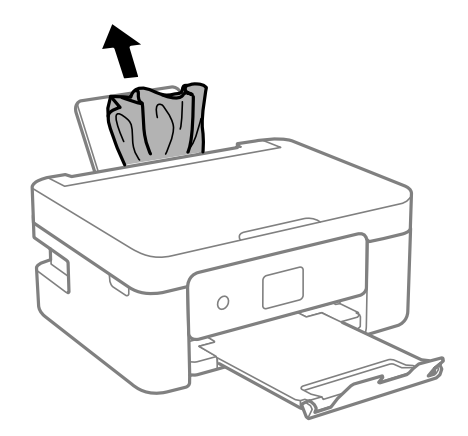

### **הוצאת נייר תקוע מתוך מכסה אחורי**

.<br>הוצא את מכסה אחורי<br/>. $^{\,1}$ 

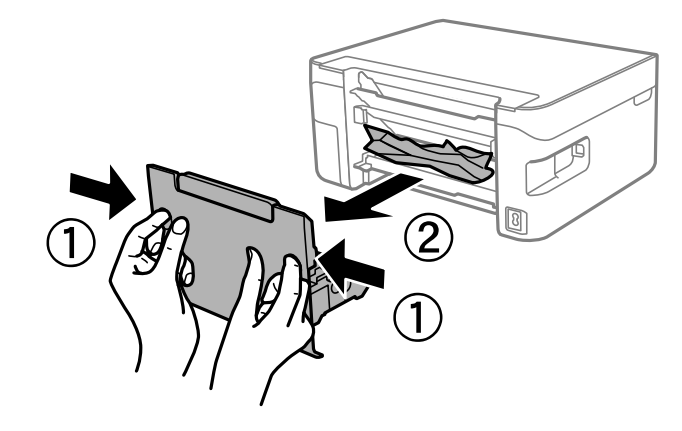

. הוצא את הנייר התקוע.  $^2$ 

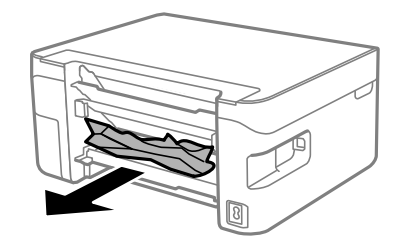

. הוצא את הנייר התקוע מתוך מכסה אחורי  $3$ 

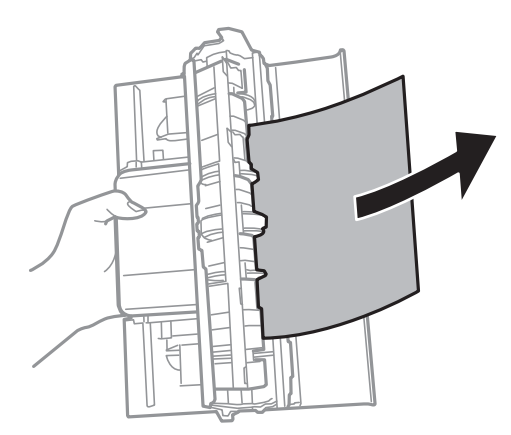

.4 הכנס אתמכסה אחורי אל המדפסת.

### **סילוק נייר תקוע מתוך המדפסת**

### !*זהירות:*

❏ *היזהר לא ללכוד את ידך או את אצבעותיך בעת פתיחת יחידת הסורק או סגירתה. אם לא תיזהר, אתה עלול להיפצע.*

❏ *לעולם אל תיגע בלחצנים שעל גבי לוח הבקרה כאשר ידך בתוך המדפסת. אם המדפסת מתחילה לפעול היא יכולה לגרום לפציעה. היזהר לא לגעת בחלקים הבולטים, כדי להימנע מפציעה.*

 $\,$ . $\,$  פתח את יחידת הסורק כשמכסה המסמכים סגור.  $\,$ 

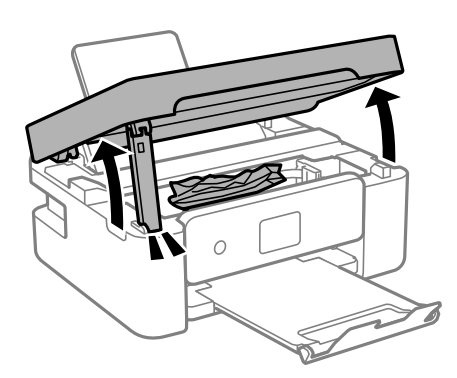

. הוצא את הנייר התקוע.  $2$ 

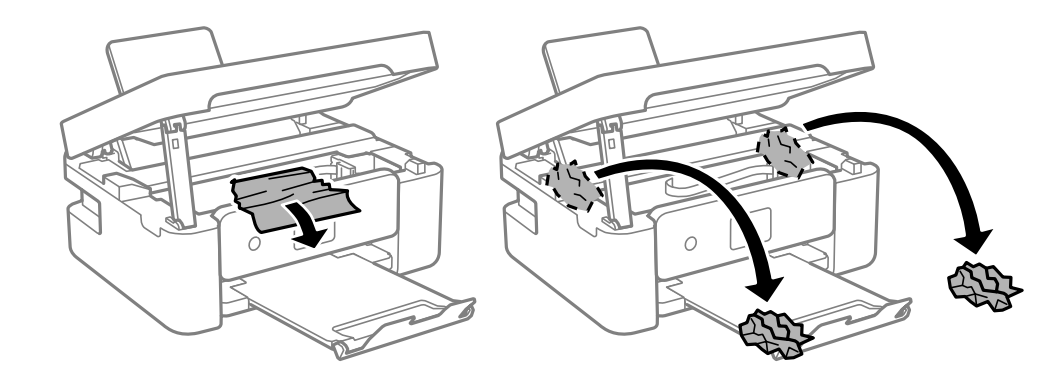

#### *חשוב:***C**

*אל תיגע בכבל הלבן והשטוח או בסרט השקוף שבתוך המדפסת. אם תעשה זאת אתה עלול לגרום לתקלה.*

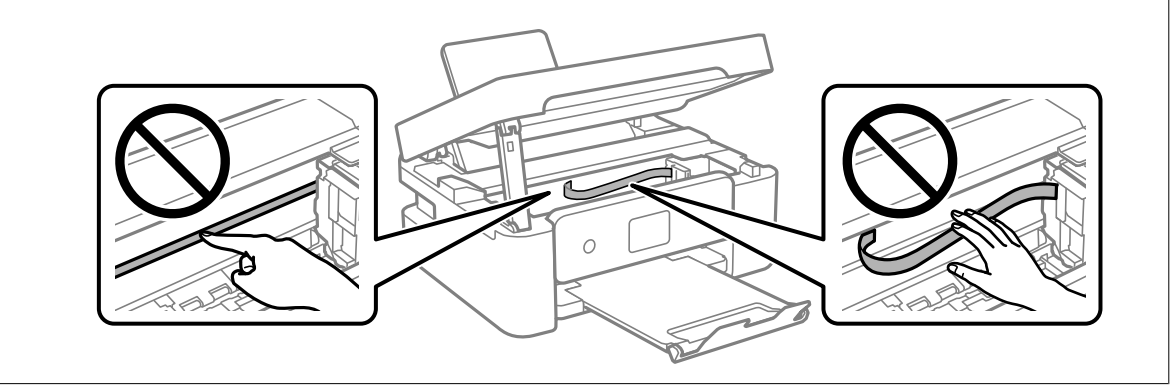

. סגור את יחידת הסורק $\cdot 3$ 

למען הבטיחות, סוגרים את יחידת הסורק בשני שלבים.

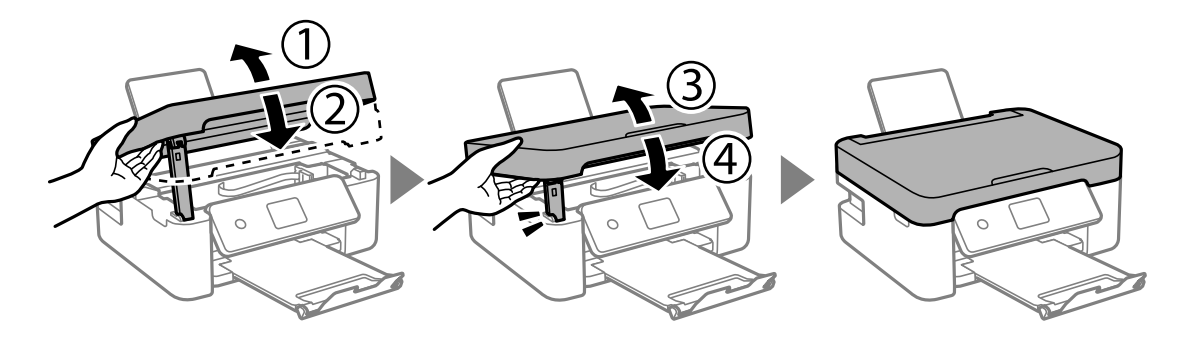

*לא ניתן לפתוח את יחידת הסורק מתוך המיקום שמוצג להלן. סגור אותה לחלוטין לפני פתיחתה. לתשומת לבך:*

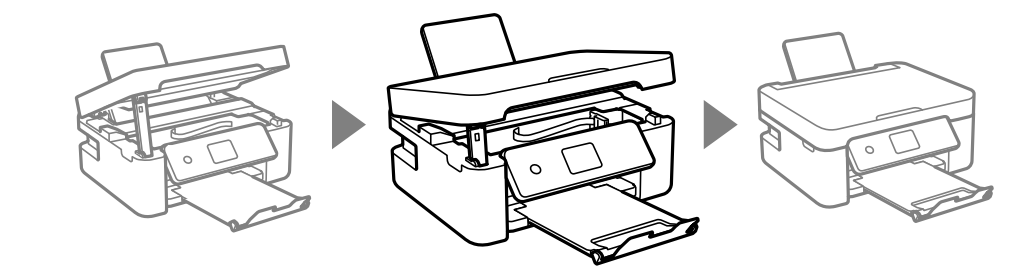

# **הנייר אינו מוזן כהלכה**

בדוק את הדברים הבאים ובצע את הפעולות הנדרשות כדי לפתור את הבעיה.

הנח את המדפסת על משטח שטוח והפעל אותה בתנאי הסביבה המומלצים. $\Box$ 

ם השתמש בנייר הנתמך בידי מדפסת זאת.

ם מלא את ההוראות בנושא אמצעי זהירות לטיפול בנייר.  $\Box$ 

- אל תכניס יותר דפים מהכמות המרבית של דפים שניתן.אם אתה משתמש בדף רגיל אל תשים עוד דפים מעבר לקו G אל תשים על ד<br>שמסומו על ידי המשולש במסילה הצדדית.
	- הדא שגודל הנייר וסוג הנייר תואמים לגודל ולסוג הנייר שהכנסת בפועל למדפסת.  $\Box$

 $\Box$ אל תניח עצמים על מגן מזין הנייר.

#### **מידע קשור**

- | "מפרט [סביבתי" בעמוד](#page-190-0) 191
- | "אמצעי זהירות לטיפול [בנייר" בעמוד](#page-53-0) 54
	- | "גודל הנייר וכמויות [הדפים" בעמוד](#page-54-0) 55
		- | "רשימת סוג [הנייר" בעמוד](#page-56-0) 57

### **נייר תקוע**

טען דף בכיוון הנכון והחלק את המסילות הצדדיות לאורך קצוות הדף.

ם אם הכנסת כמה דפים הכנס דף נייר אחר בכל פעם. $\Box$ 

**מידע קשור** | "סילוק נייר [תקוע" בעמוד](#page-158-0) 159 | "הטענת נייר לתוך ה -מזין נייר [אחורי" בעמוד](#page-57-0) 58

### **הנייר מוזן עקום**

טען דף בכיוון הנכון והחלק את המסילות הצדדיות לאורך קצוות הדף.

**מידע קשור** | "הטענת נייר לתוך ה -מזין נייר [אחורי" בעמוד](#page-57-0) 58

### **כמה דפי נייר מוזנים ביחד**

❏הכנס דף נייר אחד בכל פעם.

מם כמה דפי נייר מוזנים ביחד בזמן הדפסה דו-צדדית, הוצא את הנייר שהכנסת למדפסת לפני שאתה מכניס G<br>מחדש את הנייר.

### **מתרחשת שגיאת אין נייר**

אם מתרחשת שגיאת <sup>י</sup>אין נייר<sup>י</sup> למרות שיש נייר בתוך ה-מזין נייר אחורי, הכנס את הנייר שוב במרכז ה-מזין נייר<br>אחורי.

## **נייר נפלט במהלך ההדפסה**

<mark>כאשר טוענים נייר מכתבים (נייר שעליו יש מידע כגון שם השולח או שם החברה המודפסים מראש בכותרת), בחר</mark><br>Letterhead כהגדרת סוג הנייר.

# **בעיות באספקת החשמל ובלוח הבקרה**

## **המדפסת לא נדלקת**

❏ודא שכבל החשמל מחובר כהלכה.

ם החזק את הלחצן  $\rm{U}$  לחוץ זמן ארוך קצת יותר.  $\Box$ 

### **המדפסת לא נכבית**

<span id="page-163-0"></span>החזק את הלחצן  $\mathop{\mathcal{C}}$  לחוץ זמן ארוך קצת יותר. אם עדיין אינך מצליח לכבות את המדפסת, נתק את כבל החשמל מהחשמל. כדילמנוע מראש ההדפסה להתייבש לחלוטין, הדלק את המדפסת שוב וכבה אותה באמצעות לחיצה על  $\bigcup$  הלחצו

### **מתבצע כיבוי אוטומטי**

**הכיבוי מנותק**. ❏בחר באפשרות **הגדרות** <sup>&</sup>gt; **הגדרות בסיסיות** <sup>&</sup>gt; **הגדרות כיבוי** והשבת את ההגדרה **הכיבוי אינו פעיל**ואת ההגדרה

❏בחר באפשרות **הגדרות** > **הגדרות בסיסיות** והשבת את ההגדרה **טיימר כיבוי**.

*ייתכן שבמוצר שברשותך כלולה התכונה הגדרות כיבוי או טיימר כיבוי, בהתאם למיקום הרכישה. לתשומת לבך:*

# **מסך ה -LCD מחשיך**

המדפסת נמצאת במצב שינה. לחץ על לחצן כלשהו בלוח הבקרה כדי להחזיר את מסך ה-LCD למצבו הקודם.

# **לא ניתן להדפיס ממחשב**

# **בדיקת החיבור (USB(**

❏חבר את כבל ה -USB היטב אל המדפסת ואל המחשב.

❏אם אתה משתמש ברכזת USB נסה לחבר את המדפסת ישירות אל המחשב.

❏אם לא ניתן לזהות את כבל ה -USB, שנה את הכניסה או שנה את כבל ה -USB.

ם המדפסת אינה מצליחה להדפיס באמצעות חיבור  $\text{USB}$ . נסה את הצעדים הבאים. $\Box$ 

נתק את כבל ה-USB מהמחשב. לחץ לחיצה ימנית על סמל המדפסת המוצג במחשב, ואז בחר <mark>הסר התקן.</mark><br>עכשיו, חבר את כבל ה-USB אל המחשב ונסה הדפסת בדיקה.

אפס את חיבור ה-USB באמצעות יישום השלבים במדריך זה לשינוי שיטת החיבור למחשב. לפרטים, עיין<br>בקישור מידע הרלוונטי שלהלו.

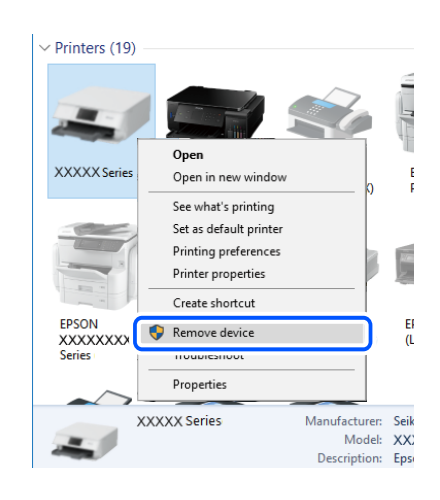

#### **מידע קשור**

| "שינוי שיטת החיבור [למחשב" בעמוד](#page-48-0) 49

# **בדיקת החיבור (רשת)**

- החרי שינוי הנתב האלחוטי או הספק שלך, נסה ליצור שוב הגדרות רשת עבור המדפסת. חבר את המחשב או את Gשלך, בסה<br>ההתקו החכם לאותו SSID של המדפסת.
- כבה את ההתקנים שאתה רוצה לחבר אל הרשת. המתן כ10- שניות, ולאחר מכן הדלק את ההתקנים בסדר $\Box$ הבא: נתב אלחוטי, מחשב או התקן חכם, ואז את המדפסת. קרב את המדפסת והמחשב או ההתקן החכם אל<br>הנתב האלחוטי כדי לסייע לתקשורת גלי הרדיו, ואז נסה לבצע שוב את הגדרות הרשת.
- ⊡ הדפס את דו"ח חיבור הרשת. לפרטים, עיין בקישור מידע הרלוונטי שלהלן. אם הדו"ח מראה שחיבור הרשת <br>נכשל. בדוק את דו"ח חיבור הרשת ופעל בהתאם לפתרונות המודפסים בו.
- $\_$ אם כתובת ה-IP שהוקצתה למדפסת היא XXX,XXX,169.254 $\_$ XXXX, ומסכת תת-הרשת היא 555.255.0.0 $\Box$ אפשר שכתובת ה-IP לא הוקצתה נכונה. אתחל שוב את הנתב האלחוטי או אפס את הגדרות הרשת עבור<br>המדפסת. אם פעולה זו אינה פותרת את הבעיה, עיין בתיעוד עבור הנתב האלחוטי.
- ⊡ נסה לגשת לכל אתר אינטרנט מהמחשב כדי לוודא שהגדרות הרשת של המחשב נכונות. אם אינך יכול לגשת לשום<br>אתר אינטרנט, הרי שיש בעיה במחשב. בדוק את חיבור הרשת של המחשב.

#### **מידע קשור**

- | "התחברות [למחשב" בעמוד](#page-23-0) 24
- $\,$  הדפסת דוח חיבור [רשת" בעמוד](#page-41-0)  $\,\bullet\,$

### **בדיקת התוכנה והנתונים**

- <span id="page-165-0"></span>❏ודא שהותקן מנהל התקן מדפסת מקורי של Epson.אם לא הותקן מנהל התקן מדפסת מקורי של Epson, הפונקציות הזמינות מוגבלות.אנו ממליצים להשתמש במנהל התקן מדפסת מקורי של Epson.לפרטים, <sup>י</sup>עיין<br>בקישור מידע הרלוונטי שלהלו.
- מם אתה מדפיס נתונים בכמות גדולה זיכרון המחשב עלול לאזול.הדפס את התמונה ברזולוציה נמוכה יותר או G אם אם המונים<br>במידות קטנות יותר.

#### **מידע קשור**

- | "בדיקת מנהלי התקן מדפסת מקוריים של Epson "בעמוד 166
	- | "התקנת [יישומים" בעמוד](#page-151-0) 152

### **בדיקת מנהלי התקן מדפסת מקוריים של Epson**

תוכל לבדוק אם מנהל התקן מדפסת מקורי של Epson מותקן במחשב שלך באמצעות אחת מהשיטות הבאות.

### **Windows**

את חלון תכונות שרת ההדפסה. בחר **לוח בקרה** <sup>&</sup>gt; **צפה בהתקנים ומדפסות** (**מדפסות**, **מדפסות ופקסים**), ואז בצע את הפעולות הבאות כדילפתוח

#### Windows 10/Windows 8.1/Windows 8/Windows 7❏

לחץ על סמל המדפסת, ואז לחץ **תכונות שרת הדפסה** בראש החלון.

#### Windows Vista❏

לחץ לחיצה ימנית על תיקיית **מדפסות** ואז לחץ על **הפעל כמנהל** > **תכונות שרת**.

#### Windows XP❏

מתוך תפריט **קובץ** בחר **תכונות שרת**.

מקורי במחשב שלך. לחץ על לשונית **מנהל התקן**.אם שם המדפסת שלך מוצג ברשימה, זהו סימן שמותקן מנהל התקן מדפסת Epson

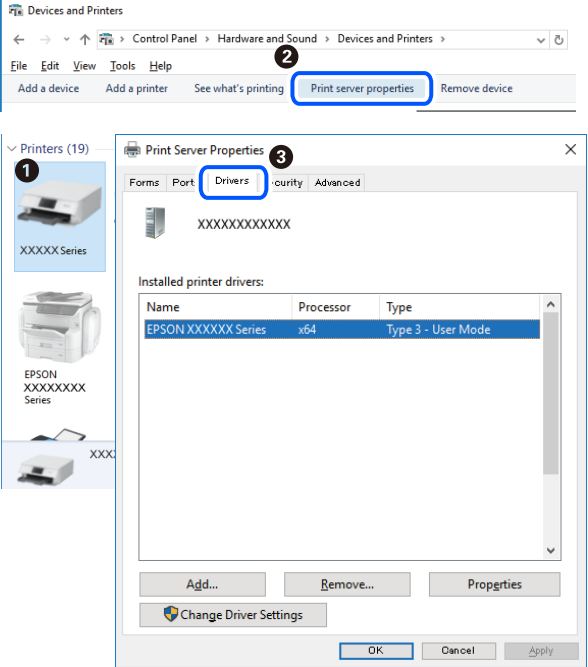

#### **Mac OS**

בחר באפשרות **העדפות המערכת** מתוך התפריט > **מדפסות וסורקים** (או **הדפסה וסריקה**, **הדפסה ופקס**), **עזר** בחלון, הרי שמנהל התקן מדפסת מקורי של Epson מותקן במחשב שלך. ולאחר מכן בחר את המדפסת.לחץ **אפשרויות וחומרים מתכלים**, ואם מוצגות לשונית <sup>ה</sup>**אפשרויות** ולשונית **תוכנת**

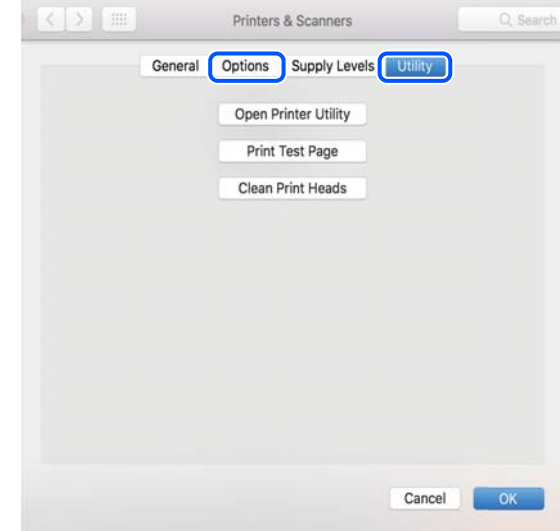

### **מידע קשור** | "התקנת [יישומים" בעמוד](#page-151-0) 152

## **בדיקת מצב המדפסת מהמחשב (Windows(**

לחץ על **תור הדפסה** בלשונית **תחזוקה** של מנהל ההתקן של המדפסת ולאחר מכן בדוק את הגורמים להלן.

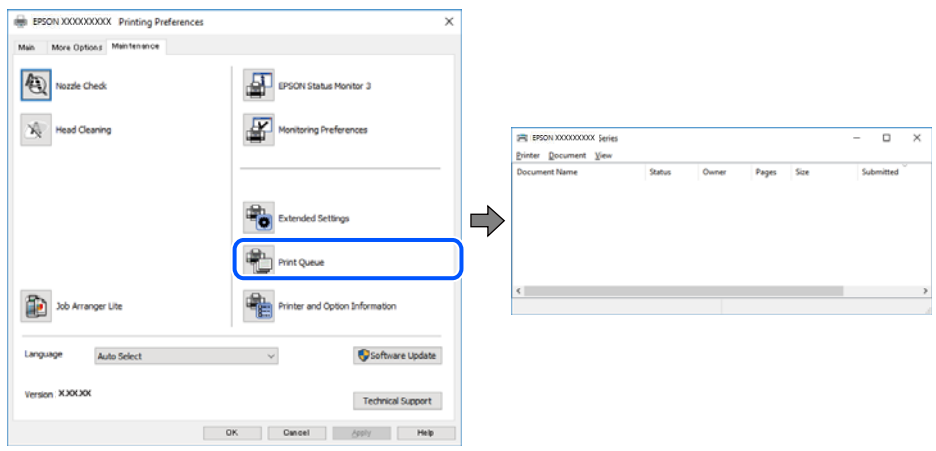

בדוק אם יש עבודות הדפסה בהשהיה. $\Box$ 

אם נשארו נתונים מיותר, בחר **בטל את כל המסמכים** מתוך תפריט ה **מדפסת**.

 $\Box$ ודא שהמדפסת אינה לא מקוונת או ממתינה.

אם המדפסת לא מקוונת או אם היא ממתינה, נקה את ההגדרה הרלוונטית למצבה (לא מקוונת או ממתינה)<br>מהתפריט **מדפסת**.

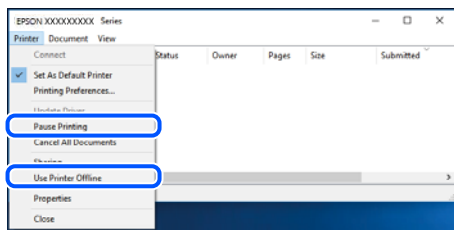

התפריט). ❏ודא שהמדפסת נבחרה כמדפסת ברירת המחדל מהתפריט **מדפסת** (אמור להיות סימן ביקורת בפריט

אם המדפסת לא נבחרה בתור מדפסת ברירת המחדל, הגדר אותה בתור מדפסת ברירת המחדל. אם קיימים לבחור את הסמל. סמלים רבים <sup>ב</sup>**לוח הבקרה** <sup>&</sup>gt; **צפה בהתקנים ומדפסות** (**מדפסות**, **מדפסות ופקסים**), עיין בהוראות שלהלן כדי

דוגמה)

חיבור USB: מדפסות מסדרת XXXX EPSON סדרת

חיבור רשת: מדפסות מסדרת XXXX EPSON סדרת

אם תתקין את מנהל ההתקן של המדפסת פעמים רבות, אפשרשתיצור בכך עותקים של מנהל התקן המדפסת. אם ואז ללחוץ **הסר התקן**. נוצרים עותקים כגון, "סדרתXXXX EPSON) עותק 1)" ישללחוץ לחיצה ימנית על סמן מנהל ההתקןשהועתק

❏ודא שיציאת המדפסת נבחרה בצורה נכונה ב **תכונה** > **יציאה** מתפריט ה **מדפסת** כדלהלן.

בחר "**USBXXX** "עבור חיבור USB, או "**Port Print EpsonNet** "עבור חיבור רשת.

# **בדיקת מצב המדפסת מהמחשב (OS Mac(**

ודא שמצב המדפסת אינו **השהיה**.

<span id="page-168-0"></span>לחץ פעמיים על סמל המדפסת.אם המדפסת בהשהיה, לחץ על **חדש פעולה** (או על **חדש את פעולת המדפסת**). בחר ב-**העדפות מערכת** מתוך התפריט <sup>&</sup>gt; **מדפסות וסורקים** (או **הדפסה וסריקה**, **הדפסה ופקס**), ולאחר מכן

# **כאשר אין ביכולתך לבצע הגדרות רשת**

- ❏כבה את ההתקנים שאתה רוצה לחבר אל הרשת. המתן כ-10 שניות, ולאחר מכן הדלק את ההתקנים בסדר הנתב האלחוטי כדי לסייע לתקשורת גלי הרדיו, ואז נסה לבצע שוב את הגדרות הרשת.
- חיבור הרשת, ולאחר מכן בצע את הפתרונות המודפסים. ❏בחר **הגדרות** <sup>&</sup>gt; **הגדרות רשת** <sup>&</sup>gt; **בדיקת חיבור**, ואז הדפס דו"ח חיבור רשת. אם מתרחשת שגיאה, בדוק את דוח

**מידע קשור**

- $\,$  הדפסת דוח חיבור [רשת" בעמוד](#page-41-0) 42 $\,$
- $\,$ והודעות ופתרונות בדוח חיבור הרשת $\,$  בעמוד  $\,$

## **אין אפשרות להתחבר מהתקנים אף על פי שאין בעיה בהגדרות הרשת**

אם אין אפשרות להתחבר מהמחשב או מהתקן חכם אל המדפסת אף על פי שבדוח חיבור הרשת לא מופיעה שום<br>בעיה. עייו בהמשר.

אם אתה משתמש בכמה נתבים אלחוטיים באותו הזמן ייתכן שלא תוכל להשתמש במדפסת מהמחשב או מההתקן  $\Box$ החכם, תלוי בהגדרות של הנתבים האלחוטיים. חבר את המחשב או את ההתקן החכם לאותו נתב אלחוטי כמו<br>המדפסת.

השבת את פונקציית הקשירה בהתקן החכם במידה והיא אופשרה.

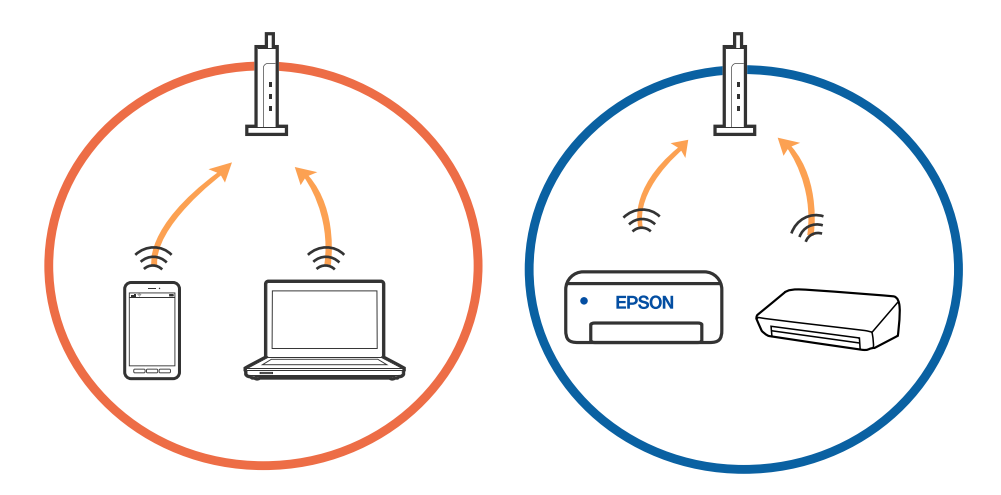

 $\Box$ ייתכן שלא תוכל להתחבר לנתב האלחוטי כאשר יש לנתב האלחוטי ריבוי של SSID וכאשר התקנים מחוברים<br>ל-SSID שונים באותו נתב אלחוטי. חבר את המחשב או את ההתקו החכם לאותו SSID של המדפסת.

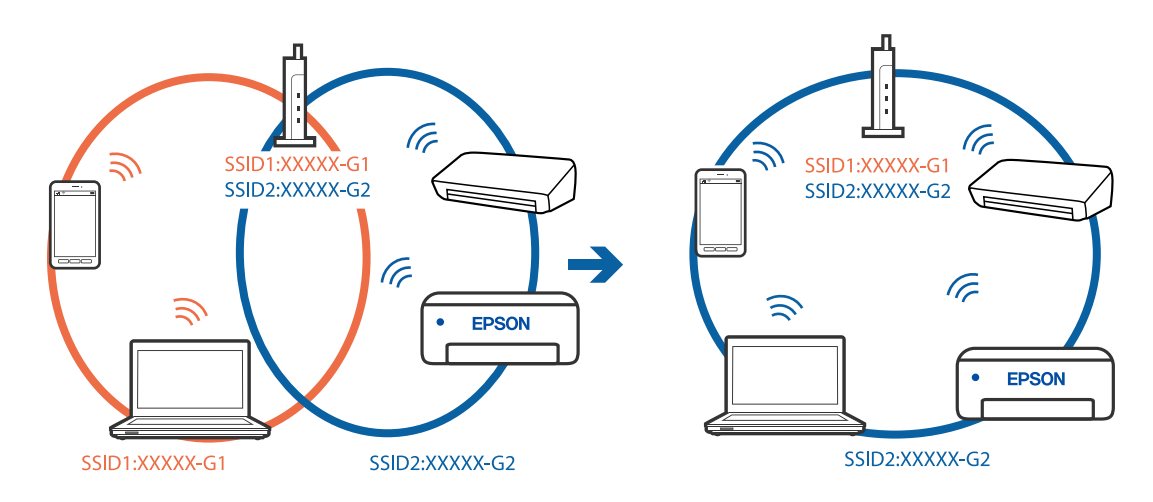

❏לנתב אלחוטי התואם גם לתקן a802.11 IEEE וגם לתקן g802.11 IEEE יש SSID בGHz -2.4 וב-5 אם אתה מחבר את המחשב או את התקן החכם אל  $\rm Si\rm\ddot{D}$  ב $\rm SHz$  - לא תוכל להתחבר למדפסת כיוון  $\rm GHz$ שהמדפסת תומכת בתקשורת ב-4 GHz - בלבד. חבר את המחשב או את ההתקן החכם לאותו SSID של המדפסת.

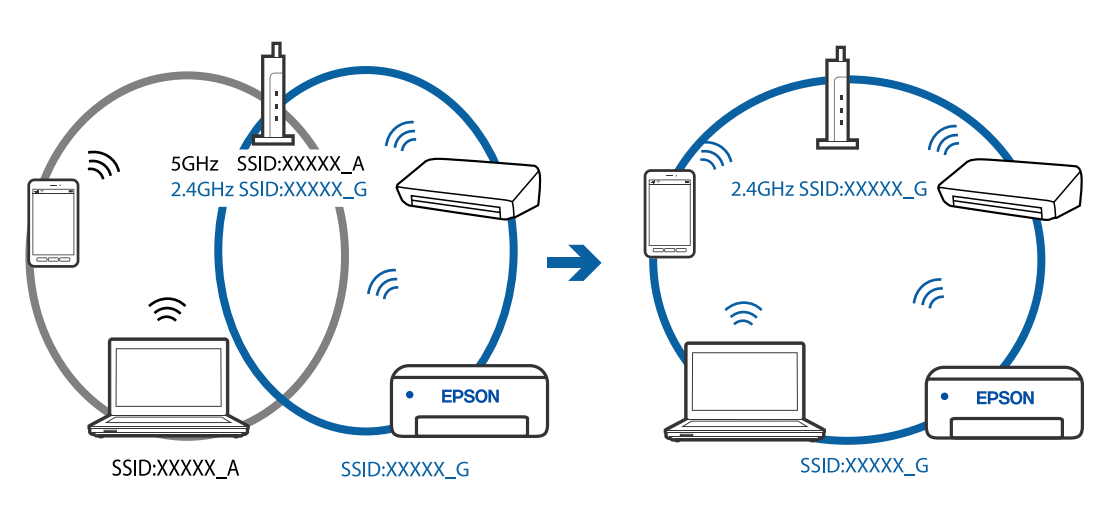

למרבית הנתבים האלחוטיים יש תכונת מפריד פרטיות החוסם את התקשורת בין ההתקנים מחוברים. אם אין  $\Box$ ביכולתך ליצור תקשורת בין מדפסת ומחשב או התקן החכם אף על פי שהם מחוברים לאותה הרשת, השבת את<br>מפריד הפרטיות בנתב האלחוטי. לפרטים נוספים, עיין במדריך שסופק עם הנתב האלחוטי.

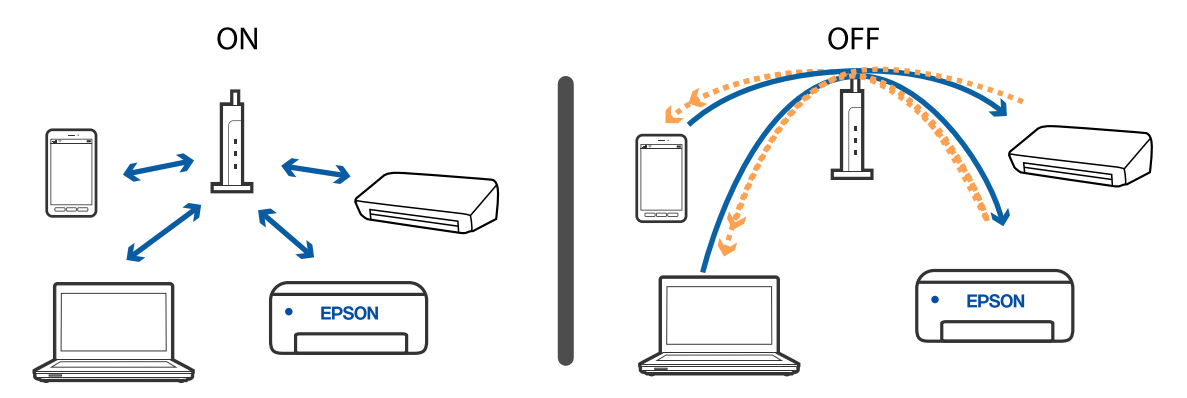

#### **מידע קשור**

- | "בדיקת ה -SSID המחובר למדפסת" בעמוד 171
	- $_{171}$ בדיקת ה-SSID עבור המחשב" בעמוד  $\blacktriangleright$

## **בדיקת ה -SSID המחובר למדפסת**

(נקודת AP פשוטה) מכל תפריט. בחר **הגדרות** <sup>&</sup>gt; **הגדרות רשת** <sup>&</sup>gt; **סטטוס הרשת**.תוכל לבדוק את ה -SSID עבור Fi-Wi ואת Direct Fi-Wi

## **בדיקת ה -SSID עבור המחשב**

#### **Windows**

לחץ על במגש המשימות בשולחן העבודה. בדוק את השם של ה -SSID המחובר ברשימה שתוצג.

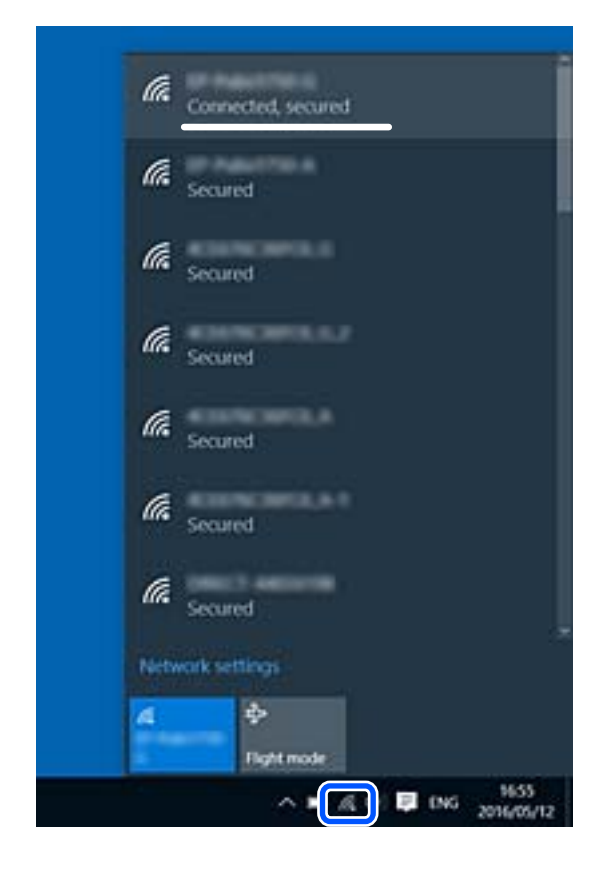

#### **Mac OS**

ביקורת. לחץ על סמל ה -Fi-Wi בראש מסך המחשב. תוצג רשימה של SSID כאשר ה -SSID המחובר מסומן בסימן

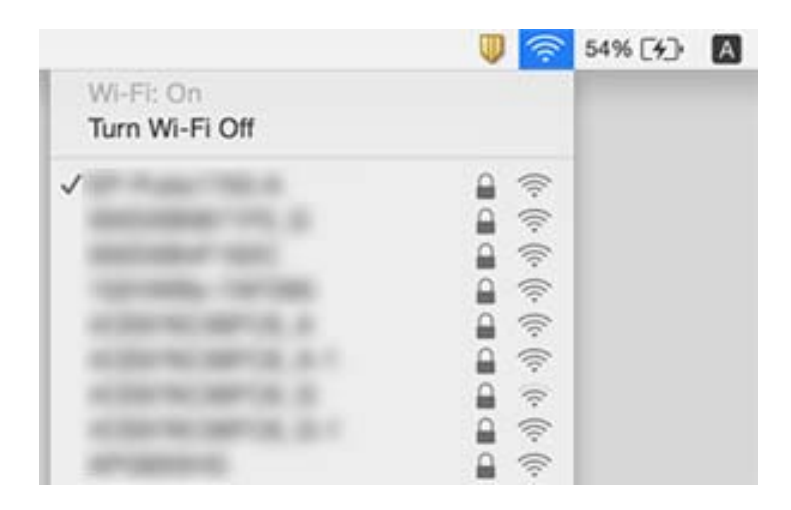

### **חיבורי LAN אלחוטיים (Fi-Wi (מאבדים את יציבותם כאשר משתמשים Mac במחשב z USB 3.0 בהתקני**

כאשר אתה המחבר התקן אל יציאת USB 3.0 ב- Mac, אפשר שתתרחש הפרעת תדר-רדיו. נסה את הפעולות<br>הבאות במידה ואין ביכולתך להתחבר אל LAN אלחוטי (Wi-Fi) או אם הפעולות מאבדות את יציבותן.

❏הרחק מהמחשב את ההתקן המחובר ליציאת 3.0 USB.

 $_{\rm GHz}$ ל התחבר אל ה-SSID אם המדפסת תומכת בטווח התדר 5 GHz המדפסת הממכת בטווח ה

### **מידע קשור** מפרט "Wi-Fi" בעמוד 189

# **לא יכול להדפיס מ- iPhone, iPad, או touch iPod**

❏חבר את ה - iPhone, ה -iPad, או ה -touch iPod לרשת (SSID (שאליה מחוברת המדפסת.

❏אפשר **תצורת נייר** בתפריטים הבאים.

**הגדרות** > **הגדרות מדפסת** > **הגדרת מקור הנייר** > **תצורת נייר**

❏הפוך את ההגדרה AirPrint לזמינה ב-Config Web.

#### **מידע קשור**

- | "התחברות להתקן [חכם" בעמוד](#page-24-0) 25
- $_1$ ובעמוד (Web Config) אפליקציה עבור הגדרת תצורת פעולות מדפסת (

# **בעיות בתדפיסים**

### **התדפיס משופשף או שחסר בו צבע**

<span id="page-172-0"></span><mark>אם לא השתמשת במדפסת הרבה זמן, ייתכן שפיות ראש ההדפסה סתומות ולא יוציאו את הדיו. בצע בדיקת פיה</mark><br>ולאחר מכו נקה את ראש ההדפסה אם אחת מהפיות בראש ההדפסה סתומות.

**מידע קשור** | "בדיקת ראש ההדפסה [וניקויו" בעמוד](#page-128-0) 129

### **מופיעים פסים או צבעים בלתי צפויים**

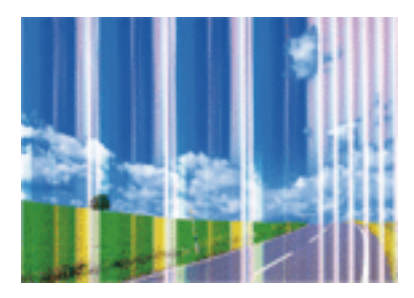

יתכן שנחירי ראש ההדפסה סתומים. בצע בדיקת נחיר במטרה לבדוק אם יש סתימה בנחירי ראש ההדפסה. נקה את<br>ראש ההדפסה אם נחירים כלשהם בראש ההדפסה סתומים.

**מידע קשור**  $\,$  "בדיקת ראש ההדפסה [וניקויו" בעמוד](#page-128-0) 129 $\,$ 

## **פסים צבעוניים מופיעים במרווחים קבועים של כ2.5- ס"מ**

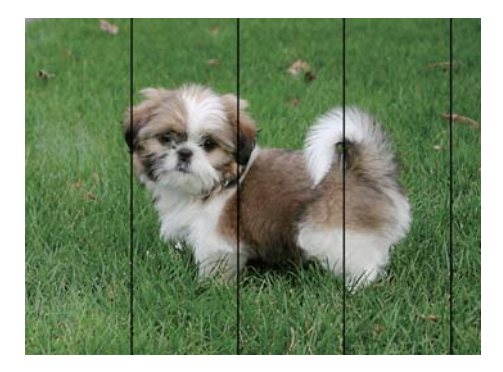

בחר בהגדרת סוג הנייר המתאימה לסוג הנייר המוטען במדפסת. $\Box$ 

❏יישר את ראש ההדפסה באמצעות התכונה **יישור אופקי**.

בעת הדפסה על נייר רגיל, הדפס באמצעות הגדרת איכות גבוהה יותר. $\Box$ 

**מידע קשור** | "רשימת סוג [הנייר" בעמוד](#page-56-0) 57  $_1$ יישור ראש [ההדפסה" בעמוד](#page-130-0)  $\bullet$ 

### **תדפיסים מטושטשים, רצועות אנכיות או יציאה מהיישור**

# eninanen ane ) Aufdruck. W  $15008$  "Regel

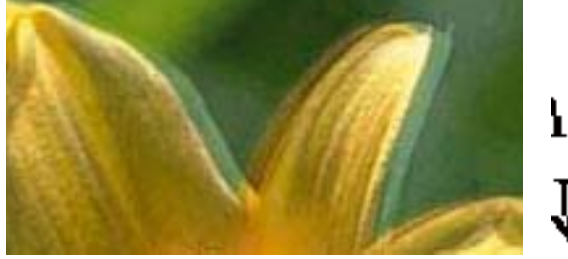

יישר את ראש ההדפסה באמצעות התכונה **יישור אנכי**.

**מידע קשור**  $_1$ יישור ראש [ההדפסה" בעמוד](#page-130-0)  $\bullet$ 

### **איכות ההדפסה לא משתפרת גם אחרי יישור ראש ההדפסה**

בזמן הדפסה דו-כיוונית (או במהירות גבוהה) ראש ההדפסה מדפיס כשהוא נע בשני הכיוונים וקווים אנכיים עשויים להיות לא ישרים.אם איכות ההדפסה לא משתפרת השבת את ההגדרה הדפסה דו-כיוונית (או במהירות<br>גבוהה).השבתת הגדרה זו טשויה להאט את מהירות ההדפסה.

#### Windows❏

הסר את הסימון מהאפשרות **מהירות גבוהה** בכרטיסייה **אפשרויות נוספות** של מנהל ההתקן של המדפסת.

Mac OS❏

בחר באפשרות **העדפות המערכת** מתוך התפריט > **מדפסות וסורקים** (או **הדפסה וסריקה**, **הדפסה ופקס**), ההגדרה **הדפסה במהירות גבוהה**. ולאחר מכן בחר את המדפסת.לחץ על **אפשרויות וציוד** <sup>&</sup>gt; **אפשרויות** (או **מנהל התקן**).בחר באפשרות **כבוי** עבור

### **איכות ההדפסה גרועה**

בדוק את הגורמים להלן אם איכות ההדפסה גרועה בגלל הדפסים מטושטשים, רצועות, צבעים חסרים, צבעים<br>דהויים ויישור שגוי בתדפיסים.

**בדיקת המדפסת**

בצע בדיקת פיה ולאחר מכן נקה את ראש ההדפסה אם אחת מהפיות בראש ההדפסה סתומות. $\Box$ 

❏ישר את ראש ההדפסה.

**בדיקת הנייר**

ם השתמש בנייר הנתמך בידי מדפסת זאת.  $\Box$ 

ל תדפיס על נייר לח, נייר שניזוק או נייר ישו מדי. $\Box$ 

ם אם הנייר מסולסל או המעטפות נפוחות.  $\Box$ אם הנייר מסולסל

- של תערום את הנייר מיד לאחר ההדפסה. $\Box$
- על יבש את התדפיסים מיד לפני שתתייק או תציג אותם. כשהתדפיסים מתייבשים יש להימנע מאור שמש ישיר, לא <mark>לא עלגוע להי</mark><br>להשתמש במייבש ולא לנגוע בצד המודפס של הנייר.
- של כשמדפיסים תמונות או תצלומים מומלץ להשתמש בנייר מקורי של Epson במקום בנייר רגיל. הדפס על צד הנייר C<br>של Epson שאפשר להדפיס עליו.

#### **בדיקת הגדרות ההדפסה**

בחר בהגדרת סוג הנייר המתאימה לסוג הנייר המוטען במדפסת.  $\Box$ 

❏הדפס באיכות גבוהה יותר.

**בדיקת מחסנית הדיו**

ם ממליצה להשתמש במחסנית הדיו לפני התאריך המודפס על גבי האריזה.  $\Box$ 

 $\Box$ לקבלת תוצאות מיטביות יש לנצל את כל מחסנית הדיו תוך שישה חודשים ממועד פתיחת האריזה.

⊡ נסה להשתמש במחסניות דיו מקוריות של Epson. מוצר זה מיועד להתאים צבעים על סמך שימוש במחסניות דיו ⊋<br>מקוריות של Epson. השימוש במחסניות דיו שאינן מקוריות יכול לגרום לירידה באיכות ההדפסה.

#### **מידע קשור**

- | "בדיקת ראש ההדפסה [וניקויו" בעמוד](#page-128-0) 129
	- $_1$ יישור ראש [ההדפסה" בעמוד](#page-130-0)  $\bullet$
	- | "גודל הנייר וכמויות [הדפים" בעמוד](#page-54-0) 55
		- | "רשימת סוג [הנייר" בעמוד](#page-56-0) 57
	- | "אמצעי זהירות לטיפול [בנייר" בעמוד](#page-53-0) 54

### **הנייר מרוח או שרוט**

כאשר מופיעות רצועות אופקיות או שיש מריחה בראש או בתחתית הנייר, טען נייר בכיוון הנכון והחלק את מדריכי Q<br>הקצוות עד לקצוות הנייר.

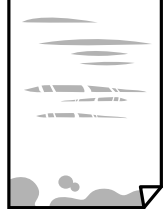

כאשר מופיעות רצועות אנכיות או שהנייר מרוח, יש לנקות את נתיב הנייר. $\Box$ 

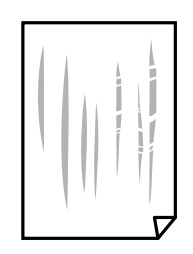

הנח את הנייר על גבי משטח שטוח על מנת לוודא שהוא לא מתעקל. אם הוא אינו ישר, יישר אותו.  $\Box$ 

בשעת הדפסה ידנית על שני צדי הגיליון יש לוודא שהדיו יבשה לגמרי לפני הטענת הנייר מחדש.  $\Box$ 

**מידע קשור**

- | "הטענת נייר לתוך ה -מזין נייר [אחורי" בעמוד](#page-57-0) 58
	- $_1$ ניקוי נתיב הנייר ממריחות [דיו" בעמוד](#page-130-0)  $\blacklozenge$

### **הנייר נמרח בזמן הדפסה אוטומטית דו-צדדית**

אם משתמשים בתכונה <sup>י</sup>הדפסה דו-צדדית אוטומטית<sup>י</sup> ומדפיסים מסמך עם נתונים בצפיפות גבוהה, כמו תמונות<br>וגרפים, צריך להקטין את צפיפות ההדפסה ולהאריך את משך הייבוש.

```
מידע קשור
```
 $_{137}$ אפשרויות תפריט עבור הגדרות [מדפסת" בעמוד](#page-136-0)  $\blacklozenge$ 

### **התמונות המודפסות דביקות**

אפשר שאתה מדפיס בצד הלא נכון של נייר התמונות. ודא שאתה מדפיס על הצד המיועד להדפסה. אחרי שמדפיסים בצד הלא נכון של נייר צילום, יש לנקות את נתיב הנייר.

**מידע קשור**

 $_1$ ניקוי נתיב הנייר ממריחות [דיו" בעמוד](#page-130-0)  $\blacklozenge$ 

## **התמונות או הצילומים מודפסים בצבעים לא צפויים**

כאשר מדפיסים ממנהל התקן ההדפסה של מערכת הפעלה Windows מיושמת הגדרת תיקון הצילומים האוטומטי<br>של Epson כברירת מחדל. בהתאם לסוג הנייר. כדי לשנות הגדרה זו.

בלשונית **אפשרויות נוספות** בחר את **מותאם אישית** בתוך **תיקון צבעים**, ואזלחץ על **מתקדם**. שנה את ההגדרה **תיקון** בשיטה אחרת כלשהי לתיקון צבע מחוץ לשיטה של **שיפור תמונה** בתוך **ניהול צבעים**. **סצנה** מההגדרה **תיקון אוטומטי** לאחת האפשרויות האחרות. אם לא הצלחת לשנות את ההגדרה, עליך להשתמש

> **מידע קשור** | "התאמת צבע [התדפיס" בעמוד](#page-84-0) 85

### **הצבעים שונים ממה שאתה רואה בתצוגה**

- $\Box$ להתקני תצוגה כמו מסכי מחשב יש תכונות תצוגה משל עצמם. אם התצוגה אינה מאוזנת התמונה לא מוצגת<br>בבהירות ובצבעים הנכונים. כוון את הגדרות תכונות ההתקו.
- ∏ אור שמאיר לתוך התצוגה משפיע על האופן שבו נראית התמונה בתצוגה. הימנע מאור שמש ישיר ואשר את<br>התמונה במקום בו מובטחת לך תאורה הולמת.
- בעל שהצבעים יהיו שונים ממה שנראה בהתקנים חכמים כמו טלפונים חכמים או טבלטים שהתצוגה שלהם היא Q<br>רטלת רזולוציה נרוהה
- הצבעים בתצוגה אינם זהים לחלוטין לאלו המופיעים על הנייר משום שתהליך הפקת הצבע של התקן התצוגה שונה  $\Box$ <br>מזה של המדפסת.

# **לא ניתן להדפיס ללא שוליים**

הגדר <sup>'</sup>ללא שוליים<sup>י</sup> בהגדרות המדפסת. אם תבחר סוג נייר שאינו תומך בהדפסה ללא שוליים, לא תוכל לבחור את<br>האפשרות **ללא שוליים**. בחר סוג נייר שתומך בהדפסה ללא שוליים.

**מידע קשור**

- $g$ אפשרויות תפריט עבור הגדרות נייר והדפסה להעתקת [צילומים" בעמוד](#page-93-0)  $\bullet$ 
	- | "פעולות הדפסה בסיסיות [Windows "בעמוד](#page-66-0) 67
		- | "פעולות הדפסה [בסיסיות](#page-68-0) [OS Mac "בעמוד](#page-68-0) 69

# **קצוות התמונה נגזרים בעת הדפסה ללא שוליים**

בהדפסה ללא שוליים התמונה מוגדלת מעט והשטח הבולט נגזר.בחר הגדרת הגדלה קטנה יותר.

❏לוח בקרה

שנה את הגדרת **הרחבה**.

#### Windows❏

ההגדרות. לחץ **הגדרות** לצד תיבת הסימון **ללא שוליים** בלשונית מנהל ההתקן של המדפסת **ראשי** ולאחר מכן שנה את

#### Mac OS❏

שנה את הגדרת **הרחבה** מהתפריט **הגדרות הדפסה** של דיאלוג ההדפסה.

#### **מידע קשור**

 $g$ אפשרויות תפריט עבור הגדרות נייר והדפסה להעתקת [צילומים" בעמוד](#page-93-0)  $\bullet$ 

## **המיקום, הגודל או השוליים של התדפיס שגויים**

טען דף בכיוון הנכון והחלק את המסילות הצדדיות לאורך קצוות הדף.  $\Box$ 

באשר מניחים את המקור על גבי משטח סריקה יש ליישר את הפינה של המקור עם הפינה המסומנת בסמלΩ<br>במסגרת של זגוגית הסורק. אם קצוות ההעתק חתוכים יש להרחיק את המקור קצת מהפינה.

בעת הנחת מסמכי מקור על משטח סריקה, נקה את ה-משטח סריקה ומכסה המסמכים, תוך שימוש במטלית  $\Box$ יבשה, רכה ונקייה. אם יש אבק אם כתמים על הזכוכית, שטח ההעתקה יכול להתרחב כדי לכלול את האבק או את<br>הכתמים וכר נגרמים מצב העתקה שגוי או תמונות קטנות.

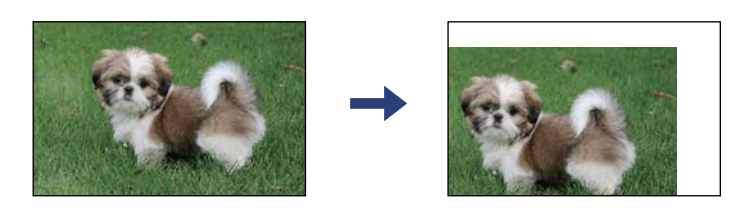

❏בחר את ההגדרה המתאימה לגודל הנייר.

התאם את הגדרת השוליים ביישום כך שהשוליים יהיו בתוך השטח הניתו להדפסה. $\Box$ 

#### **מידע קשור**

- | "הטענת נייר לתוך ה -מזין נייר [אחורי" בעמוד](#page-57-0) 58
- $61$  "הנח את המסמכים המקוריים על משטח [סריקה" בעמוד](#page-60-0)  $\blacklozenge$ 
	- $_1$ ניקוי משטח [סריקה" בעמוד](#page-131-0) 132 $\blacktriangleright$ 
		- $18$ ל שטח בר [הדפסה" בעמוד](#page-186-0)  $\blacklozenge$

### **התווים המודפסים הם שגויים או מעורבבים**

❏חבר את כבל ה -USB היטב אל המדפסת ואל המחשב.

- ❏בטל כל עבודת הדפסה הנמצאת בהשהיה.
- ש בשעת ההדפסה אל תכניס את המחשב למצב תרדמה או למצב שינה. בפעם הבאה שתדליק את המחשב יתכן **⊡**<br>שיודפסו עמודים של טקסט מעורבב.
- אם אתה משתמש במנהל התקן מדפסת בו השתמשת בעבר, אפשר שהתווים המודפסים יהיו מעורבבים. ודא $\Box$ שמנהל ההתקן של המדפסת בו אתה משתמש, מתאים למדפסת זו. בדוק את שם המדפסת בראש חלון מנהל<br>ההתקו של המדפסת.

### **התמונה המודפסת היא הפוכה**

נקה הגדרות של תמונת ראי במנהל ההתקן של המדפסת או ביישום.

Windows❏

נקה את **תמונת מראה** בלשונית **אפשרויות נוספות** של מנהל ההתקן של המדפסת.

Mac OS**□** 

נקה **תמונת מראה** מהתפריט **הגדרות הדפסה** של דיאלוג ההדפסה.

### **דפוסים דמויי-מוזאיקה בתדפיסים**

בהדפסת תמונות או תצלומים הדפסה תוך שימוש בנתוני רזולוציה גבוהה. תמונות באתרי אינטרנט הן לעתים קרובות<br>ברזולוציה נמוכה אף על פי שהן נראות טוב מספיק בתצוגה ולכן איכות ההדפסה עלולה לרדת.

### **בתמונה שהועתקה מופיעים צבעים בלתי אחידים, מריחות, נקודות או קווים ישרים.**

❏נקה את נתיב הניירות.

❏נקה את משטח סריקה.

אל תלחץ חזק מדי על המקור או מכסה המסמכים כשאתה שם את המקור על משטח סריקה.  $\square$ 

ם הדיו מרוח הקטן את הגדרת הצפיפות. $\Box$ 

**מידע קשור**

- $_1$ ניקוי נתיב הנייר ממריחות [דיו" בעמוד](#page-130-0)  $\blacklozenge$ 
	- $\,$  ניקוי משטח [סריקה" בעמוד](#page-131-0) 132 $\,$
	- | "אפשרויות תפריט [להעתקה" בעמוד](#page-94-0) 95

# **תבנית moiré) קווקווים) מופיעה בתמונה שהועתקה**

שנה את ההגדרה 'הקטן' ו'הגדל' או הנח את מסמך המקור בזווית מעט שונה.

**מידע קשור**

| "אפשרויות תפריט [להעתקה" בעמוד](#page-94-0) 95

# **תמונה של הצד ההפוך של המקור מופיעה בתמונה המועתקת.**

כשהמסמך המקורי הוא דק, הנח את המסמך המקורי על משטח סריקה ולאחר מכן הנח עליו פיסת נייר G<br>שחורה.

הפחת הגדרת צפיפות ההעתקה בלוח הבקרה. $\Box$ 

**מידע קשור**

| "אפשרויות תפריט [להעתקה" בעמוד](#page-94-0) 95

### **לא היה אפשר לפתור את בעיית התדפיס**

אם ניסית את כל הפתרונות ולא פתרת את הבעיה נסה להסיר את מנהל ההתקן של המדפסת ולהתקינו מחדש.

**מידע קשור**

- | "הסרת [אפליקציות" בעמוד](#page-153-0) 154
	- | "התקנת [יישומים" בעמוד](#page-151-0) 152

# **בעיות הדפסה אחרות**

### **ההדפסה אטית מדי**

❏סגור יישומים הפתוחים שלא לצורך.

הקטן את איכות ההדפסה. הדפסה באיכות גבוהה מאטה את ההדפסה. $\Box$ 

⊡ הפוך את ההגדרה הדו-כיוונית (או הגדרת המהירות הגבוהה) לזמינה. כאשר הגדרה זאת הופכת לזמינה ראש<br>ההדפסה מדפיס כשהוא נע בשני הכיוונים ומהירות ההדפסה גודלת.

Windows❏

בחר **מהירות גבוהה** בכרטיסייה **אפשרויות נוספות** של מנהל ההתקן של המדפסת.

#### Mac OS❏

בחר באפשרות **העדפות המערכת** מתוך התפריט > **מדפסות וסורקים** (או **הדפסה וסריקה**, **הדפסה מופעל** עבור ההגדרה **הדפסה במהירות גבוהה**. **ופקס**), ולאחר מכן בחר את המדפסת. לחץ על **אפשרויות וציוד** <sup>&</sup>gt; **אפשרויות** (או **מנהל התקן**). בחר באפשרות

הפוך מצב שקט ללא זמין. תכונה זאת מאטה את ההדפסה. $\Box$ 

❏לוח בקרה

בחר במסך הבית, ואז השבת את **מצב שקט**.

#### Windows❏

בחר באפשרות **כבוי** עבור ההגדרה **מצב שקט** בכרטיסייה **ראשי** של מנהל ההתקן של המדפסת.

Mac OS❏

בחר באפשרות **העדפות המערכת** מתוך התפריט > **מדפסות וסורקים** (או **הדפסה וסריקה**, **הדפסה כבוי** עבור ההגדרה **מצב שקט**. **ופקס**), ולאחר מכן בחר את המדפסת. לחץ על **אפשרויות וציוד** <sup>&</sup>gt; **אפשרויות** (או **מנהל התקן**). בחר באפשרות

# **ההדפסה או ההעתקה מואטת באופן דרמטי במהלך פעולה רציפה**

ההדפסה או ההעתקה מואטת כדי למנוע ממנגנון המדפסת להתחמם יותר מדי ולהינזק. אולם, תוכל להמשיך בפעולה. כדי לחזור למהירות רגילה יש להשאיר את המדפסת במצב סרק למשך 30 דקות לפחות. המהירות אינה<br>חוזרת למהירות רגילה אם אספקת החשמל מכובה.

# **לא ניתןלבטל הדפסה ממחשב עם מערכת הפעלה 10.6.8v X OS Mac**

אם ברצונך להפסיק להדפיס מהמחשב שלך, הגדר את ההגדרות הבאות.

הפעל את Config Web, ואז בחר את **9100Port** כהגדרת **הפרוטוקול בעל הקדימות הגבוהה ביותר** ב **הגדרת ופקס**), הסר את המדפסת והוסף אותה מחדש. **AirPrint**. בחר באפשרות **העדפות מערכת** מתוך התפריט <sup>&</sup>gt; **מדפסות וסורקים** (או **הדפסה וסריקה**, **הדפסה**
# **אי אפשר להתחיל בסריקה**

חבר את כבל ה-USB היטב אל המדפסת ואל המחשב. אם אתה משתמש ברכזת USB נסה לחבר את המדפסת G<br>ישירות אל המחשב.

ם אם אתה סורק ברזולוציה גבוהה ברשת, ייתכן שתהיה שגיאת תקשורת. הקטן את הרזולוציה. $\Box$ 

 $\Sigma$ ודא שהמדפסת (הסורק) הנכונים נבחרו ב-2 $\square$  Epson Scan  $\square$ 

#### **בדוק אם המדפסת מזוהה בעת שימוש ב Windows**

במערכת ההפעלה Windows, ודא שהמדפסת (סורק) מוצגת בתפריט **סורק ומצלמה**. המדפסת (סורק) צריכה 2 Scan Epson. עיין בהוראות הבאות כדי לעבור אל התפריט **סורק ומצלמה**. להופיע בתור "XXXXX EPSON) שם המדפסת)". אם המדפסת (סורק) לא מופיעה הסר והתקן מחדש את

#### Windows 10❏

**הצג סורקים ומצלמות** ובדוק אם המדפסת מוצגת. לחץ עללחצן התחלואז בחר את **מערכת Windows** <sup>&</sup>lt; **לוח בקרה**, הזן את "סורק ומצלמה" בחיפוש, לחץ על

#### Windows 8.1/Windows 8❏

**ומצלמה** ובדוק אם המדפסת מוצגת. בחר באפשרות**שולחן העבודה** <sup>&</sup>gt;**הגדרות**>**לוח הבקרה**. הזן "סורק ומצלמה" בצ'ארם החיפוש, לחץ על **הצג סורק**

#### Windows 7❏

לחץ על לחצן התחל ובחר את **לוח הבקרה** הזן את "סורק ומצלמה" בחיפוש, לחץ על **הצג סורקים ומצלמות** ובדוק<br>אם המדפסת מוצגת.

#### Windows Vista❏

לחץ על לחצן התחל, בחר את **לוח הבקרה** > **חומרה וקול** > **סורקים ומצלמות** ובדוק אם המדפסת מוצגת.

#### Windows XP❏

לחץ על לחצן התחל, בחר את **לוח הבקרה** > **מדפסות וחומרה אחרת** > **סורקים ומצלמות** ובדוק אם המדפסת מוצגת.

#### **מידע קשור**

| "הסרת [אפליקציות" בעמוד](#page-153-0) 154

| "התקנת [יישומים" בעמוד](#page-151-0) 152

# **אי אפשר להתחיל לסרוק כשמשתמשים בלוח הבקרה**

❏ודא ש - 2 Scan Epson ו-Manager Event Epson מותקנים כהלכה.

 $\square$ בדוק את הגדרת הסריקה המוקצית ב-Epson Event Manager.

# **בעיות בתמונה הסרוקה**

# <span id="page-181-0"></span>**הצבעים לא אחידים או שיש לכלוך או כתמים כשסורקים ממשטח הסריקה**

❏נקה את משטח הסריקה.

 $\Box$ נקה את הלכלוך שנדבק למקור.

על תלחץ חזק מדי על המקור או על מכסה המסמכים. אם תלחץ חזק מדי הסריקה עשויה להיות מטושטשת, ∏<br>מרוחה או עם כתמים.

**מידע קשור**

 $_1$ ניקוי משטח [סריקה" בעמוד](#page-131-0) 132 $\blacktriangleright$ 

## **איכות התמונה גסה**

עבור מסמכים בתוך **מצב מסמך**, וההגדרות עבור תמונות בתוך **מצב תמונה**. ❏הגדר את **מצב** בתוך 2 Scan Epson בהתאם למסמך המקור שאתה רוצה לסרוק. סרוק באמצעות ההגדרות

סרוק. ❏בתוך 2 Scan Epson, התאם את התמונה תוך שימוש בפריטים בלשונית **הגדרות מתקדמות** ולאחר מכן,

הרזולוציה נמוכה, נסה להגביר את הרזולוציה ולאחר מכן את הסריקה.  $\Box$ 

**מידע קשור**

 $\,$ יסריקה באמצעות 2 "Epson Scan  $\,$  בעמוד  $\blacklozenge$ 

## **חומר חיצוני מופיע ברקע התמונות**

אפשר שהתמונות בגב מסמך המקור יופיעו בתמונה הסרוקה.

❏בתוך 2 Scan Epson, בחר את לשונית **הגדרות מתקדמות** ואז התאם את **בהירות**.

בלשונית **הגדרות מתקדמות**. אפשר שתכונה זולא תהיה זמינה, בהתאם להגדרות בלשונית **הגדרות ראשיות** <sup>&</sup>gt; **סוג תמונה** או הגדרות אחרות

**טקסט**. ❏בתוך **מצב מסמך** בתוך 2 Scan Epson, בחר בלשונית **הגדרות מתקדמות** ואז ב-**אפשרות תמונה** <sup>&</sup>gt; **שיפור**

בעת ביצוע סריקה מזכוכית הסורק, הנח נייר שחור או לוח כתיבה על גבי מסמך המקור.  $\Box$ 

#### **מידע קשור**

 $61$  "הנחת המסמכים [המקוריים" בעמוד](#page-60-0)  $\blacktriangleright$ 

## **הטקסט מטושטש**

- **טקסט**. ❏בתוך **מצב מסמך** בתוך 2 Scan Epson, בחר בלשונית **הגדרות מתקדמות** ואז ב-**אפשרות תמונה** <sup>&</sup>gt; **שיפור**
- ❏בחר את **מצב מסמך** כ-**מצב** בתוך 2 Scan Epson. סרוק באמצעות ההגדרות עבור מסמכים ב-**מצב מסמך**.
- ❏בתוך **מצב מסמך** בתוך 2 Scan Epson, כאשר **סוג תמונה** בתוך לשונית**הגדרות ראשיות** הוגדרה האפשרות לגדול יותר. **שחור-לבן**, התאם את **סף** בלשונית **הגדרות מתקדמות**. כאשר אתה מעלה את **סף**, השטח של הצבע השחור הופך
	- הרזולוציה נמוכה, נסה להגביר את הרזולוציה ולאחר מכן את הסריקה.  $\Box$

**מידע קשור**

 $\,$ יסריקה באמצעות 2 "Epson Scan  $\,$  בעמוד  $\blacklozenge$ 

# **מופיעות תבניות מוארה (צלליות דמויות רשת)**

אם המקור הוא מסמך מודפס, ייתכן שיופיעו תבניות מוארה (צלליות דמויות רשת) בתמונה הסרוקה.

❏בכרטיסייה **הגדרות מתקדמות** בתוכנה 2 Scan Epson, בחר באפשרות **תיקון סריקה**.

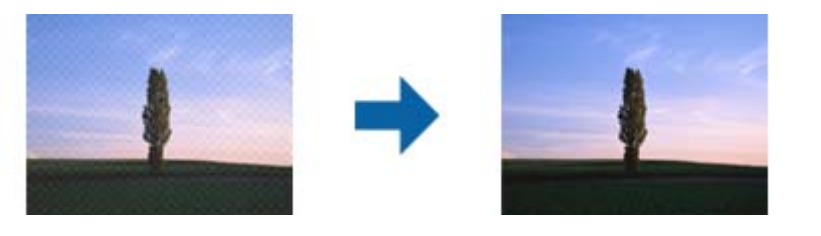

שנה את הרזולוציה ונסה לסרוק שוב. $\Box$ 

#### **מידע קשור**

 $\,$ יסריקה באמצעות 2 "Epson Scan  $\,$ 2 סריקה "

# **לא יכול לסרוק את השטח הנכון בזכוכיות הסורק**

רדא שמסמך המקור הונח נכונה כנגד קווי היישור.  $\Box$ 

- אם קצה התמונה הסרוקה חסר, הזז מעט את מסמך המקור מקצה זכוכית הסורק.  $\Box$
- כאשר מניחים מסמכי מקור רבים על זכוכית הסורק, יש לוודא את קיומו של רווח של 20 מ"מ לפחות בין מסמכי Q<br>המקור.
- בעת ביצוע סריקה מלוח הבקרה ובחירת פונקציית החיתוך של אזור הסריקה האוטומטית, סלק כל לכלוך או $\Box$ פסולת מזכוכית הסריקה ומכסה המסמכים. אם יש לכלוך או פסולת סביב מסמך המקור, טווח הסריקה מתרחב<br>רדי לרלול אותו.

#### **מידע קשור**

 $61$  "הנחת המסמכים [המקוריים" בעמוד](#page-60-0)  $\blacktriangleright$ 

## $_1$ ניקוי משטח [סריקה" בעמוד](#page-131-0) 132 $\blacktriangleright$

# **לא ניתן להציג תצוגה מקדימה ב-תמונה ממוזערת**

המקור. ❏בעת הנחת מסמכי מקור רבים על זכוכית הסורק, ודא שיש רווח של <sup>20</sup> מ"מ לפחות (0.79 אינץ') בין מסמכי

 $\Box$ ודא שמסמך המקור הונח בצורה ישרה.

❏בהתאם למסמך המקור, אפשר שהתצוגה המקדימה לא תתבצע ב-**תמונה ממוזערת**. במצב זה, בטל את הסימון בתיבת הסימון של **תמונה ממוזערת** בחלק העליון של חלון התצוגה המקדימה, כדי להציג את כל האזור הסרוק<br>בתצוגה מקדימה. ואז צור את הכתוביות באופו ידני.

**מידע קשור**

 $\,$ יסריקה באמצעות 2 Spson Scan  $\,$  בעמוד  $\blacktriangleright\,$ 

# **טקסט אינו מזוהה נכונה כאשר שומרים אותו בתור PDF ניתן לחיפוש**

בלשונית **טקסט**. ❏בחלון**אפשרויות של פורמט תמונה** בתוך 2 Scan Epson, ודא שהאפשרות **שפת טקסט** הוגדרה בצורה נכונה

 $\Box$ ודא שהמקור הונח בצורה נכונה.

 $\Box$ יש להשתמש במקור בעל כתב ברור. זיהוי הכתב עשוי להשתבש עבור הסוגים הבאים של מסמכי מקור.

ם מסמכי מקור שהועתקו מספר פעמים  $\Box$ 

❏מסמכי מקור שהתקבלו באמצעות הפקס (ברזולוציות נמוכות)

מסכי מקור שבהם המרווח בין אותיות או המרווח בין שורות קטן מדי  $\Box$ 

מסכי מקור בעלי שורות או הדגשה בקו תחתון על פני הטקסט $\Box$ 

❏מסמכי מקור עם כתב יד

ם מסמכי מקור עם קפלים או קמטים  $\Box$ 

∟בתוך מצב מסמך בתוך Epson Scan 2, כאשר סוג תמונה בתוך לשוניתהגדרות ראשיות הוגדרה האפשרות E<br>שחור-לבן, התאם את סף בלשונית הגדרות מתקדמות. כאשר מעלים את ה-סף, השחור מתחזק.

**טקסט**. ❏בתוך **מצב מסמך** בתוך 2 Scan Epson, בחר בלשונית **הגדרות מתקדמות** ואז ב-**אפשרות תמונה** <sup>&</sup>gt; **שיפור**

**מידע קשור**

 $\,$ יסריקה באמצעות 2 "Epson Scan  $\,$ 2 סריקה "

# **לא ניתן לפתור בעיות בתמונה סרוקה**

אם ניסית את כל הפתרונות והבעיה לא נפתרה, אפס את הגדרות 2 Epson Scan באמצעות 2 Epson Scan<br>Utility.

# *Utility 2 Scan Epson היא אפליקציה המגיעה עם 2 Scan Epson. לתשומת לבך:*

- .Epson Scan 2 Utility את התחל .1
- Windows 10❏ לחץ על לחצן 'התחל', ואז בחר **EPSON** < **Utility 2 Scan Epson**.
	- Windows 8.1/Windows 8❏

הזן את שם האפליקציה בצ'ארם החיפוש ולאחר מכן בחר בסמל המוצג.

Windows 7/Windows Vista/Windows XP❏

**Utility**. לחץ עללחצן 'התחל' ואז בחר **כל התוכניות** או **תוכניות** <sup>&</sup>gt;**EPSON** <sup>&</sup>lt;**2 Scan Epson**<sup>&</sup>lt; **2 Scan Epson**

#### Mac OS❏

בחר באפשרות **עבור אל** > **יישומים** > **Software Epson** < **Utility 2 Scan Epson**.

- .2 בחר את לשונית **אחר**.
	- .3 לחץ על **איפוס**.

*אם האתחול אינו פותר את הבעיה, הסר את 2 Scan Epson והתקן מחדש. לתשומת לבך:*

**מידע קשור**

- | "הסרת [אפליקציות" בעמוד](#page-153-0) 154
	- | "התקנת [יישומים" בעמוד](#page-151-0) 152

# **בעיות סריקה אחרות**

#### **הסריקה אטית מדי**

הנמך את הרזולוציה.

**מידע קשור**  $\,$ יסריקה באמצעות 2 "Epson Scan  $\,$  בעמוד  $\blacklozenge$ 

# **הסריקה מואטת במידה ניכרת במהלך סריקה רציפה**

הסריקה מואטת כדי למנוע ממנגנון המדפסת להתחמם יותר מדי ולהינזק. עם זאת, ניתן להמשיך לסרוק. כדי לחזור למהירות סריקה רגילה יש להשאיר את המדפסת במצב סרק למשך 30 דקות לפחות. מהירות הסריקה אינה חוזרת<br>למהירות רגילה אם אספקת החשמל מכובה.

# **הסריקה מפסיקה כשסורקים ל -TIFF-Multi/PDF**

עמודים בתבנית TIFF-Multi.❏ כשסורקים באמצעות 2 Scan Epson באפשרותך לסרוק ברציפות עד <sup>999</sup> דפים בתבנית PDF ועד <sup>200</sup>

ם בסריקה בנפחים גדולים מומלץ לסרוק בגווני אפור. $\Box$ 

הגדל את השטח הפנוי על גבי הכונו הקשיח של המחשב. הסריקה עלולה לעצור אם איו מספיק שטח פנוי.  $\Box$ 

פסה לסרוק ברזולוציה נמוכה יותר. הסריקה מפסיקה אם גודל הנתונים הכולל מגיע למכסה.  $\Box$ 

**מידע קשור**

 $\,$ יסריקה באמצעות 2 "Epson Scan  $\,$  בעמוד  $\blacklozenge$ 

# **בעיות אחרות**

# **מכת חשמל קטנה עם הנגיעה במדפסת**

אם מחוברים למחשב הרבה התקנים היקפיים יתכן שתרגיש מכת חשמל קטנה עם הנגיעה במדפסת. התקן חוט<br>הארקה למחשב המחובר למדפסת.

# **רעשי הפעולה חזקים**

אם המדפסת מרעישה מדי הפעל את **מצב שקט**. הפעלת תכונה זו עשויה להאט את מהירות המדפסת.

❏לוח בקרה

בחר במסך הבית, ואז אפשר את **מצב שקט**.

❏מנהל התקן המדפסת ב-Windows

הפעל את **מצב שקט** בכרטיסייה **ראשי**.

 $M$ מנהל התקן המדפסת ב-Mac OS  $\Box$ 

בחר באפשרות **העדפות המערכת** מתוך התפריט > **מדפסות וסורקים** (או **הדפסה וסריקה**, **הדפסה ופקס**), עבור ההגדרה **מצב שקט**. ולאחר מכן בחר את המדפסת. לחץ על **אפשרויות וציוד** <sup>&</sup>gt; **אפשרויות** (או **מנהל התקן**). בחר באפשרות **מופעל**

# **היישום חסום בידי חומת אש (עבור Windows בלבד)**

הוסף את היישום לתכניות המותרות בחומת האש של Windows בהגדרות האבטחה ב**לוח הבקרה**.

# **נספח**

# **מפרט טכני**

## **מפרט המדפסת**

<span id="page-186-0"></span>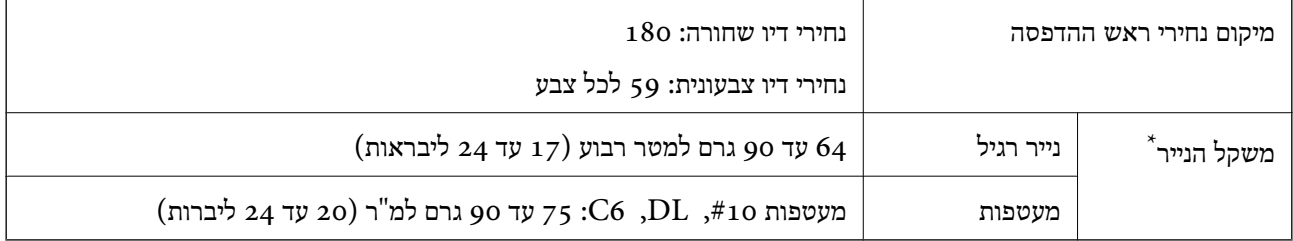

\* גם כאשר עובי הנייר נמצא בתוך טווח זה, אפשרשהנייר לא יוזןלתוך המדפסת אושאיכות ההדפסה תהיה ירודה, בהתאם לתכונות או איכות הנייר.

#### **שטח בר הדפסה**

## *האזור המיועד להדפסה עבור גליונות בודדים*

איכות ההדפסה יכולה לרדת בשטחים המוצללים בגלל מנגנון המדפסת.

**הדפסה עם שוליים**

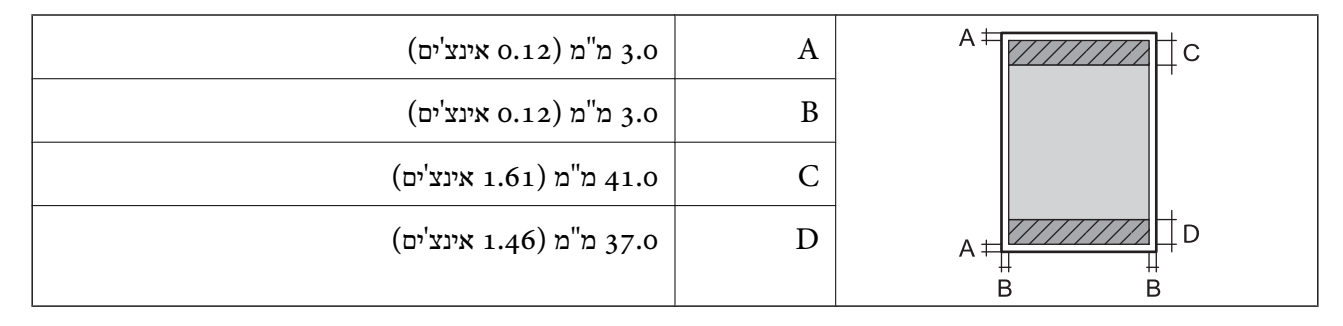

#### **הדפסה ללא שוליים**

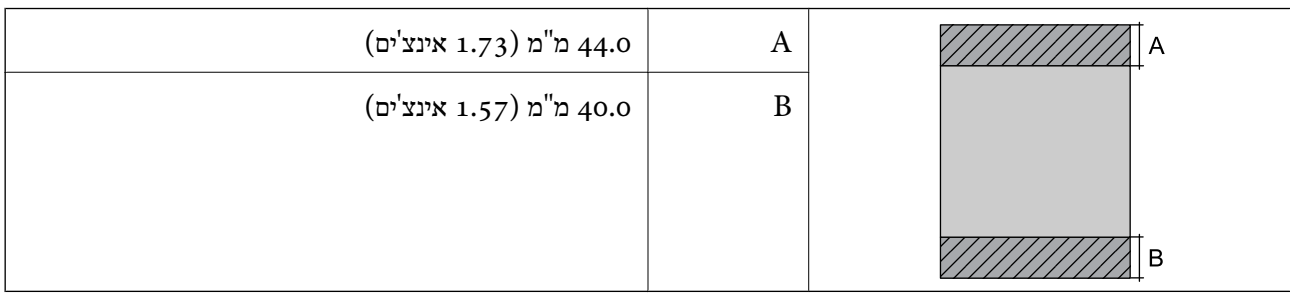

## *האזור הניתן להדפסה במעטפות*

איכות ההדפסה יכולה לרדת בשטחים המוצללים בגלל מנגנון המדפסת.

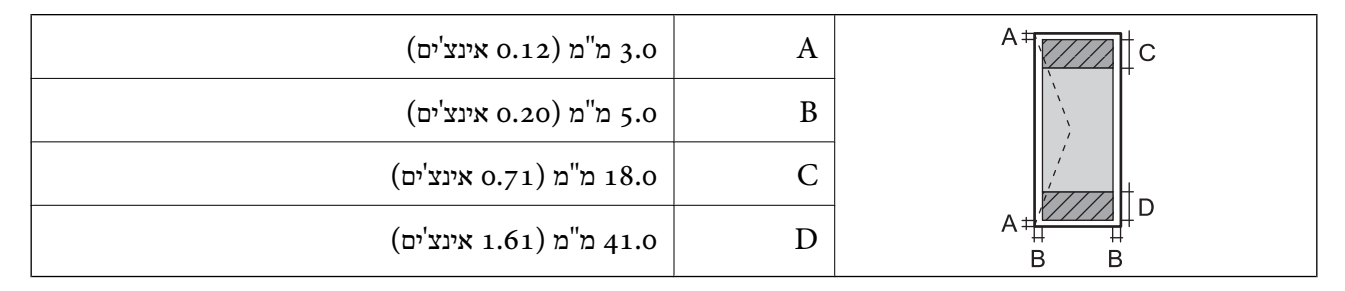

## **מפרט הסורק**

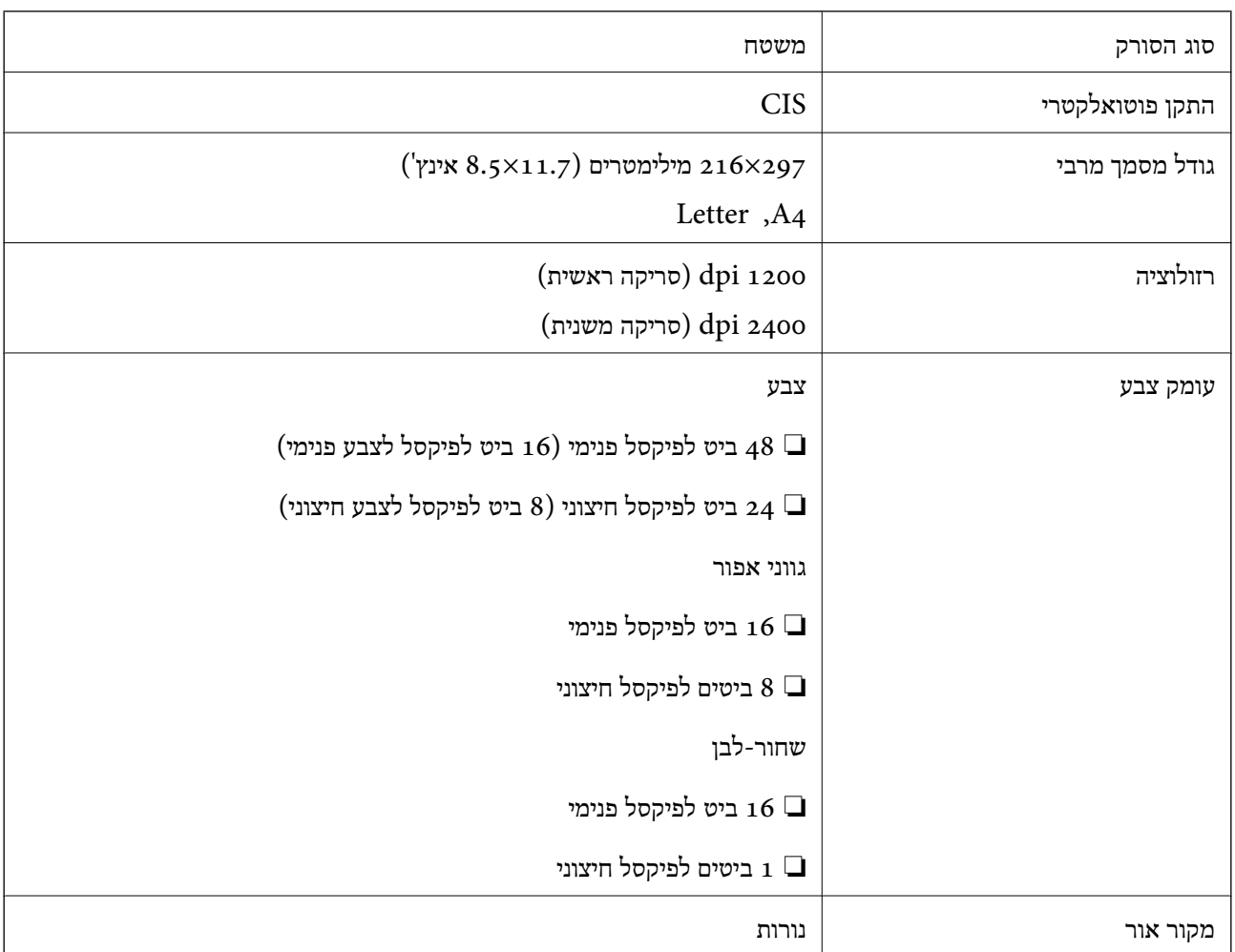

## **מפרט ממשקים**

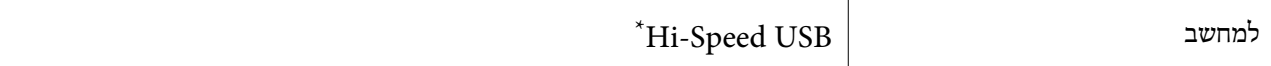

\* אין תמיכה בכבלי 3.0 USB.

# **רשימת פונקציות רשת**

## **פונקציות רשת ו 6-IPv4/IPv**

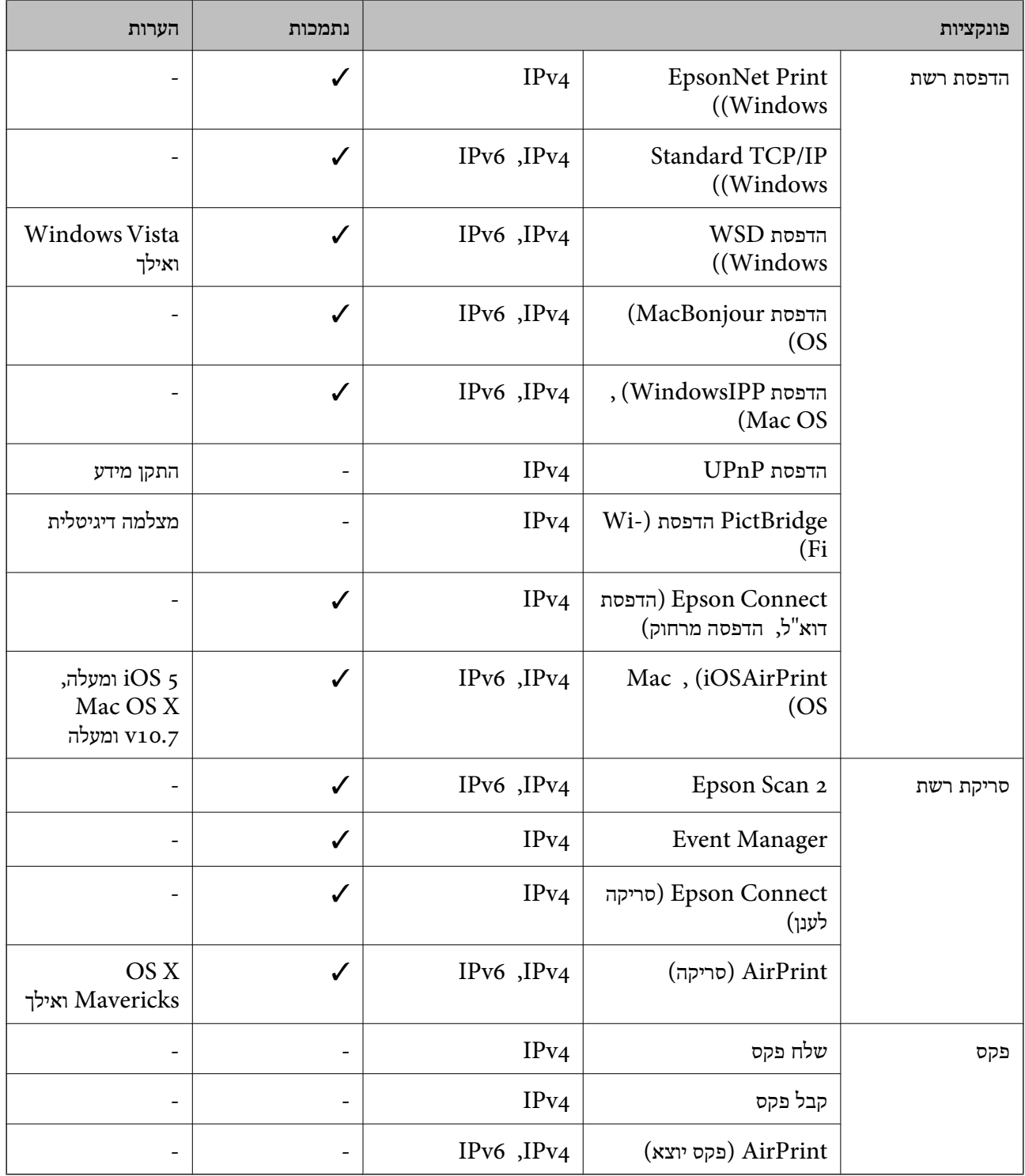

# **Wi-Fi מפרט**

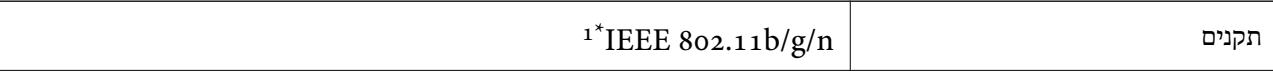

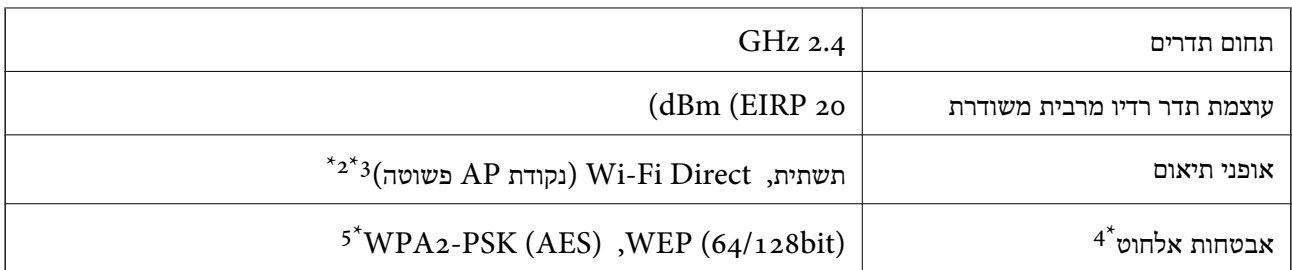

\*1 n802.11 IEEE זמין רק עבור ה20-HT.

- $\,$  1<br/>EEE  $8$ 02.11b $\,$ עבור מקן לא $\,$  2\*
- תשתית) Wi-Fi ניתן להשתמש בנקודת  $\rm AP$ פשוטה התואמת פשוטה  $\rm 3^*$ 
	- בלבד. WPA2-PSK (AES) תומך ב- WPA2-PSK (AES) תומך ב-
	- \*5 תואם לתקן ההצפנה 2WPA עם תמיכה בהצפנת 2WPA/WPA אישית.

# **פרוטוקול אבטחה**

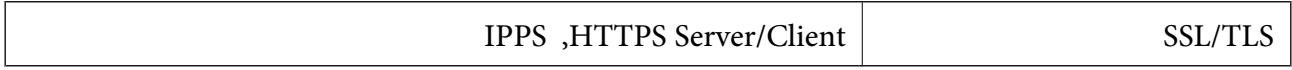

# **שירותי צד שלישי נתמכים**

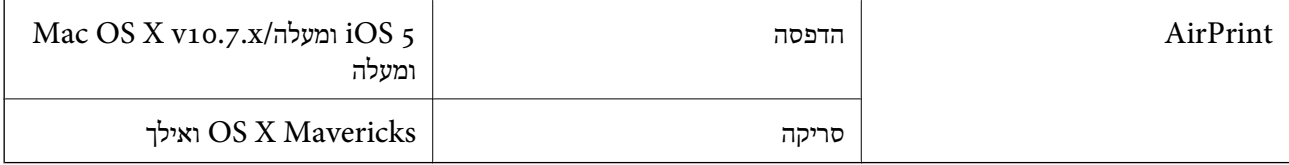

## **מידות**

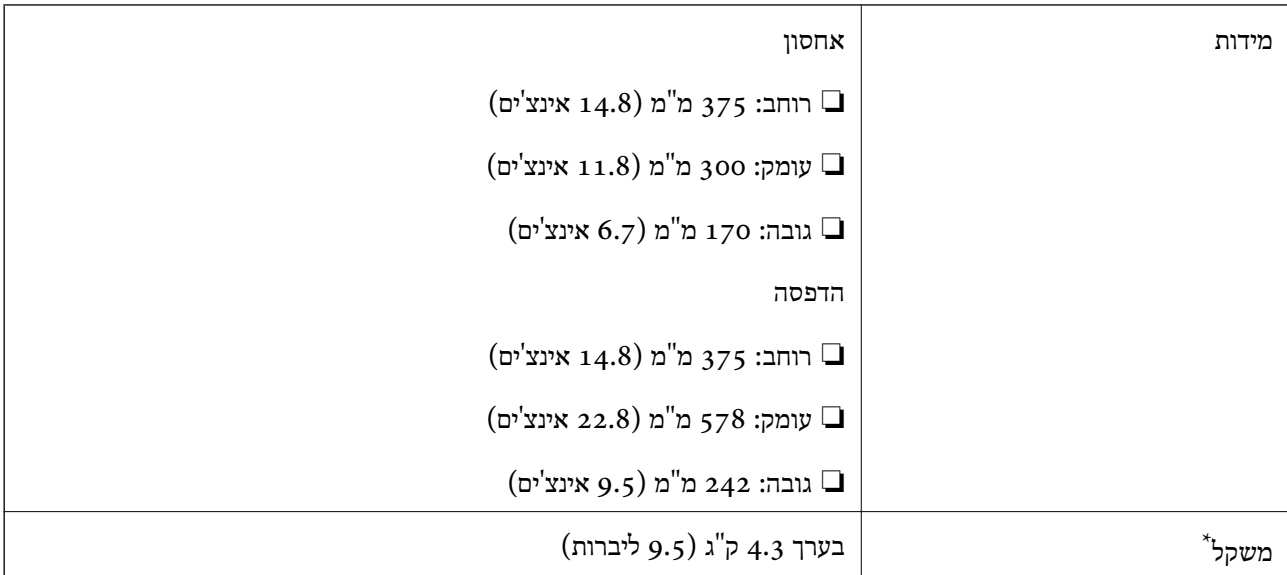

\* ללא מחסניות הדיו וכבל החשמל.

# **מפרטים חשמליים**

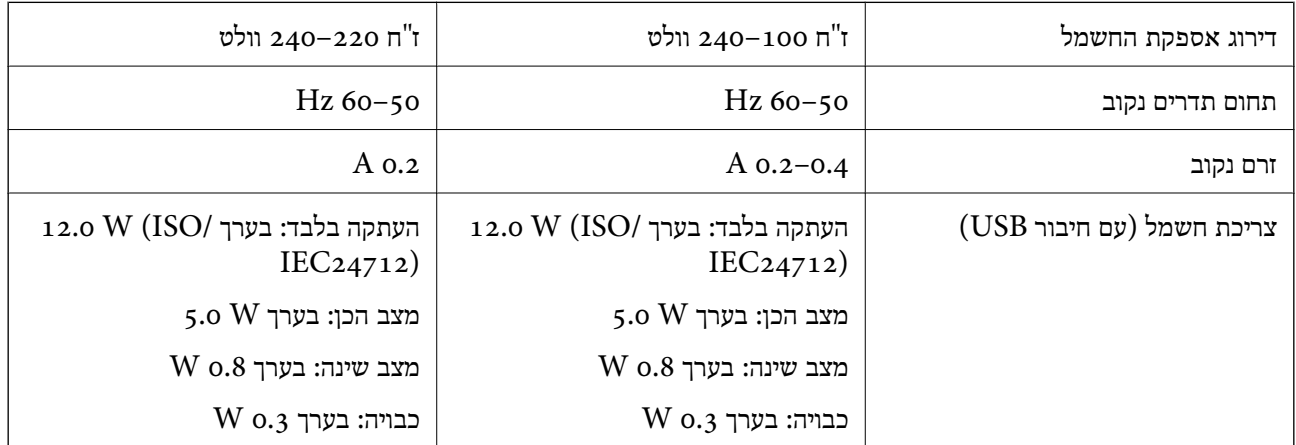

*לתשומת לבך:*

❏ *לפרטים על המתח החשמלי של המדפסת ראה התווית שעליה.*

❏ *פרטים על צריכת חשמל עבור משתמשים אירופיים, ראה האתר להלן. <http://www.epson.eu/energy-consumption>*

#### **מפרט סביבתי**

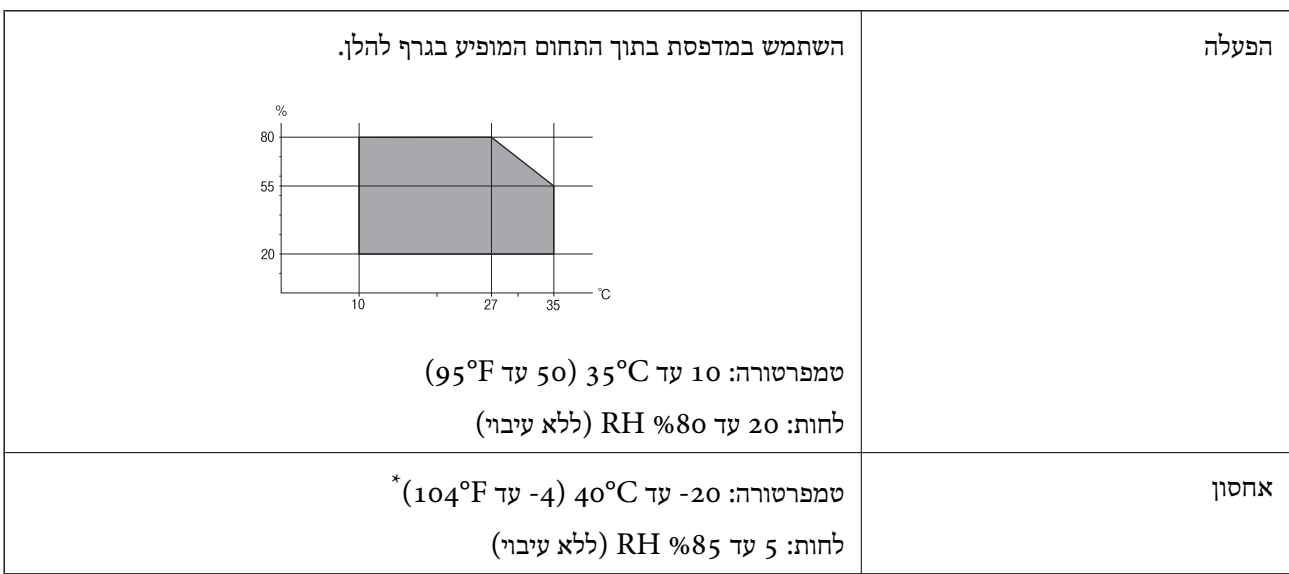

. באפשרותך לאחסן עד חודש אחד ב- 104 °C).  $^\ast$ 

# **מפרט סביבתי למחסניות דיו**

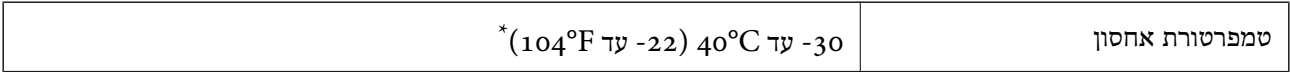

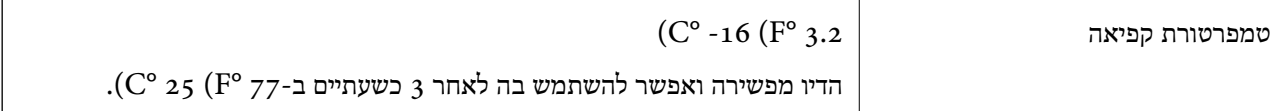

. באפשרותך לאחסן עד חודש אחד ב-104 $\,$  (C° 40  $\,$  (F°  $\,$ 104-

## **דרישות המערכת**

Windows❏ ,סיביות-32 (יותר מתקדמת או Windows 10 ,Windows 8/8.1 ,Windows 7 ,Windows Vista  $(5)$ סיביות $-64$ (סיביות-) 32Windows XP SP3 Windows XP Professional x64 Edition SP2

Mac OS❏

ומעלה macOS 11 ,ומעלה Mac OS X v10.6.8

*לתשומת לבך:*

❏ *ייתכן שמערכת ההפעלה OS Mac אינה תומכת בתכונות וביישומים מסוימים.*

❏ *מערכת הקבצים של (UFS (UNIX עבור OS Mac אינה נתמכת.*

# **מידע רגולטורי**

## **תקנים ואישורים**

## **תקנים ואישורים לדגם אירופי**

עבור משתמשים באירופה

הברת Seiko Epson Corporation מצהירה בזאת שדגם ציוד הרדיו שלהלן תואם להוראה 2014/53/EU.<br>הטקסט המלא של הוראת התאימות של ה-EU זמיו באתר האינטרנט שלהלו.

<http://www.epson.eu/conformity>

C636B

לשימוש במדינות אלה בלבד: אירלנד, בריטניה, אוסטריה, גרמניה, ליכטנשטיין, שווייץ, צרפת, בלגיה,<br>לוקסמבורג, הולנד, איטליה, פורטוגל, ספרד, דנמרק, פינלנד, נורווגיה, שוודיה, איסלנד, קרואטיה, קפריסין,<br>יוון, סלובניה, מלטה, בולגריה,

Epson אינה יכולה לקבל על עצמה אחריות לכל כשל בעמידה בדרישות ההגנה הנגרמות משינוי של המוצרים שלא<br>הומלץ עליו.

# $\epsilon$

# **מגבלות על העתקה**

הקפד לפעול לפי המגבלות להלן כדי להבטיח שימוש אחראי וחוקי במדפסת.

העתקת הפריטים להלן אסורה על פי חוק:

<span id="page-192-0"></span>שטרות כסף, מטבעות, ניירות ערך סחירים בהנפקת הממשלה, אגרות חוב ממשלתיות ואגרות חוב עירוניות  $\Box$ 

בולים לא משומשים, גלויות מבוילות ופריטי דואר רשמי אחרים הנושאים דמי משלוח תקפים  $\Box$ 

בולי הכנסה בהנפקת הממשלה וניירות ערר שהונפקו לפי הליר חוקי. $\Box$ 

נקוט זהירות בעת הדפסת הפריטים האלה:

⊡ ניירות ערך סחירים פרטיים (תעודות מניות, שטרות, המחאות וכדומה), כרטיסים חודשיים לתחבורה ציבורית,<br>כרטיסים בהנחה וכדומה.

ררכונים, רישיונות נהיגה, תעודות כשירות, היתרי מעבר בדרכים, בולי מזון, כרטיסים וכדומה. $\Box$ 

*יתכן שהעתקת פריטים אלה גם אסורה על פי חוק. לתשומת לבך:*

שימוש אחראי בחומרים שיש עליהם זכויות יוצרים:

אפשר להשתמש במדפסות לרעה בכך שמעתיקים חומרים שיש עליהם זכויות יוצרים. אלא אם פועלים לפי ייעוץ מעורך דין ובידיעתו, יש לנהוג באחראיות ובכבוד באמצעות השגת רשותו של המחזיק בזכויות היוצרים לפני העתקת<br>רל חומר שיצא לאור.

# **העברה ואחסון של המדפסת**

אם צריך להעביר את המדפסת למקום אחר או למעבדה לתיקון, יש לבצע את השלבים הבאים כדי לארוז אותה<br>רהלרה

#### !*זהירות:*

*היזהר לא ללכוד את ידך או את אצבעותיך בעת פתיחת יחידת הסורק או סגירתה. אם לא תיזהר, אתה עלול להיפצע.*

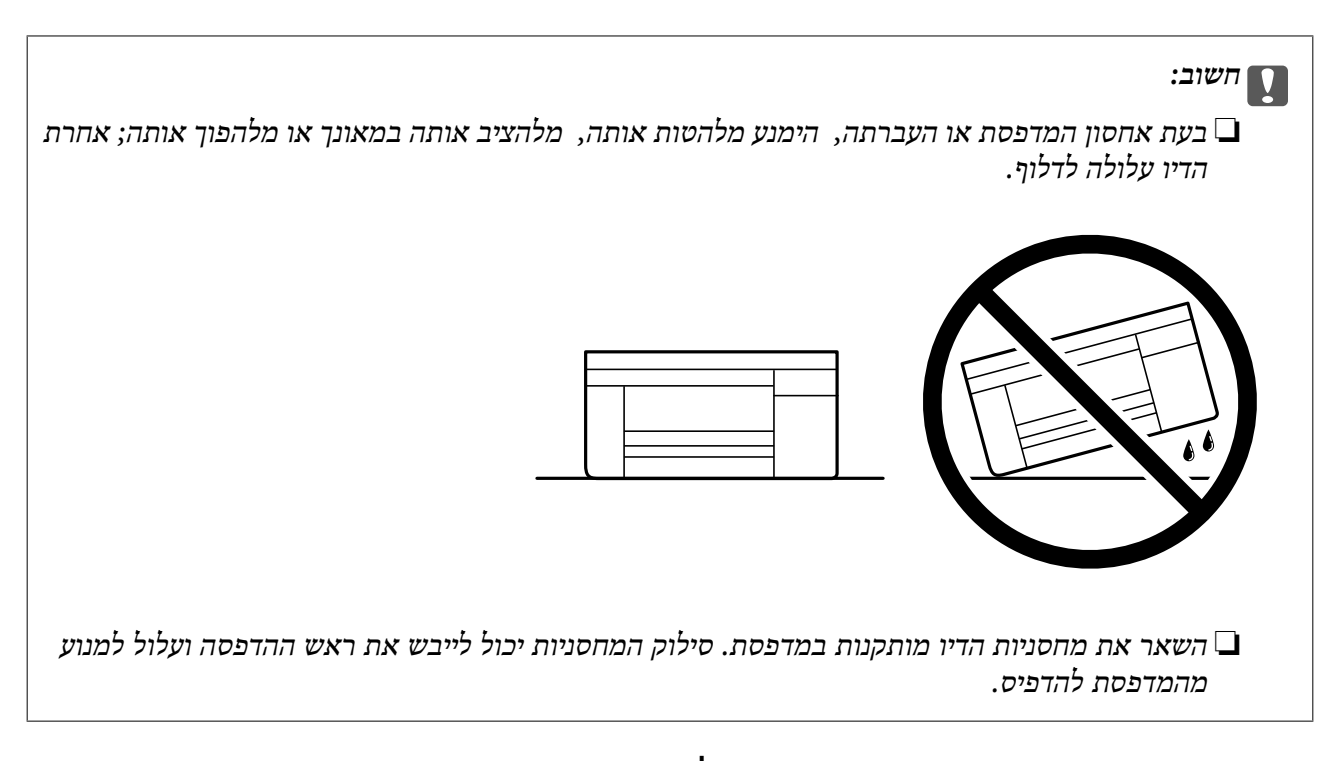

- $\frac{1}{2}$ . כבה את המדפסת באמצעות לחיצה על הלחצן  $^{-1}$ 
	- . $\cdot$ ודא שמחוון ההפעלה כבה ונתק את כבל החשמל.

# *חשוב:* c

*נתק את כבל החשמל מהשקע רק כשמחוון ההפעלה כבה. אחרת ראש ההדפסה לא יחזור למיקומו המקורי, הדיו עלול להתייבש וייתכן שלא תוכל להדפיס.*

- .3 נתק את כל הכבלים מהמדפסת, כגון כבל החשמל וכבל USB.
	- .4 הוצא את כל הדפים מהמדפסת.
	- . ודא שאין עותקי מקור במדפסת  $\cdot$

פתח את יחידת הסורק כשמכסה המסמכים סגור. אבטח את מחזיק מחסניות הדיו למארז בעזרת סרט  $\cdot 6$ הדבקה.

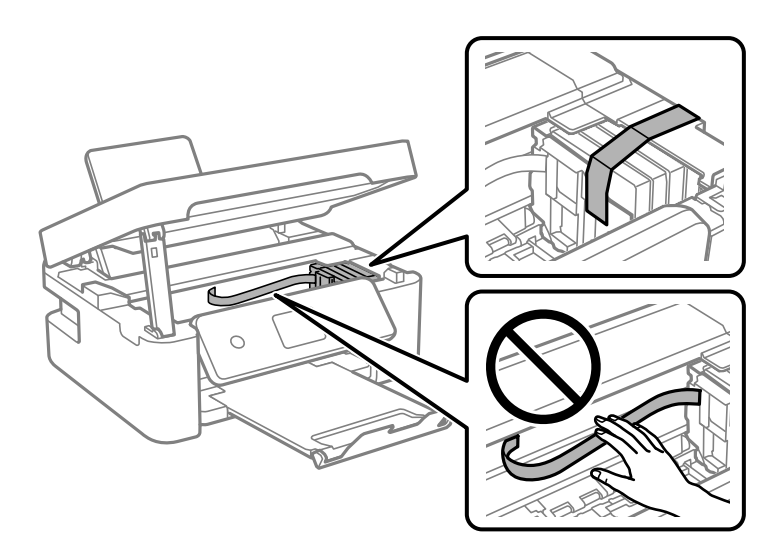

. $7$  סגור את יחידת הסורק.

למען הבטיחות, סוגרים את יחידת הסורק בשני שלבים.

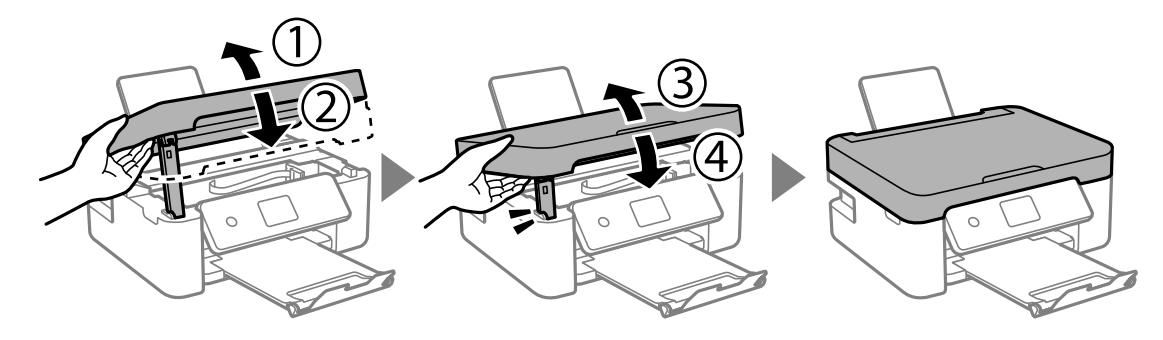

*לא ניתן לפתוח את יחידת הסורק מתוך המיקום שמוצג להלן. סגור אותה לחלוטין לפני פתיחתה. לתשומת לבך:*

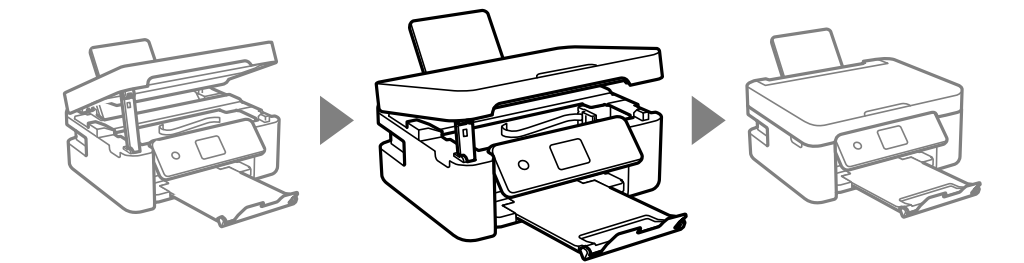

. הכן את המדפסת לאריזה כפי שמוצג בהמשך.  $\,3\,$ 

<span id="page-195-0"></span>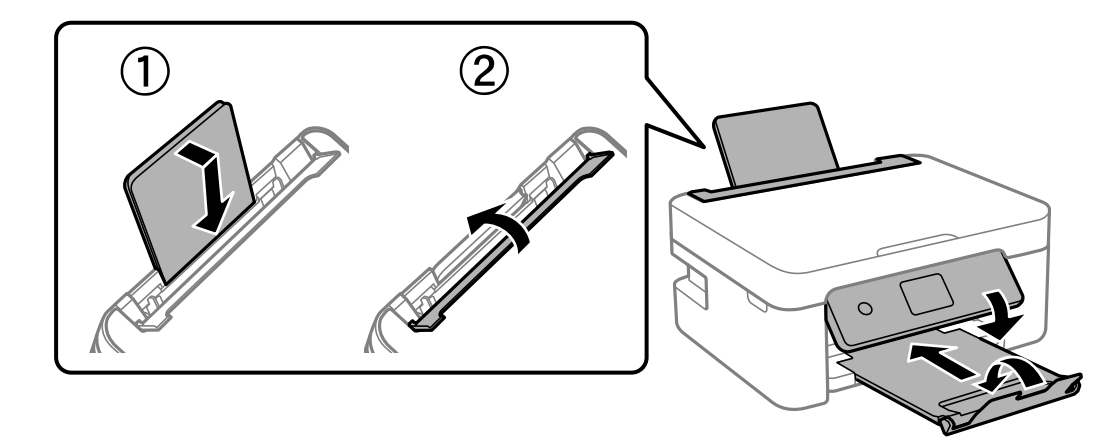

.9 ארוז את המדפסת בקופסה והשתמש בחומרי המגן.

בפעם הבאה שתשתמש במדפסת, הקפד להסיר את סרט ההדבקה שמאבטח את מחזיק מחסניות הדיו. בפעם הבאה<br>שתשתמש במדפסת, אם איכות ההדפסה פחתה, נקה ויישר את ראש ההדפסה.

#### **מידע קשור**

- | "שמות החלקים [ותפקידיהם" בעמוד](#page-13-0) 14
- | "בדיקת ראש ההדפסה [וניקויו" בעמוד](#page-128-0) 129
	- $_1$ יישור ראש [ההדפסה" בעמוד](#page-130-0)  $\bullet$

# **היכן מקבלים עזרה**

# **אתר אינטרנט לתמיכה טכנית**

אם אתה זקוק לעוד עזרה, בקר באתר התמיכה של Epson בכתובת להלן. בחר את המדינה או את האזורשלךועבור אל הדף באתר של Epson העוסק בתמיכה. מנהלי ההתקנים העדכניים, הוראות למשתמש או חומר אחר<br>להורדה — כולם זמינים אף הם באתר זה.

#### <http://support.epson.net/>

#### (אירופה(<http://www.epson.eu/Support>

Epson לקבלת סיוע. אם מוצר Epson שברשותך אינו פועל כהלכה ואינך יכול לפתור את הבעיה צור קשר עם שירותי התמיכה של

# **יצירת קשר עם התמיכה של Epson**

## **לפני יצירת קשר עם Epson**

<mark>אם מוצר Epson שברשותך אינו פועל כהלכה ואינך יכול לפתור את הבעיה באמצעות שימוש במידע פתרון הבעיות</mark><br>בהוראות למשתמש של המוצרים שלך, צור קשר עם שירותי התמיכה של Epson לקבלת סיוע.

רשימת התמיכה הבאה של Epson מבוססת על מדינת המכירה. אפשר שיש כמה מוצרים שאינם נמכרים במיקום<br>הנוכחי שלך, לכן דאג ליצור קשר עם התמיכה של Epson באזור שבו רכשת את המוצר שלך.

אם התמיכה של Epson לאזור שלך אינה מופיעה ברשימה להלן, צור קשר עם הספק במקום שבו קנית את המוצר שלך.

אנשי התמיכה של Epson יוכלו לעזור לך במהירות רבה הרבה יותר אם תתן להם את המידע להלן:

❏המספר הסידורי של המוצר

(תווית המספר הסידורי של המוצר נמצאת בדרך כלל בעורף המוצר.)

❏דגם המוצר

❏גרסת התוכנה של המוצר

(לחץ על **About**, **Info Version**, או לחצן דומה הנמצא בתכנת המוצר.)

❏מותג המחשב שלך והדגם שלו

שם מערכת ההפעלה של המחשב שלך והגרסה שלה $\Box$ 

שמות וגרסאות של יישומי התכנה המשמשים אותר בדרך כלל עם המוצר $\Box$ 

*לתשומת לבך:*

*בהתאם למוצר, אפשר שהגדרות הרשת יאוחסנו בזכרון המוצר. אפשר שההגדרות יאבדו, כתוצאה מתקלה במוצר או* תיקון של המוצר. Epson לא תהיה אחראית על אבדן נתונים כלשהם ועל גיבוי או שחזור הגדרות גם במהלך תקופת *האחריות. מומלץ לגבות את הנתונים בעצמך או לנהל רשימות שלהם.*

## **עזרה למשתמשים באירופה**

למידע על דרכי יצירת קשר עם התמיכה של Epson עיין ב-Document Warranty European-Pan.

# **עזרה למשתמשים בטאיוואן**

אלה אנשי הקשר עבור מידע, תמיכה ושירותים:

**אינטרנט**

[http://www.epson.com.tw](http://www.epson.com.tw/)

מידע על מפרטי מוצרים, מנהל התקנים להורדה ושאילתות לגבי מוצרים עומדים לרשות המשתמשים.

**מוקד התמיכה של Epson** טלפון: +886-2-80242008 צוות התמיכה שלנו יכול לעזור לך בנושאים הבאים דרך הטלפון:

שאילתות בנושא מכירות ומידע על מוצרים. $\square$ 

שאלות או בעיות בקשר לשימוש במוצרים. $\square$ 

שאילתות בנושא שירות תיקונים ואחריות. $\square$ 

**מרכז שירותי תיקונים:** <http://www.tekcare.com.tw/branchMap.page> תאגיד TekCare הוא מרכז שירות מורשה של .Epson Taiwan Technology & Trading Ltd.

# **עזרה למשתמשים באוסטרליה**

אנשי Australia Epson מעוניינים לספק לך שירות לקוחות ברמה הגבוהה ביותר. נוסף על ההוראות למשתמש שברשותך אנו מספקים את המקורות להלן לקבלת מידע:

#### **אתר אינטרנט**

#### [http://www.epson.com.au](http://www.epson.com.au/)

גישה לדפי האינטרנט של Australia Epson. האתר אמנם לא יפה כמו חופיה שלניו זילנד, אבל שווה לגלוש בו מפעם לפעם! באתר ניתן להוריד מנהלי התקנים, למצוא את נקודות השירות של Epson ולקבל מידע ותמיכה טכנית<br>למוצרים (בדוא"ל).

#### **מוקד התמיכה של Epson**

#### טלפון: 1300-361-054

מוקד התמיכה של Epson הוא קו ההגנה האחרון, ששומר שהלקוחות שלנו יזכו לסיוע מקצועי. הטלפנים במוקד<br>התמיכה יוכלו לסייע לך להתקין, להגדיר ולהפעיל את מוצרי Epson. נציגי השירות במוקד הטלפוני יוכלו לסייע לך למצוא מידע על מוצרי Epson חדשים ואת הכתובות של מרכזי השירות או המשווקים המורשים הקרובים אליך.<br>במוקד ניתן לקבל עזרה במגוון רחב של בעיות ושאלות.

מומלץ להכין את כל המידע הרלוונטי מראש לפני שמתקשרים. ככל שתכין מראש יותר מידע, כך נוכל לסייע לך<br>לפתור את הבעיה מהר יותר. מידע זה כולל את ההוראות למשתמש במוצר Epson שברשותך, את סוג המחשב,<br>מערכת ההפעלה, תוכנות יישומים וכ

#### **שינוע של המוצר**

Epson ממליצה לשמור את אריזת המוצר למקרה שיהיה צורך לשנע אותו בעתיד.

## **עזרה למשתמשים בניו זילנד**

Epson ניו זילנד שואפת להעניק ללקוחותיה את השירות הטוב ביותר. נוסף על המסמכים הנלווים למוצר, תוכל להיעזר במקורות המידע הבאים:

#### **אתר אינטרנט**

#### [http://www.epson.co.nz](http://www.epson.co.nz/)

ניתןלהיכנס לאתר האינטרנט של Epson ניו זילנד. הוא אמנם לא יפה כמו חופיה שלניו זילנד, אבל שווה לגלוש בו מפעם לפעם! באתר ניתן להוריד מנהלי התקנים, למצוא את נקודות השירות של Epson ולקבל מידע ותמיכה טכנית<br>למוצרים (בדוא"ל).

#### **מוקד התמיכה של Epson**

#### טלפון: 766 237 0800

מוקד התמיכה של Epson הוא קו ההגנה האחרון, ששומר שהלקוחות שלנו יזכו לסיוע מקצועי. הטלפנים במוקד התמיכה יוכלו לסייע לך להתקין, להגדיר ולהפעיל את מוצרי Epson. נציגי השירות במוקד הטלפוני יוכלו לסייע לך<br>למצוא מידע על מוצרי Epson חדשים ואת הכתובות של מרכזי השירות או המשווקים המורשים הקרובים אליך.<br>במוקד ניתן לקבל עזרה במ מומלץ להכין את כל המידע הרלוונטי מראש לפני שמתקשרים. ככל שתכין מראש יותר מידע, כך נוכל לסייע לך<br>לפתור את הבעיה מהר יותר. מידע זה יכול להיות מסמכי המוצר של Epson, סוג המחשב שלך, מערכת ההפעלה,<br>התוכנות שבהו אתה משתמש וכל

#### **שינוע של המוצר**

Epson ממליצה לשמור את אריזת המוצר למקרה שיהיה צורך לשנע אותו בעתיד.

## **עזרה למשתמשים בסינגפור**

אלה מקורות המידע, התמיכה והשירותים הזמינים מ-Singapore Epson:

#### **אינטרנט**

#### [http://www.epson.com.sg](http://www.epson.com.sg/)

מידע על מפרטי מוצרים, על מנהלי התקנים להורדה, על שאלות נפוצות, שאילתות בנשא מכירות ותמיכה טכנית<br>דרך הדואר האלקטרוני עומדים לרשות המשתמשים.

**מוקד התמיכה של Epson**

מספר חינם: 800-120-5564

צוות התמיכה שלנו יכול לעזור לך בנושאים הבאים דרך הטלפון:

שאילתות בנושא מכירות ומידע על מוצרים. $\square$ 

שאלות בקשר לשימוש במוצרים או פתרון בעיות $\Box$ 

שאילתות בנושא שירות תיקונים ואחריות $\square$ 

## **עזרה למשתמשים בתאילנד**

אלה אנשי הקשר עבור מידע, תמיכה ושירותים:

#### **אינטרנט**

## [http://www.epson.co.th](http://www.epson.co.th/)

מידע על מפרטי מוצרים, על מנהלי התקנים להורדה, על שאלות נפוצות ושאילתות בדואר האלקטרוני עומדים<br>לרשות המשתמשים.

**המוקד הטלפוני של Epson** טלפון: 66-2685-9899 support@eth.epson.co.th : ל"דוא צוות מוקד השירות שלנו יכול לעזור לכם בנושאים הבאים באמצעות הטלפון: שאילתות בנושא מכירות ומידע על מוצרים $\square$ שאלות או בעיות בקשר לשימוש במוצרים $\square$ 

שאילתות בנושא שירות תיקונים ואחריות $\square$ 

## **עזרה למשתמשים בווייטנאם**

אלה אנשי הקשר עבור מידע, תמיכה ושירותים:

**מרכז השירות של Epson** 65 Truong Dinh Street, District 1, Ho Chi Minh City, Vietnam. טלפון (הו צ 'י מין סיטי): ,84-8-3823-9239 84-8-3825-6234 29 Tue Tinh, Quan Hai Ba Trung, Hanoi City, Vietnam טלפון (האנוי סיטי): ,84-4-3978-4785 84-4-3978-4775

## **עזרה למשתמשים באינדונזיה**

אלה אנשי הקשר עבור מידע, תמיכה ושירותים:

#### **אינטרנט**

#### [http://www.epson.co.id](http://www.epson.co.id/)

 $\Box$ מידע על מפרטי מוצרים, מנהלי התקנים להורדה

שאלות נפוצות, שאילתות מכירות ושאלות דרך דואר אלקטרוני $\square$ 

**התמיכה הטלפונית של Epson**

טלפון: +62-1500-766

פקס: +62-21-808-66-799

צוות התמיכה הטלפונית שלנו יכול לעזור לך בנושאים הבאים דרך הטלפון או הפקס:

שאילתות בנושא מכירות ומידע על מוצרים $\square$ 

❏תמיכה טכנית

#### **מרכז השירות של Epson**

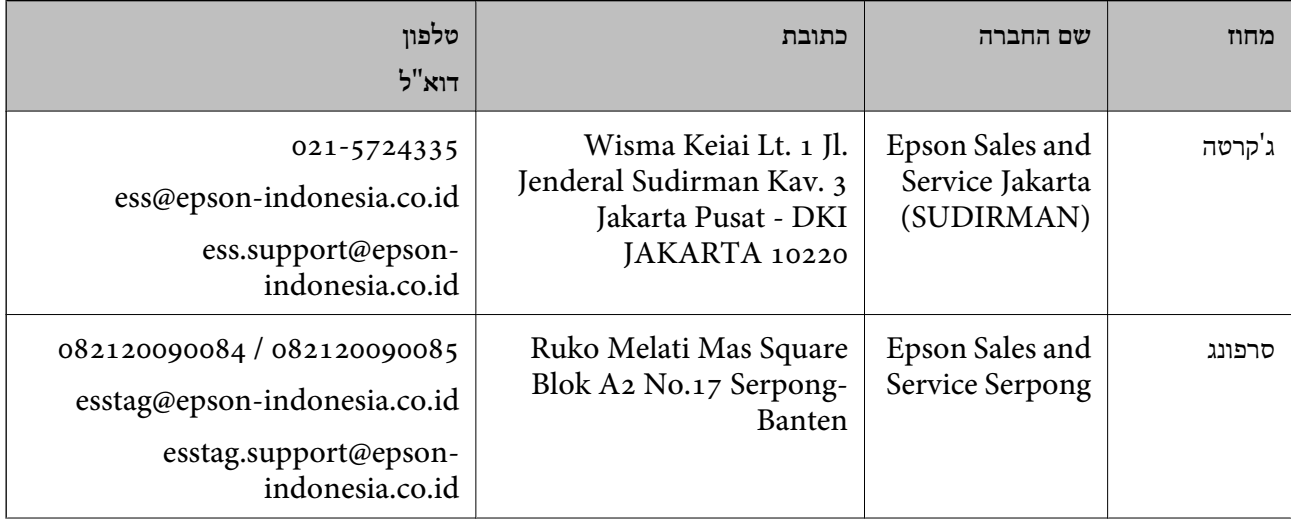

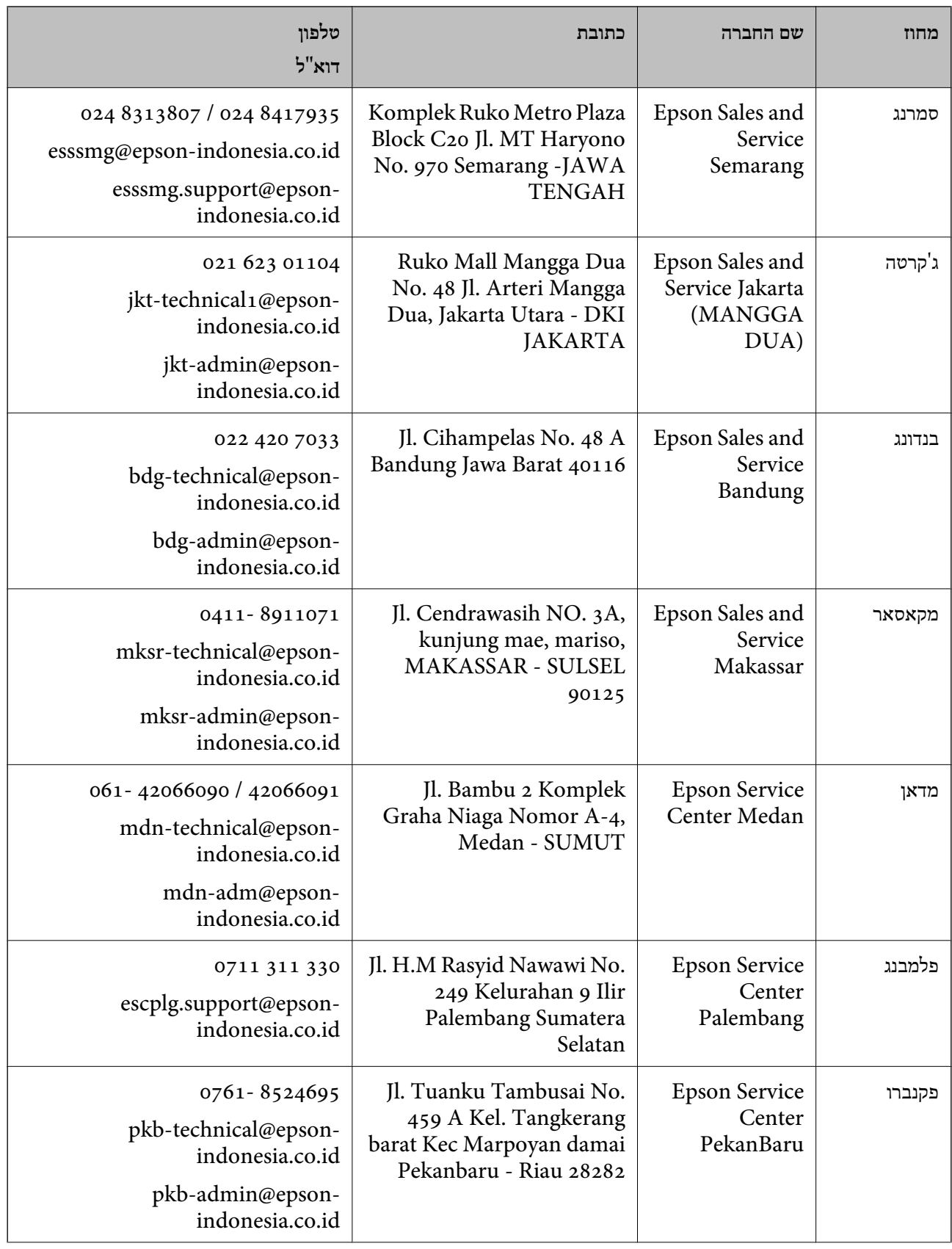

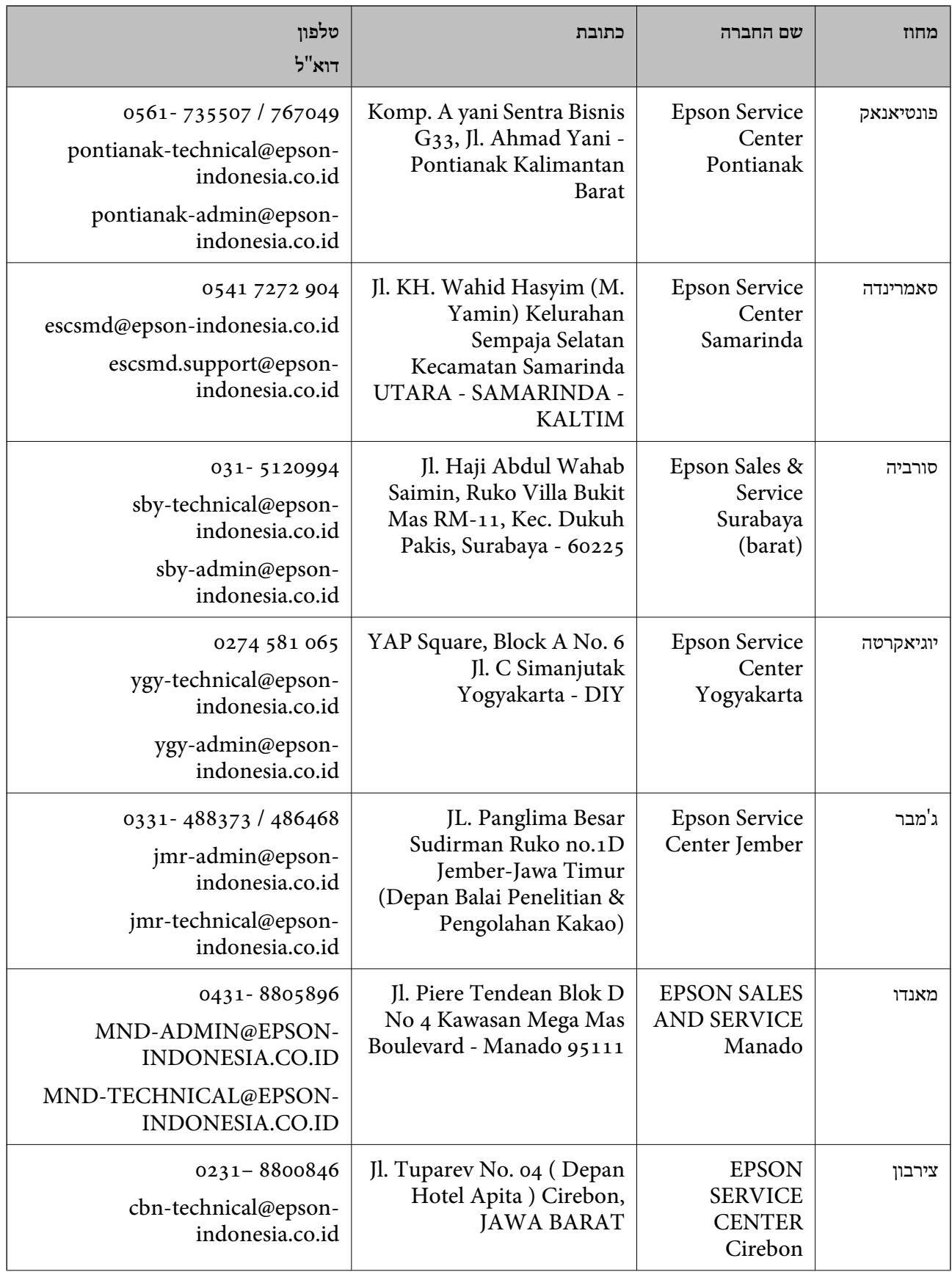

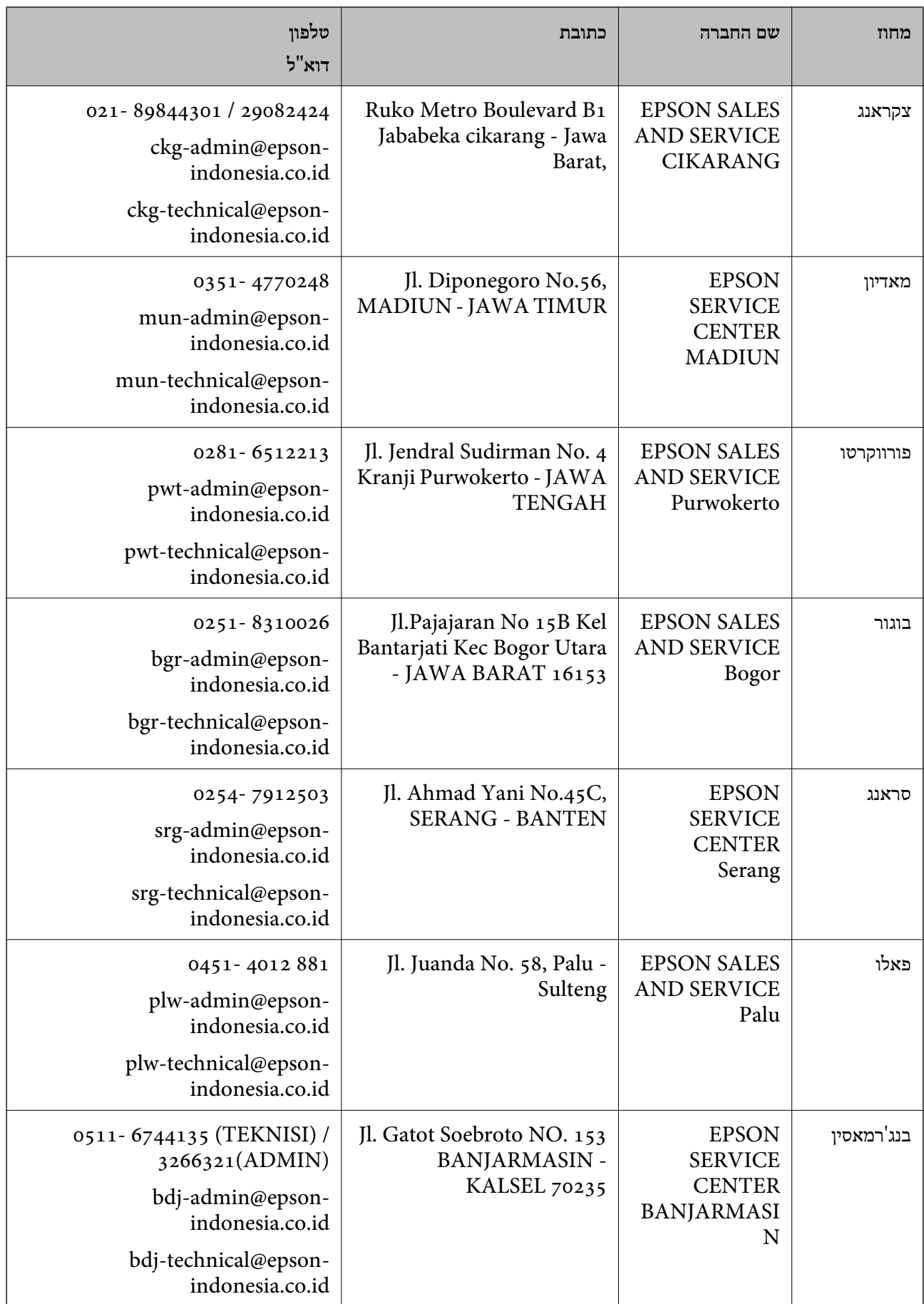

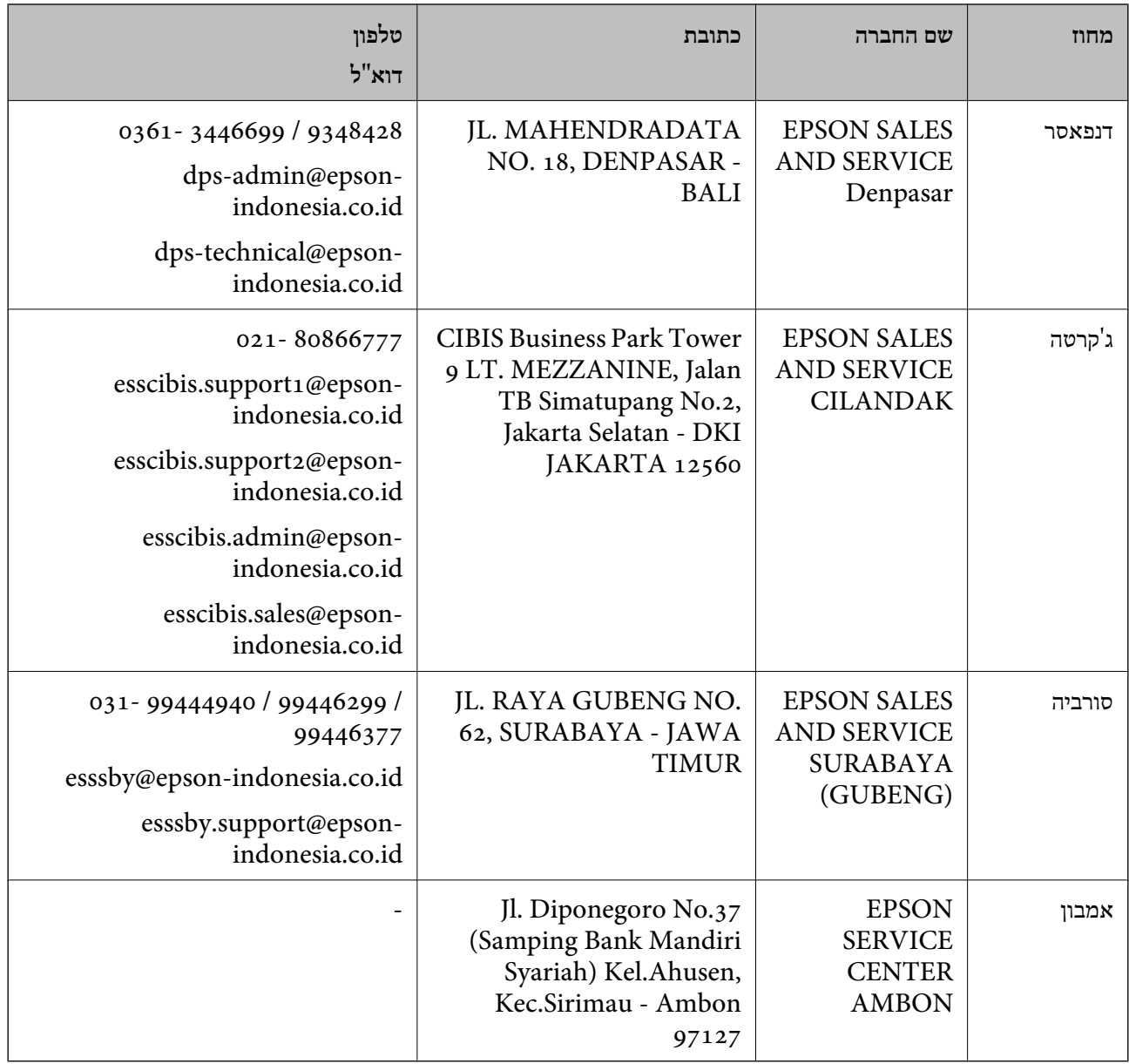

עבור ערים נוספות שלא מפורטת ברשימה זו, התקשר לתמיכה הטכנית במספר: .08071137766

# **עזרה למשתמשים בהונג קונג**

לקבלת תמיכה טכנית כמו גם שירותים אחרים לאחר המכירות המשתמשים מוזמנים ליצור קשר עם Epson Hong<br>Kong Limited.

#### **דף הבית באינטרנט**

## [http://www.epson.com.hk](http://www.epson.com.hk/)

Kong Hong Epson הקימה דף בית מקומי באינטרנט בסינית ובאנגלית כדי לספק למשתמשים את המידע להלן:

❏מידע על המוצר

❏תשובות לשאלות נפוצות

#### ❏גרסאות עדכניות של מנהלי התקנים למוצרי Epson

**תמיכה טכנית בטלפון** באפשרותך גם ליצור קשר עם הצוות הטכני שלנו במספרי הטלפון והפקס להלן: טלפון: 852-2827-8911 פקס: 852-2827-4383

## **עזרה למשתמשים במלזיה**

אלה אנשי הקשר עבור מידע, תמיכה ושירותים:

**אינטרנט** [http://www.epson.com.my](http://www.epson.com.my/)

ם מידע על מפרטי מוצרים, מנהלי התקנים להורדה $\Box$ שאלות נפוצות, שאילתות מכירות ושאלות דרך דואר אלקטרוני $\square$ 

> **המוקד הטלפוני של Epson** טלפון: 1800-81-7349 (חיוג חינם) websupport@emsb.epson.com.my : ל"דוא שאילתות בנושא מכירות ומידע על מוצרים $\square$ שאלות או בעיות בקשר לשימוש במוצרים $\square$ שאילתות בנושא שירותי תיקונים ואחריות $\square$

> > **משרד ראשי** טלפון: 603-56288288 פקס: 2088 8388/603-5621 603-5628

## **עזרה למשתמשים בהודו**

אלה אנשי הקשר עבור מידע, תמיכה ושירותים:

#### **אינטרנט**

#### [http://www.epson.co.in](http://www.epson.co.in/)

מידע על מפרטי מוצרים, מנהל התקנים להורדה ושאילתות לגבי מוצרים עומדים לרשות המשתמשים.

#### **תמיכה טלפונית**

❏שירות, מידע על מוצרים והזמנת חומרים מתכלים (קווי BSNL( מספר חינם: 18004250011 זמין בין ,09:00-18:00 בימי שני עד שבת (למעט חגים ציבוריים)

❏שירות (משתמשי CDMA ומכשירים ניידים) מספר חינם: 186030001600 זמין בין ,09:00-18:00 בימי שני עד שבת (למעט חגים ציבוריים)

## **עזרה למשתמשים בפיליפינים**

כדי לקבל תמיכה טכנית, כמו גם שירותים לאחר המכירות, המשתמשים מוזמנים ליצור קשר עם Epson Corporation Philippines במספרי הטלפון והפקס ובכתובת הדואר האלקטרוני הבאים:

#### **אינטרנט**

#### [http://www.epson.com.ph](http://www.epson.com.ph/)

מידע על מפרטי מוצרים, על מנהלי התקנים להורדה, על שאלות נפוצות ושאילתות בדואר האלקטרוני עומדים<br>לרשות המשתמשים.

#### **שירות לקוחות Philippines Epson**

מספר חינם (PLDT(: 1-800-1069-37766 מספר חינם (דיגיטלי): 1-800-3-0037766

מטרו מנילה: 9030 8441 (632)

<https://www.epson.com.ph/contact> :אינטרנט אתר

customercare@epc.epson.com.ph : ל"דוא

זמין בין 09:00–,18:00 בימי שני עד שבת (למעט חגים ציבוריים)

צוות שירות הלקוחות שלנו יכול לעזור לך בנושאים הבאים דרך הטלפון:

שאילתות בנושא מכירות ומידע על מוצרים $\square$ 

שאלות או בעיות בקשר לשימוש במוצרים $\square$ 

שאילתות בנושא שירות תיקונים ואחריות  $\square$ 

#### **Epson Philippines Corporation**

מספר ראשי: +632-706-2609 פקס: +632-706-2663